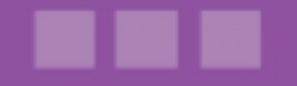

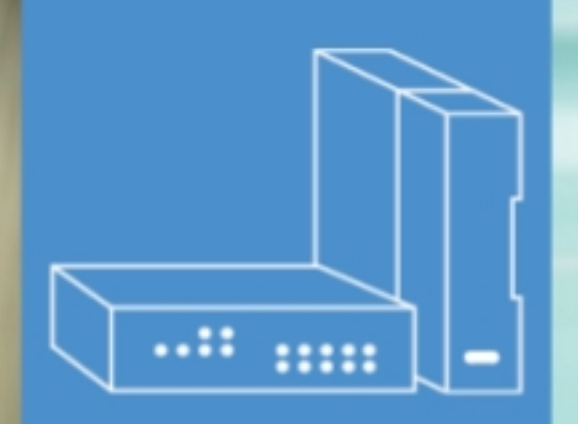

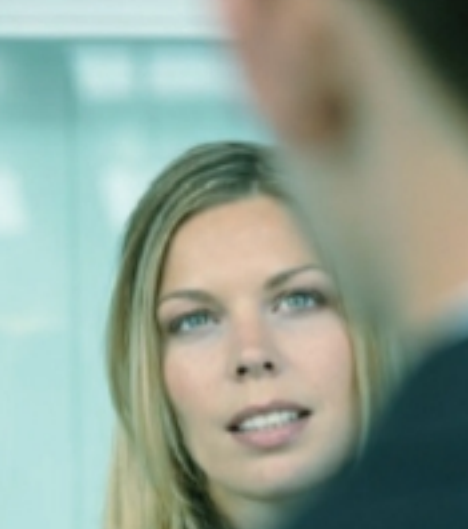

# **Alcatel-Lucent OmniPCX Office Communication Server**

Compact Edition, Advanced Edition, Premium Edition

# **Manuel d'Installation**

Version 7.0 - Avril 2008

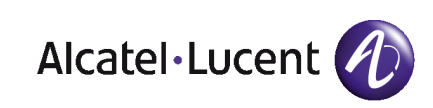

### **Informations légales :**

Alcatel, Lucent, Alcatel-Lucent et le logo Alcatel-Lucent sont des marques d'Alcatel-Lucent. Toutes les autres marques appartiennent à leurs propriétaires respectifs.

Les informations présentées sont sujettes à modification sans préavis.

Alcatel-Lucent ne peut être tenu pour responsable de l'inexactitude de ces informations.

Copyright © 2008 Alcatel-Lucent. Tous droits réservés.

Le marquage CE indique que ce produit est conforme aux directives communautaires suivantes :

<sup>- 89/336/</sup>CEE (Compatibilité électromagnétique)

<sup>- 73/23/</sup>CEE (Sécurité Basse Tension)

<sup>- 1999/5/</sup>CE (R&TTE)

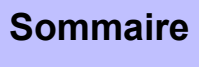

# Manuel d'Installation

#### **Chapitre 1** Présentation Générale

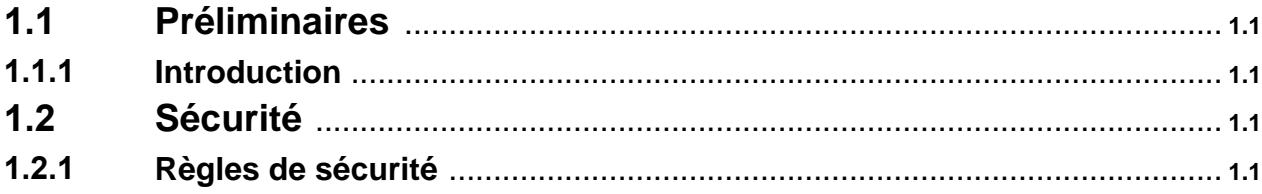

#### **Chapitre 2** Matériel : plateforme et interfaces

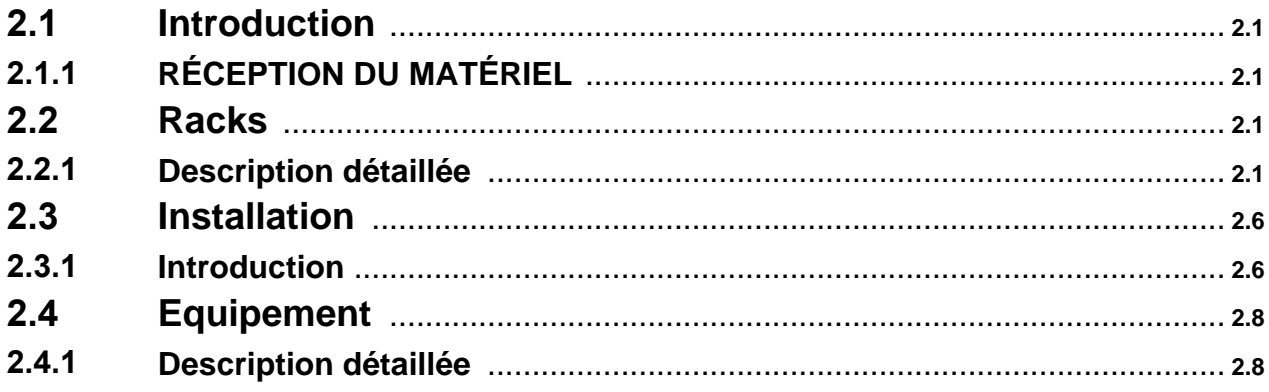

## **Chapitre 3** Services système

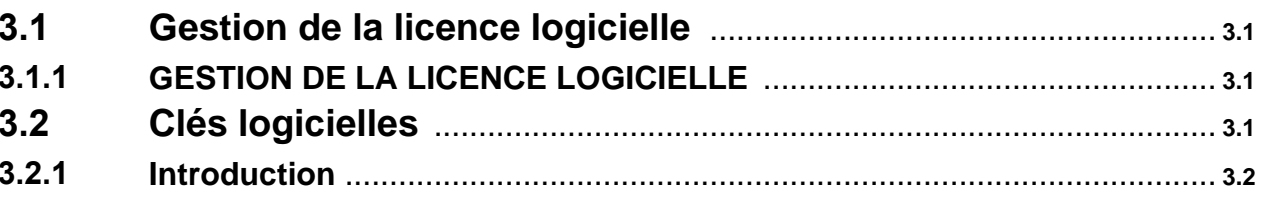

## **Chapitre 4**

Installation et cablage

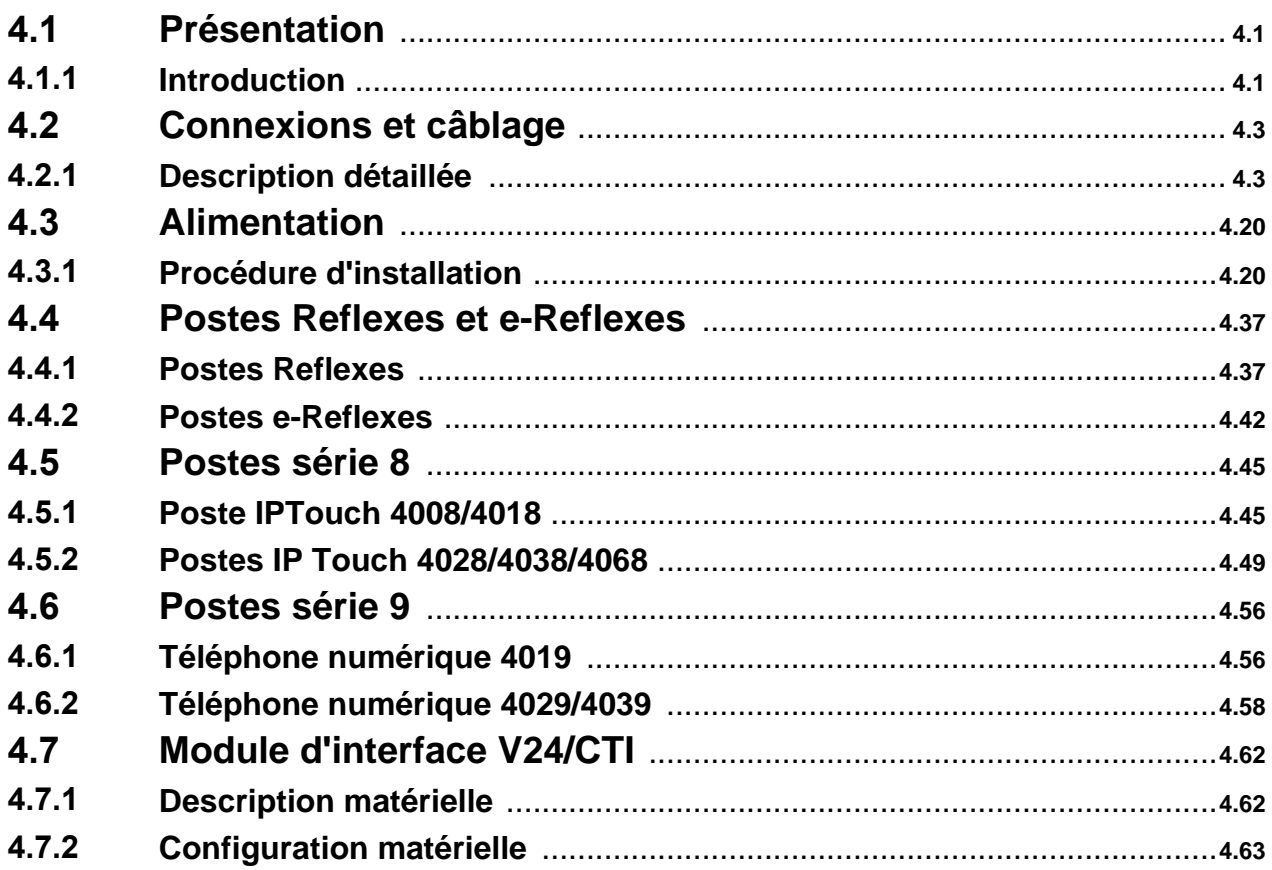

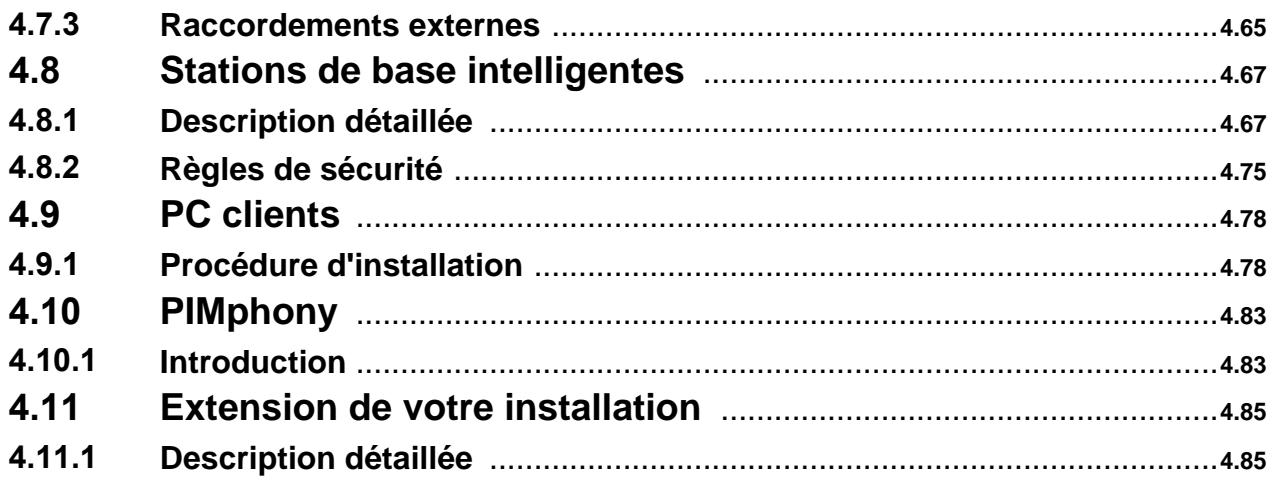

# **Chapitre 5**

**Configuration** 

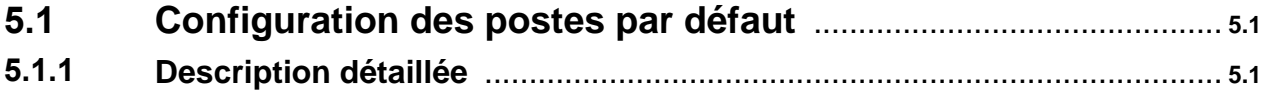

# **Chapitre 6**

Mise en service

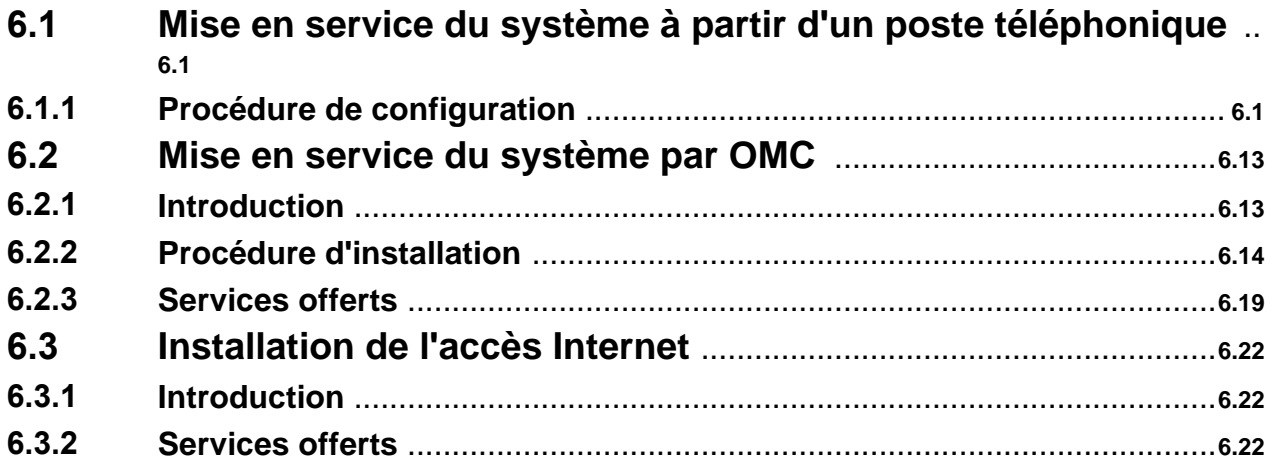

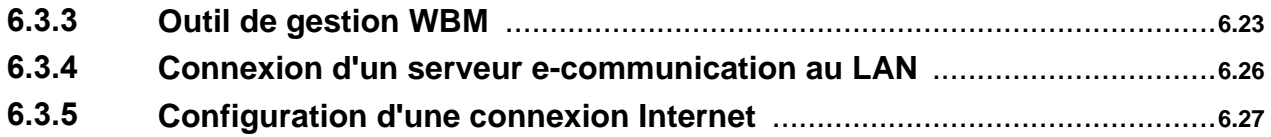

## **Chapitre 7** Services de maintenance

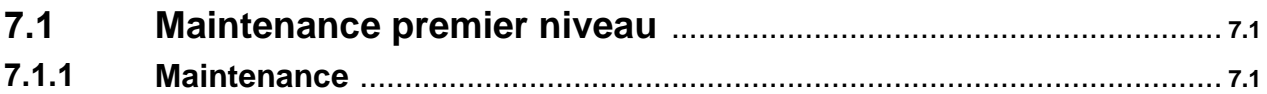

## **Chapitre 8**

Glossaire

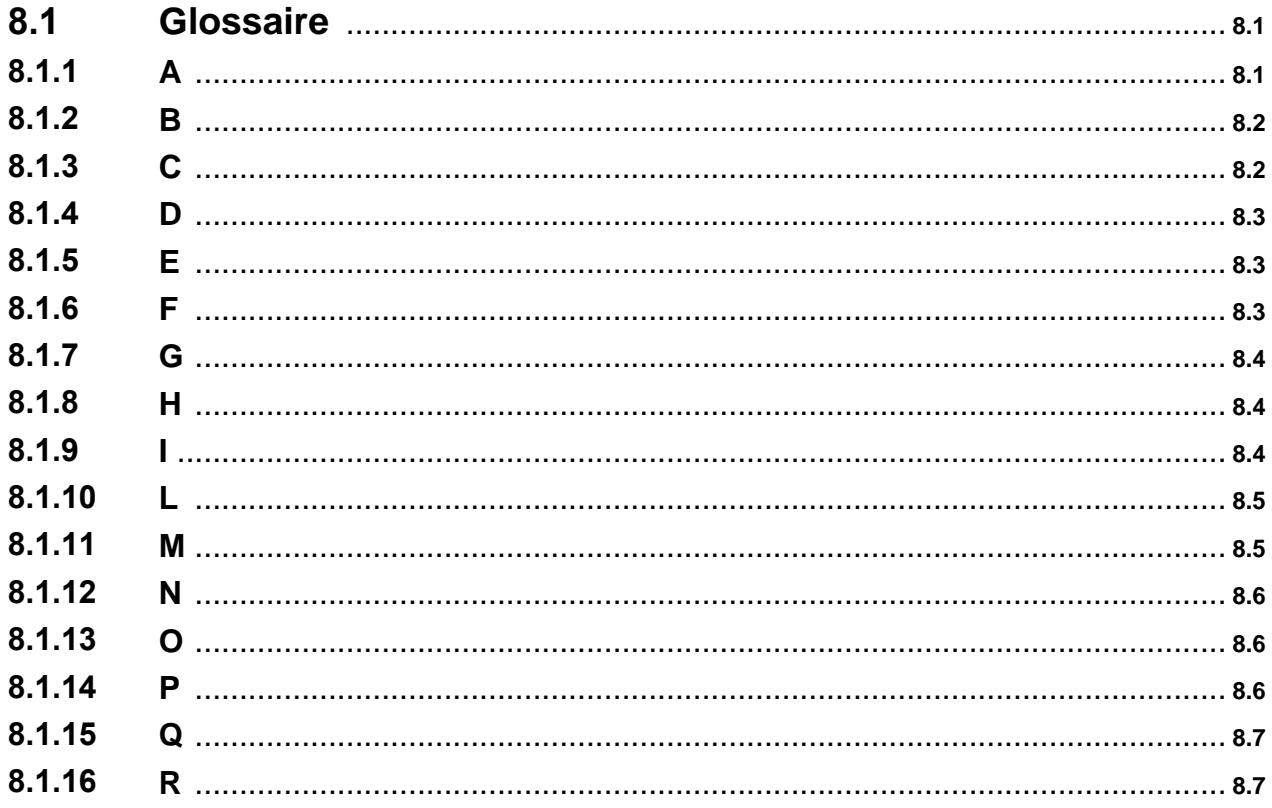

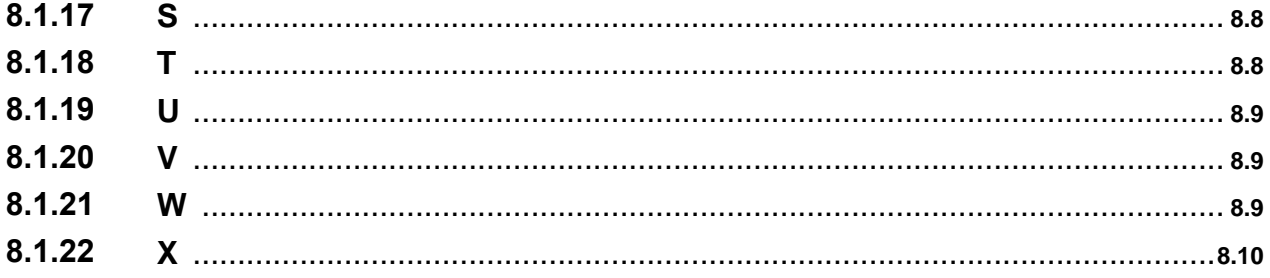

### **Chapitre**

# 1 Présentation Générale

#### <span id="page-8-1"></span><span id="page-8-0"></span>**1.1 Préliminaires**

#### <span id="page-8-2"></span>**1.1.1 Introduction**

1.1.1.1 SYMBOLES UTILISÉS DANS LA DOCUMENTATION

Signale une remarque.

Signale une information importante.

#### 1.1.1.2 CLAUSES

Copyright et marques déposées Datalight est une marque déposée de Datalight, Inc. FlashFXtm est une marque de Datalight, Inc. Copyright 1993 - 2000 Datalight, Inc., tous droits réservés.

#### <span id="page-8-3"></span>**1.2 Sécurité**

#### <span id="page-8-4"></span>**1.2.1 Règles de sécurité**

#### 1.2.1.1 DÉCLARATION DE SÉCURITÉ

Nous, Alcatel-Lucent Enterprise, 32 avenue Kléber 92707 Colombes Cedex - France, déclarons que les produits présentés dans cette notice sont présumés conformes aux exigences essentielles de la directive 1999/CE/5 du Parlement européen et du Conseil.

Toute modification non autorisée des produits annule cette déclaration de conformité.

Au titre de cette directive parue au Journal Officiel de la Communauté européenne du 07 Avril 1999, ces équipements peuvent être utilisés dans l'ensemble des pays de la Communauté européenne, en Suisse et en Norvège.

# $\epsilon$

Copyright 2001 - 2000 Datalight, Inc., tous droits réservés. Dans l'intérêt de sa clientèle, Alcatel-Lucent Enterprise se réserve le droit de modifier sans préavis les caractéristiques de ses produits.

Alcatel-Lucent Enterprise - 32 avenue Kléber F-92707 Colombes Cedex RCS Paris 602 033 185.

1.2.1.2 RECOMMANDATIONS GÉNÉRALES

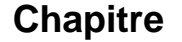

#### **Borne de protection de mise à la terre**

**Cet équipement doit être impérativement raccordé à un dispositif de protection de**

**terre permanent, installé selon la législation en vigueur.**

#### **Installation de la prise secteur**

La prise secteur doit être installée aussi près que possible du boîtier et être facilement accessible. Le cordon d'alimentation est utilisé comme interrupteur général.

#### **Emplacements pour cartes vides**

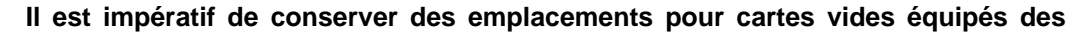

**capots d'extension appropriés afin de garantir un blindage électromagnétique total ainsi que la sécurité du personnel travaillant à proximité (en cas de tensions dangereuses), et d'éviter tout risque de propagation d'incendie (depuis l'intérieur de l'équipement).**

**Batteries au plomb et au lithium**

**Un risque d'explosion existe en cas de remplacement incorrect des batteries.**

**Utilisez uniquement des batteries de type identique ou équivalentes recommandées par le constructeur. Mettez au rebut les batteries usagées conformément aux instructions du fabricant de batteries.**

#### **Alimentation**

**En raison de la présence de tensions dangereuses, le fond métallique arrière ne**

#### **peut être retiré que par une personne qualifiée.**

S'il est nécessaire d'intervenir dans un bloc d'alimentation, déconnectez tout d'abord le cordon secteur du boîtier ainsi que les alimentations externes EPS48 éventuellement raccordées. Retirez ensuite le fond métallique arrière du bloc d'alimentation et débranchez les batteries.

#### **Courant de fuite élevé**

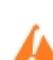

**Un raccordement à la terre permanent est impératif avant de procéder aux**

#### **connexions du réseau de télécommunications TRT/TNV-3.**

Dans le cas d'un mauvais raccordement à la terre, il faut **IMPÉRATIVEMENT** débrancher les accès de télécommunications avant de raccorder l'équipement à la terre. Il convient ensuite de s'assurer que tous les branchements ont été effectués correctement.

**Avant le retrait de toute carte donnant accès à un réseau de télécommunications**

**de type TRT/TNV-3, assurez-vous d'avoir débranché toutes les connexions. Rebranchez les connexions une fois la carte réinsérée.**

#### **Installation des bases DECT**

Pour plus d'informations sur les recommandations relatives à l'exposition du public au champ électromagnétique, reportez-vous à "Installation des bases DECT".

#### 1.2.1.3 DÉCLARATION DE CONFORMITÉ AUX DIRECTIVES

Cet appareil est conçu pour être raccordé au réseau public téléphonique à l'aide d'interfaces

appropriées.

Le marquage CE indique que ce produit est conforme aux directives communautaires en vigueur et notamment :

- 89/336/CEE (compatibilité électromagnétique)
- 73/23/CEE (basse tension)
- Conformité R&TTE 1999/5/CE
- 1999/519/EC (débit d'absorption spécifique)

#### 1.2.1.4 CLASSIFICATION DES INTERFACES

#### 1.2.1.4.1 Alcatel-Lucent OmniPCX Office Communication Server

TBTS : TNV-3 très basse tension de sécurité : Tension du réseau de télécommunications

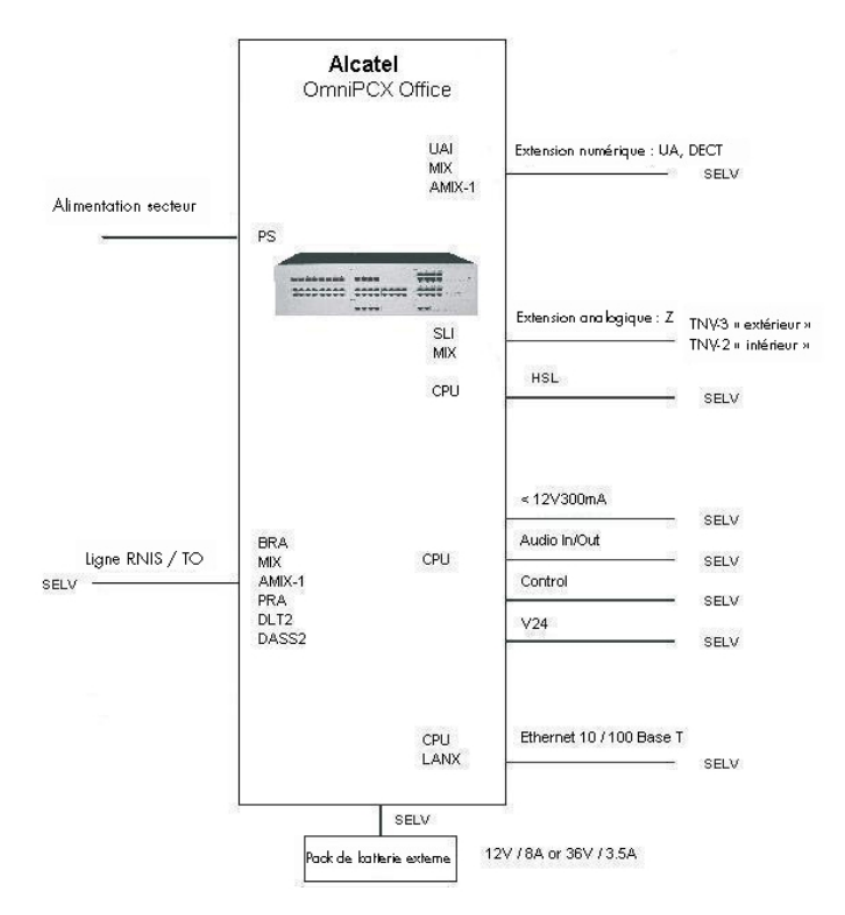

#### 1.2.1.4.2 Alcatel-Lucent OmniPCX Office Compact Edition

#### **Chapitre**

1

#### Présentation Générale

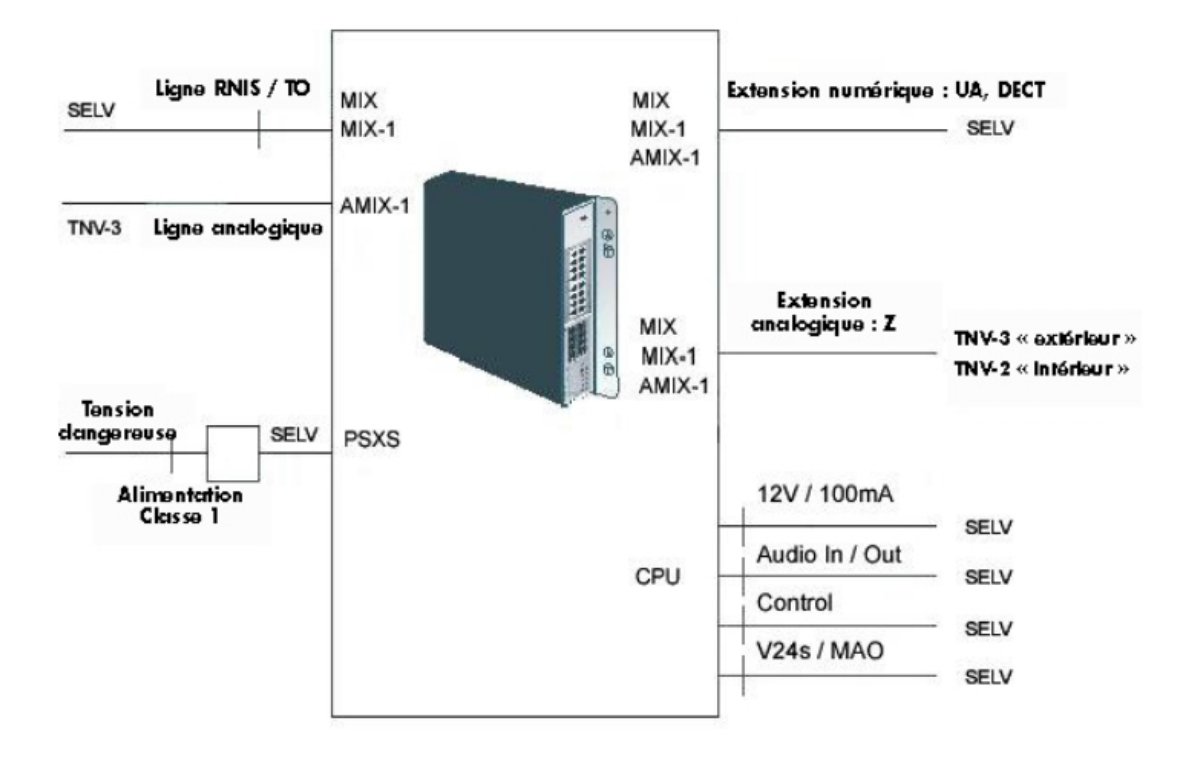

Figure 1.3 : Meuble de première génération

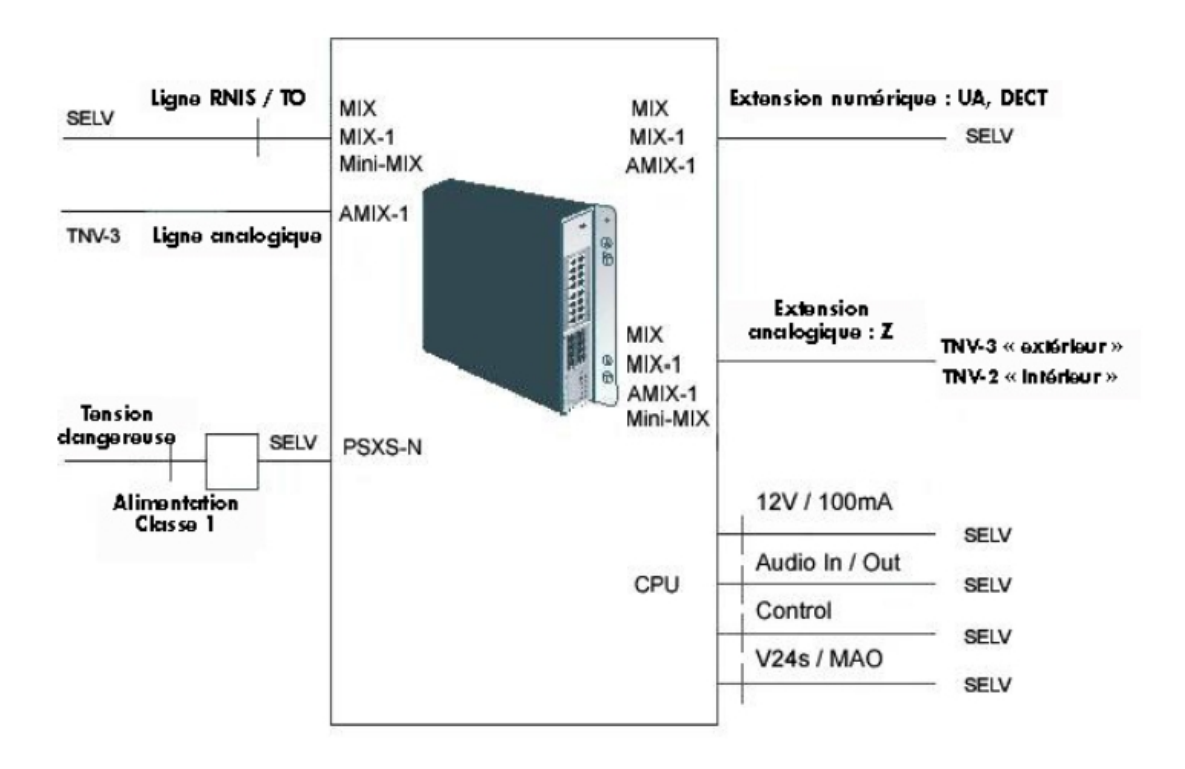

Figure 1.4 : Meuble de deuxième génération

Note :

La carte fille Mini-MIX ne peut être utilisée que sur un Compact Edition 2nd Generation avec une carte CPU-3m ou CPU-4.

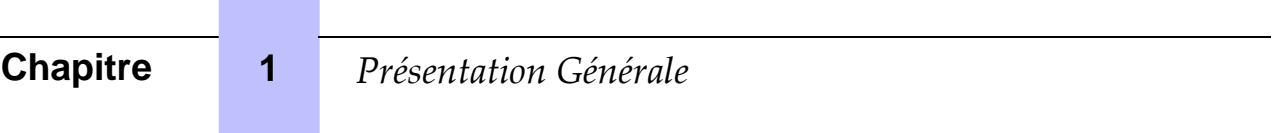

**Contract Contract** 

#### **Chapitre**

# 2 *Matériel: plateforme et inter*faces

#### <span id="page-14-0"></span>**2.1 Introduction**

<span id="page-14-1"></span>Alcatel-Lucent OmniPCX Office Communication Server est un "e-serveur de communication", un nouveau concept "Tout-en-un" permettant de disposer de toutes les ressources de l'Internet, de la gestion des données et offrant une téléphonie éprouvée. Ce serveur "multi-fonctions" est destiné aux petites et moyennes entreprises, de 6 à 200 employés, qui souhaitent une solution globale de communication clé en main.

Pour répondre aux besoins des entreprises de 6 à 12 employés, la gamme Alcatel-Lucent OmniPCX Office Communication Server a été étendue pour inclure le module Alcatel-Lucent OmniPCX Office Compact Edition. Seule l'offre Alcatel-Lucent OmniPCX Office Advanced Edition CS est disponible (les fonctions voix d'Alcatel-Lucent OmniPCX Office Advanced Edition CS constituent une solution professionnelle assurant des fonctions d'accueil, de mobilité, de CTI et de VoIP).

#### **2.1.1 RÉCEPTION DU MATÉRIEL**

<span id="page-14-2"></span>La gamme Alcatel-Lucent OmniPCX Office Communication Server est :

- équipée de tous les sous-ensembles nécessaires à votre configuration particulière,
- configurée avec la clé logicielle correspondant aux niveaux de services souhaités (en fonction du pays).

<span id="page-14-3"></span>Les postes sont emballés séparément.

#### **2.2 Racks**

#### **2.2.1 Description détaillée**

<span id="page-14-4"></span>Alcatel-Lucent OmniPCX Office Communication Server se décline dans les modèles suivants :

2.2.1.1 Rack 1 ou S ou SMALL

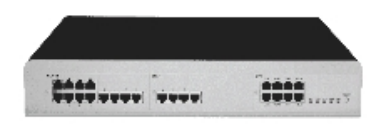

- 28 ports.
- 1 emplacement CPU et 2 emplacements banalisés (pas de carte SLI16).
- Consommation : 1 A (230 V) / 2 A (110 V) 80 W.
- Dimensions :  $H = 66$  mm ;  $L = 442$  mm ;  $P = 400$  mm.
- Poids : 6 kg.

#### 2.2.1.2 Rack 2 ou M ou MEDIUM

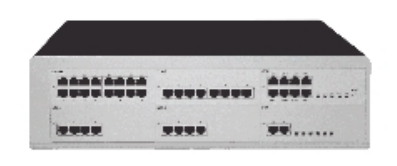

- 56 ports.
- 1 emplacement CPU et 5 emplacements banalisés.
- Consommation : 1,2 A (230 V) / 2,3 A (110 V) 120 W.
- Dimensions :  $H = 110$  mm ;  $L = 442$  mm ;  $P = 400$  mm.
- Poids : 11 kg.
- 2.2.1.3 Rack 3 ou L ou LARGE

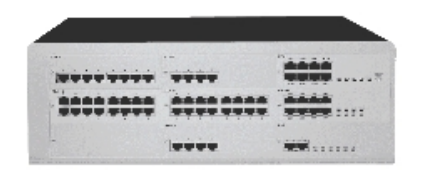

- 96 ports.
- 1 emplacement CPU + 4 emplacements banalisés + 4 emplacements spécifiques (pas de cartes UAI16 et MIX)
- Consommation : 1,2 A (230 V) / 2,3 A (110 V) 150 W.
- Dimensions :  $H = 154$  mm ;  $L = 442$  mm ;  $P = 400$  mm.
- Poids : 13 kg.
- 2.2.1.4 CE ou Alcatel-Lucent OmniPCX Office Compact Edition

#### *Matériel : plateforme et interfaces*

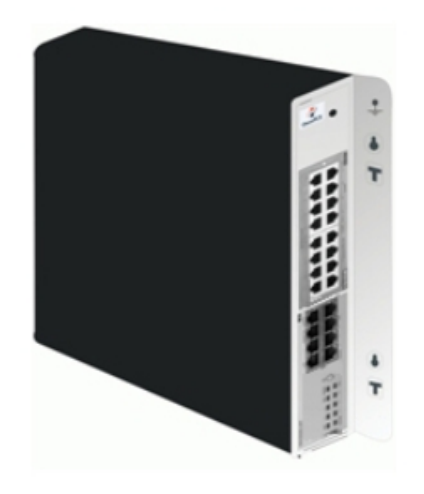

- 14 ports.
- 1 emplacement CPU + 1 emplacement MIX
- Consommation : 1,5 A (240 V)
- Dimensions :  $H = 345$  mm ;  $L = 370$  mm ;  $P = 65$  mm.
- Poids : 5,1 kg.

Les cartes mixtes suivantes sont disponibles :

- MIX 2/4/4
- MIX 2/4/8
- MIX 2/8/4
- MIX 4/4/8
- MIX 4/8/4
- AMIX-1 4/4/4
- AMIX-1 4/4/8
- AMIX-1 4/8/4

#### 2.2.1.5 Compact Edition 2nd Generation

Note 1 :

Cette version murale est également appelée **XS-N**.

Le Compact Edition 2nd Generation est une évolution de la plate-forme Alcatel-Lucent OmniPCX Office Compact Edition actuelle. Il se distingue par sa carte fille Mini-MIX qui propose deux accès Z analogiques supplémentaires (accès extension analogique SLI) et deux accès RNIS/T0 supplémentaires (accès de base RNIS).

À partir d'Alcatel-Lucent OmniPCX Office Communication Server version 5.1, la carte fille Mini-MIX est disponible sur Compact Edition 2nd Generation avec une carte CPU-3mou CPU-4( ASPEN 133 MHz et 128 Mo de mémoire flash). La carte CPU-3m (ou CPU-4) assure l'alimentation 100 V nécessaire à l'emplacement CPU.

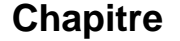

La carte CPU-3m (ou CPU-4) comporte une diode électroluminescente Mini-MIX (auparavant désignée par « diode électroluminescente WAN »). Cette diode électroluminescente est activée lorsque la carte fille Mini-MIX est détectée dans un Compact Edition 2nd Generation.

Note 2 :

Aucune carte fille WAN ne peut être branchée sur une carte CPU-3m (ou CPU-4), car les connecteurs correspondants ont été retirés.

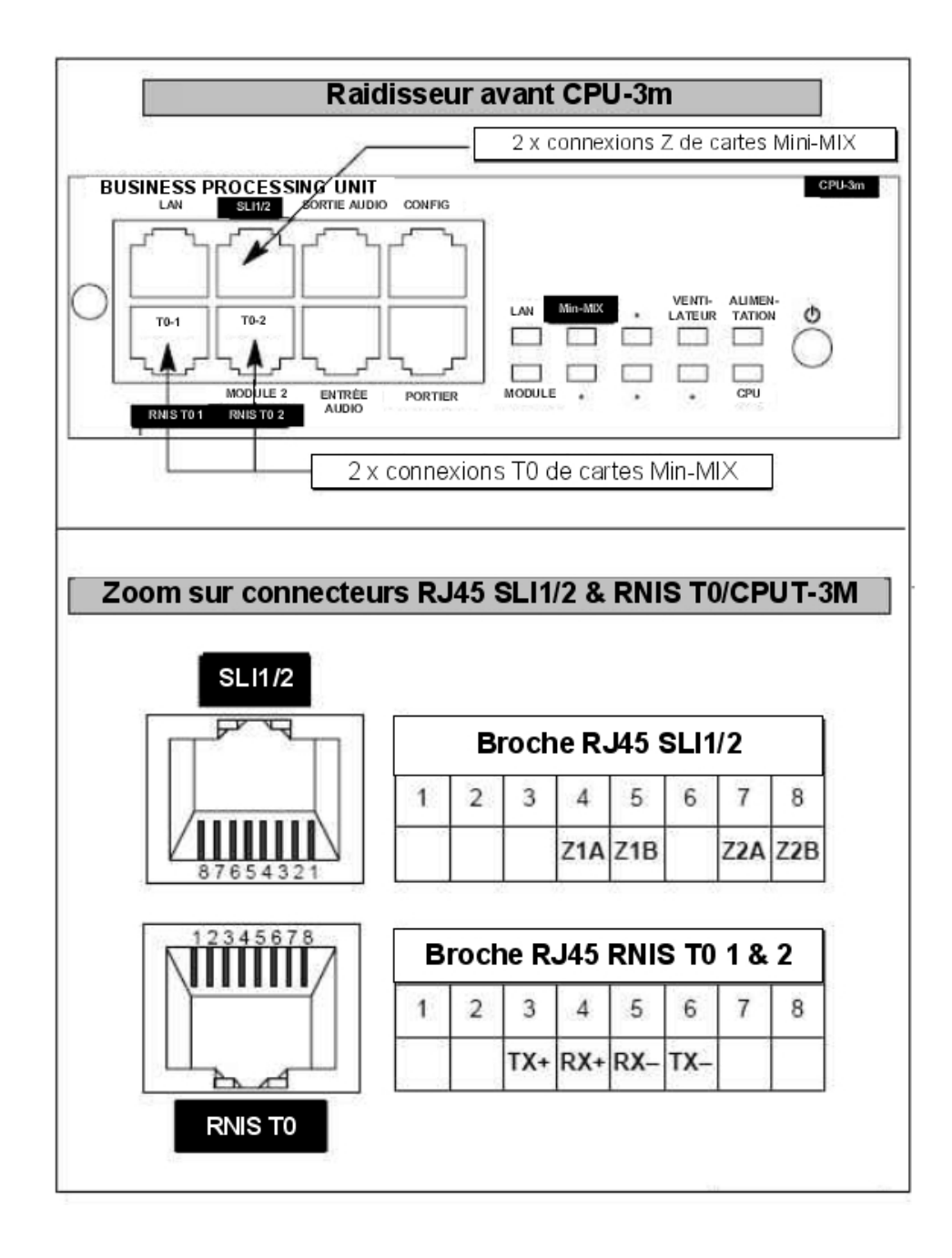

Figure 2.5 : Connections d'une carte Mini-MIX sur les connecteurs RJ45 d'une carte CPU-3m Numérotation de l'équipement :

- Emplacement 80 EN 01 pour le premier accès T0 (80-001-01)
- Emplacement 80 EN 02 pour le deuxième accès T0 (80-002-01)
- Emplacement 80 EN 09 pour le premier accès Z (80-009-01)

# **Chapitre 2** *Matériel : plateforme et interfaces*

<span id="page-19-0"></span>- Emplacement 80 EN 10 pour le deuxième accès Z (80-010-01)

## **2.3 Installation**

#### <span id="page-19-1"></span>**2.3.1 Introduction**

2.3.1.1 PROCÉDURE D'INSTALLATION

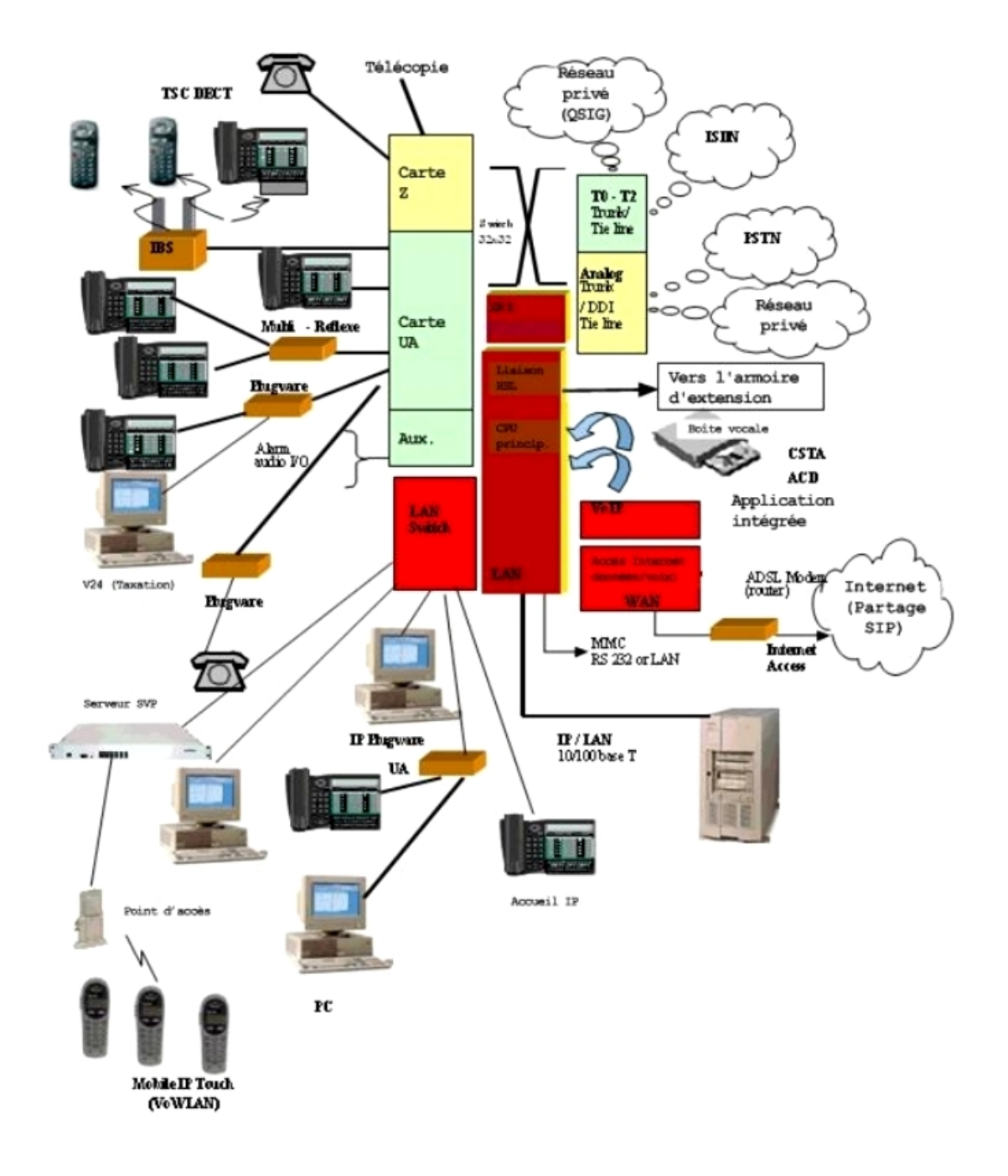

Cet équipement doit être installé sur le site client, par un installateur qualifié, ◢ conformément aux instructions fournies avec l'équipement.

L'équipement doit être installé à l'usine ou sur le site par le personnel qualifié du ◢ déposant, conformément aux instructions d'installation fournies avec l'équipement.

## <span id="page-21-0"></span>**2.4 Equipement**

#### **2.4.1 Description détaillée**

<span id="page-21-1"></span>Le tableau suivant liste les cartes disponibles sur Alcatel-Lucent OmniPCX Office Communication Server (racks S, M ou L).

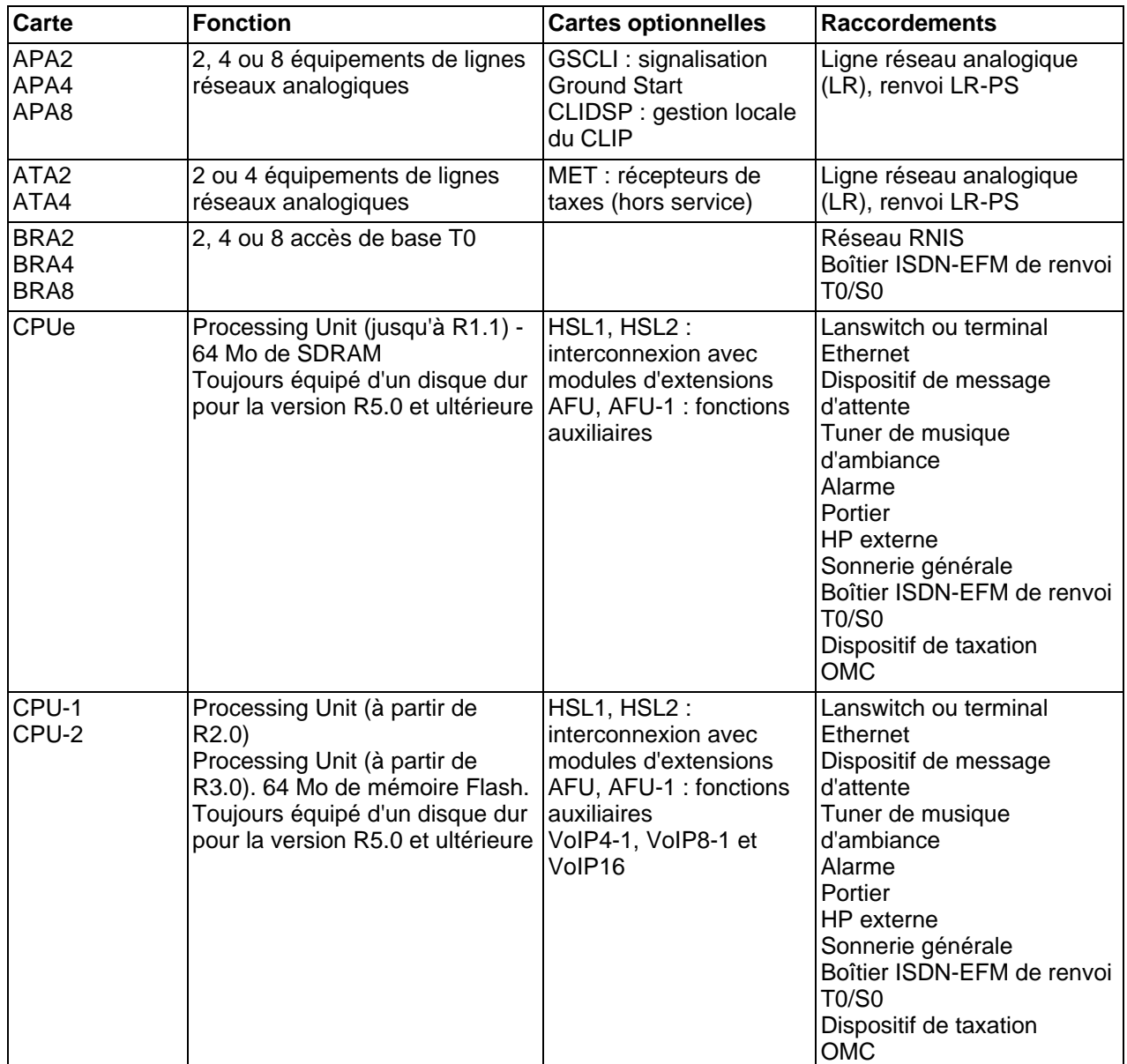

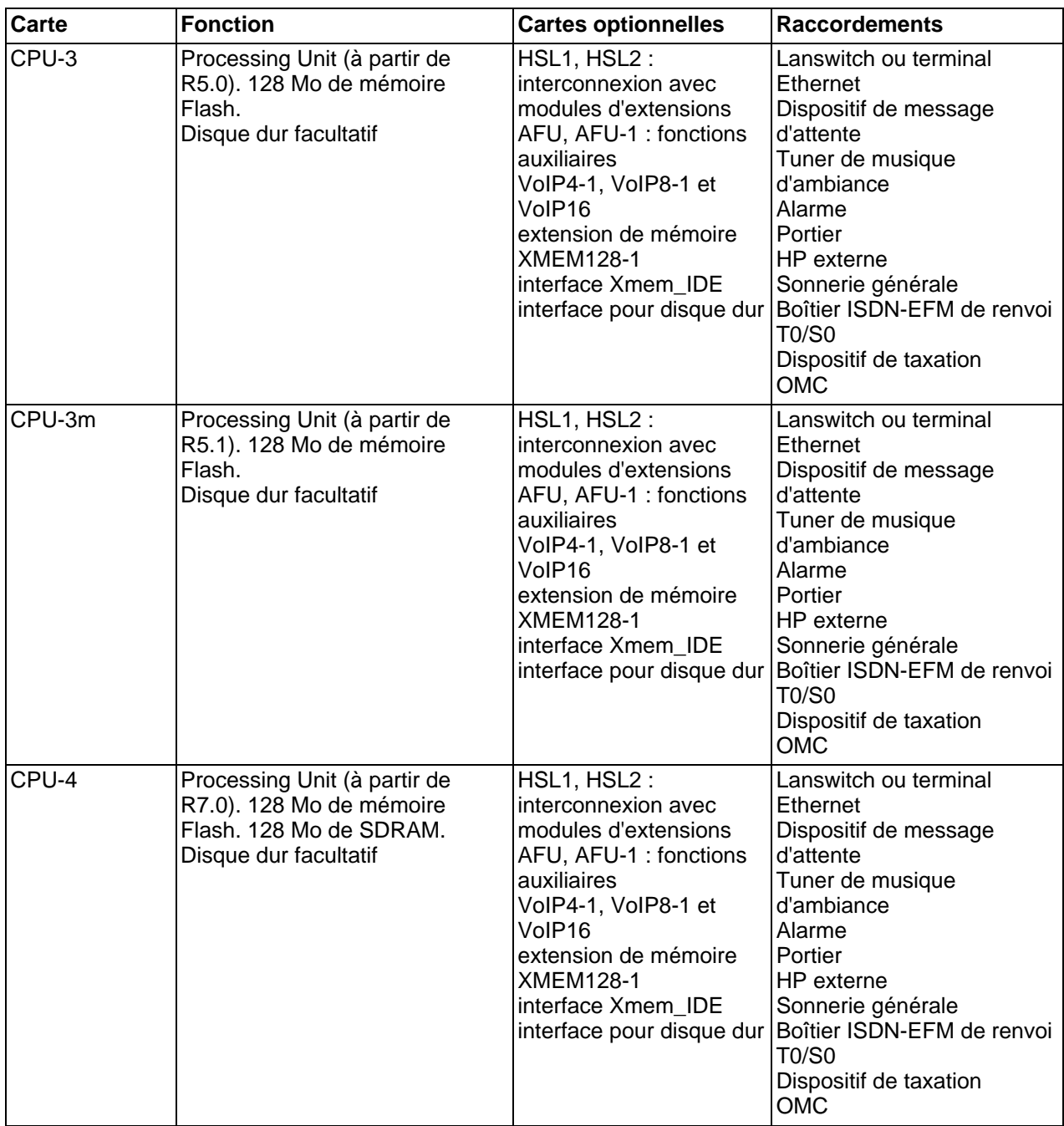

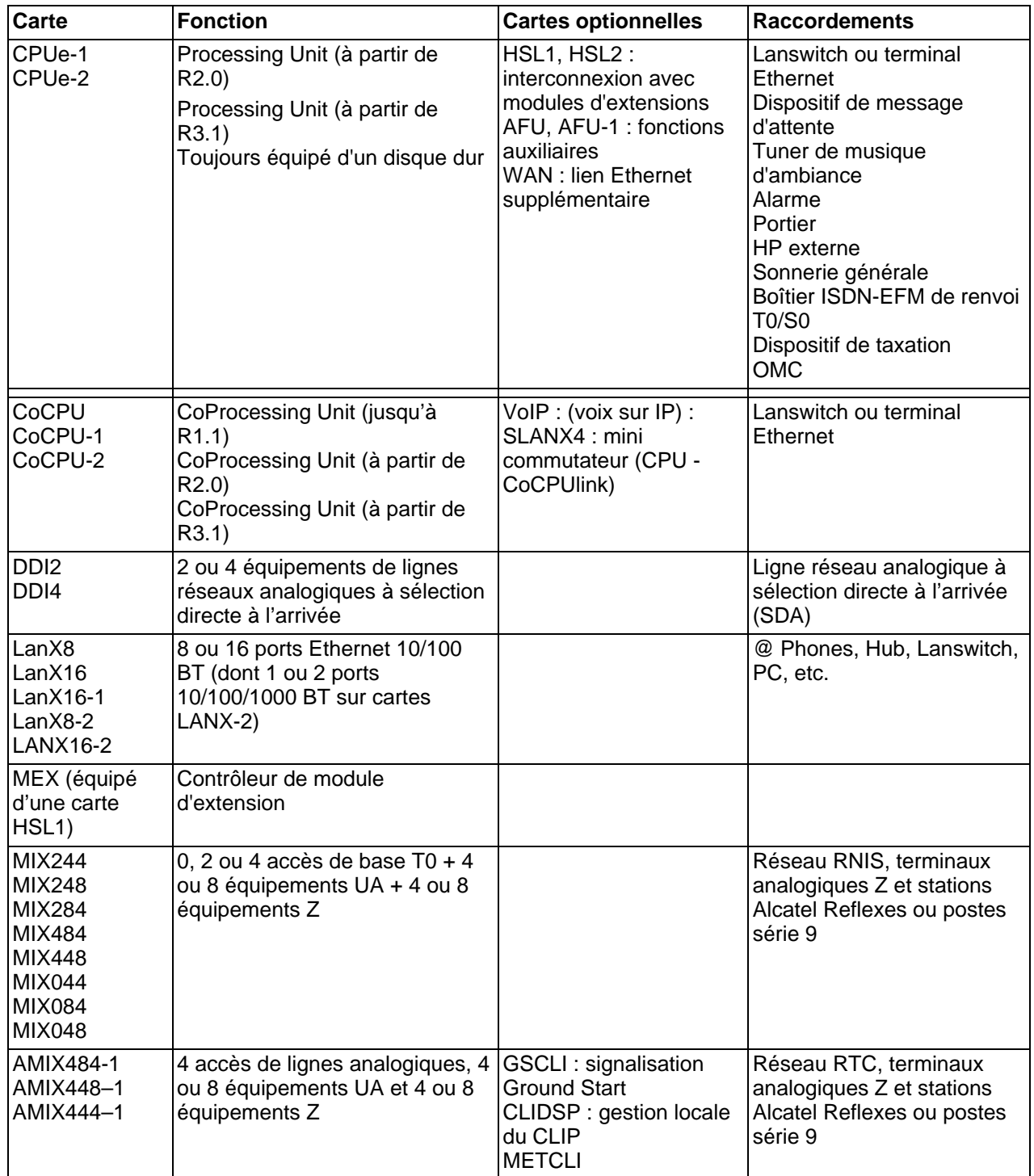

#### *Matériel : plateforme et interfaces*

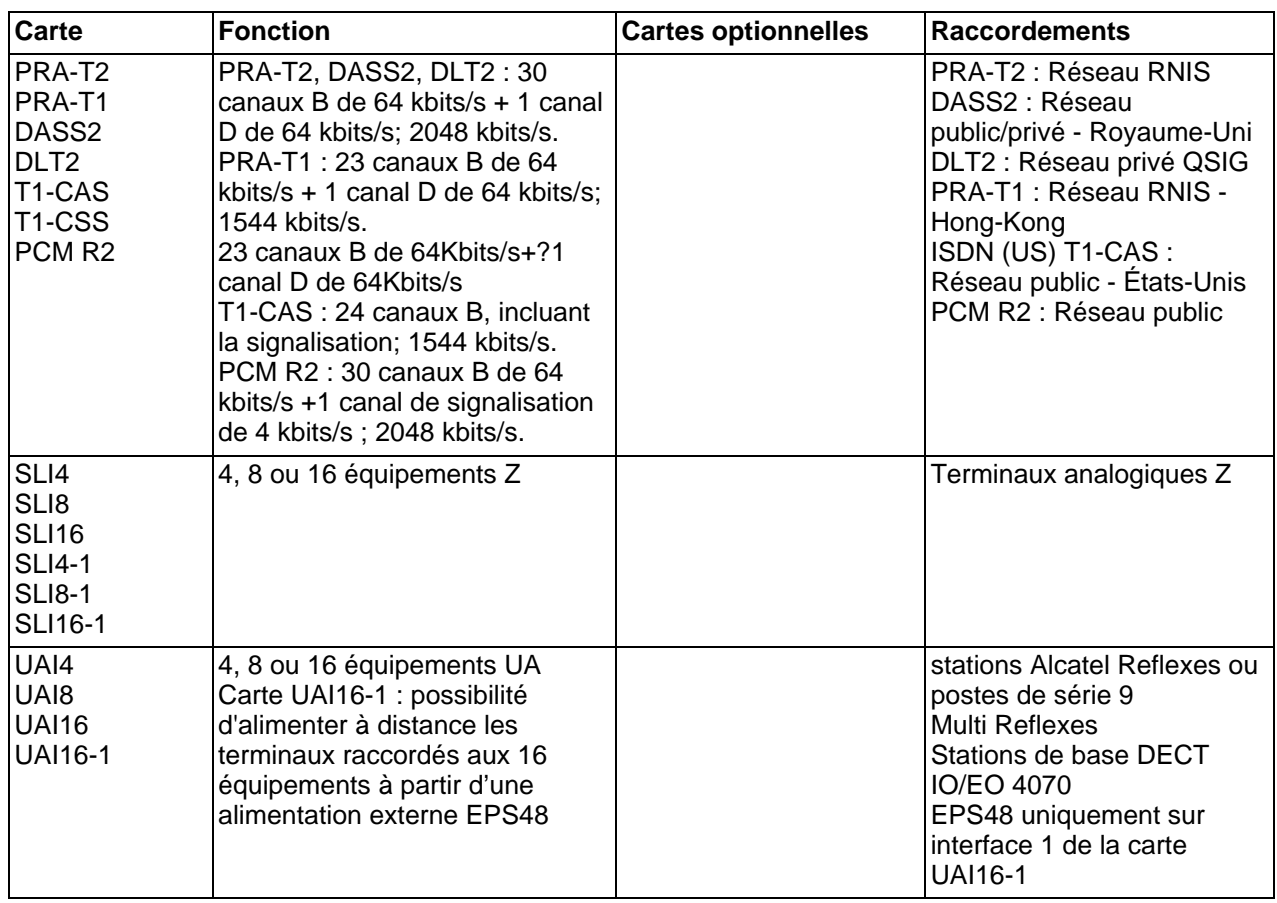

#### 2.4.1.1 Cartes Processing Unit CPU–1, CPU–2, CPU-3, CPU-3m et CPU-4 pour Alcatel-Lucent OmniPCX Office Advanced Edition CS

La carte CPU-1 assure les fonctions CPU d'un système Alcatel-Lucent OmniPCX Office Advanced Edition CS.

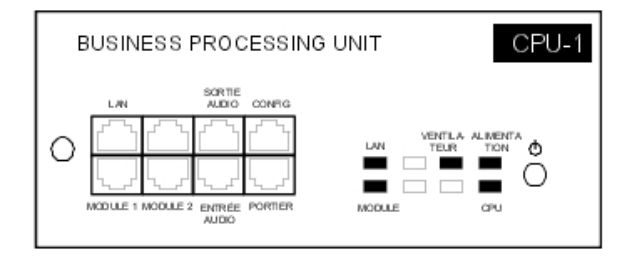

La carte CPU-2 utilisée pour Alcatel-Lucent OmniPCX Office Communication Server 3.0 possède les mêmes caractéristiques principales que la carte CPU-1. Seule la mémoire flash de 64 Mo est ajoutée.

La carte CPU-3 comprend une mémoire flash de 128 Mo.

Une carte CPU-3m (ou CPU-4) peut également être utilisée sur un système Alcatel-Lucent OmniPCX Office Advanced Edition CS. La carte CPU-3m possède les mêmes caractéristiques

que la carte CPU-3 : Aspen 133 Mhz, 64 Mo de SDRAM et 128 Mo de mémoire flash NAND.

La carte CPU-4 possède les mêmes caractéristiques que les cartes CPU3/CPU-3m avec 128 Mo de SDRAM au lieu de 64 Mo

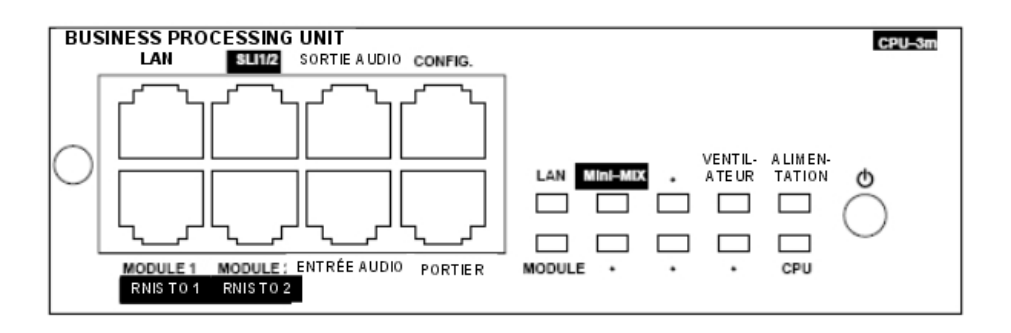

2.4.1.1.1 Rôle des LED

| <b>Nom</b>          | <b>Couleur</b> | <b>Fonction</b>                                                                                                    |
|---------------------|----------------|----------------------------------------------------------------------------------------------------|
| <b>CPU</b>          | Vert           | Led de bon fonctionnement de la CPU (clignotement)                                                                                                    |
| <b>ALIMENTATION</b> | Rouge/Vert     | Fonctionnement sur secteur: voyant vert fixe<br>Fonctionnement sur batterie : voyant jaune fixe<br>۰<br>Mise en veille : led rouge clignotante<br>٠<br>Arrêt du système : voyant rouge fixe |
| <b>VENTILATEUR</b>  | Rouge/Vert     | Fonctionnement correct des deux ventilateurs : voyant vert<br>۰<br>fixe<br>Fonctionnement incorrect d'un ou des deux ventilateurs :<br>۰<br>voyant rouge fixe                               |
| <b>LAN</b>          | Vert           | Led de bon fonctionnement du LAN (clignotement en cas<br>d'encombrement du réseau)                                                                                                    |

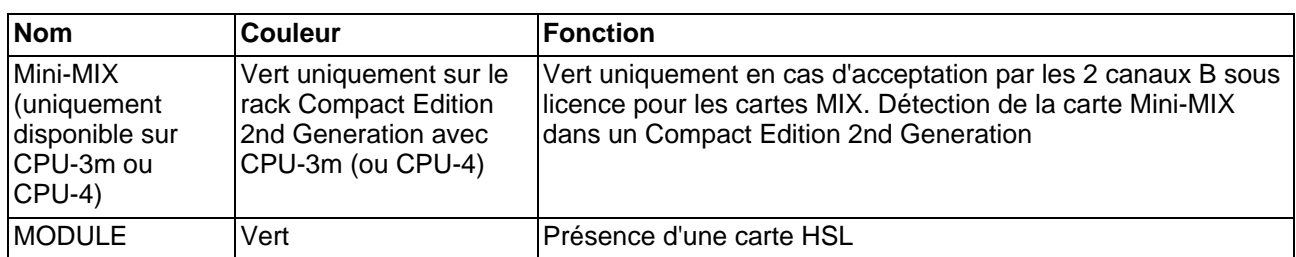

#### 2.4.1.2 Cartes Processing Unit CPUe-1 et CPUe-2 pour Alcatel-Lucent OmniPCX Office Premium Edition CS

La carte CPUe-1 assure les fonctions CPU d'un système Alcatel-Lucent OmniPCX Office Premium Edition CS.

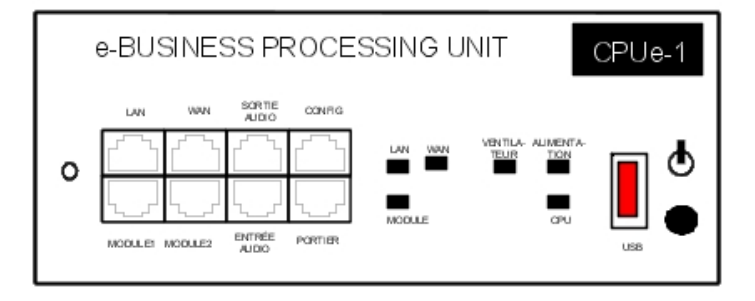

La carte CPUe-2 utilisée pour Alcatel-Lucent OmniPCX Office Communication Server 3.1 reprend les caractéristiques principales de la carte CPUe-1 à l'exception de Flash NOR.

2.4.1.2.1 Rôle des LED

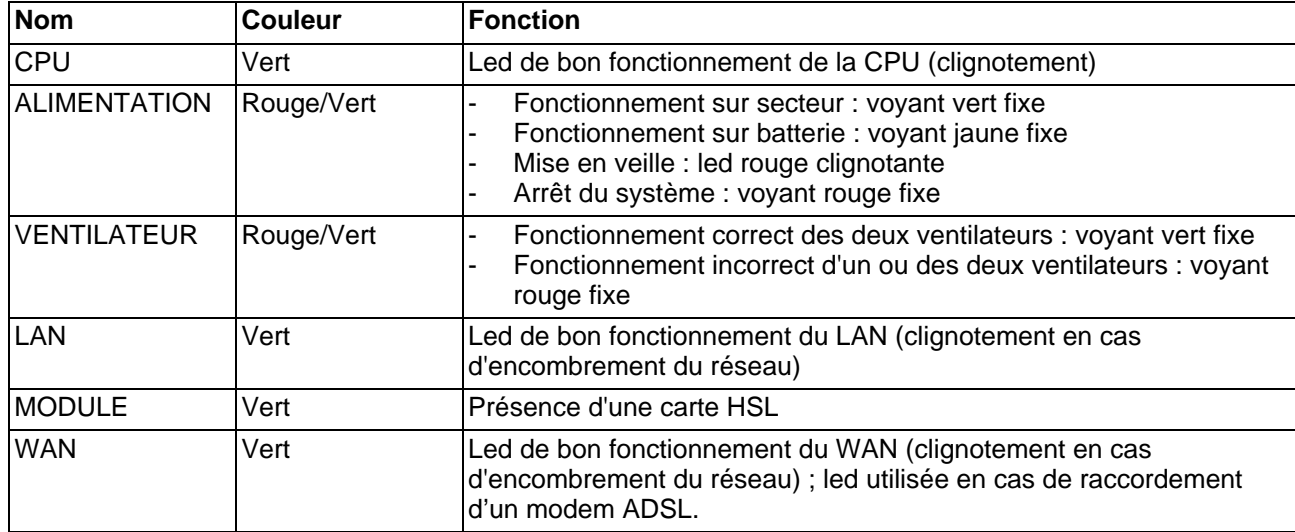

#### 2.4.1.3 Cartes CoProcessing Unit CoCPU-1 et CoCPU-2

La carte CoCPU-1 est nécessaire pour l'utilisation d'une des 2 fonctionnalités suivantes : VoIP

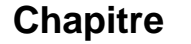

## **Chapitre** 2 *Matériel : plateforme et interfaces*

ou RAS (pas d'utilisation simultanée).

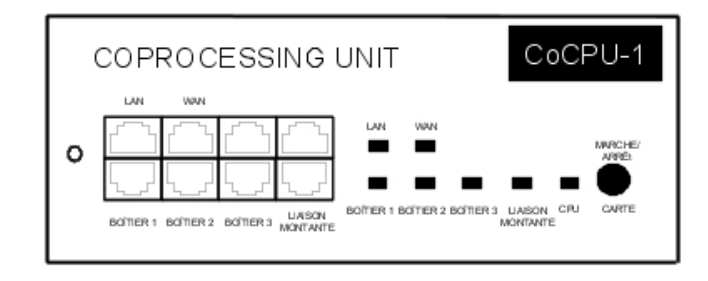

La carte CoCPU-2 utilisée pour Alcatel-Lucent OmniPCX Office Communication Server 3.1 reprend les caractéristiques principales de la carte CoCPU-1 à l'exception de Flash NOR.

2.4.1.3.1 Rôle des LED

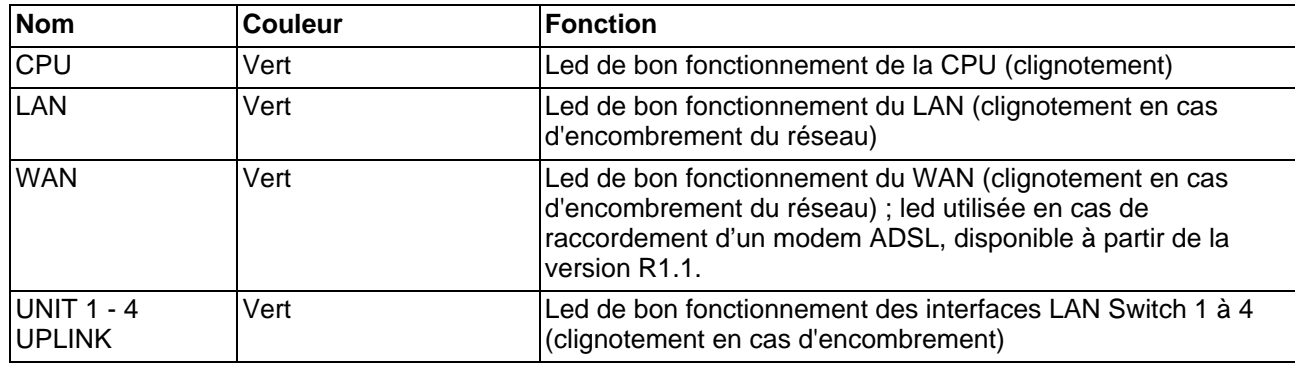

2.4.1.3.2 Positionnement des micro-commutateurs

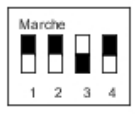

#### 2.4.1.4 Cartes SLI-X

Ces cartes permettent le raccordement de 4, 8 ou 16 terminaux analogiques.

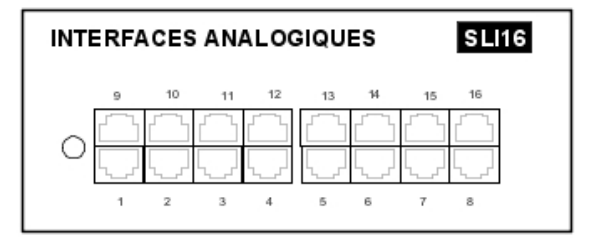

#### 2.4.1.5 Cartes UAI-X

Carte utilisée pour la connexion de terminaux Alcatel Reflexes ou de stations de base Io/EO 4070 DECT.

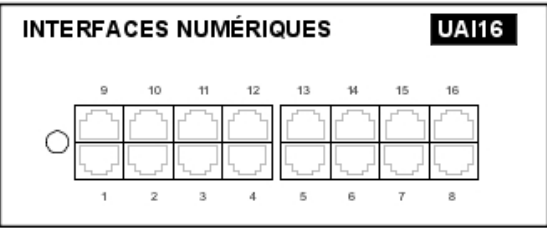

La carte UAI16-1 permet d'alimenter à distance les terminaux connectés aux 16 interfaces à partir d'une alimentation externe EPS48 raccordée sur l'interface 1 au moyen d'un cordon d'adaptation externe (splitter).

#### **Attention :**

**N'utilisez que les alimentations EPS48 et les splitters fournis.**

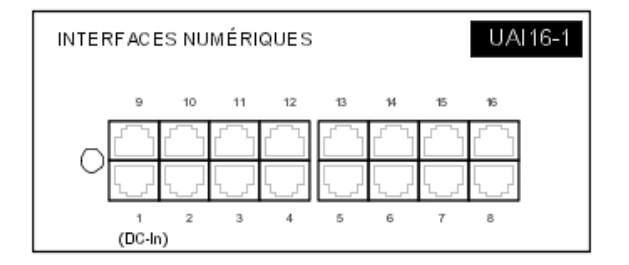

#### 2.4.1.6 MIX x/y/z

Ces cartes permettent le raccordement de 2 ou 4 accès de base T0, de 4 ou 8 terminaux analogiques et de 4 ou 8 postes Alcatel Reflexes dédiés.

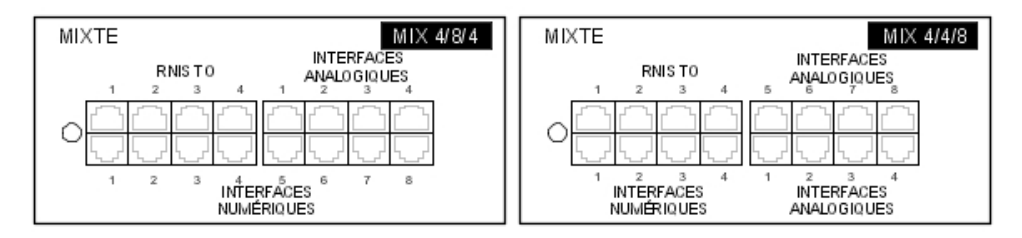

#### 2.4.1.7 Cartes AMIX-1 X/Y/Z

Ces cartes permettent le raccordement de 4 accès analogiques, de 4 ou 8 terminaux analogiques et de 4 ou 8 postes Alcatel Reflexes dédiés.

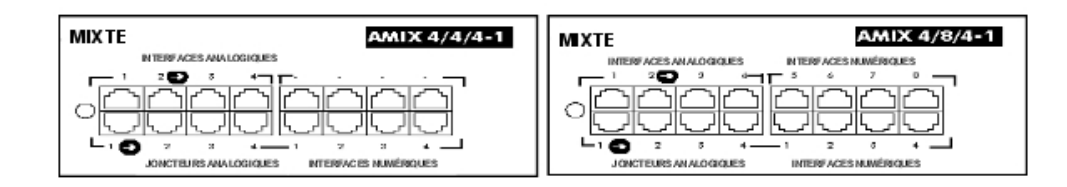

#### 2.4.1.8 Carte BRA-X

Ces cartes permettent le raccordement de 2, 4 ou 8 accès de base T0 (2 canaux B + 1 canal D) permettant de relier le système au réseau public numérique RNIS (liaison T0 point-à-point ou multipoint) ou à un réseau privé (liaison DLT0 point à point) ; le mode de fonctionnement T0 ou DLT0 est configurable par OMC.

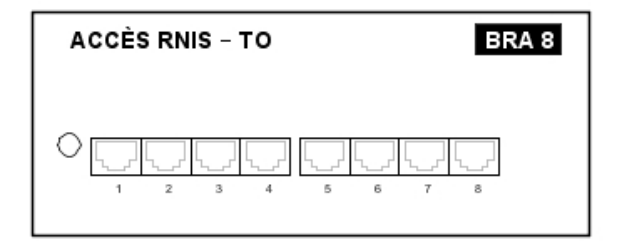

#### 2.4.1.9 Cartes PRA

Ces cartes offrent un accès primaire permettant de relier le système Alcatel-Lucent OmniPCX Office Communication Server au réseau public numérique RNIS ou à des réseaux privés :

- PRA-T2, DASS2, DLT2 : 30 canaux B de 64 kbits/s + 1 canal D de 64 kbits/s ; 2 048 kbits/s.
- PRA-T1 : 23 canaux B de 64 kbits/s + 1 canal D de 64 kbits/s ; 1 544 kbits/s.
- T1-CAS : 24 canaux B, incluant la signalisation ; 1 544 kbits/s.
- PCM R2 : 30 canaux B de 64 kbits/s + 1 canal de signalisation de 4 kbits/s ; 2 048 kbits/s.

L'illustration suivante montre la carte PRA-T2 mais les autres cartes PRA sont similaires à celle-ci.

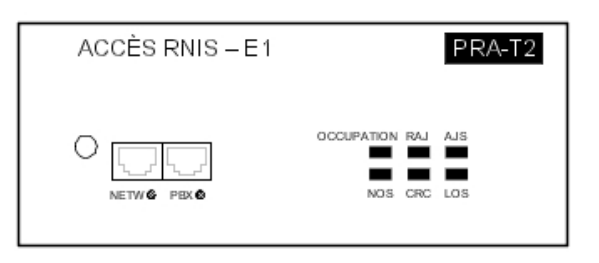

#### 2.4.1.9.1 Rôle des LED

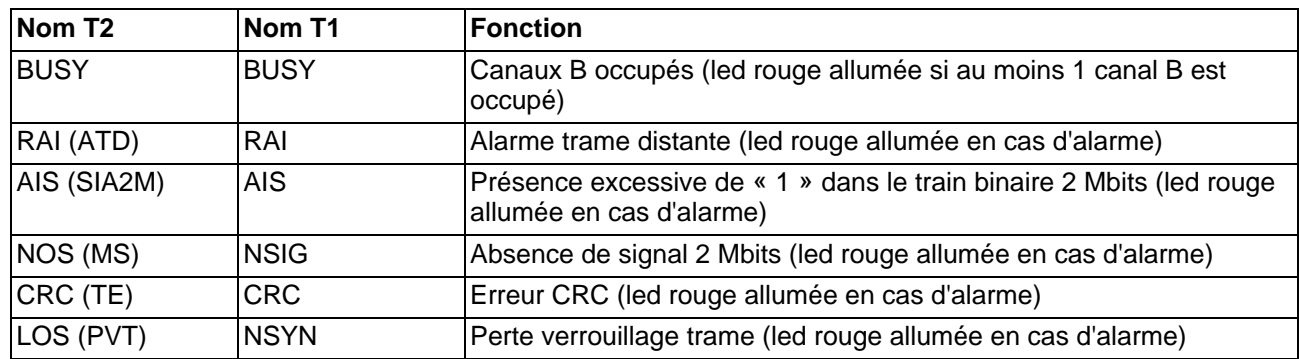

#### 2.4.1.10 Cartes APA

Ces cartes permettent le raccordement au réseau public analogique (2, 4 ou 8 LR).

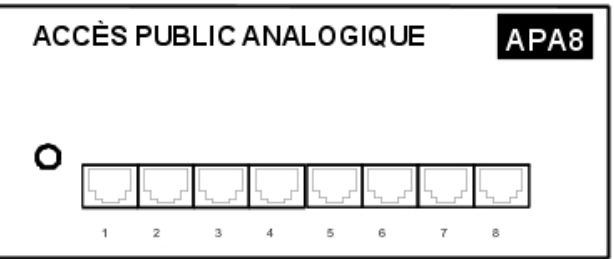

En Australie et en Nouvelle-Zélande, la carte APA ne prend pas en charge la ◢

numérotation décimale.

#### 2.4.1.11 Cartes LAN-X

Ces cartes permettent de créer un réseau local (LAN) par un raccordement de PC clients, d'IP-Phone, de Lanswitch externe et de serveurs.

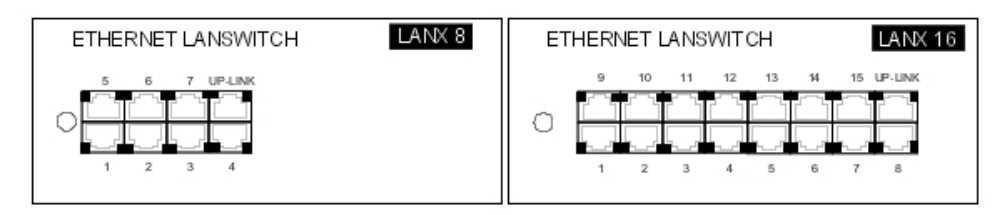

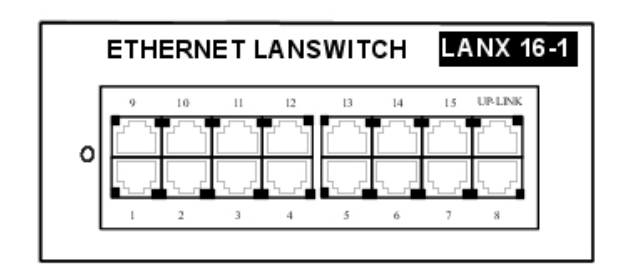

Chaque connecteur RJ45 (catégorie 5) possède 2 led vertes :

- Led gauche = état du lien et activité :
	- éteinte : lien déconnecté
	- allumée : lien connecté
	- clignotante : lien actif
- $led$  droite = full duplex/collision :
	- éteinte : Half Duplex
	- allumée : Full Duplex
	- clignotante : collision

#### 2.4.1.12 Cartes LANX-2

Les cartes LanX8-2 et LanX16-2 sont des cartes de deuxième génération qui comportent respectivement des ports Ethernet de 1 ou 2 Gigabit pour une configuration Lanswitch/Layer 2. Tous les ports peuvent être utilisés comme des ports Uplink, car tous disposent de la technologie auto MDI/MDIX.

Contrairement aux cartes de première génération, les led des ports A et B sont toutes les deux situées en haut de la carte. L'affichage des Led fonctionne de la façon suivante :

- Led verte (gauche) = état du lien et activité :
	- éteinte : lien déconnecté
	- allumée : lien connecté
	- clignotante : lien actif
- led jaune (droite) = vitesse :
	- éteinte : vitesse peu élevée (10 ou 100 Mb pour port Gigabit, 10 Mb pour les autres ports)
	- allumée : vitesse élevée (1 Gb pour port Gigabit, 100 Mb pour les autres ports)

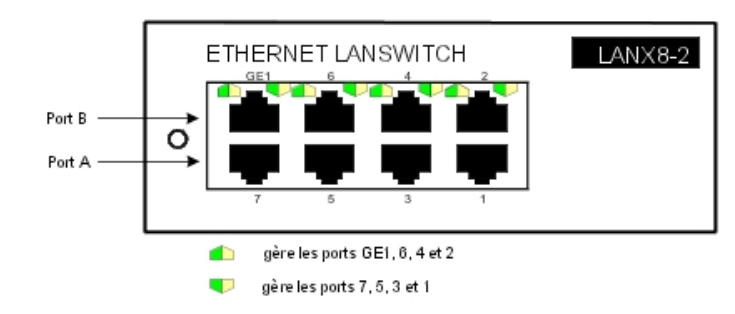

*Matériel : plateforme et interfaces* 

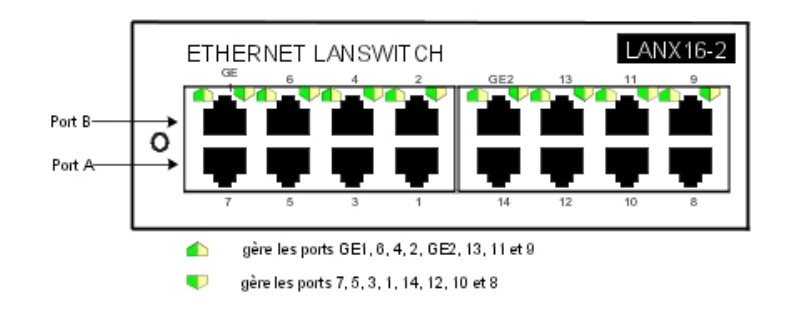

#### 2.4.1.13 Carte DDI-X

Cette carte permet le raccordement de 2 ou 4 lignes réseaux analogiques à sélection directe à l'arrivée.

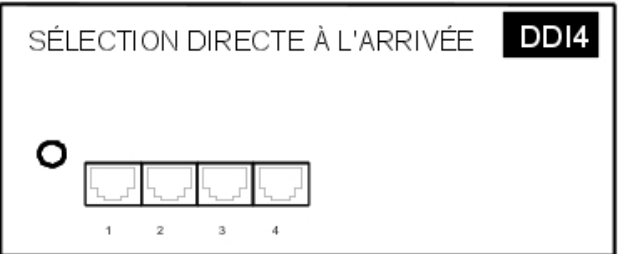

#### 2.4.1.14 Carte ATA

Les cartes ATA (Analog Trunk Access) permettent le raccordement de lignes réseaux analogiques (2 ou  $4$  LR).

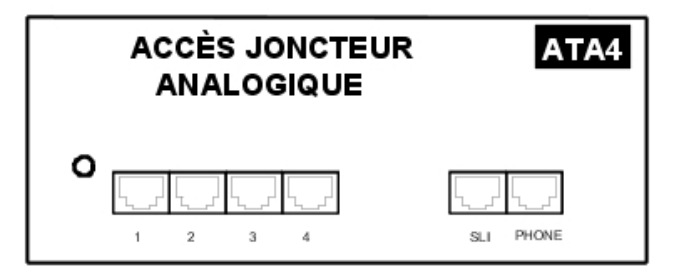

En Australie et en Nouvelle-Zélande, la carte ATA ne prend pas en charge la ◢

numérotation décimale.

#### 2.4.1.15 Équipement des cartes filles/SDRAM sur les cartes CPU

Le tableau ci-dessous décrit les différentes possibilités d'équipement de cartes filles sur les divers types de cartes CPU.

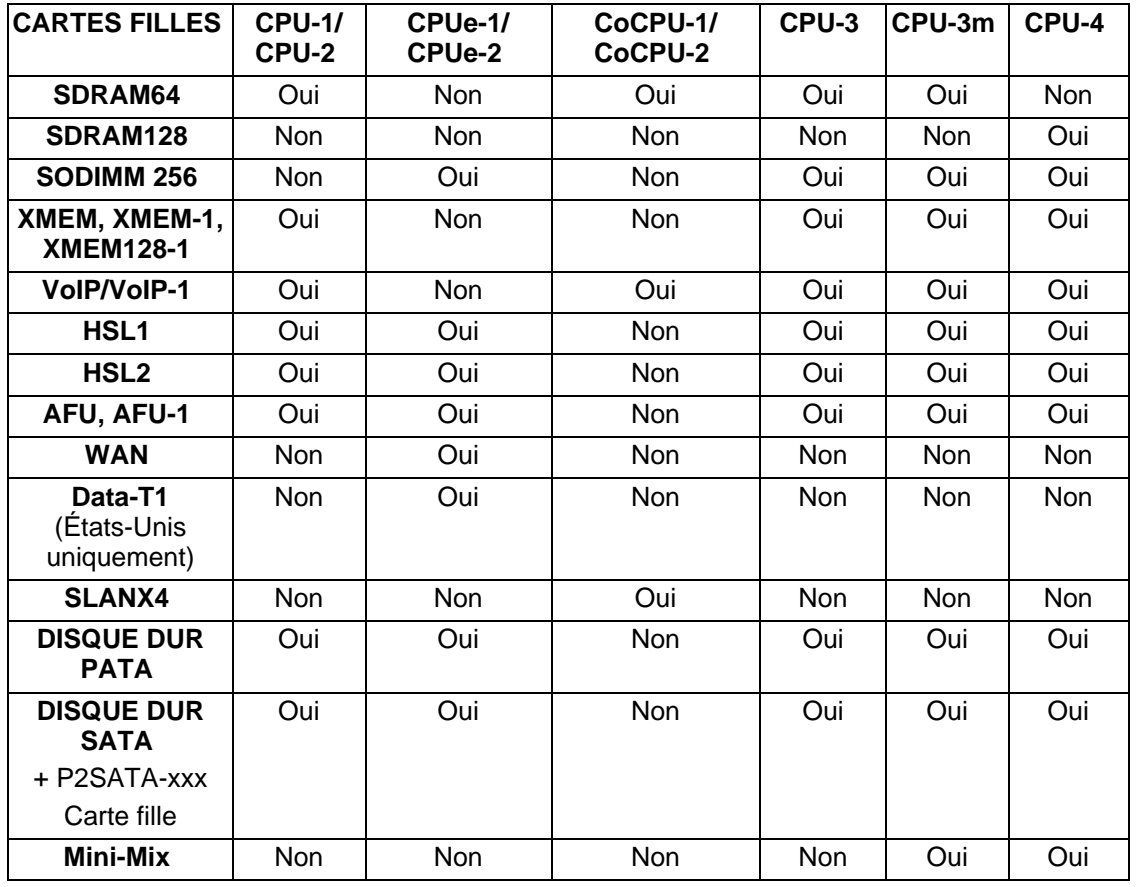

#### **Alcatel-Lucent OmniPCX Office Compact Edition**

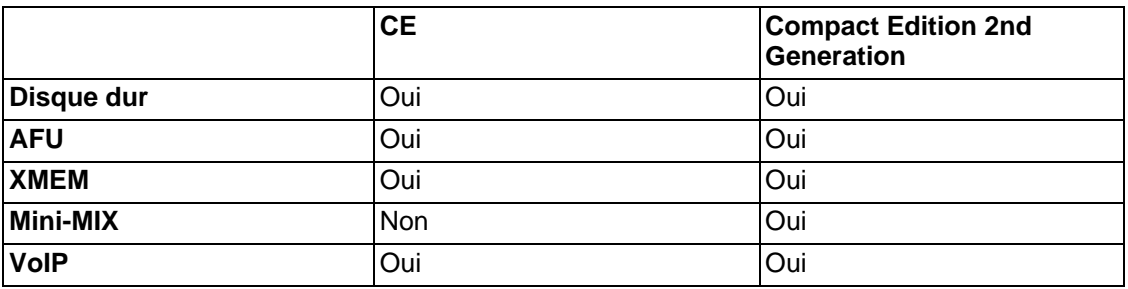

Note :

La carte fille Mini-MIX nécessite une carte CPU-3m (ou CPU-4) dans un Compact Edition 2nd Generation.

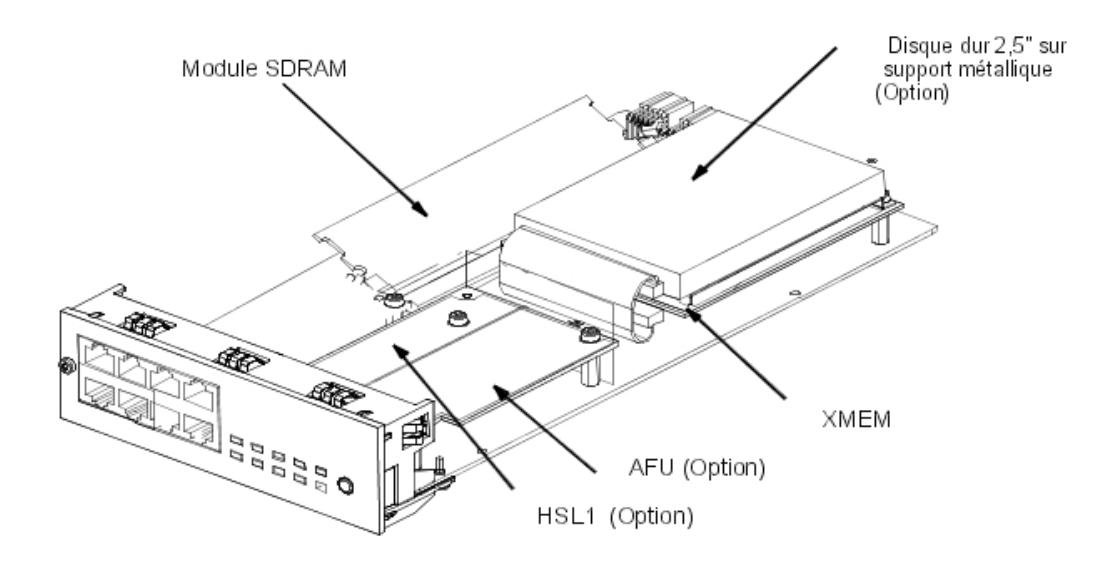

Figure 2.26 : Exemple de carte fille sur CPU-1

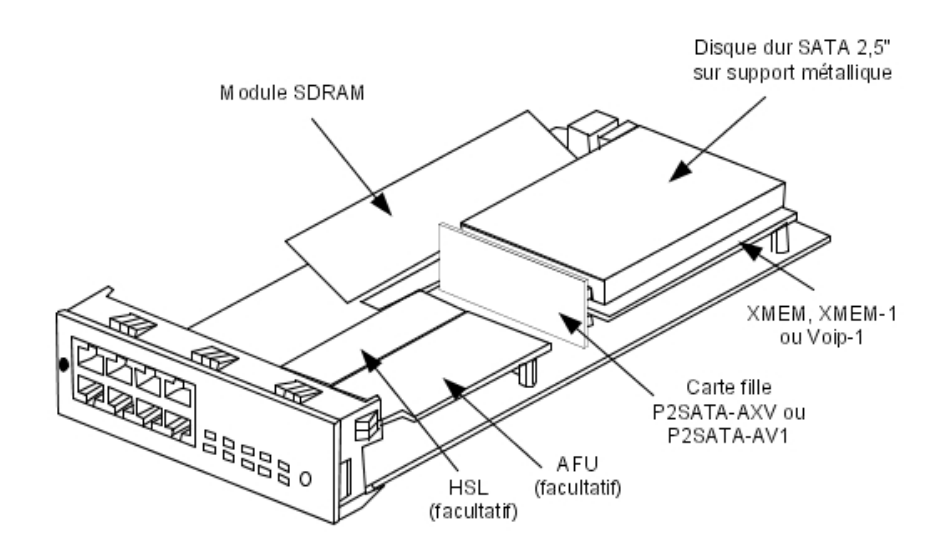

Figure 2.27 : Exemple de CPU avec disque dur SATA

## 2.4.1.16 Équipement du module de base

#### 2.4.1.16.1 Rack 1

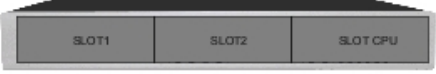

## **Chapitre** 2 *Matériel : plateforme et interfaces*

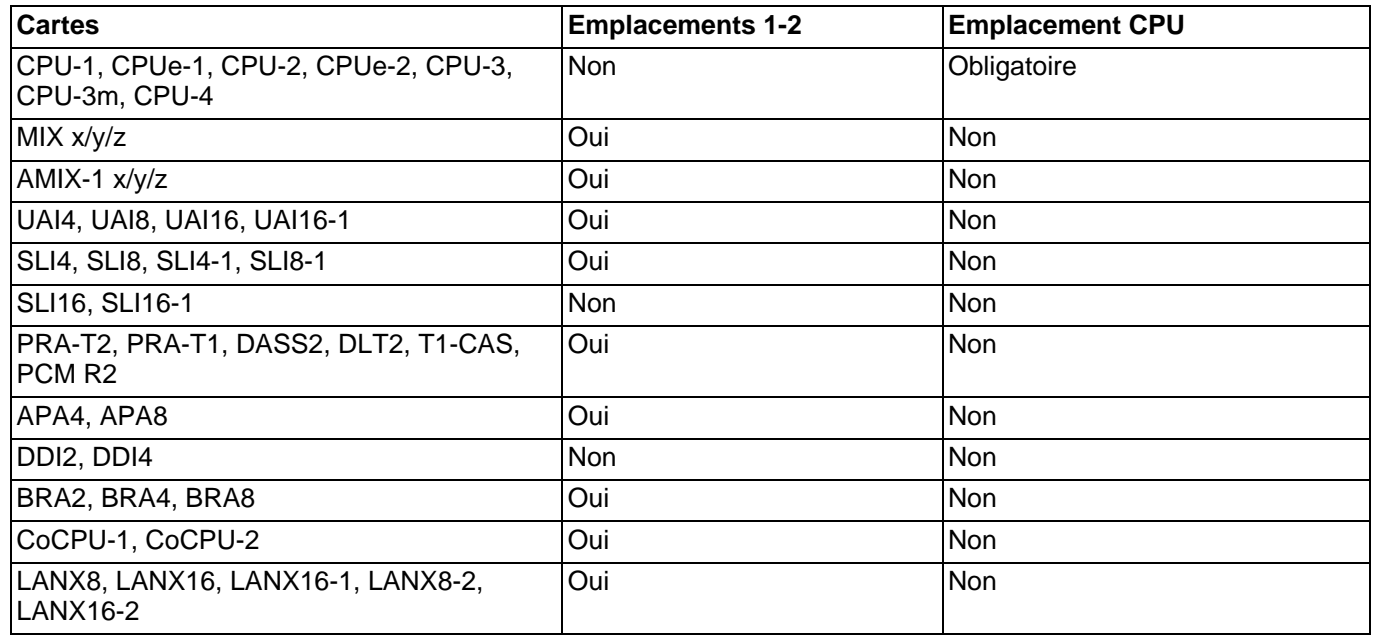

#### 2.4.1.16.2 Rack 2

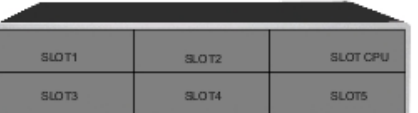

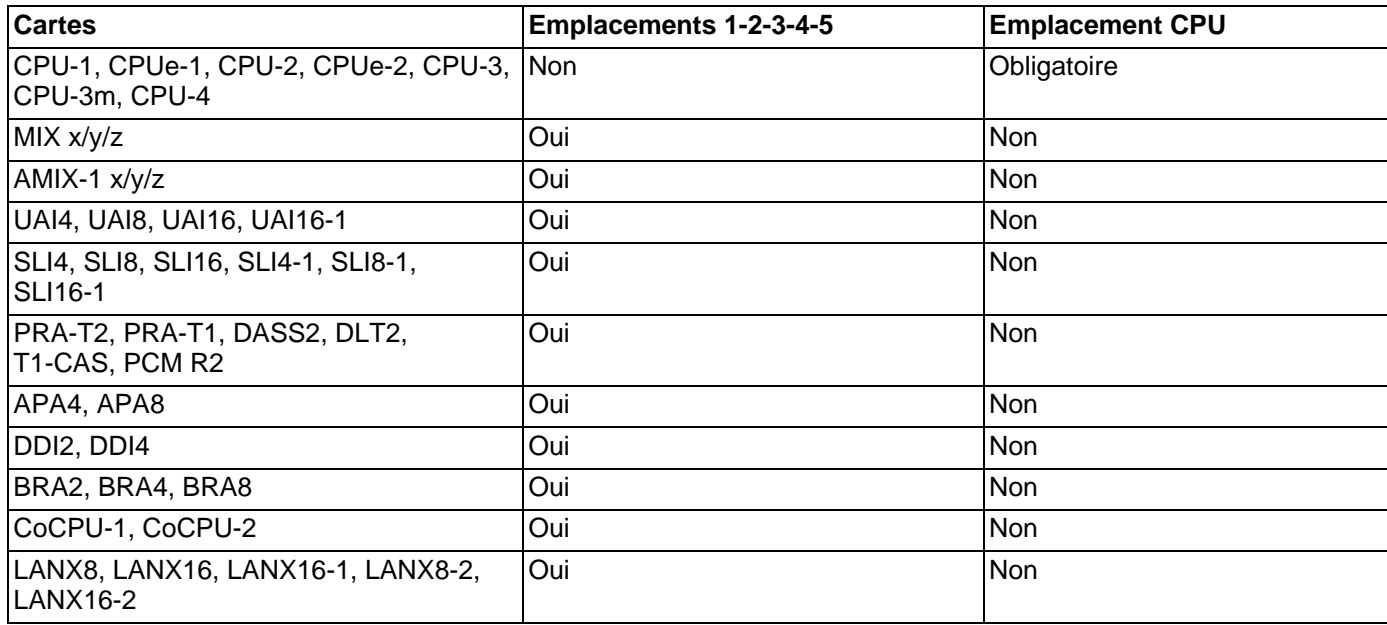
*Matériel : plateforme et interfaces* 

# 2.4.1.16.3 Rack 3

#### **Attention :**

**Les cartes VoIP4-1, VoIP8-1 et VoIP16 implémentées sur une carte CPU consomment une ressource matérielle utilisée pour l'emplacement 8 du module. Dans ce cas, il est impossible d'ajouter une carte autre qu'une carte LANXxx dans le slot 8.**

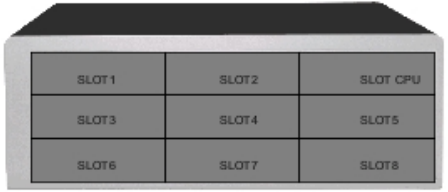

| <b>Cartes</b>                                                | <b>Emplacement 1</b> | <b>Emplacements 2-3-4</b> | <b>Emplacements 5-6- Emplacement</b><br>$7 - 8$ | <b>CPU</b>  |
|--------------------------------------------------------------|----------------------|---------------------------|-------------------------------------------------|-------------|
| CPU-1, CPUe-1, CPU-2, Non<br>CPUe-2, CPU-3,<br>CPU-3m, CPU-4 |                      | <b>Non</b>                | <b>Non</b>                                      | Obligatoire |
| MIX x/y/z                                                    | Oui                  | Oui                       | Non                                             | Non         |
| AMIX-1 $x/y/z$                                               | Oui                  | Oui                       | <b>Non</b>                                      | Non         |
| UAI4, UAI8                                                   | Oui                  | Oui                       | Oui                                             | Non         |
| <b>UAI16, UAI16-1</b>                                        | Oui                  | Oui                       | <b>Non</b>                                      | Non         |
| SLI4, SLI8, SLI16,<br>SLI4-1, SLI8-1, SLI16-1                | Oui                  | Oui                       | Oui                                             | Non         |
| PRA-T2, PRA-T1,<br>DASS2, DLT2, T1-CAS,<br>PCM <sub>R2</sub> | Oui                  | Oui                       | Oui                                             | Non         |
| APA4                                                         | Oui                  | Oui                       | Oui                                             | Non         |
| APA8                                                         | Oui                  | Non                       | Oui                                             | Non         |
| DDI2, DDI4                                                   | Oui                  | Oui                       | Oui                                             | Non         |
| BRA2, BRA4, BRA8                                             | Oui                  | Oui                       | Oui                                             | Non         |
| CoCPU-1, CoCPU-2                                             | Oui                  | Oui                       | Oui                                             | Non         |
| LANX8, LANX16,<br>LANX16-1, LANX8-2,<br>LANX16-2             | Oui                  | Oui                       | Oui                                             | Non         |

2.4.1.17 Alcatel-Lucent OmniPCX Office Compact Edition première et deuxième générations

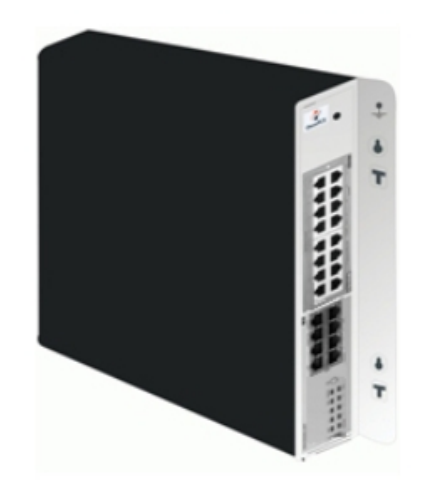

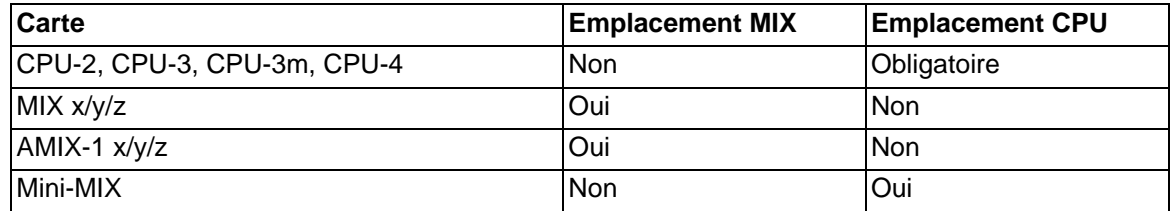

# **Chapitre**

# 3

# **3.1 Gestion de la licence logicielle**

# **3.1.1 GESTION DE LA LICENCE LOGICIELLE**

Sur un Alcatel-Lucent OmniPCX Office Communication Server, plusieurs types d'équipements peuvent être connectés, plusieurs services peuvent être proposés et plusieurs applications peuvent être exécutées.

La fonctionnalité « Gestion de la licence logicielle » a pour objectif de définir pour un système donné (à savoir le client) le niveau de service à proposer, avec pour l'essentiel :

- les équipements autorisés et le nombre d'entre eux pour chaque type.
- le service proposé,
- l'application à ouvrir.
- le nombre d'utilisateurs autorisés,
- les fonctionnalités pouvant être prises en charge par le matériel.

Les fichiers SWL (SoftWare Licence ou licence logicielle) définissent le niveau de service demandé.

La licence logicielle peut être gérée de l'une des 2 manières suivantes :

- **Mode normal** : Comme pour les versions antérieures, il n'existe aucune définition utilisateur et la validité d'une licence dont l'état est ouvert n'est pas limitée.
- **Mode à la demande** : Ce mode introduit une définition « utilisateur » et la validation de la licence dont l'état est OUVERT est limitée et vérifiée tous les jours par le système.

#### Note :

En mode normal et en mode à la demande, les fichiers SWL sont chargés dans le système ou mis à jour manuellement à l'aide d'OMC.

Une fois les fichiers SWL disponibles dans le système, que ce soit en mode normal ou en mode à la demande, la fonctionnalité reste la même pour les deux modes et elle gère les fonctions suivantes :

- Définition, modification et vérification du niveau de service.
- Dimensionnement d'un système pour un niveau de service correct.
- Limitation de services demandés en fonction du matériel installé.
- Vérification quotidienne ou à la demande (par OMC) des fichiers SWL en vue d'adapter le niveau de service.
- Choix entre le mode normal et le mode à la demande.
- Informations destinées à l'utilisateur et/ou à l'installateur sur l'état du système concernant le niveau de service.

# **3.2 Clés logicielles**

# **3.2.1 Introduction**

Dans le système Alcatel-Lucent OmniPCX Office Communication Server, une clé logicielle est représentée par une chaîne de caractères alphanumériques ouvrant des fonctionnalités. Deux clés logicielles correspondent à chaque système Alcatel-Lucent OmniPCX Office Communication Server :

- la clé logicielle PRINC (PRINCIPALE) ou MAIN pour les fonctions du système (voix, Internet, etc.) ;
- la **clé logicielle CTI** pour les fonctions CTI.

La clé logicielle correspond à un fichier texte dont le nom est le numéro de la CPU principale suivi de l'extension **.MSL** (clé PRINC) ou **.CSL** (clé CTI).

#### Exemple :

fichiers 000068DA.msl et 000068DA.csl pour la CPU principale n° 000068DA.

Les clés logicielles Princ et CTI sont requises pour tous les systèmes, même si aucune application CTI n'est utilisée.

Les systèmes peuvent être fournis avec une clé déjà personnalisée pour un client. Le distributeur doit charger, si nécessaire, la clé personnalisée sur les systèmes non configurés par le constructeur.

Au démarrage du système, plusieurs cas sont possibles :

- Les fonctions nécessaires au client sont ouvertes et fonctionnent correctement : la clé logicielle présente sur le système est correcte.
- Les fonctions nécessaires ne sont pas ouvertes.
- La clé est valide mais certaines fonctions ne sont pas ouvertes (vérification effectuée par DHM).
	- Vérifier que la commande correspond aux besoins du client. Dans le cas contraire, contacter le service des commandes. Une nouvelle clé logicielle, incluant les nouvelles fonctionnalités, doit être créée.
	- Lors du chargement d'une clé via OMC, un message d'avertissement s'affiche. Dans ce cas, les fonctionnalités peuvent être réduites en raison d'un manque de mémoire (disque dur ou XMEM) ou de puissance de la CPU principale.
- **La clé logicielle présente sur le système n'est pas correcte :**
	- La syntaxe de la clé logicielle est correcte mais ne correspond pas au numéro de série de la CPU principale. Le système fonctionne correctement avec toutes ses fonctionnalités pendant 30 jours. Le message « Problème de clé logicielle » s'affiche sur le poste opérateur. Appuyer sur la touche Alarm pour afficher la date d'expiration. Lors du chargement d'une clé correcte (numéro de série de la CPU principale valide) pendant cette période, l'état du système est normal. Si aucune clé valide n'est chargée au bout de 30 jours, le système redémarre en état limité, dans lequel seuls les postes appartenant au groupe opérateur fonctionnent, les autres postes sont hors service ; le message « Erreur clé logicielle » s'affiche sur le poste opérateur.
	- La syntaxe de la clé logicielle est erronée. Le système démarre en mode limité. Lorsque la clé logicielle correcte (avec le bon numéro de série) est chargée, le système redémarre et toutes les fonctions fonctionnent.
	- **Nouveau contrôle à partir de R2.0 :**
		- La syntaxe de la clé logicielle est correcte, mais la clé logicielle ne correspond pas

à la version logicielle du système. Le système fonctionne correctement avec toutes ses fonctionnalités pendant 30 jours.

La syntaxe de la clé logicielle est correcte, la version logicielle est bonne, mais une clé plus récente a déjà été saisie sur ce système et il n'est pas possible de revenir à une clé antérieure. Le système fonctionne correctement avec toutes ses fonctionnalités pendant 30 jours.

#### Remarque :

Pour un système en mode limité, lorsqu'une clé logicielle valide est chargée, le système redémarre avec toutes ses fonctionnalités.

### 3.2.1.1 Services Voix disponibles en mode « limité »

- Postes du groupement PO implicite et postes analogiques à appel automatique au décrochage.
- Pas de poste DECT, y compris les postes DECT Reflexes.
- Serveur vocal avec annonce du nom, 2 ports et 20 minutes de stockage.
- 4 messages d'accueil (pré-décroché).
- 2 langues système.
- Musique d'attente : 2 minutes au maximum.
- Toutes les autres fonctions sont fermées

# 3.2.1.2 CHANGEMENT DE CLÉ LOGICIELLE

En mode BTCO, la clé logicielle est chargée dans le système par le constructeur ; en « stock mode » (après vente), la clé doit être entrée par le distributeur. Lors de mises à niveau, l'installateur doit modifier la clé pour la prise en compte de nouvelles fonctions.

Le changement de clé s'effectue par OMC ou par DHM-poste.

## 3.2.1.2.1 Procédure avec OMC

- Pour lire le numéro de série de la carte CPU : sélectionnez **Modification typique -> Système -> Clé logicielle -> Numéro de série du matériel**
- Envoyez à Alcatel-Lucent Enterprise ce numéro de série et les niveaux de fonctions désirés.
- Chargez le fichier clé Main.msl ou CTLcsl à partir du site Internet Alcatel-Lucent Enterprise Business Partner (ce fichier peut également être téléchargé par le constructeur)
- Chargez la nouvelle clé :
	- Sélectionnez **Modification typique -> Système ->Clé logicielle**
	- Cliquez sur **Importation de la clé**
	- Dans l'écran **Ouvrir**, sélectionnez le fichier correspondant à la nouvelle clé
	- Valider
	- Dans l'écran **Clé logicielle**, cliquez sur **Appliquer**
- L'ouverture de certaines fonctionnalités nécessite une réinitialisation à chaud : un message s'affiche.

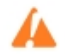

Si le matériel nécessaire à la réalisation des fonctions ouvertes par clé logicielle n'est pas présent, les fonctions sont réduites automatiquement pour s'adapter au matériel disponible ; un message d'erreur s'affiche au moment de la mise en place de la clé.

Il est possible de connaître les droits aux différentes fonctions contrôlées par la clé.

- Par l'intermédiaire d'OMC, sélectionnez **Modification typique -> Système -> Clé logicielle**
- Cliquez sur **Détails** : la première colonne indique les fonctionnalités définies par la clé, la deuxième colonne indique les fonctionnalités réellement ouvertes (après éventuelles réductions).

# 3.2.1.3 SERVICES CONTRÔLÉS PAR LA CLÉ LOGICIELLE PRINCIPALE

Le tableau suivant répertorie les fonctions contrôlées par la clé logicielle principale, les valeurs en mode limité et la modularité de configuration.

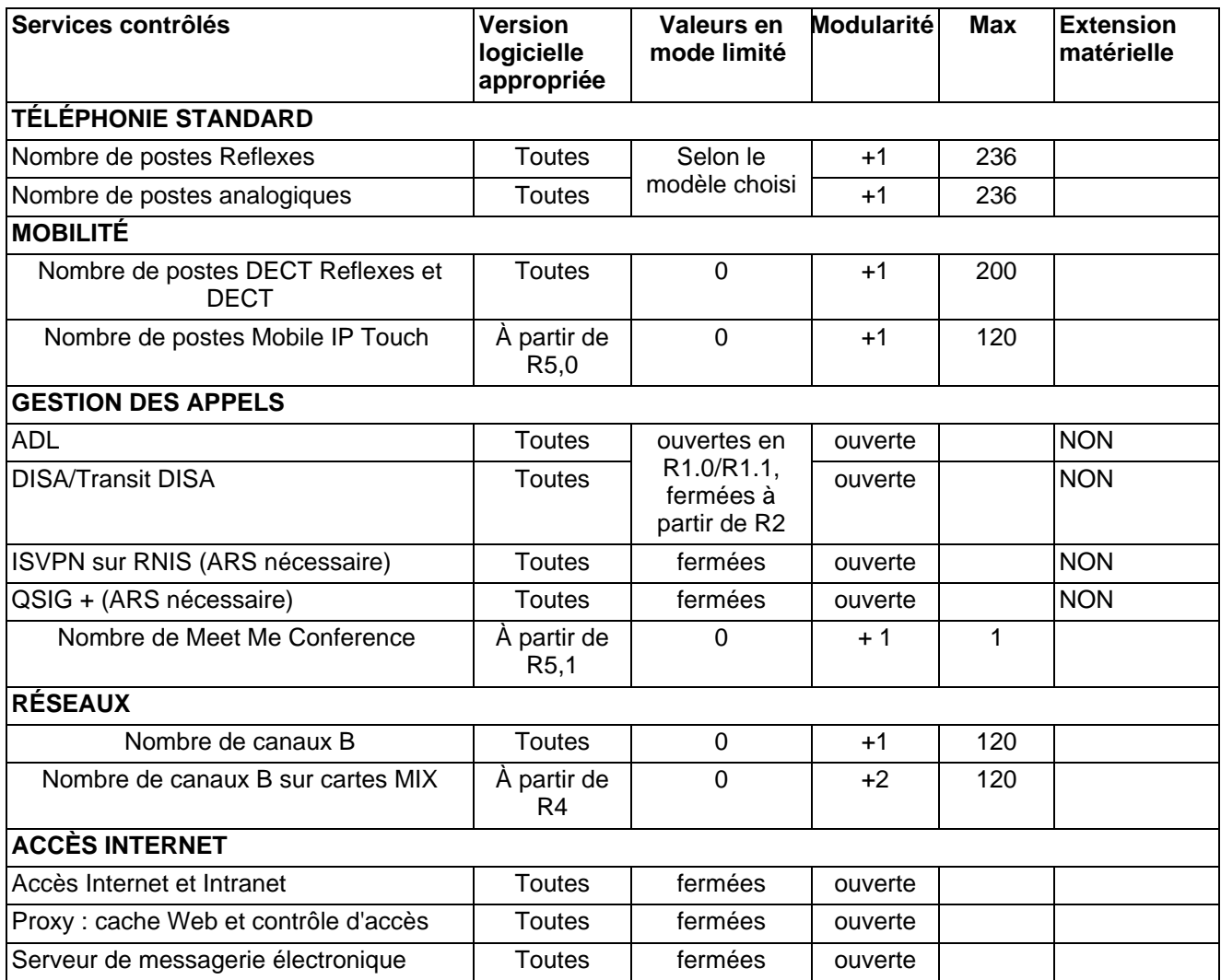

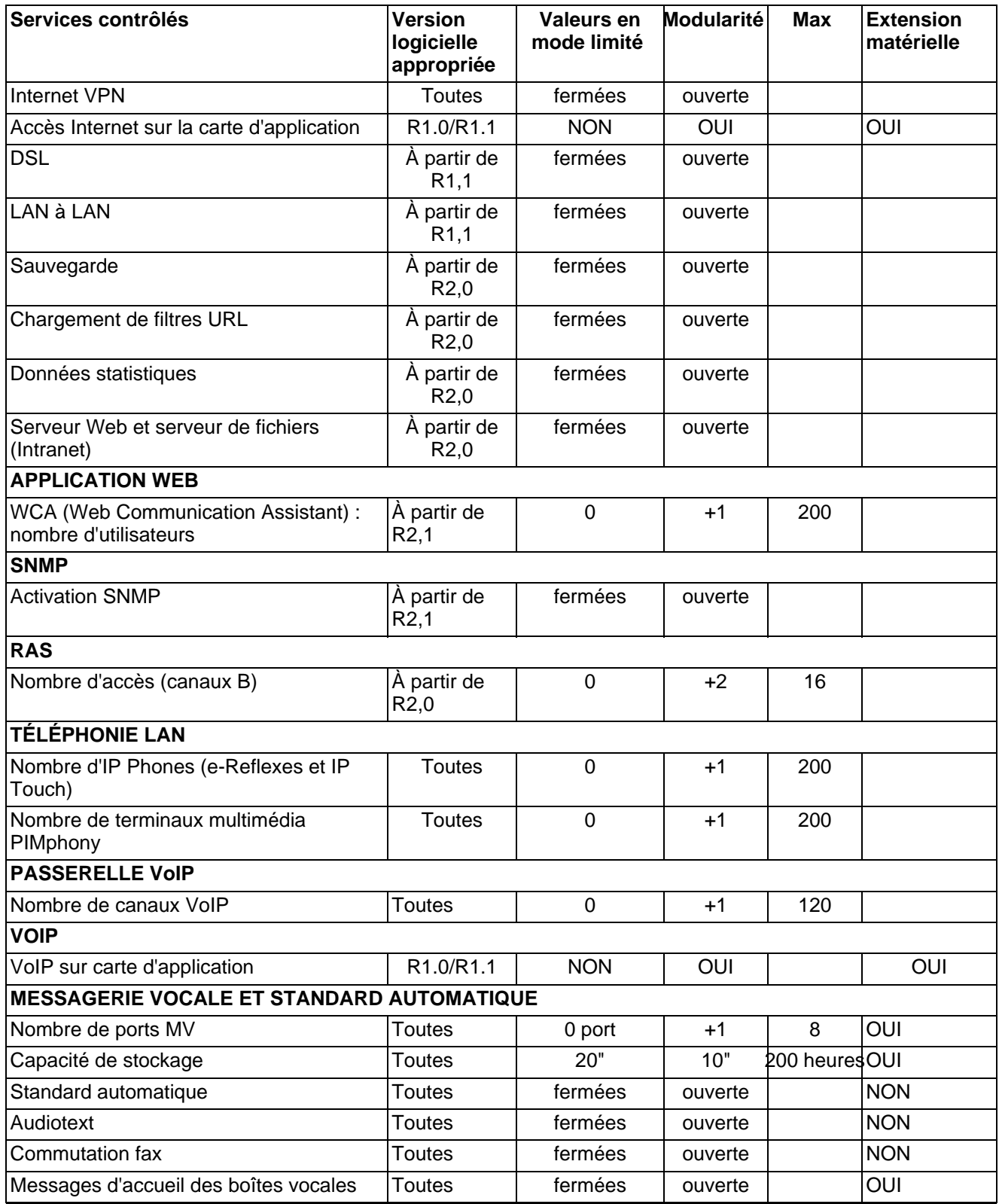

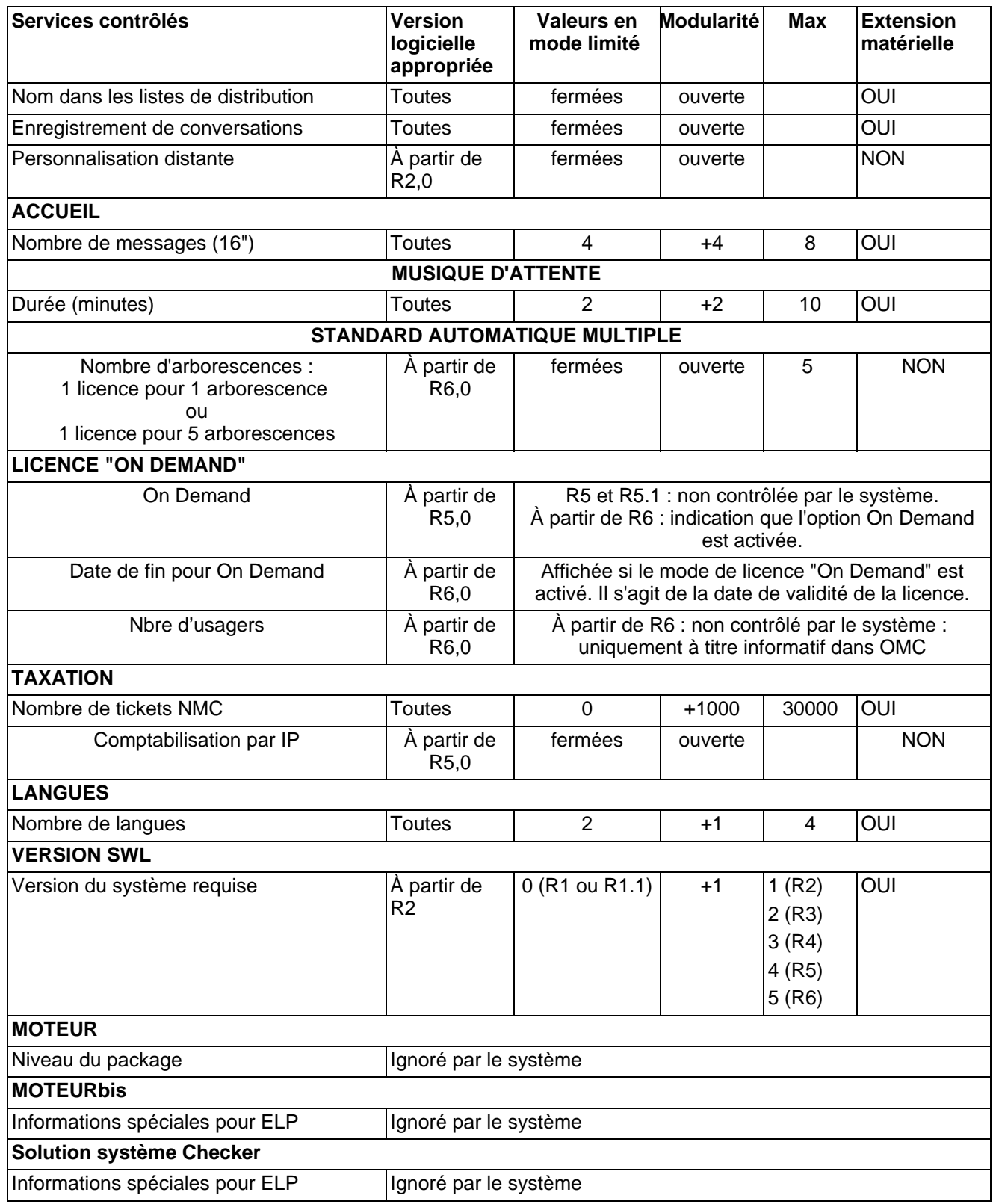

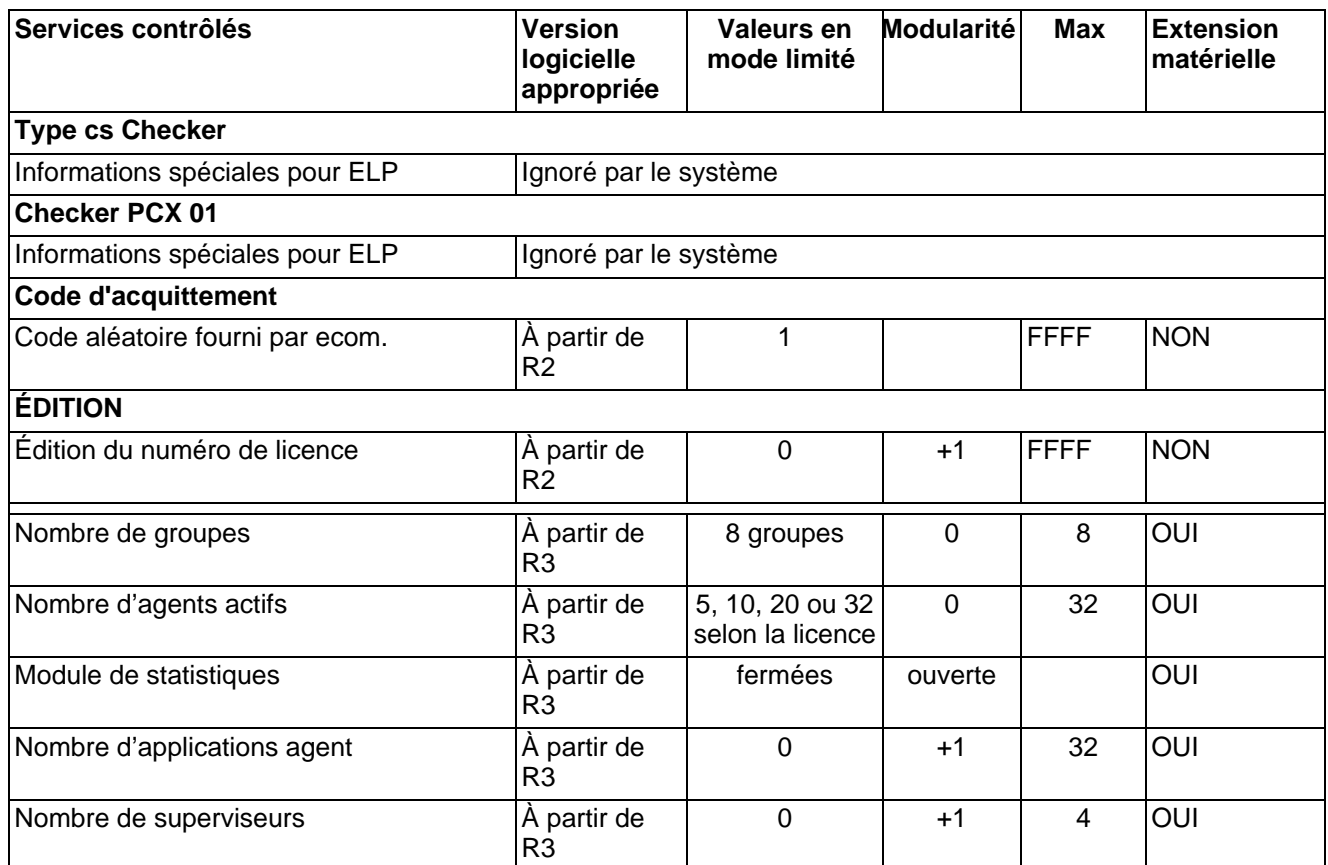

# 3.2.1.4 SERVICES CONTRÔLÉS PAR LA CLÉ LOGICIELLE CTI

Le tableau suivant répertorie les fonctions contrôlées par la clé logicielle CTI.

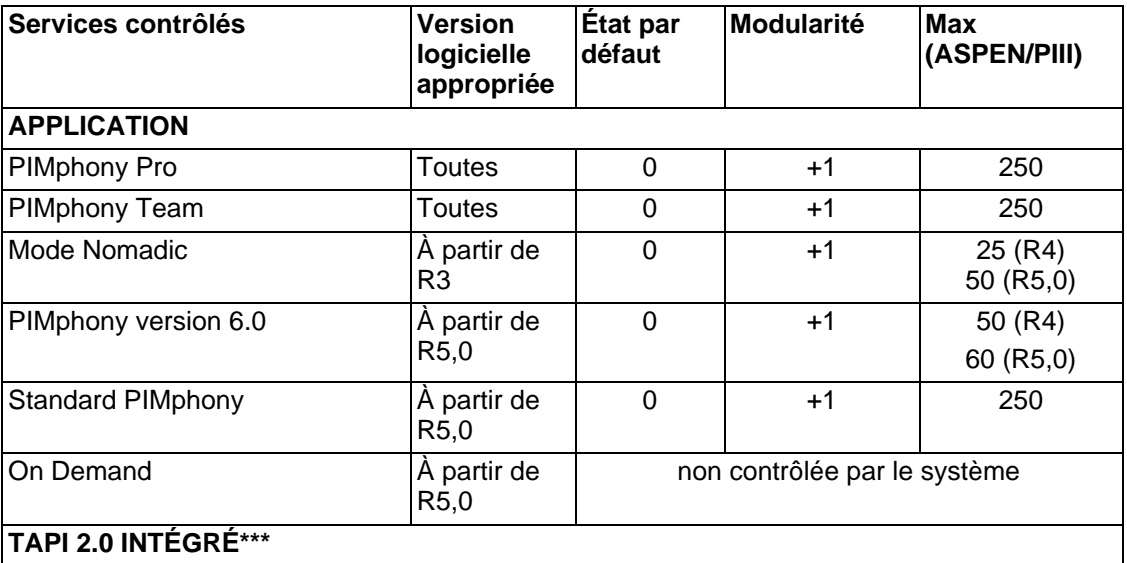

# **Chapitre 3** *Services système*

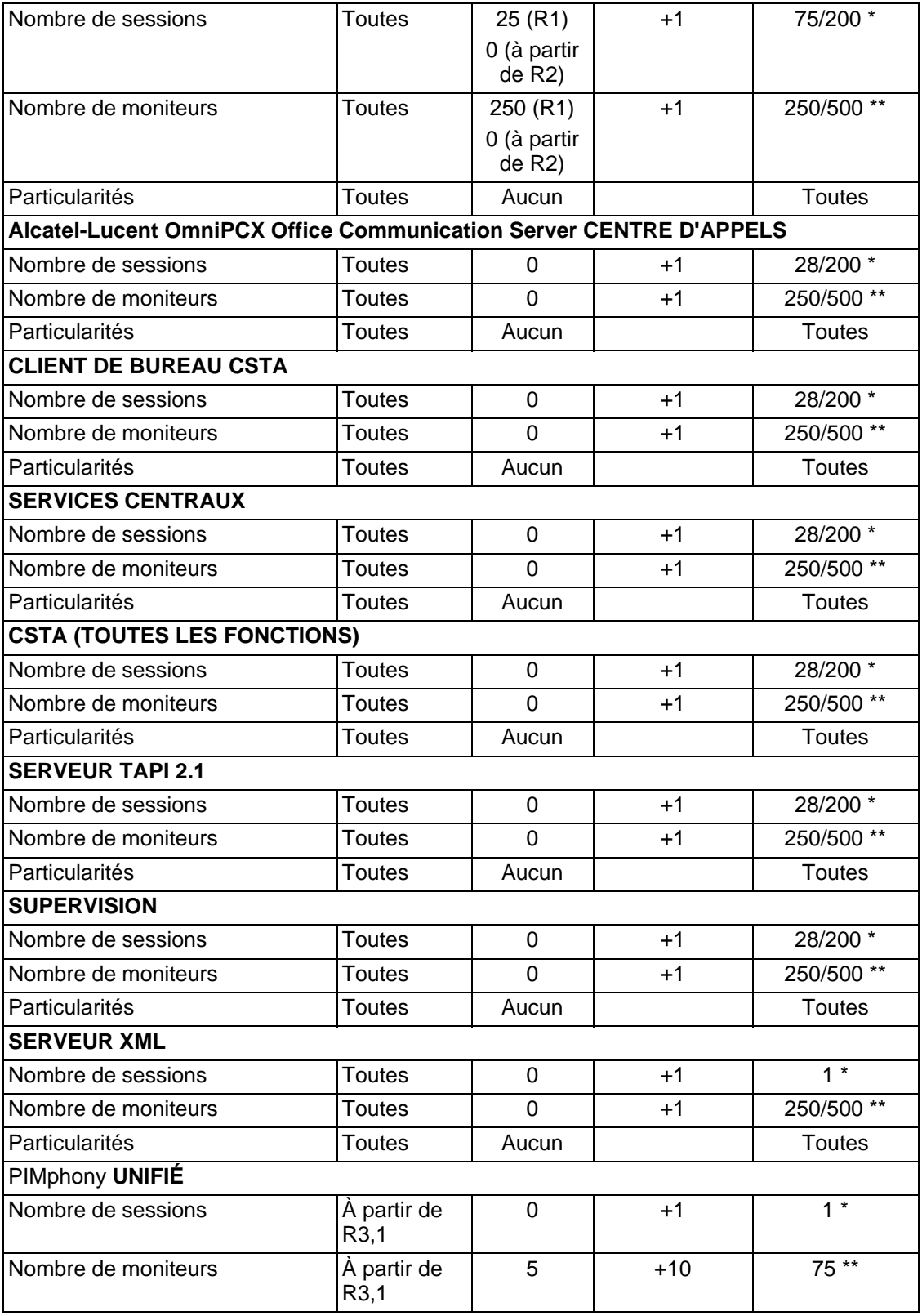

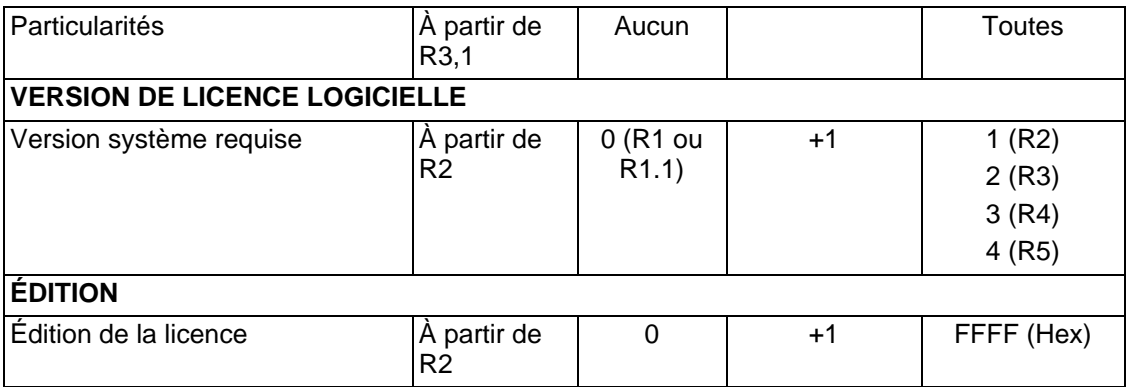

\* Le nombre maximal de sessions de tous types et à tout moment est de 80 sur ASPEN et de 200 sur PIII.

\*\* Le nombre maximal de moniteurs de tous types et à tout moment est de 250 sur ASPEN et de 500 sur PIII.

\*\*\* Dans R1, ce service est toujours présent dans la clé logicielle CTI. Seuls deux moniteurs par session sont autorisés.

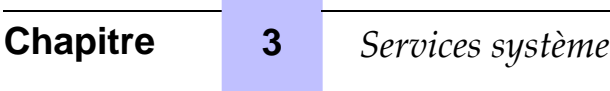

# **Chapitre**

# 4 **Installation et câblage**

# **4.1 Présentation**

# **4.1.1 Introduction**

## 4.1.1.1 IMPLANTATION DU COFFRET

Le coffret Alcatel-Lucent OmniPCX Office Communication Server peut être installé de trois manières :

- 1. Fixé directement au mur : un kit permet la fixation murale des modèles Rack1 et Rack2.
- 2. Monté dans une baie informatique (rack) : le coffret est monté dans la baie à l'aide des équerres de fixation fournies par le fournisseur de la baie ou au moyen du kit optionnel de montage 19" (un kit est proposé pour chaque type de module).
- 3. Posé sur une table : un maximum de trois coffrets peuvent être superposés les uns sur les autres.

#### Remarque :

Le coffret Alcatel-Lucent OmniPCX Office Compact Edition se fixe soit directement au mur, soit sur un support mural (version US). Dans les deux cas, utilisez le gabarit livré avec le coffret.

#### 4.1.1.1.1 Montage mural (Rack1 et Rack2 uniquement)

L'habillage se compose de 4 pièces :

Après fixation, l'espace entre le coffret et le mur peut être utilisé pour le passage des câbles.

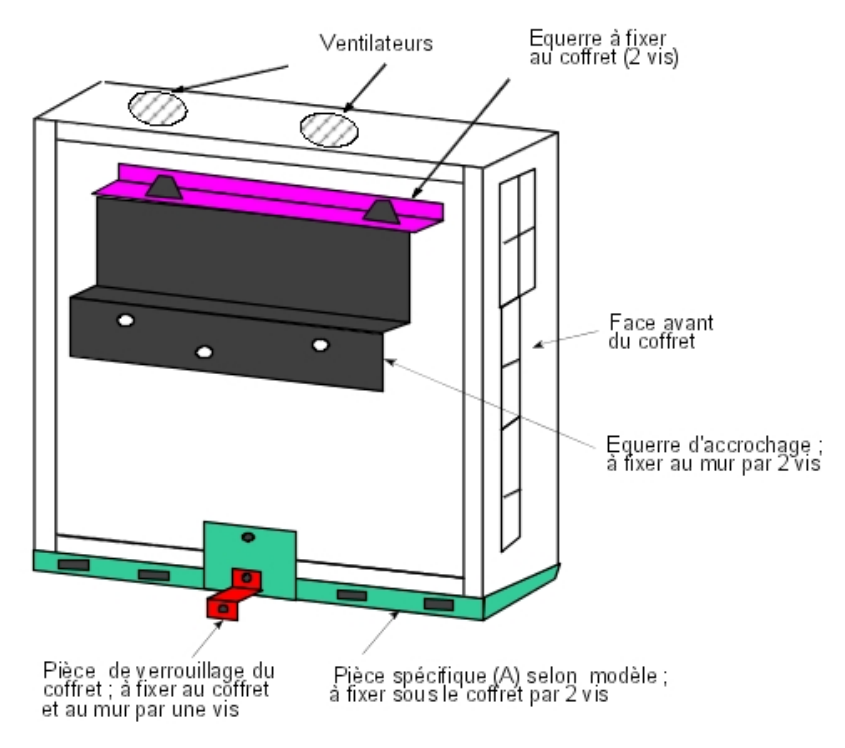

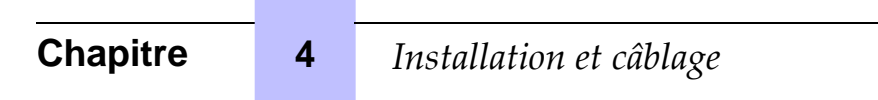

# 4.1.1.1.2 Montage dans la baie 19"

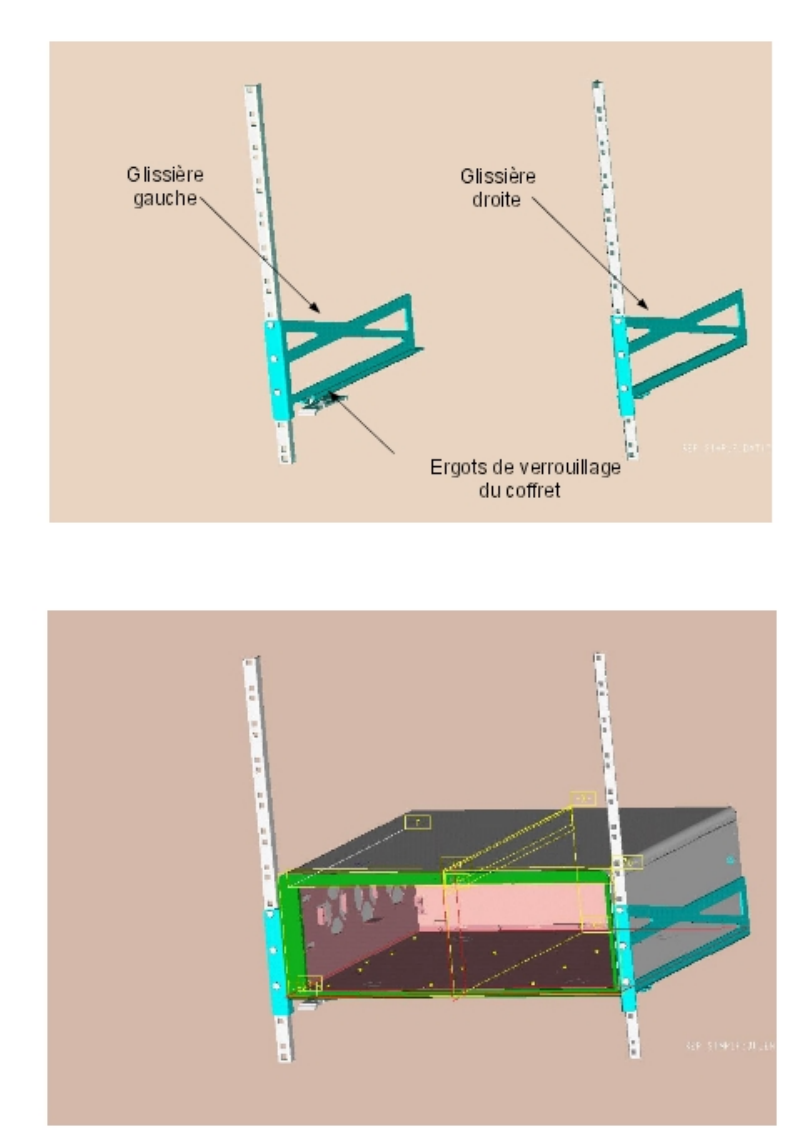

# Recommandations

Avant d'installer un système dans une baie 19", vous devez vous assurer que :

- La charge statique maximale (donnée par le fournisseur) de la baie 19" est supérieure au poids total des appareils montés ou à monter dans la baie.
- Le poids des appareils est uniformément réparti sur toute la hauteur des montants.
- Dans le cas où le montage du module Alcatel-Lucent OmniPCX Office Communication Server risque d'entraîner un dépassement de charge sur les montants avant (en général, elle correspond à la charge totale de la baie divisée par 2), il est recommandé de poser le module sur un plateau fixé aux 4 montants de la baie.

# 4.1.1.2 ENVIRONNEMENT

## 4.1.1.2.1 Conditions climatiques

- **Fonctionnement**
	- **Température** : pour une fiabilité maximale, la température ambiante doit se situer entre 5 et 40°C, avec une variation maximale de 5°C par heure.
	- **Humidité** : le degré d'hygrométrie doit être compris entre 10 % et 80 % (sans condensation), avec une variation maximale de 10 % par heure.
- **Stockage**
	- **Température** : la température doit être comprise entre 20 et + 70°C.
	- **Humidité** : le degré d'hygrométrie doit être compris entre 10 et 95 % (sans condensation).
- 4.1.1.2.2 Vibrations

Aucune vibration, même intermittente, ne doit être transmise au matériel en fonctionnement.

- 4.1.1.2.3 Site
	- Choisissez un site sec, propre et correctement ventilé.
	- Maintenez un flux d'air ambiant pour assurer une ventilation normale. Si le flux d'air est bloqué ou limité, ou que l'air entrant est trop chaud, une situation de surchauffe risque de se produire.
	- Lorsque vous installez l'équipement dans une baie 19" fermée, assurez-vous que la baie est dotée d'une ventilation appropriée à la dissipation thermique des équipements installés. Conservez un espace libre de 3 cm minimum autour des orifices de ventilation latéraux (façade gauche et droite), et de 10 cm minimum autour des orifices de ventilation à l'arrière de l'équipement. Assurez-vous que le flux d'air n'est pas bloqué sur les côtés de la baie.
	- Lorsque vous fixez le système directement au mur au moyen du kit de fixation murale (Rack1 et Rack2 uniquement), conservez un espace libre de 15 cm minimum tout autour du système. Veillez à ce qu'aucun objet ne soit déposé sur la partie haute du système et ne limite l'extraction d'air chaud. Lorsque vous installez plusieurs coffrets, privilégiez un alignement horizontal des coffrets. En cas de superposition verticale, espacez les coffrets d'au moins 10 cm.
	- Assurez-vous que les câbles de raccordement du coffret Alcatel-Lucent OmniPCX Office Communication Server ou d'un autre équipement, ou que les montants de la structure d'accueil (baie 19" par exemple) n'obstruent pas le flux d'air au travers du coffret.
	- Prévoyez l'implantation d'une prise secteur 230 V ou 110 V (selon le pays) 50Hz (2P+T) à moins d'un mètre du coffret, si celui-ci n'est pas installé dans une baie (sinon le coupe-circuit intégré dans la baie est utilisé).
	- Le local doit disposer d'un éclairage approprié.

# **4.2 Connexions et câblage**

# **4.2.1 Description détaillée**

# 4.2.1.1 CONNECTEURS DE SORTIE

Toutes les sorties s'effectuent par des connecteurs **RJ45 Femelle**.

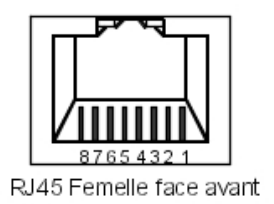

Remarque :

Les cartes CPU-2 et MIX utilisées pour Alcatel-Lucent OmniPCX Office Compact Edition possèdent les mêmes caractéristiques que celles utilisées par Alcatel-Lucent OmniPCX Office Communication Server.

4.2.1.1.1 Cartes CPU-1, CPU-2, CPU-3, CPU-3m, CPU-4, CPUe-1 et CPUe-2

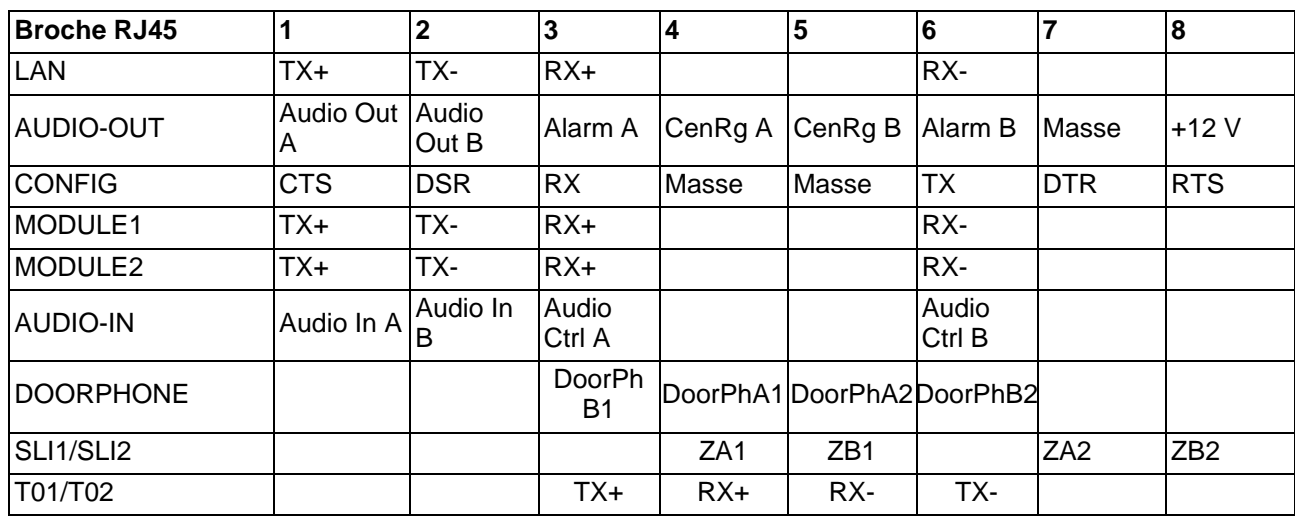

LAN : Port Ethernet 10/100 Base T (MDI-II/droit), pour connexion avec CoCPU-1, CoCPU-2 ou LAN.

- SORTIE AUDIO : Interfaces HP externe, alarme, sonnerie générale ; sortie 12 V
- ENTRÉE AUDIO : Interfaces message d'attente et musique d'ambiance
- PORTIER : Interfaces portier
- CONFIG : RS232 pour OMC.
- MODULE 1 : Lien HSL pour connexion avec module d'extension 1.
- MODULE 2 : Lien HSL pour connexion avec module d'extension 2.

Note :

Le connecteur USB des cartes CPUe-1/CPUe-2 n'est pas utilisé dans l'état actuel du produit.

4.2.1.1.2 Cartes CoCPU-1 et CoCPU-2

# Installation et câblage

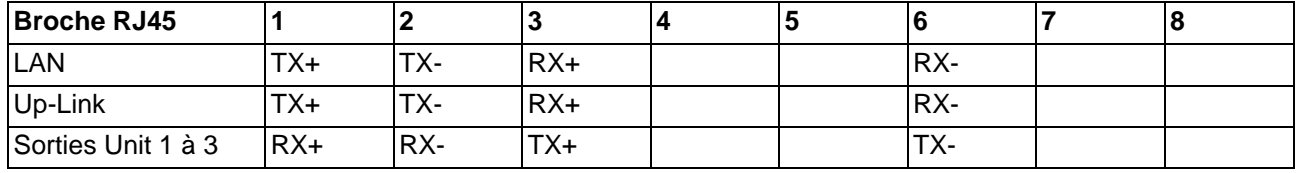

- LAN : port Ethernet 10/100 Base T (MDI-II/droit).

- UNIT1, UNIT2, UNIT3 : ports du LAN Switch intégré (MDI-X/croisé).

- UPLINK : port Uplink du LAN Switch intégré (MDI-II/droit).

# 4.2.1.1.3 Carte SLI

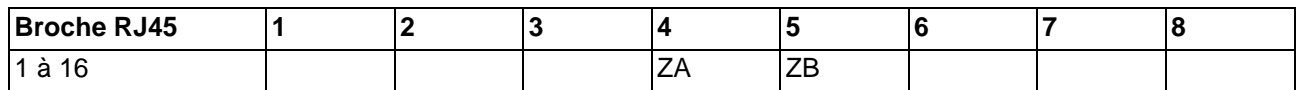

- 1 à 16 : raccordement des terminaux analogiques Z.

# 4.2.1.1.4 Carte UAI

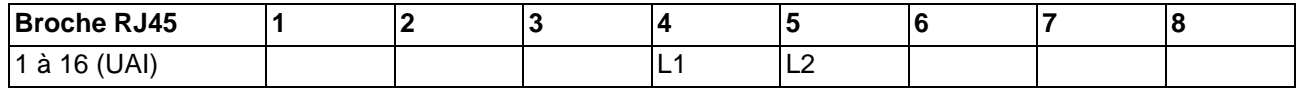

- 1 à 16 : raccordement de terminaux Alcatel Reflexes ou de stations de base DECT IO/EO 4070 DECT.

# 4.2.1.1.5 Carte UAI-1

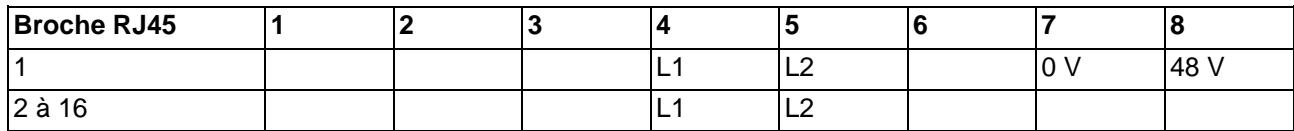

- 1 : raccordement d'une alimentation externe EPS48 + raccordement de terminaux Alcatel Reflexes ou de stations de base IO/EO 4070.
- 2 à 16 : raccordement de terminaux Alcatel Reflexes ou de stations de base DECT IO/EO 4070 DECT.

# 4.2.1.1.6 Carte BRA

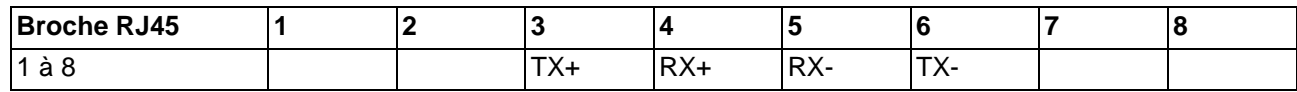

- 1 à 8 : raccordement d'accès de base T0/DLT0.

# 4.2.1.1.7 Carte PRA

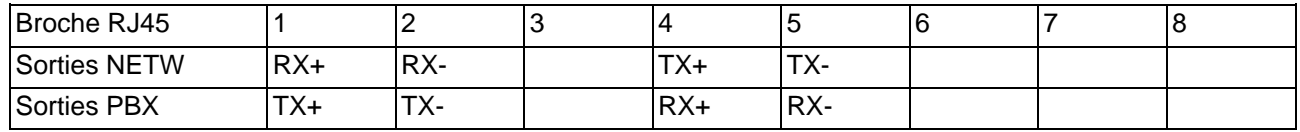

- NETW : raccordement au réseau public (TNL).
- PBX : utilisation en réseau privé avec paires TX et RX torsadées.

# 4.2.1.1.8 Carte LANX et LANX-1

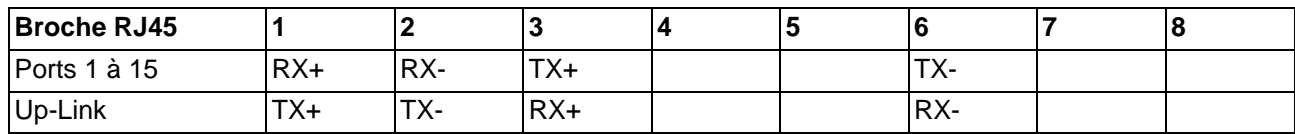

- Port 1 à 15 : ports internes.
- Up-Link : raccordement du LAN.

# 4.2.1.1.9 Carte LANX-2

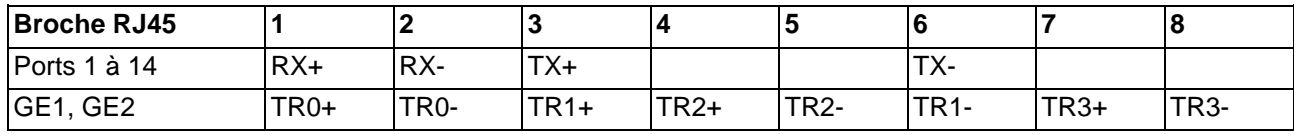

- Ports 1 à 14 : ports 10/100 BT.
- GE1, GE2 : ports 10/100/1000 BT.

# 4.2.1.1.10 Carte APA

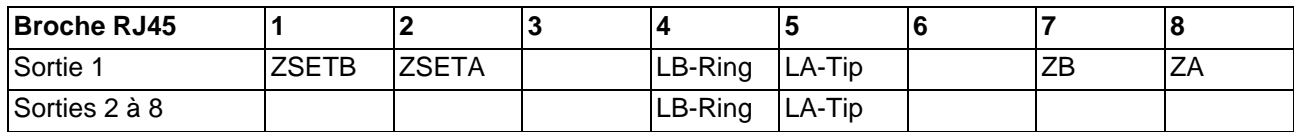

- 1 : raccordement de la ligne réseau 1, de l'interface SLI et du poste de renvoi.

- 2 à 8 : raccordement des autres lignes réseaux analogiques.

# 4.2.1.1.11 Carte DDI

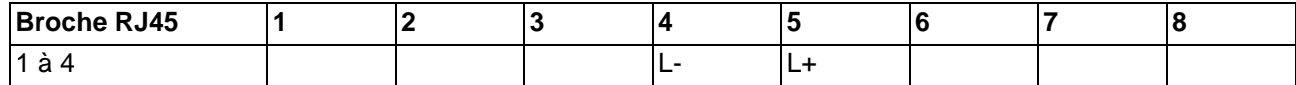

- 1 à 4 : raccordement des lignes réseaux analogiques SDA.

# 4.2.1.1.12 Carte ATA

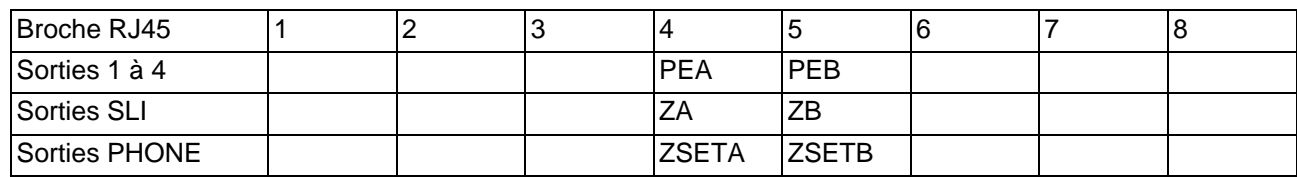

# 4.2.1.2 TYPES DE CÂBLE À UTILISER

# Installation et câblage

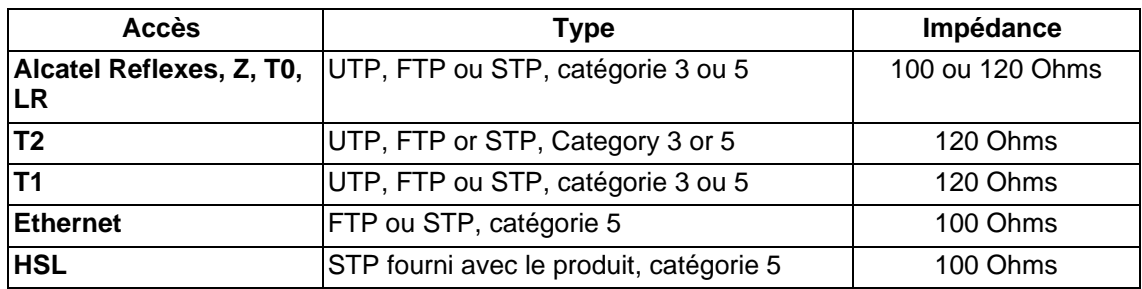

- UTP : Unshielded Twisted Pairs
- FTP : Foiled Twisted Pairs
- STP : Shielded Twisted Pairs

# 4.2.1.3 RACCORDEMENT DES CARTES CPU

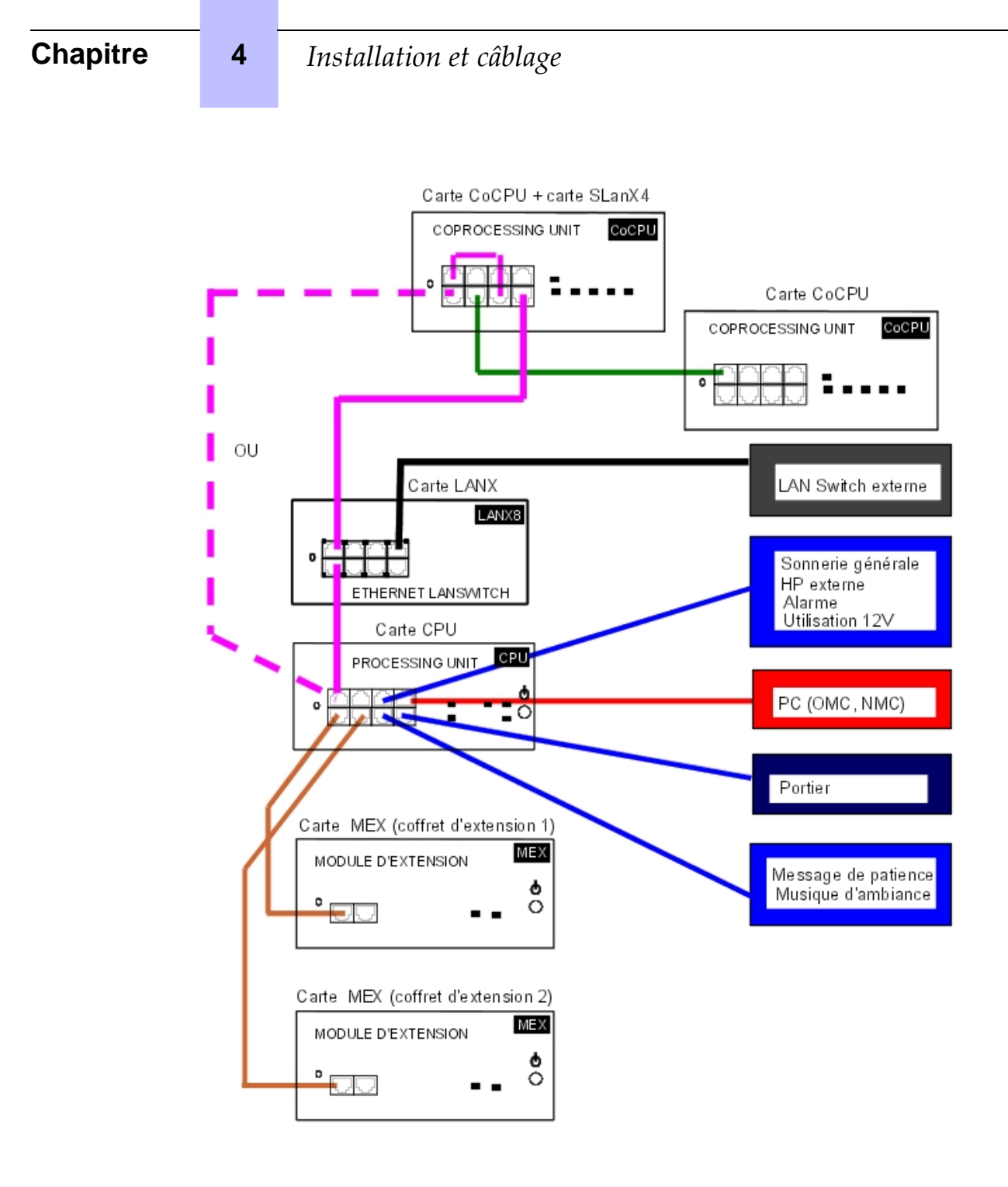

# 4.2.1.4 RACCORDEMENT DES TERMINAUX

# 4.2.1.4.1 Raccordement des terminaux Alcatel Reflexes

Les terminaux sont équipés d'un câble et d'un conjoncteur pour prise murale. Le raccordement de chaque terminal s'effectue par une paire de fils de 0,5 ou 0,6 mm de diamètre.

Distances système - terminal Reflexes :

câble de type SYT 0,5 mm : 1 200 m (poste sans option) ou 600 m (poste avec option S0

ou Z).

- câble de type 278 0,6 mm : 1 200 m (poste sans option) ou 850 m (poste avec option S0 ou Z).

Raccordement sans alimentation externe

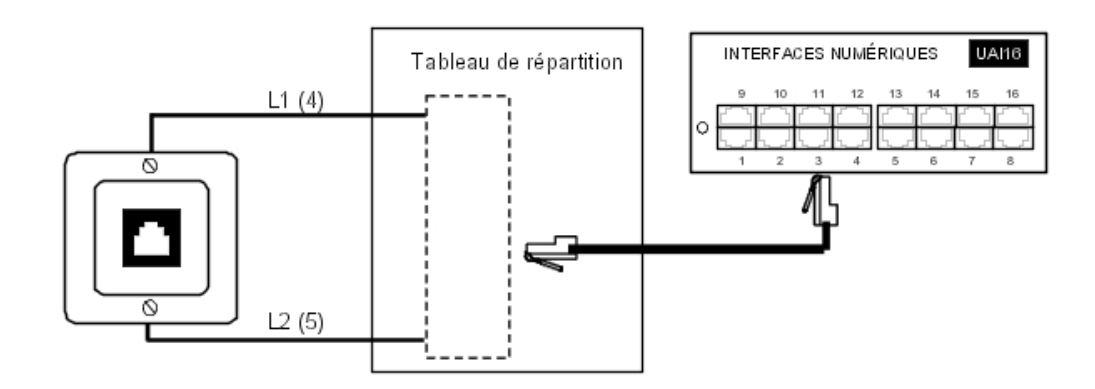

# Raccordement avec alimentation externe

Un splitter (cordon d'adaptation externe) permet de séparer le raccordement du terminal UA et de l'alimentation externe EPS48.

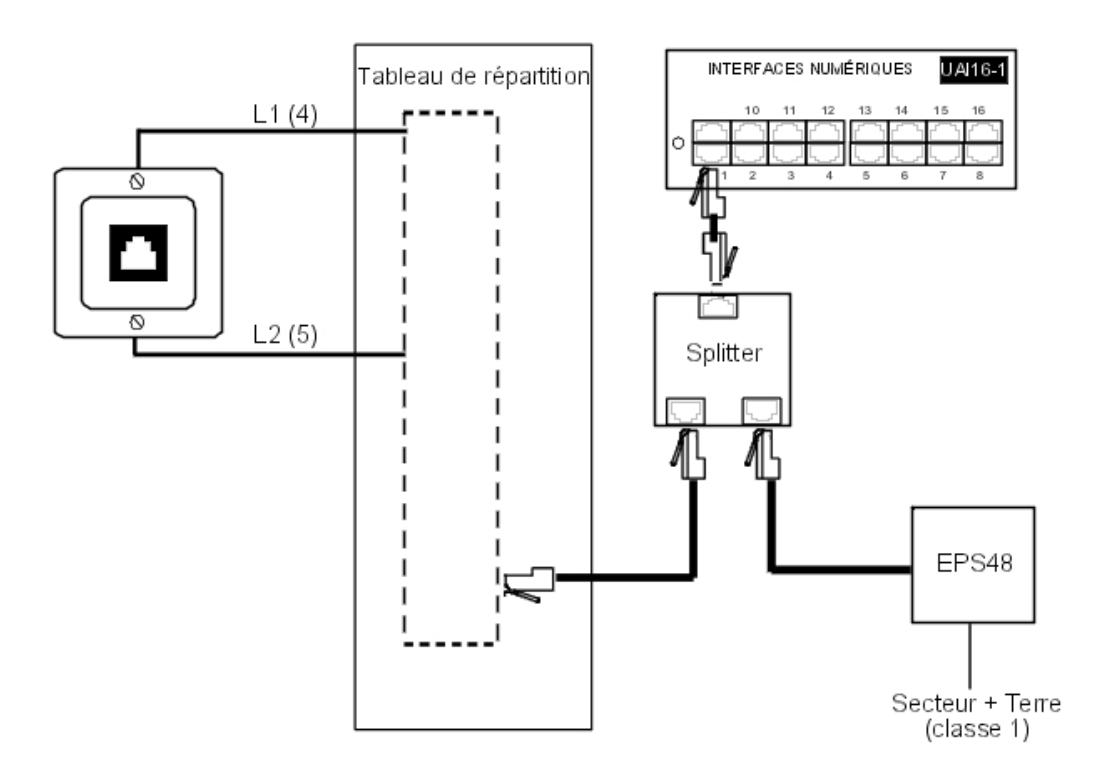

# 4.2.1.4.2 Raccordement de terminaux analogiques

Les terminaux sont équipés d'un câble et d'un conjoncteur pour prise murale. Le raccordement de chaque terminal s'effectue par une paire de fils de 0,5 ou 0,6 mm de diamètre (1,3 km maximum avec un câble de 0,5 mm).

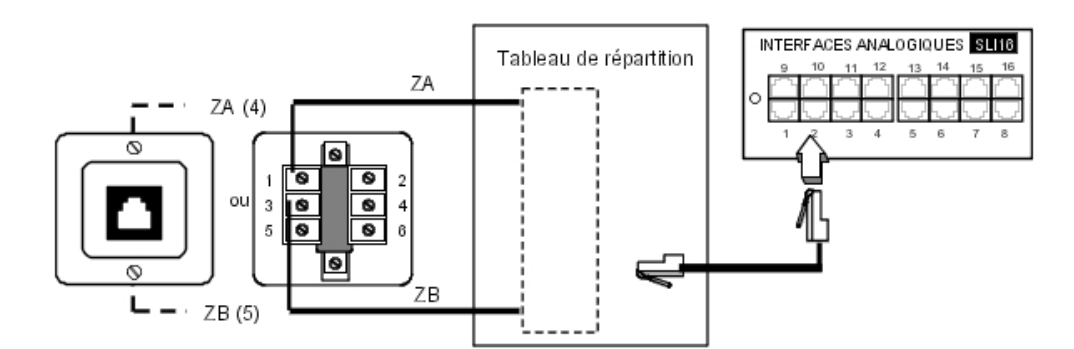

# 4.2.1.5 RACCORDEMENT AU RÉSEAU PUBLIC

4.2.1.5.1 Réseau public numérique par accès T0 (ou réseau privé DLT0)

Le système Alcatel-Lucent OmniPCX Office Communication Server peut être installé à proximité de la TNR ou selon les besoins, placé à une certaine distance (350 m maximum).

Raccordement sans renvoi T0/S0

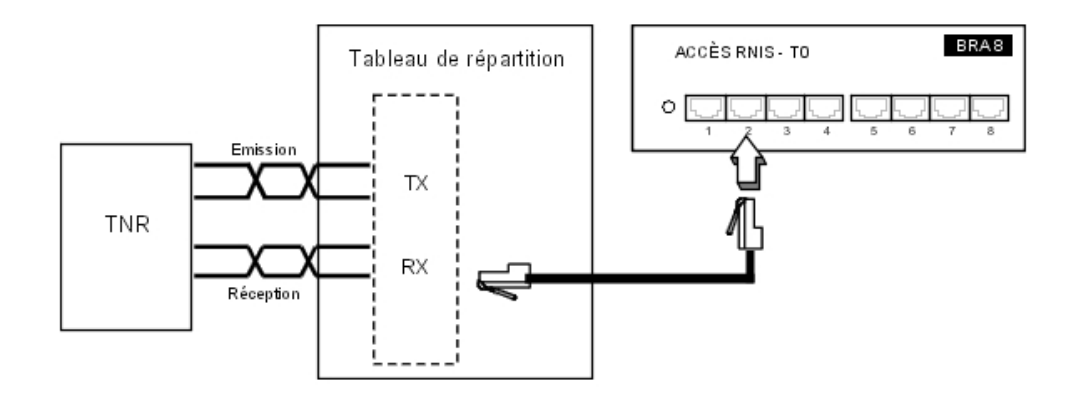

**Attention :**

**dans des installations T0 point-à point, le systèmeAlcatel-Lucent OmniPCX Office Communication Server DOIT ÊTRE l'élément de terminaison du bus et toute autre résistance de terminaison DOIT ÊTRE supprimée.**

# Raccordement avec renvoi T0/S0

En cas de perte d'alimentation ou de dysfonctionnement de la CPU, le boîtier ISDN-EFM permet le renvoi d'un accès T0 directement sur un poste S0 de l'installation.

#### **Attention :**

**la carte AFU-1 (carte fille de la carte CPU) doit obligatoirement être équipée pour pouvoir détecter la perte d'alimentation.**

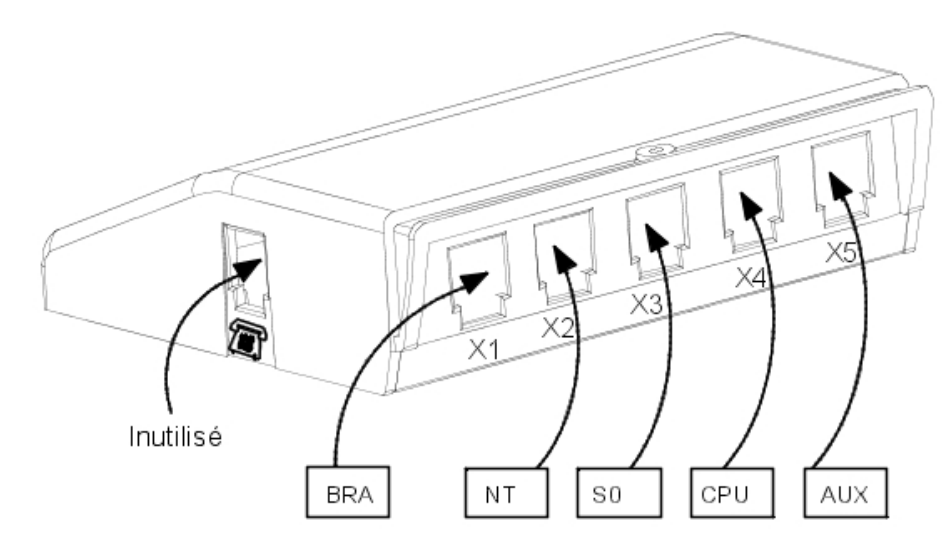

Le boîtier ISDN-EFM doit être implanté au plus près du système (3 m au maximum). Tous les raccordements au boîtier s'effectuent par des cordons RJ45-RJ45 droits.

Rôle des connecteurs de sorties :

- **BRA** : raccordement de l'accès T0 à renvoyer.
- **NT** : raccordement de la terminaison réseau RNIS.
- **S0** : raccordement du poste S0 de renvoi.
- **CPU** : raccordement au connecteur AUDOUT de la carte CPU.
- **AUX** : raccordement des auxiliaires Audio Out, Alarme, Sonnerie générale et utilisation 12 V ; AUX étant une copie de AUX1 de la carte CPU/CPUe, consultez la fiche relative aux cartes CPU/CPUe pour obtenir des recommandations sur les raccordements.

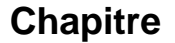

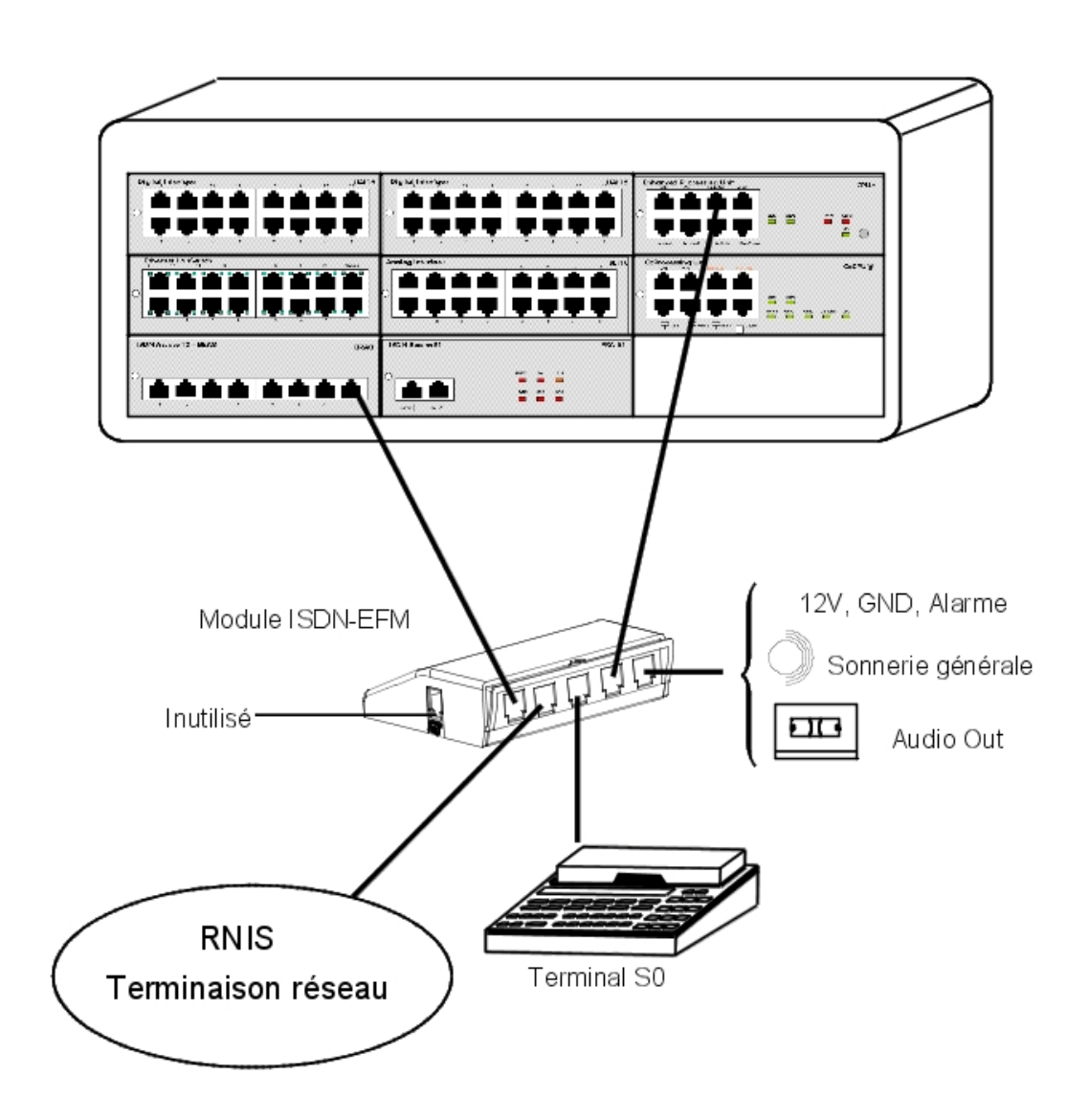

# 4.2.1.5.2 Réseau public numérique par accès T1 ou T2

L'illustration suivante montre une carte PRA-T2, mais s'applique également à la carte PRA-T1.

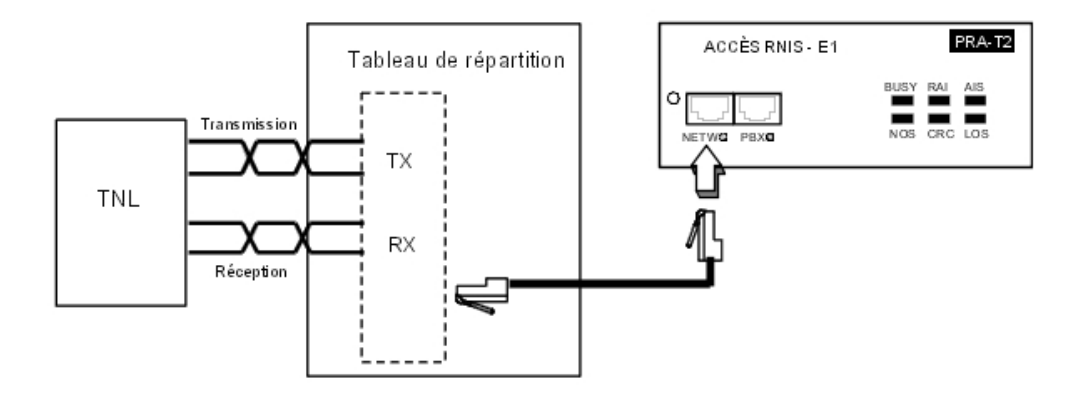

La carte PRA est reliée à une terminaison numérique de ligne (TNL) par l'intermédiaire de 2 paires symétriques torsadées.

Impédance du câble : 120 Ohms +/- 20 % entre 200 KHz et 1 MHz ; 120 Ohms +/- 10 % à 1 MHz.

#### Remarque :

utilisez de préférence le câble de la série L120 (ou équivalent L204).

La distance T1-TNL ou T2-TNL est limitée par l'affaiblissement entre TNL et T1/T2 qui ne doit pas dépasser 6 dB à 1 024 KHz.

# 4.2.1.5.3 Réseau public analogique

# Sans renvoi LR

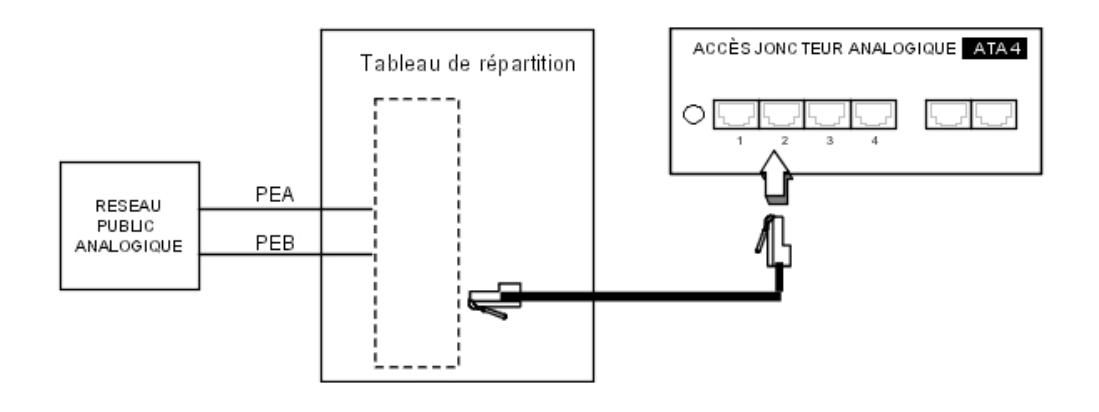

### Avec renvoi LR

En cas de perte d'alimentation ou de dysfonctionnement de la CPU, cette solution permet le renvoi de la ligne analogique raccordée sur l'équipement 1 de la carte APA sur un poste analogique de l'installation.

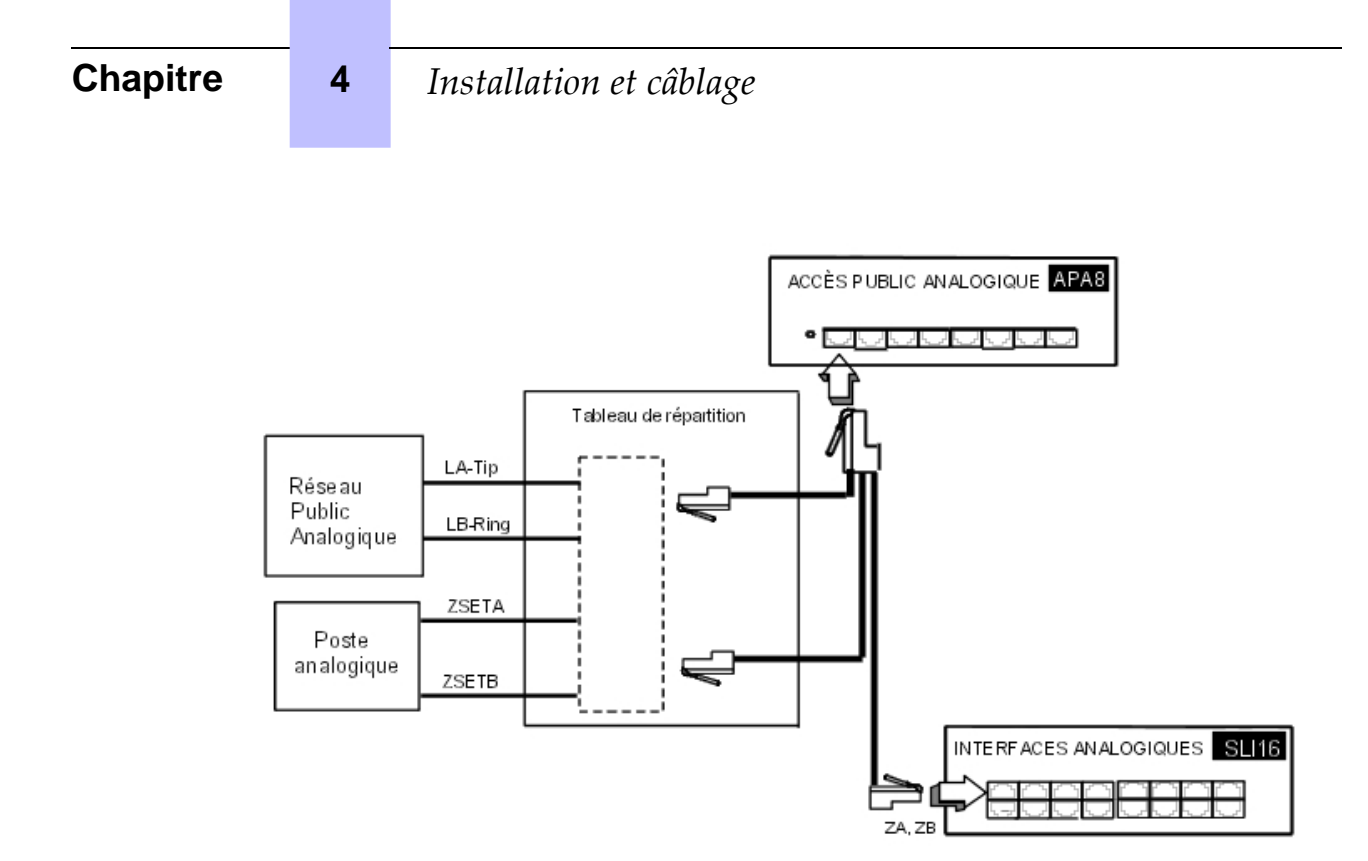

4.2.1.5.4 Réseau public analogique - sélection directe à l'arrivée

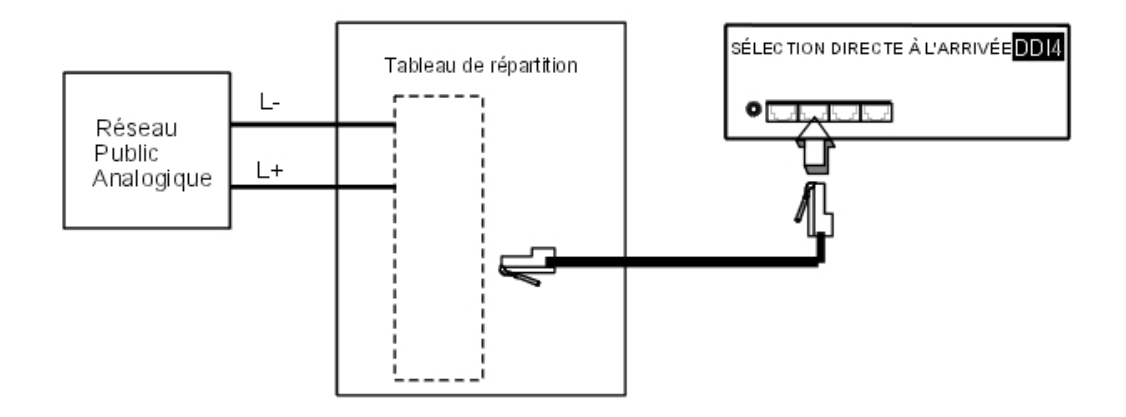

# 4.2.1.6 RACCORDEMENT DU LAN

La carte LANX8/LANX16 permet le raccordement de serveurs, de PC, de terminaux IP, de Switch externes.

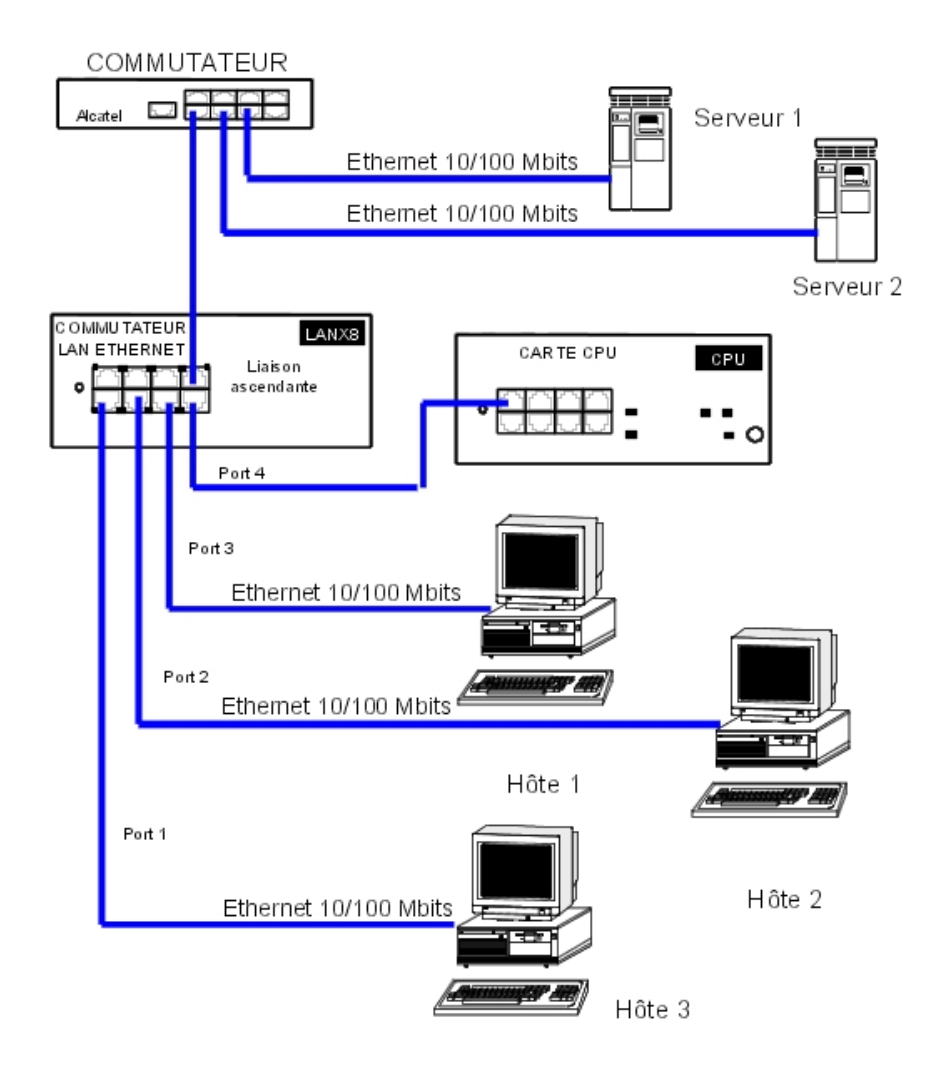

Câble catégorie 5, FTP ou STP, impédance 100 Ohms : longueur maximum 100 m.

# 4.2.1.7 RACCORDEMENT DES ÉQUIPEMENTS AUXILIAIRES

Tous les équipements auxiliaires sont à raccorder sur les connecteurs AUDIO-IN, AUDIO-OUT et DOORPHONE des cartes CPUe-1, CPUe-2, CPU-1, CPU-2 et CPU-3.

# 4.2.1.7.1 Raccordement d'un dispositif de message d'attente

Le raccordement s'effectue par l'intermédiaire de la sortie **AUDCTRL** (contact de commande ouvert au repos) et de l'entrée **AUDIN** du connecteur AUDIO-IN.

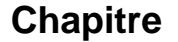

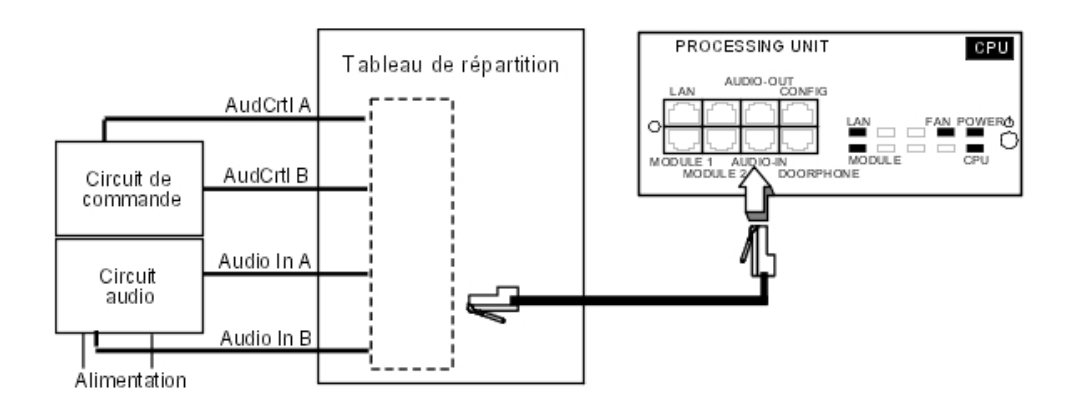

Caractéristiques de l'entrée audio :

Impédance d'entrée : 600 Ohms

Caractéristiques du contact :

- Puissance max. 10 W
- Tension max. 60 V
- Courant max. 500 mA

Les contacts de commandes d'alarme et du portier ont les mêmes caractéristiques électriques que celles indiquées ci-dessus.

# 4.2.1.7.2 Raccordement d'un tuner de musique d'ambiance

Le raccordement s'effectue par l'intermédiaire de l'entrée **AUDIN** du connecteur AUDIO-IN.

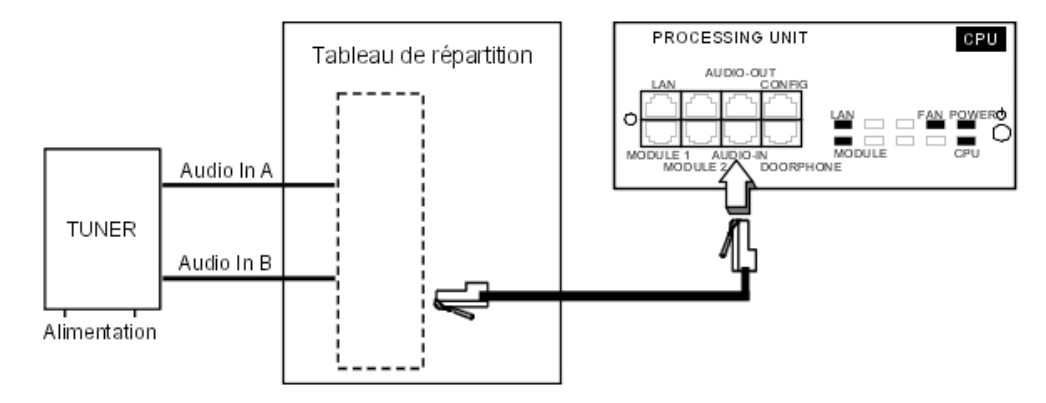

Caractéristiques de l'entrée audio :

- Impédance d'entrée : 600 Ohms
- Niveau d'entrée : accès + 4,7 dBr ou + 15 dBr
- 4.2.1.7.3 Raccordement d'une alarme

L'alarme est activée en cas d'arrêt par erreur du système.

Le raccordement s'effectue par l'intermédiaire de la sortie **ALARM** (contact de commande fermé au repos) du connecteur AUDIO-IN.

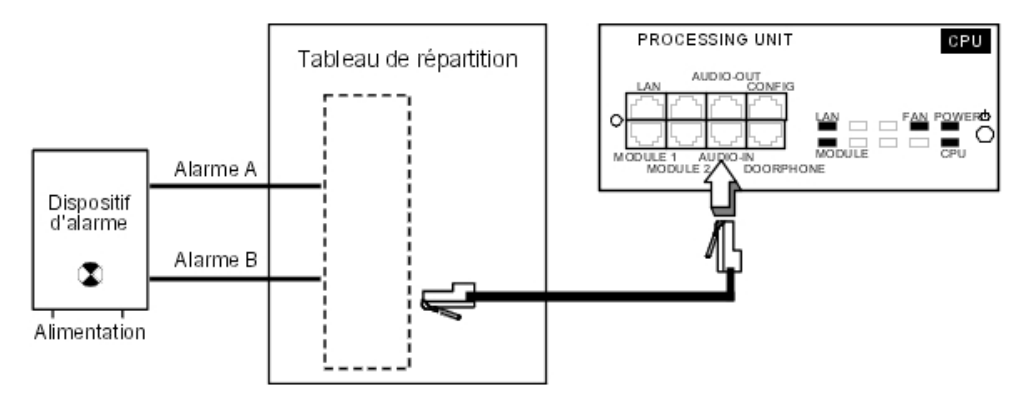

4.2.1.7.4 Raccordement d'un HP externe de diffusion

Le raccordement s'effectue par l'intermédiaire de la sortie **AUDOUT** du connecteur AUDIO-OUT.

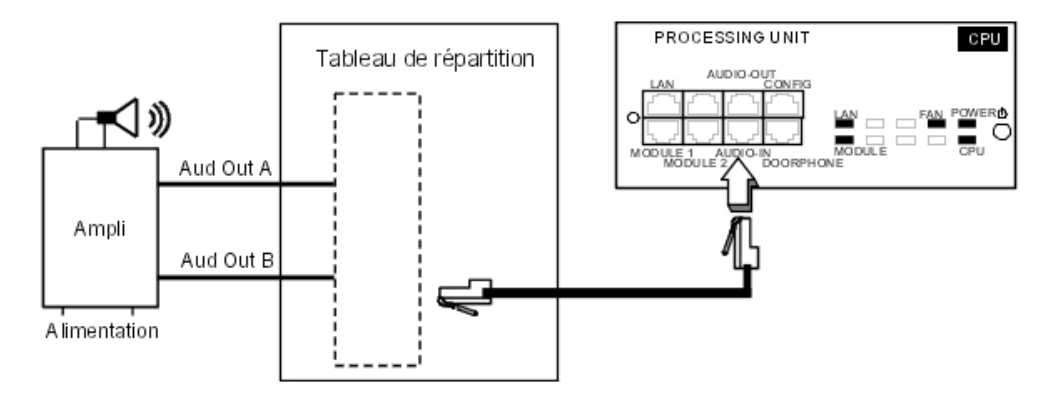

Caractéristiques de la sortie audio :

- Impédance de sortie < 500 Ohms
- Niveau de sortie : accès + 3 dBr
- 4.2.1.7.5 Raccordement d'une sonnerie générale

Le raccordement s'effectue par l'intermédiaire de la sortie **CENRG** du connecteur AUDIO-OUT.

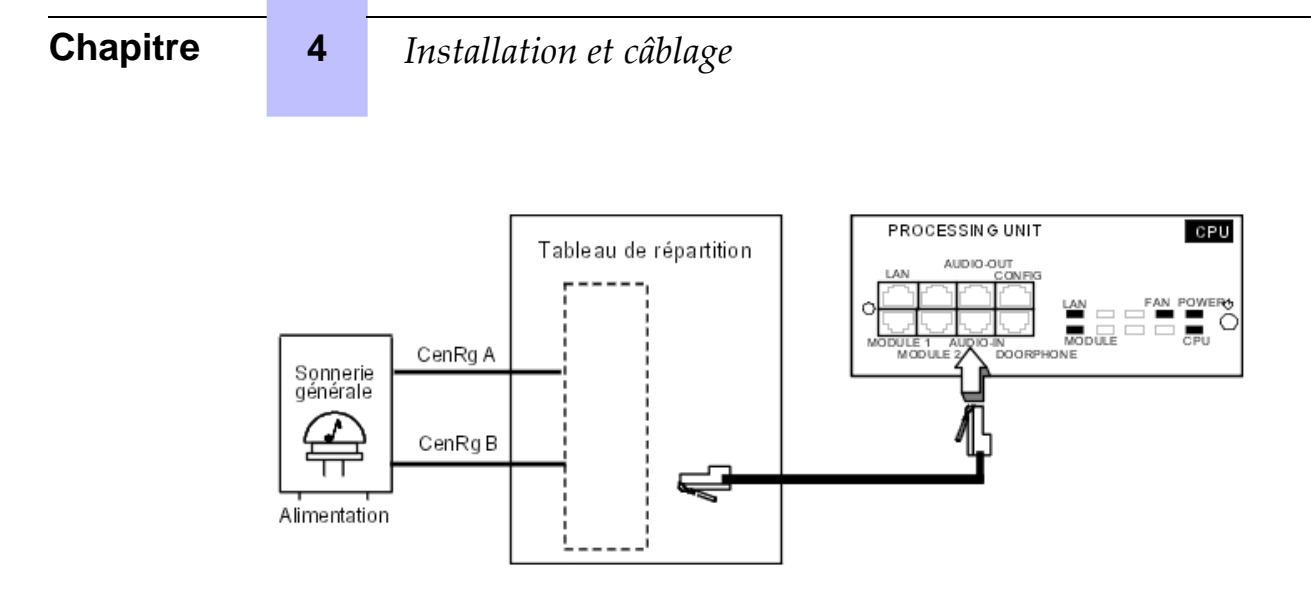

# 4.2.1.7.6 Raccordement d'un portier

2 types de portier sont proposés selon le mode de fonctionnement utilisé :

- Type A : portiers commandés par relais (par exemple : NPTT)
- Type B : portiers commandés par signaux MF Q23 nécessitant une interface SLI (par exemple :TELEMINI et UNIVERSAL DOORPHONE)

L'équipement d'un portier se compose d'un interphone et optionnellement d'une gâche alimentée par le secteur à travers un transformateur classé TBTS (très basse tension de sécurité).

Le raccordement s'effectue par l'intermédiaire des sorties **DOORPHA** et **DOORPHB** (contacts de commande ouverts au repos) du connecteur DOORPHONE.

Raccordement d'un portier de type NPTT

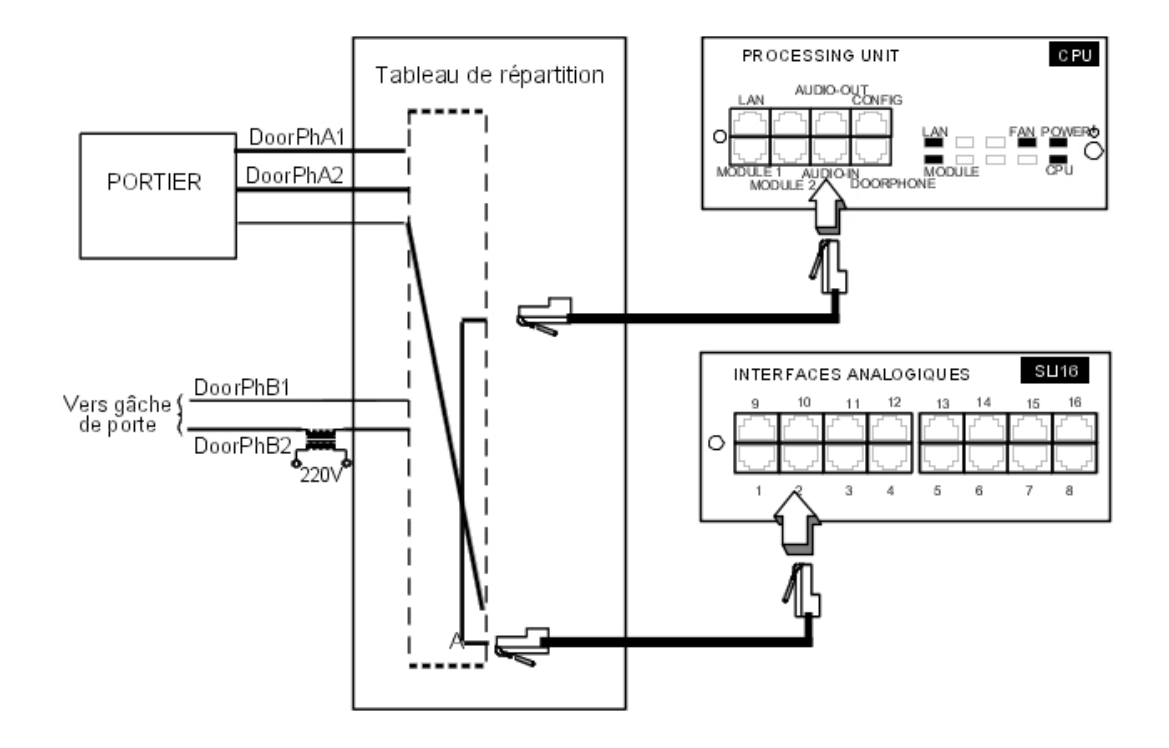

- Un seul portier avec gâche peut être raccordé au système.
- Le système permet éventuellement le raccordement de 2 portiers sans gâche.

Raccordement d'un portier de type NPTT

Ces portiers nécessitent l'utilisation d'une interface de poste Z.

Plusieurs portiers de ce type peuvent être raccordés au système ; la limite est déterminée par le nombre maximum d'équipements de poste analogique que peut contenir le système.

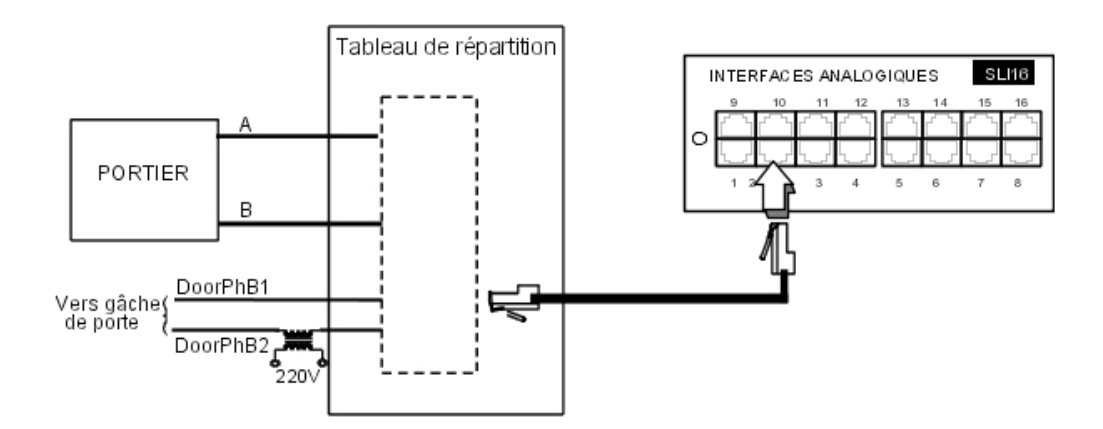

**Chapitre** 4 *Installation et câblage* 

# 4.2.1.7.7 Utilisation de la sortie 12 V

Les sorties **MASSE** et **+ 12 V** du connecteur AUDIO-OUT permettent le raccordement d'un dispositif externe alimenté sous 12 V et dont la consommation ne dépasse pas 150 mA (Rack 1 et Rack 2) ou 300 mA (Rack 3).

# **4.3 Alimentation**

### **4.3.1 Procédure d'installation**

### 4.3.1.1 RACCORDEMENT D'UNE ALIMENTATION EXTERNE EPS48

La carte UAI16-1 peut être alimentée optionnellement par une alimentation externe EPS48 en fonction des besoins en alimentation à distance des terminaux.

La prise secteur de l'alimentation externe EPS48 doit être installée aussi près que possible du système et être facilement accessible.

**Attention :**

**N'utilisez que l'alimentation recommandée et fournie. Elle est garantie pour un fonctionnement à 40° C pour un courant fourni de 0,85 A. Son usage est limité aux cartes UAI16-1.**

**Le cordon d'alimentation est utilisé comme interrupteur général. La prise de**

**courant doit être située ou installée à proximité de l'équipement et doit être facile d'accès.**

**Le cordon d'alimentation sert de dispositif de déconnexion principal ;**

**assurez-vous que la prise de courant est installée à proximité de l'équipement et est facilement accessible.**

# 4.3.1.2 MISE EN PLACE DES BATTERIES

Alcatel-Lucent OmniPCX Office Communication Server est livré avec une ou plusieurs batteries intégrées ; celles-ci sont fixées sur un support et bloquées par une bride solidaire de la plaque arrière.

**Attention :**

**Alcatel-Lucent OmniPCX Office Compact Edition ne possède pas de batteries intégrées.**

### 4.3.1.2.1 Interrupteur batterie

L'isolation des batteries pendant le transport est assurée par un interrupteur soudé sur la carte d'alimentation. L'enfichage du câble secteur dans la prise ferme cet interrupteur au moyen d'un levier intégré à la prise secteur.

#### 4.3.1.2.2 Fusible batterie

Le fusible batterie se trouve sur la carte et nécessite le démontage du panneau arrière pour y accéder. Il possède les caractéristiques suivantes :

- Rack1 et Rack3 : 6.3 A rapide, faible pouvoir de coupure (F 6.3 AL/250 V).
- Rack2 : 10 A rapide, faible pouvoir de coupure (F 10 AL/250 V)

# 4.3.1.2.3 Remplacement des batteries

Reportez-vous à la fiche Maintenance de ce manuel.

# 4.3.1.3 RACCORDEMENT D'UN COFFRET DE BATTERIE EXTERNE

Les coffrets matériels Alcatel-Lucent OmniPCX Office Communication Server (L, M, S et Alcatel-Lucent OmniPCX Office Compact Edition) peuvent fonctionner au moyen de batteries externes. L'utilisation de batteries externes est une alternative à la solution UPS. Elle garantit que les systèmes Alcatel-Lucent OmniPCX Office Communication Server sont sauvegardés. Cette solution permet une autonomie maximale de 8 heures.

#### 4.3.1.3.1 Coffrets Alcatel-Lucent OmniPCX Office Communication Server pouvant recevoir des batteries externes

Les coffrets suivants peuvent être alimentés par des batteries externes :

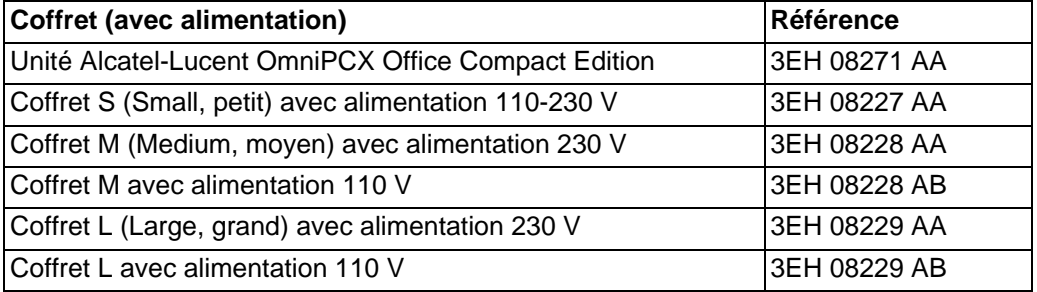

Avant d'utiliser des batteries externes, retirez les batteries internes installées dans le

coffret (fournies dans les coffrets S, M et L par défaut).

### 4.3.1.3.2 Matériel

Les coffrets de batterie externe sont disponibles en différentes versions. La version requise dépend de votre équipement Alcatel-Lucent OmniPCX Office Communication Server, comme indiqué dans le tableau ci-dessous.

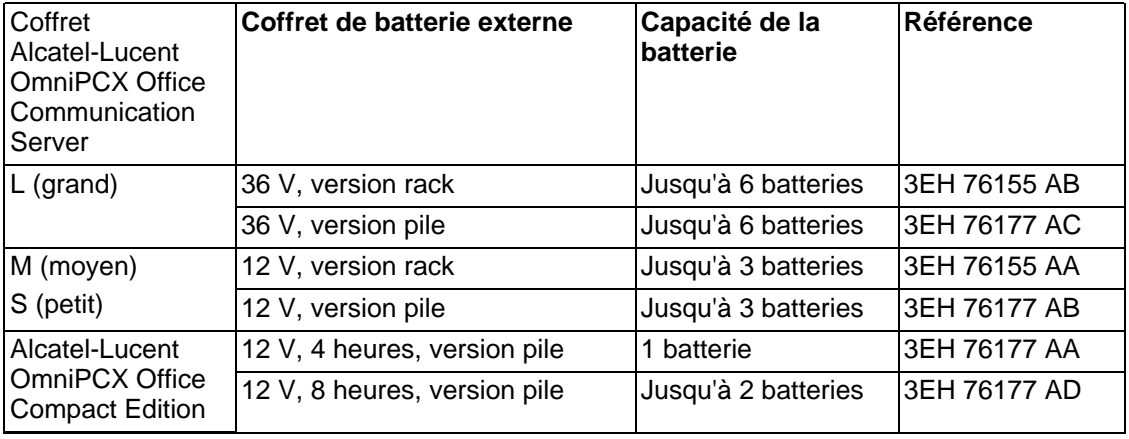

Note :

les coffrets de batterie externe pour les équipements Alcatel-Lucent OmniPCX Office Communication

Server L, M et S sont précâblés et livrés avec des connecteurs inter-batteries.

En outre, vous aurez besoin de :

- batteries 12 V 7Ah (référence : 3EH 76156 AA) ;
- un kit de raccordement (référence : 3EH 75031 AA) pour raccorder le coffret de batterie externe à l'équipement Alcatel-Lucent OmniPCX Office Communication Server.

## 4.3.1.3.3 Nouvelle référence des alimentations

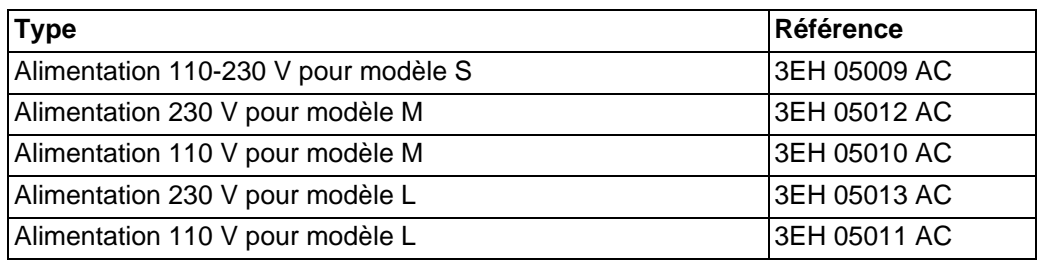

#### 4.3.1.3.4 Installation de batteries externes pour les systèmes S, M et L

Vous devez en premier lieu préparer le coffret de batterie externe à utiliser, puis le connecter au système. Ces deux étapes d'installation sont présentées séparément ci-dessous.

Vous devrez choisir la procédure d'installation appropriée, selon que vous possédez une version rack ou pile du coffret de batterie externe.

La procédure de raccordement est identique pour les systèmes Alcatel-Lucent OmniPCX Office Communication Server M et L, mais différente pour les systèmes S.

Préparation d'un coffret de batterie externe (version rack)

Avant de commencer l'installation, notez que :

- Les batteries externes doivent être du même type, elles doivent provenir du même fabricant et du même lot de fabrication.
- Les batteries doivent être installées chargées.

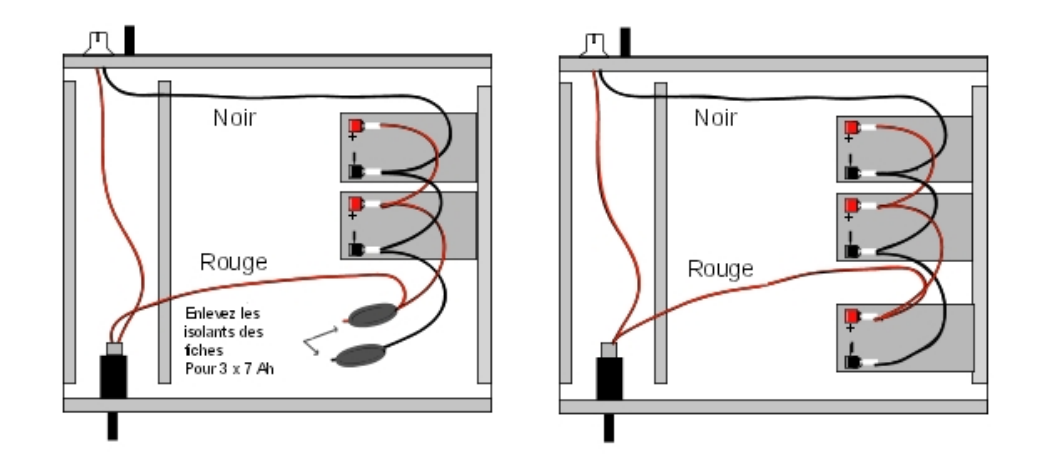

Figure 4.24 : **Représentation du câblage d'un coffret rack de batterie externe 12 V (2 ou 3x 7 Ah en parallèle)**

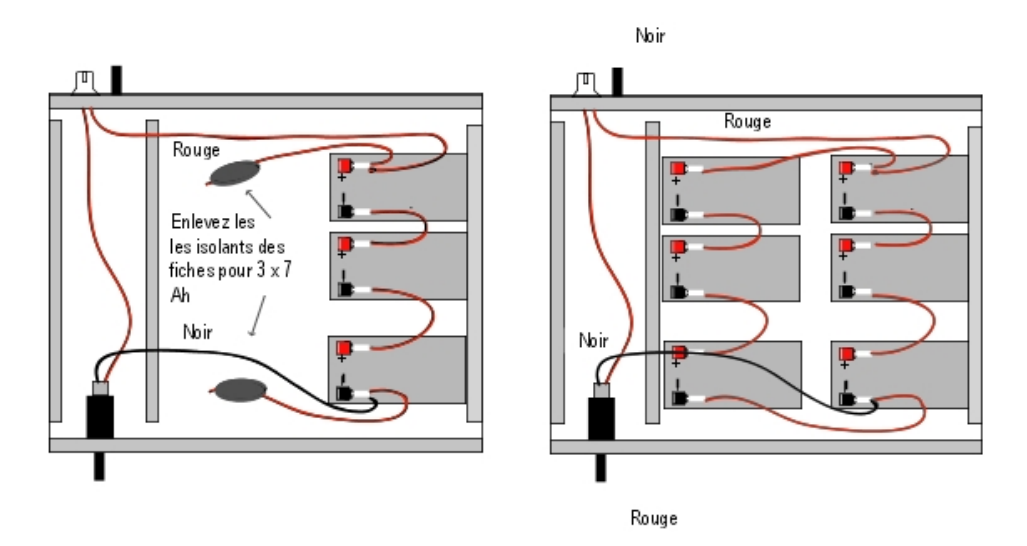

#### Figure 4.25 : **Représentation du câblage d'un coffret rack de batterie externe 36 V (1 ou 2 x 7 Ah en parallèle)**

Ce type de coffret n'est utilisé que pour un modèle Alcatel-Lucent OmniPCX Office

Communication Server L.

#### **Procédure**

Mettez en place les batteries externes 12 V - 7Ah dans le coffret rack batterie (au maximum 3 batteries pour un modèle M et 6 batteries pour un modèle L).

- 1. Ouvrez le coffret des batteries externes et placez les batteries verticalement dans le coffret.
- 2. Effectuez tous les raccordements après avoir enlevé, si nécessaire, les isolants des fiches

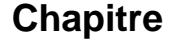

de raccordement utilisées.

- 3. Mettez les batteries à plat et refermez le coffret.
- 4. Fermez l'interrupteur et vérifiez la tension de la batterie directement sur le connecteur à l'arrière du coffret.

Préparation d'un coffret de batterie externe (version pile)

Avant de commencer l'installation, notez que :

- Les batteries externes doivent être du même type, elles doivent provenir du même fabricant et du même lot de fabrication.
- Les batteries doivent être installées chargées.

#### **Procédure à suivre pour la version pile 12 V (systèmes S et M)**

La version pile 12 V du coffret de batterie externe peut être utilisée avec les systèmes S et M. Elle utilise des batteries 12 V - 7Ah. Une seule ou trois batteries peuvent être installées dans le coffret.

**1.** Assurez-vous que l'interrupteur ON/OFF sur le coffret de batterie externe est placé sur la position OFF (0 ou noir) et qu'aucun câble n'est raccordé au connecteur J1 (voir l'illustration ci-dessous).

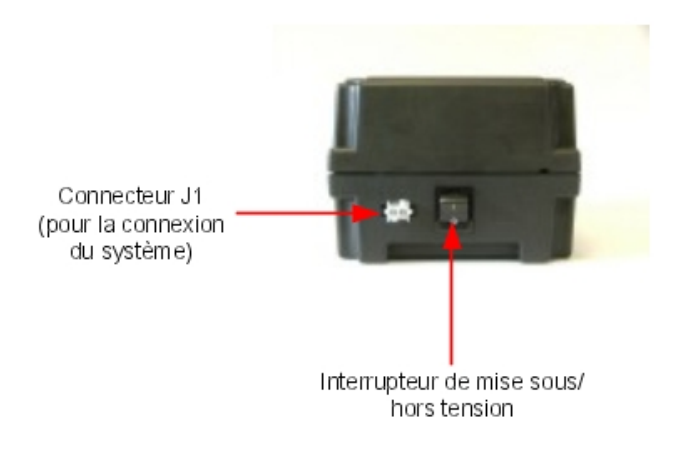

- **2.** Ouvrez le coffret en retirant les quatre écrous (ST3.5x32) à l'aide d'un tournevis (Phillips PH2).
- **3.** Insérez les batteries dans le coffret ouvert comme suit (voir également l'illustration ci-dessous) :
	- **a.** Placez la première batterie dans l'emplacement du milieu (batterie B2).
	- **b.** Si vous devez utiliser trois batteries, placez-les dans les emplacements restants (batteries B1 et B3).
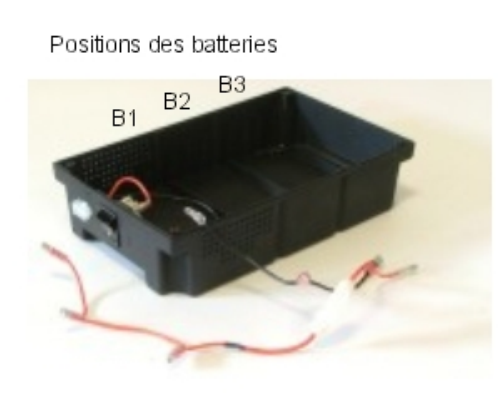

- **4.** Connectez les bornes négatives (noires) en suivant les indications et les illustrations ci-dessous.
	- **a.** Raccordez le connecteur du milieu du fil noir à la borne négative (noire) de la batterie B2.
	- **b.** Si nécessaire, raccordez les autres connecteurs du fil noir aux bornes négatives (noires) des batteries B1 et B3.

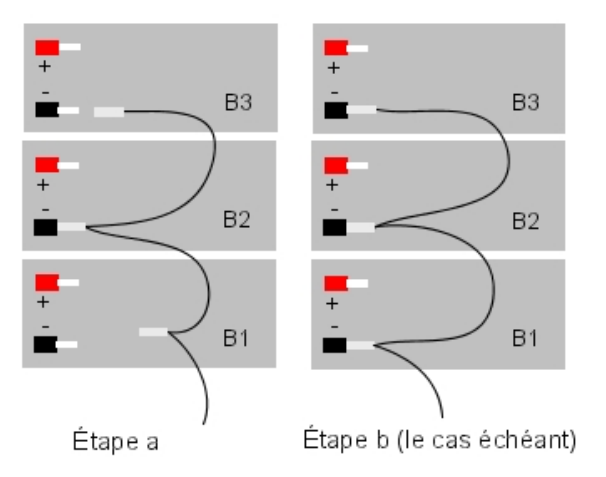

- **5.** Connectez les bornes positives (rouges) en suivant les indications et les illustrations ci-dessous.
	- **a.** Raccordez le connecteur du milieu du fil rouge à la borne positive (rouge) de la batterie B2.
	- **b.** Si nécessaire, raccordez les autres connecteurs du fil rouge aux bornes positives (rouges) des batteries B1 et B3.

# **Chapitre** 4 *Installation et câblage*

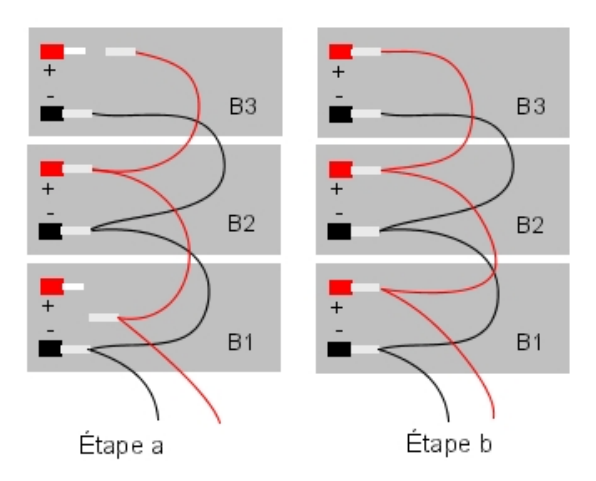

- **6.** Fermez le coffret et replacez les quatre vis.
- **7.** Placez un autocollant sur le coffret indiquant la date d'installation et le nombre de batteries installées.

#### **Procédure à suivre pour la version pile 36 V (systèmes L)**

La version pile 12 V du coffret de batterie externe peut être utilisée avec les systèmes L. Elle utilise des batteries 12 V - 7Ah. Il est possible de connecter deux coffrets de batteries externes pour obtenir une autonomie réalisée avec six batteries.

**1.** Assurez-vous que l'interrupteur ON/OFF sur le coffret de batterie externe est placé sur la position OFF (0 ou noir) et qu'aucun câble n'est raccordé au coffret (voir l'illustration ci-dessous).

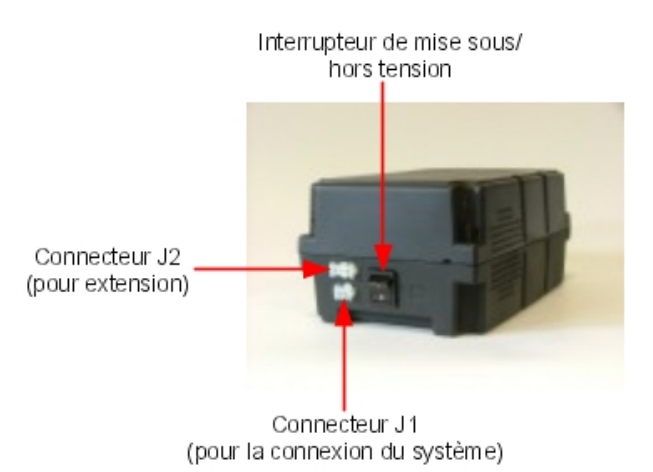

- **2.** Ouvrez le coffret en retirant les quatre écrous (ST3.5x32) à l'aide d'un tournevis (Phillips PH2).
- **3.** Insérez les trois batteries dans le coffret ouvert, dans les emplacements B1, B2 et B3 (voir l'illustration ci-dessous).

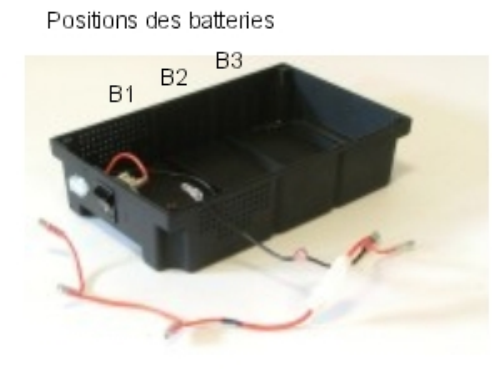

- **4.** Connectez les bornes des batteries en respectant scrupuleusement l'ordre indiqué ci-dessous (voir également l'illustration ci-dessous).
	- **a.** Connectez le fil noir à la borne négative (noire) de la batterie B1.
	- **b.** Connectez un fil jaune entre la borne positive (rouge) de la batterie B1 et la borne négative (noire) de la batterie B2.
	- **c.** Connectez un fil jaune entre la borne positive (rouge) de la batterie B2 et la borne négative (noire) de la batterie B3.
	- **d.** Connectez le fil rouge à la borne positive (rouge) de la batterie B3.

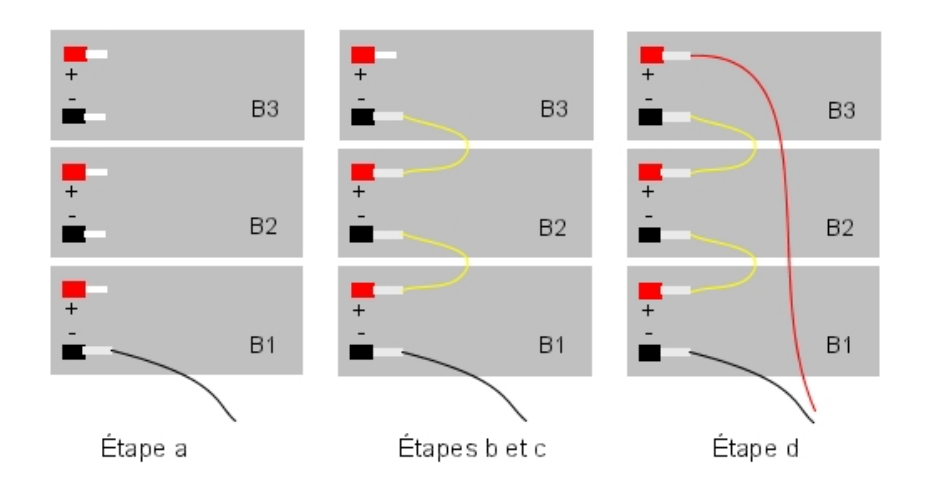

- **5.** Fermez le coffret et replacez les quatre vis.
- **6.** Placez un autocollant sur le coffret indiquant la date d'installation et le nombre de batteries installées.
- **7.** Si vous souhaitez utiliser deux coffrets de batteries externes en parallèle, procédez comme suit (voir l'illustration ci-dessous) :
	- **a.** Placez les deux coffrets côte à côte ou l'un sur l'autre.
	- **b.** Choisissez le coffret qui le deviendra le coffret principal et celui qui deviendra le coffret

d'extension.

**c.** Connectez les deux coffrets à l'aide du câble d'extension entre les connecteurs J2 des coffrets ; le connecteur Mate-N-Lok 3 bornes du câble doit être connecté au coffret principal et le connecteur Mate-N-Lok 2 bornes doit être raccordé au coffret d'extension.

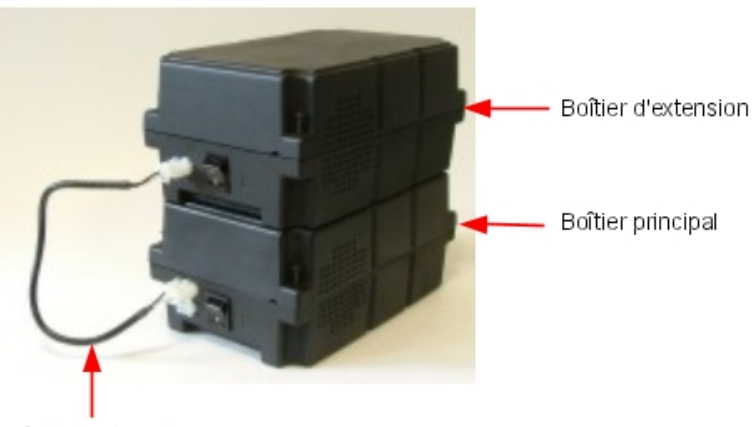

Câble d'extension

Installation de batteries externes pour les coffrets M et L

1. Arrêtez le système Alcatel-Lucent OmniPCX Office Communication Server, puis retirez le cordon secteur côté système. **Déconnectez le câble d'alimentation du côté système avant de manipuler l'alimentation. Cette opération déconnecte le secteur et la batterie interne. Déconnectez le câble d'alimentation du côté système avant de manipuler**

**l'alimentation. Ce processus déconnecte le secteur et la batterie interne.**

- 2. Démontez le panneau métallique arrière.
- 3. Retirez le cache qui recouvre l'orifice (prévu pour le connecteur du câble de raccordement) sur le panneau arrière de Alcatel-Lucent OmniPCX Office Communication Server.

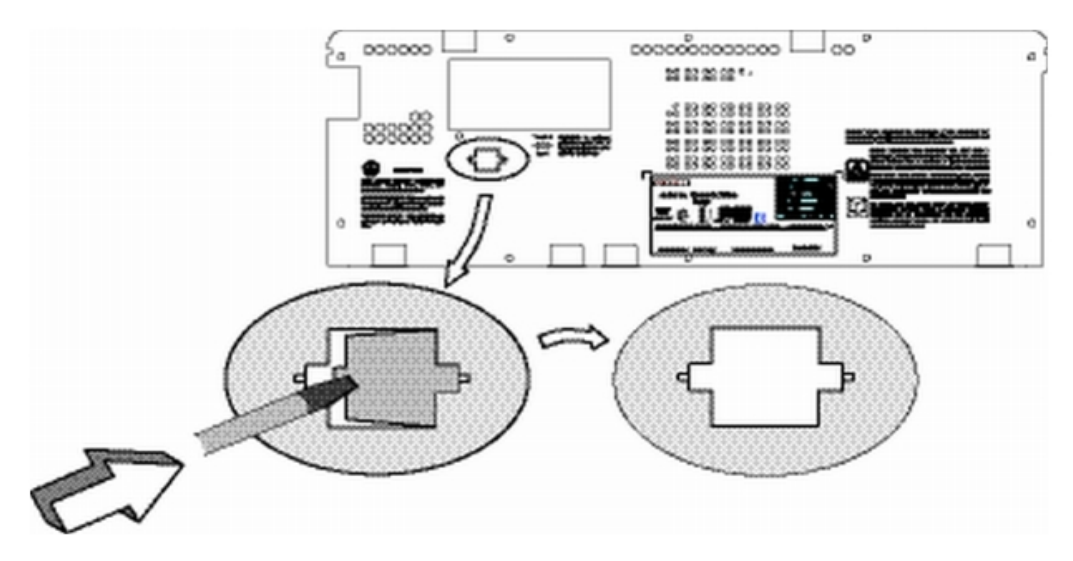

4. Retirez le connecteur ventilateur, puis démontez le bloc alimentation et le bloc batterie.

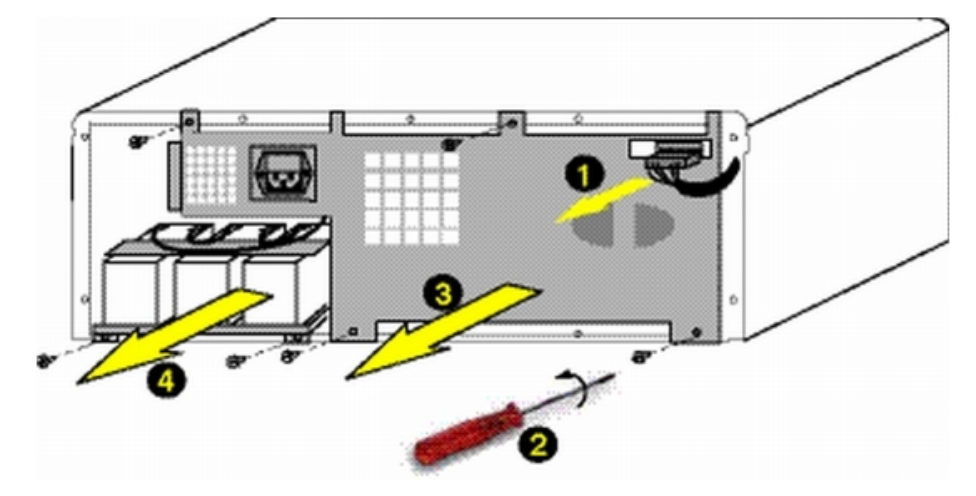

- 5. Remplacez le câble de la batterie par le nouveau câble livré avec le kit de raccordement (3EH 75031 AA).
- 6. Si le connecteur BAT IN/EXT est présent, retirez le cavalier rouge.

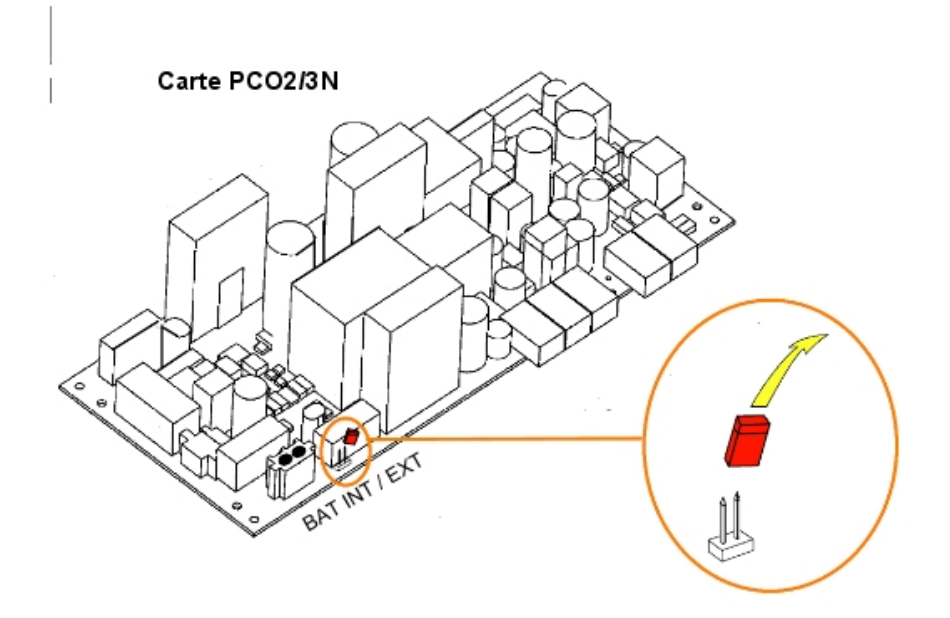

- 7. Enlevez la bride et les batteries du support batterie interne.
- 8. Remontez le support batterie nu, le bloc d'alimentation et rebranchez le connecteur du ventilateur.
- 9. Sur le panneau arrière, enfichez le connecteur dans l'emplacement à l'arrière. Fixez la ferrite à l'aide du collier et de l'embase autocollante.
- 10. Remontez le panneau arrière et collez l'étiquette fournie sous le connecteur. Les étiquettes sont libellées de la façon suivante :
	- EXTERNAL BATTERY 12VDC/8A pour le coffret M ;
	- EXTERNAL BATTERY 36VDC/3.5A pour le coffret L.
- 11. Connectez le câble (avec le connecteur J1) entre le système Alcatel-Lucent OmniPCX Office Communication Server et le coffret externe.
- 12. Placez l'interrupteur ON/OFF du coffret de batterie externe en position ON (I ou rouge).
- 13. Laissez les batteries se charger pendant une heure au minimum.
- 14. Testez l'autonomie du système en déconnectant le coffret de batterie externe de l'alimentation secteur pendant une minute. Pendant ce temps, vérifiez que le système est toujours alimenté.

Installation de batteries externes pour les coffrets S

1. Arrêtez le système, puis retirez le cordon secteur côté système.

**Déconnectez le câble d'alimentation du côté système avant de manipuler**

**l'alimentation. Cette opération déconnecte le secteur et la batterie interne. Déconnectez le câble d'alimentation du côté système avant de manipuler**

#### **l'alimentation. Ce processus déconnecte le secteur et la batterie interne.**

2. Démontez le panneau supérieur à l'aide d'un tournevis.

◢▴

- 3. Enlevez la batterie et son câble.
- 4. Si le connecteur BAT IN/EXT est présent, retirez le cavalier rouge.

5. Retirez le cache qui recouvre l'orifice (prévu pour le connecteur du câble de raccordement) sur le panneau arrière de Alcatel-Lucent OmniPCX Office Communication Server et collez<br>l'étiquette [EXTERNAL BATTERY 12VDC/8A. EXTERNAL

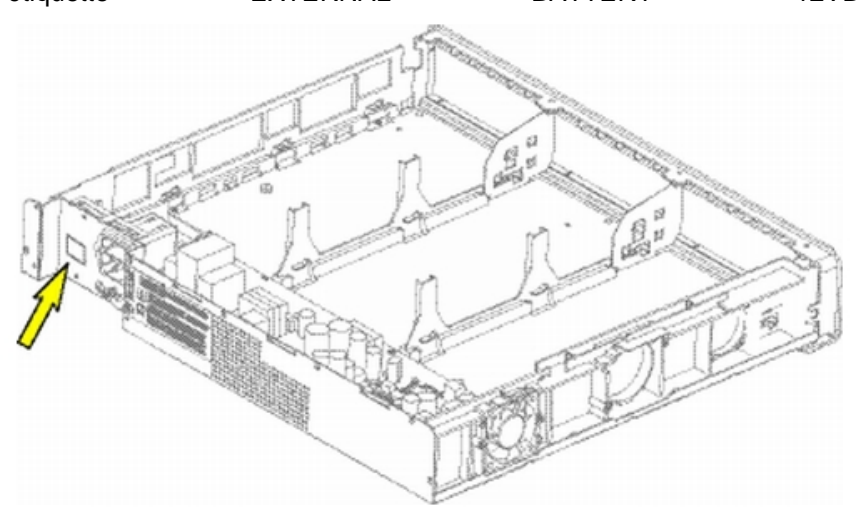

- 6. Connectez le câble fourni avec le kit d'installation, puis enfichez le connecteur dans l'emplacement du panneau arrière. Fixez la ferrite à l'aide du collier et de l'embase autocollante dans le logement batterie.
- 7. Remontez le capot supérieur.
- 8. Connectez le câble (avec le connecteur J1) entre le système Alcatel-Lucent OmniPCX Office Communication Server et le coffret externe.
- 9. Placez l'interrupteur ON/OFF du coffret de batterie externe en position ON (I ou rouge).
- 10. Laissez les batteries se charger pendant une heure au minimum.
- 11. Testez l'autonomie du système en déconnectant le coffret de batterie externe de l'alimentation secteur pendant une minute. Pendant ce temps, vérifiez que le système est toujours alimenté.

# 4.3.1.3.5 Installation de batteries externes pour l'Alcatel-Lucent OmniPCX Office Compact Edition

Vous devez en premier lieu préparer le coffret de batterie externe à utiliser, puis le connecter au système Alcatel-Lucent OmniPCX Office Compact Edition. Ces deux étapes d'installation sont présentées séparément ci-dessous.

Avant de commencer l'installation, notez que :

- Les batteries externes doivent être du même type et provenir du même fabricant et du même lot de fabrication.
- Les batteries doivent être installées chargées.

#### **Préparation du coffret de batterie externe**

- **1.** Sur le coffret de batterie externe (voir illustration ci-dessous) :
	- **a.** Assurez-vous que le câble d'alimentation secteur n'est PAS connecté.
	- **b.** Assurez-vous que l'interrupteur ON/OFF est placé sur la position OFF (0 ou noir).
	- **c.** Vérifiez que la prise jack J1 n'est PAS connectée à l'unité Alcatel-Lucent OmniPCX Office Compact Edition.
	- **d.** Ouvrez le coffret en retirant les quatre écrous (ST3.5x32) à l'aide d'un tournevis (Phillips PH2).

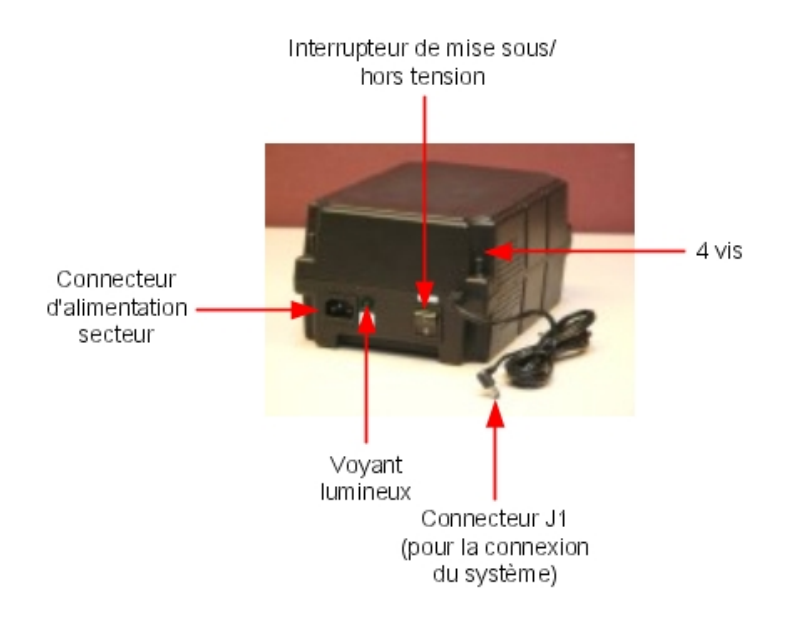

- **2.** Insérez les batteries dans le coffret ouvert comme suit (voir l'illustration ci-dessous) :
	- **a.** Placez la première batterie dans l'emplacement du milieu (batterie B1).
	- **b.** Si vous devez utiliser une deuxième batterie, placez-la dans l'emplacement restant (batterie B2).

# Installation et câblage

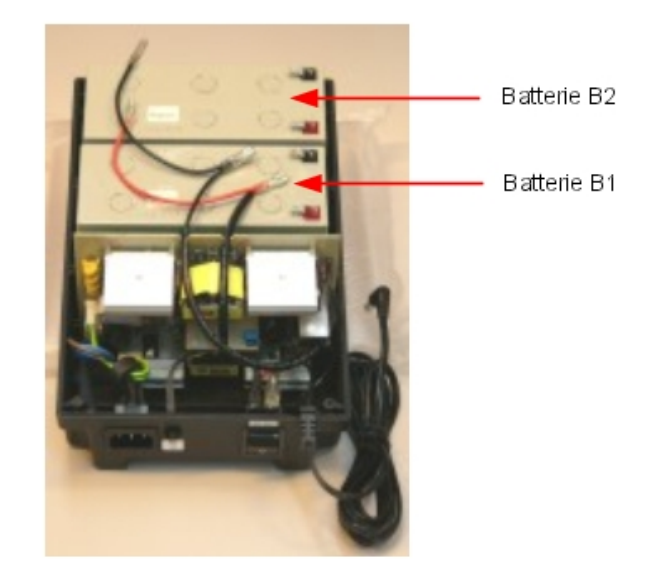

- **3.** Connectez les bornes négatives (noires) en suivant les indications et les illustrations ci-dessous.
	- **a.** Raccordez le connecteur du milieu du fil noir à la borne négative (noire) de la batterie B1.
	- **b.** Si nécessaire, raccordez le connecteur de fin du fil noir à la borne négative (noire) de la batterie B2.

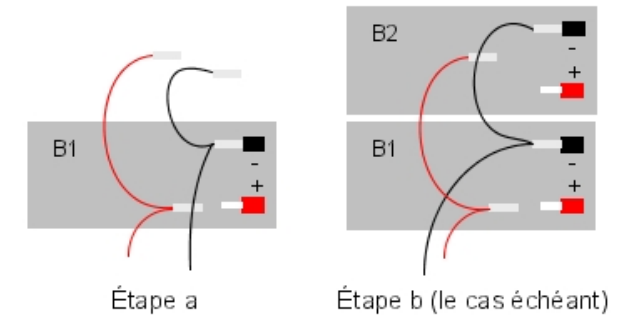

- **4.** Connectez les bornes positives (rouges) en suivant les indications et les illustrations ci-dessous. Notez qu'il peut se produire une petite quantité d'arc électrique lorsque le contact électrique a lieu.
	- **a.** Raccordez le connecteur du milieu du fil rouge à la borne positive (rouge) de la batterie B1.
	- **b.** Si nécessaire, raccordez le connecteur de fin du fil rouge à la borne positive (rouge) de la batterie B2.

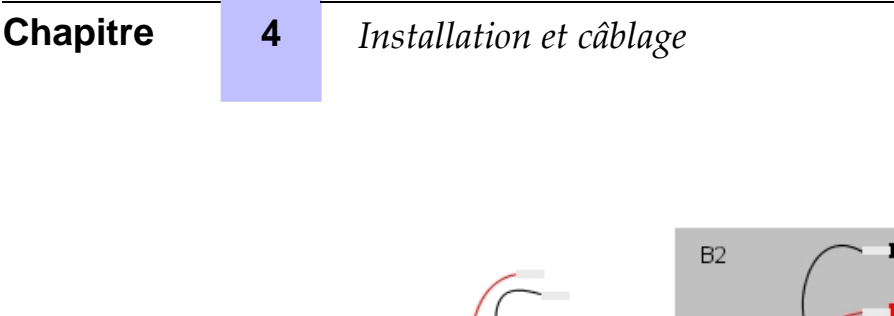

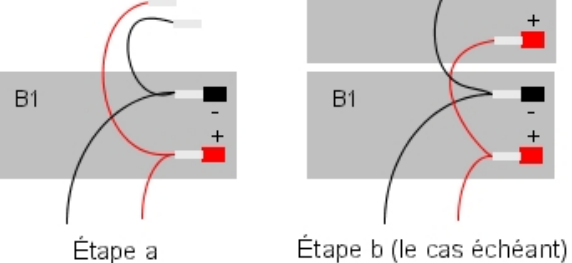

- **5.** Fermez le coffret et replacez les quatre vis.
- **6.** Placez un autocollant sur le coffret indiquant la date d'installation et le nombre de batteries installées.

# **Connexion à l'unité Alcatel-Lucent OmniPCX Office Compact Edition**

- **1.** Arrêtez le système Alcatel-Lucent OmniPCX Office Communication Server, puis :
	- **a.** Débranchez le câble d'alimentation de la prise secteur.
	- **b.** Déconnectez l'adaptateur secteur de l'unité Alcatel-Lucent OmniPCX Office Compact Edition.
	- **c.** À l'aide d'un tournevis, dévissez le module d'alimentation (PSXS ou PSXS-N) sur le côté de l'unité Alcatel-Lucent OmniPCX Office Compact Edition et retirez-le de l'unité.
- **2.** Déplacez le cavalier rouge extBAT de la position NON à la position OUI.

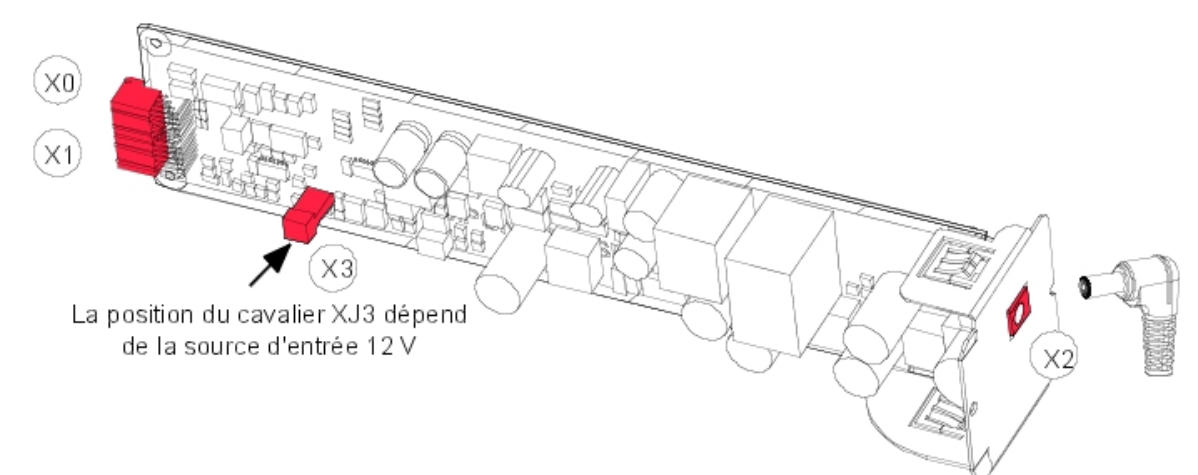

Note :

Depuis la version 5.0, il est possible d'installer un disque dur sur une unité Alcatel-Lucent OmniPCX Office Compact Edition. Dans ce cas, il est OBLIGATOIRE d'installer le coffret de batterie externe et le cavalier extBAT du PSXS DOIT être défini sur OUI.

**3.** Replacez le module d'alimentation dans l'unité et revissez les écrous.

- **4.** Sur le coffret de batterie externe :
	- **a.** Vérifiez que le coffret de batterie 12 V (version pile) a été correctement préparé (voir ci-dessus).
	- **b.** Assurez-vous que l'interrupteur ON/OFF est placé sur la position OFF (0 ou noir).
	- **c.** Connectez la prise jack J1 du coffret de batterie externe à l'unité Alcatel-Lucent OmniPCX Office Compact Edition.
	- **d.** Assurez-vous que le câble d'alimentation secteur est connecté au coffret de batterie externe, branchez ce câble dans l'alimentation secteur et vérifiez que la led verte du coffret s'allume.
	- **e.** Placez l'interrupteur ON/OFF en position ON (I ou rouge).
- **5.** Redémarrez le système.
- **6.** Laissez les batteries se charger pendant une heure au minimum.
- **7.** Testez l'autonomie du système en déconnectant le coffret de batterie externe de l'alimentation secteur pendant une minute. Pendant ce temps, vérifiez que le système est toujours alimenté.

### 4.3.1.4 RACCORDEMENT D'UPS

#### Note :

-

Ce paragraphe ne concerne pas le coffret Alcatel-Lucent OmniPCX Office Compact Edition.

Un système UPS (Uninterruptible Power Supply, système d'alimentation sans coupure) permet d'assurer la sauvegarde des données du système pendant une heure au minimum en cas de coupure secteur.

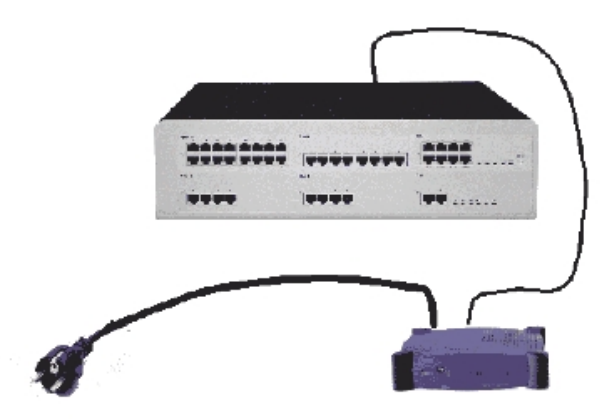

Le raccordement s'effectue par l'intermédiaire de la prise secteur à l'arrière du coffret :

- Alimentation UPS : utilisez le cordon secteur fourni avec le module Alcatel-Lucent OmniPCX Office Communication Server.
- Raccordement UPS module : utilisez le cordon fourni avec l'UPS.

Pour une installation utilisant 3 modules Alcatel-Lucent OmniPCX Office Communication Server, 2 systèmes UPS sont requis : l'un alimentant deux modules et l'autre le troisième

# **Chapitre** 4 *Installation et câblage*

module.

# 4.3.1.5 RACCORDEMENT DU SECTEUR - MISE A LA TERRE

# 4.3.1.5.1 Alcatel-Lucent OmniPCX Office Communication Server (rack S, M ou L)

Le raccordement peut s'effectuer indifféremment sur des installations électriques de type :

- TT (terre locale à chaque équipement).
- TN (terre commune à tous les équipements).
- IT avec tension entre phases de 230 V ; uniquement possible en Norvège.

Fusible prise secteur : T2.5 AH / 250 V (temporisé, haut pouvoir de coupure).

**Pour ne pas compromettre la protection contre les risques d'incendie, remplacez**

**un fusible par un fusible de même type et de mêmes caractéristiques nominales.**

**Pour une protection continue contre les risques d'incendie, remplacez un fusible**

## **par un fusible de même type et de mêmes caractéristiques nominales.**

Le système est livré avec un cordon de 3 conducteurs (longueur : 3 m) à raccorder sur la prise secteur.

## Terre permanente

Il est impératif de raccorder le système de façon permanente à la terre, en raison des courants de fuite dépassant 3.5 mA sur l'ensemble des accès de ligne (contrainte de sécurité CEI60950 ed.03). Pour ce faire, utilisez le fil de terre d'une section minimale de 4 mm<sup>2</sup> founi et raccordez-le au goujon situé à l'arrière du coffret (côté gauche).

**Pour des raisons de performance et de sécurité, le système doit toujours être relié** ◢▙

**à la masse. La masse doit être raccordée avant toutes les autres connexions.**

**Pour des raisons de performance et de sécurité, le système doit toujours être**

**couplé à la masse. La masse doit être raccordée avant toutes les autres connexions.**

**La borne de connexion de protection de mise à la terre doit toujours être reliée à**

**la masse. La borne de protection de mise à la terre doit constamment être reliée à la masse.**

### 4.3.1.5.2 Alcatel-Lucent OmniPCX Office Compact Edition

Alcatel-Lucent OmniPCX Office Compact Edition est alimenté par un boîtier d'alimentation externe (100/240 V). Il se connecte à l'avant du module via une prise jack (côté droit).

Remarques :

- le cordon secteur n'est pas fourni avec le module. Il doit être commandé séparément.

- Pour une configuration plus sécurisée, une alimentation CA/CC, incluant une batterie de sauvegarde, peut être achetée en option.

### Terre permanente

Il est impératif de raccorder le système de façon permanente à la terre, en raison des courants de fuite dépassant 3.5 mA sur l'ensemble des accès de ligne (contrainte de sécurité CEI60950 ed.03).

Pour ce faire, utilisez un fil de terre d'une section minimale de 2,5 mm<sup>2</sup> (non fourni) et raccordez-le au goujon situé sur le fond métallique du coffret (côté droit).

**Pour des raisons de performance et de sécurité, le système doit toujours être relié**

**à la masse. La masse doit être raccordée avant toutes les autres connexions.**

**Pour des raisons de performance et de sécurité, le système doit toujours être**

**couplé à la masse. La masse doit être raccordée avant toutes les autres connexions.**

**La borne de connexion de protection de mise à la terre doit toujours être reliée à**

**la masse. La borne de protection de mise à la terre doit constamment être reliée à la masse.**

# 4.3.1.6 MISE SOUS TENSION

Après avoir effectué tous les raccordements, procédez à la mise sous tension du système.

- Enfichez le câble secteur dans la prise à l'arrière du coffret.
- Appuyer sur le bouton ON/OFF. Le système se réinitialise (durée : 3 à 4 minutes).

Pour arrêter le système :

- Appuyez sur le bouton ON/OFF, le voyant **ROUGE** clignote.
- Attendez que la led passe au rouge fixe (entre 15 secondes et 3 minutes selon configurations) : le système est hors tension.
- 4.3.1.6.1 Mise sous tension des terminaux Alcatel Reflexes

À la mise sous tension, les postes Reflexes effectuent un auto-test :

- test de l'afficheur :
- test des led ou des icônes du poste et du boîtier d'extension lorsqu'il existe ;
- test audio.

Si cette séquence est correcte, l'afficheur des postes Alcatel Reflexes indique la date du système : lundi 01 janvier 00h00.

Après la mise sous tension, vous pouvez procéder à la mise en service du système à partir d'un poste Advanced Reflexes ou par OMC (reportez-vous à la fiche spécifique).

# **4.4 Postes Reflexes et e-Reflexes**

# **4.4.1 Postes Reflexes**

4.4.1.1 Procédure d'installation

# 4.4.1.1.1 RAPPEL : DISTANCES SYSTÈME - POSTES Alcatel Reflexes

# **Chapitre** 4 *Installation et câblage*

- câble de type SYT 0,5 mm : 800 m (poste sans option) ou 600 m (poste avec option S0 ou Z).
- câble de type 278 0,6 mm : 1200 m (poste sans option) ou 850 m (poste avec option S0 ou Z).

# 4.4.1.1.2 POSTES Premium Reflexes ET Advanced Reflexes

Fixation du cordon de ligne

- Retournez le poste.
- Retirez le cache à l'arrière du poste (tirez-le vers l'intérieur du poste puis, déboîtez-le).
- Enfichez le cordon de ligne (connecteur  $\bullet$  ) et faites-le cheminer suivant l'illustration ci-dessous.
- Réinstallez le cache.

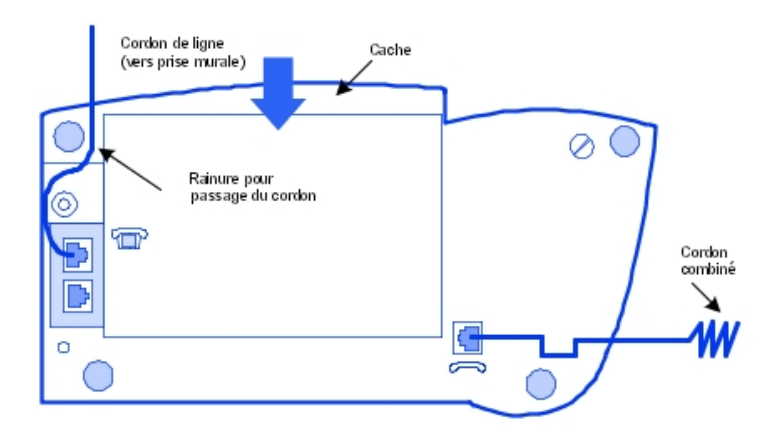

Fixation du cordon de combiné

- Retournez le poste.
- Enfichez le cordon de combiné (connecteur ) et faites-le cheminer dans le guide prévu à cet effet.

### Fixation murale

# Préparation des postes Premium Reflexes

- Retournez le poste.
- A l'aide d'un tournevis, enlevez les deux pieds en caoutchouc du haut.

# Préparation des postes Advanced Reflexes

- Retournez le poste.
- A l'aide d'un tournevis, enlevez uniquement le pied gauche en caoutchouc.

Fixation du poste

Utilisez la pièce support comme gabarit de perçage ; fixez ce support à l'aide des chevilles et vis fournies.

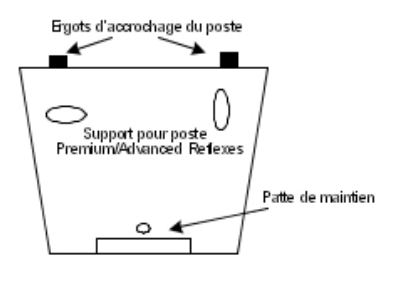

- Accrochez le poste à l'aide des deux ergots du support : introduisez ces deux ergots aux emplacements occupés précédemment par les pieds (pied gauche et trou prévu à cet effet dans le cas d'un poste Advanced Reflexes).
- Solidarisez le poste avec le support en clipsant la patte du support dans le fond du poste.

Montage du module optionnel

- Retournez le poste.
- Enlevez le cache situé à l'arrière du poste.
- Glissez le module dans le poste.
- Raccordez le module au poste (connecteur  $\bullet$ ).
- Solidarisez le module avec le poste à l'aide de la vis fournie dans le kit.
- Raccordez la sortie du module (connecteur UA) à la prise murale du poste.

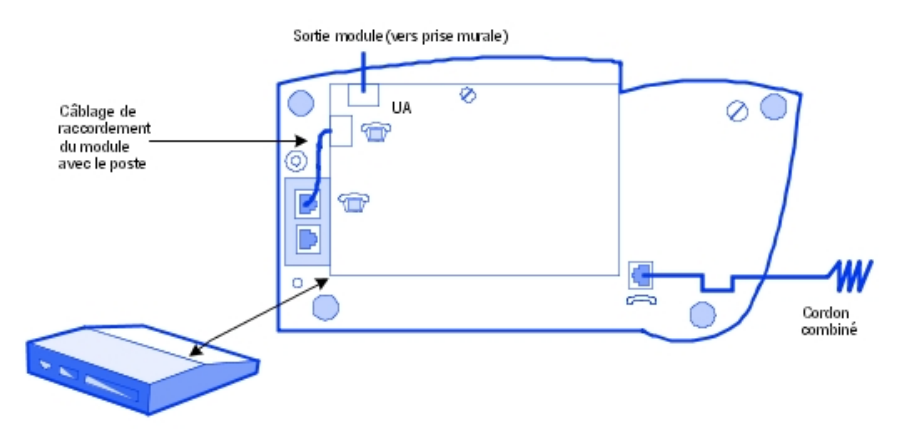

Exemple d'utilisation des modules optionnels : raccordement d'un système de gestion de la taxation

#### **Chapitre** 4 *Installation et câblage* Vers prise murale 15 m max **SYSTEME**  $\overline{\sqrt{24}}$ DE **TAXATION** O. \/ttesse : 9600 bits/s<br>Format : 8N1 (/8 bits significatifs,<br>sans parité, 1 bit stop) (EliteCost, Imprimante)  $_{\text{ov}}$ Poste Reflexes RT<sub>S</sub> RD Advanced avec option CT<sub>S</sub>  $V24$ TD C 5 Si le système ne gère pas les signaux RTC/CTS, strappez 7-8.

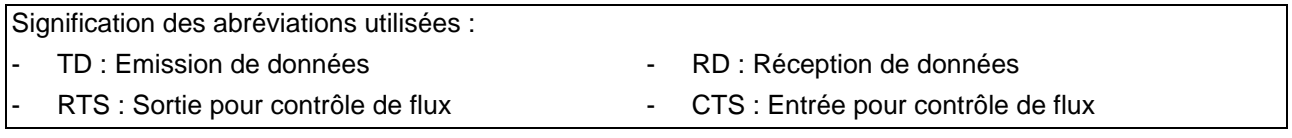

# Ajout d'un boîtier d'extension

- Retournez le poste et le boîtier.
- Raccordez le boîtier au poste.
- Solidarisez le boîtier avec le poste à l'aide de la bride métallique et des 4 vis fournies dans le kit.

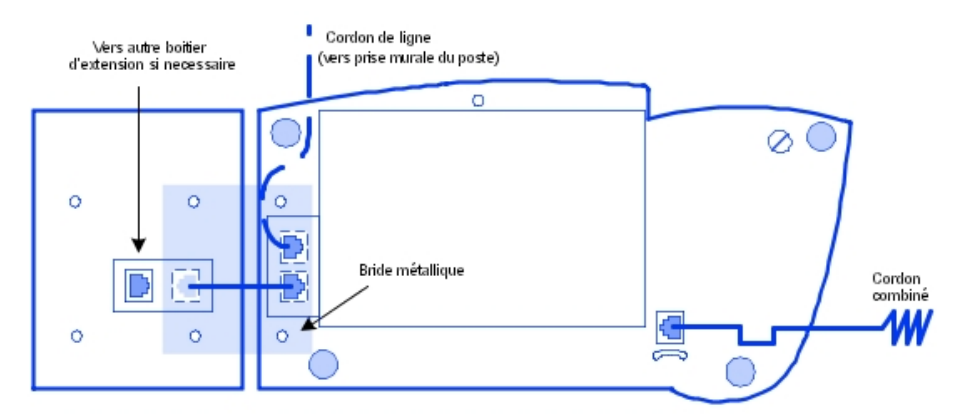

# 4.4.1.1.3 POSTES Alcatel-Lucent First Reflexes ET Easy Reflexes

# Fixation du cordon de ligne

- Retournez le poste.
- Enfichez le cordon de ligne (connecteur  $\bullet$ ) et faites-le cheminer suivant l'illustration présentée

Fixation du cordon de combiné

- Retournez le poste.
- Enfichez le cordon de combiné (connecteur ) et faites-le cheminer dans le guide prévu à cet effet.

Fixation murale

Préparation du poste

- Retournez le poste.
- Dévissez **A** et retirez la plaque métallique.
- Remontez cette plaque dans la rainure du bas et fixez-la avec la vis **B**.
- Faites sortir l'ergot de raccrochage du combiné en tournant d'un demi-tour la vis **C**.

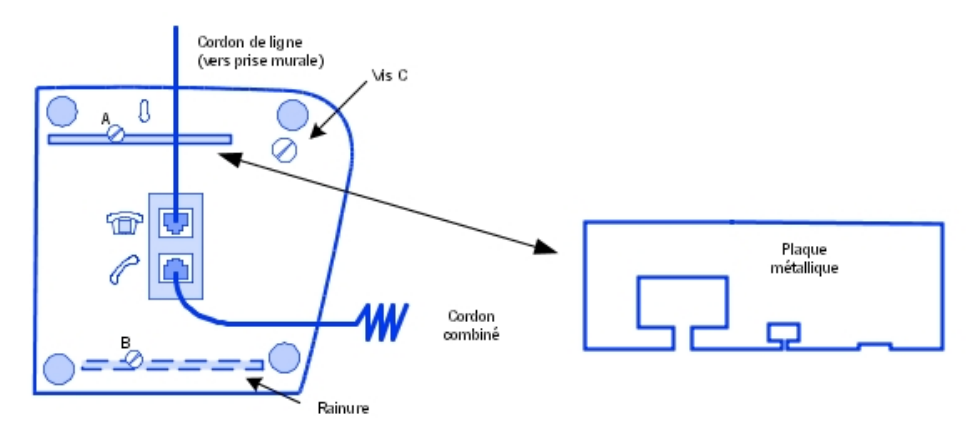

# Fixation du poste

- Percez deux trous en respectant les côtes indiquées ci-dessous.
- Positionnez les vis d'accrochage selon le réglage indiqué ci-dessous.
- Accrochez le poste.

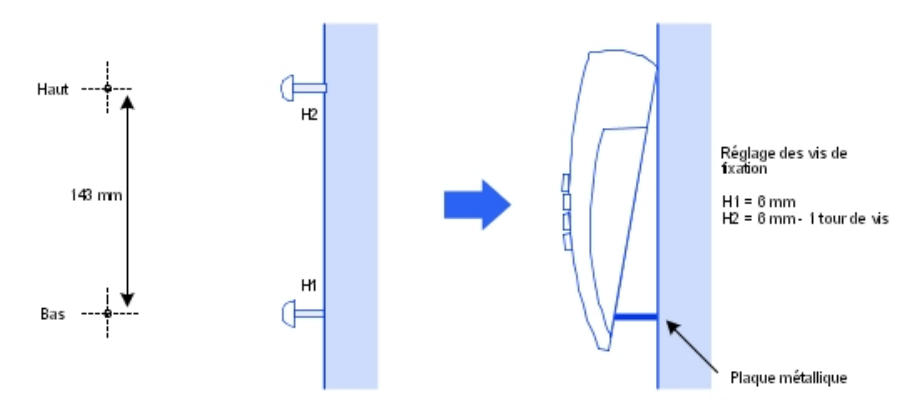

# Montage du module optionnel

Pour les postes Alcatel-Lucent First Reflexes et Easy Reflexes, le module optionnel est externe au poste ; ce module peut être posé sur une table ou fixé au mur. L'installation se limite alors aux opérations de raccordement entre le poste, le module et la prise murale.

Fixation murale du module optionnel

- Percez deux trous (écartement = 105 mm, diamètre = 6 mm).
- Positionnez les vis d'accrochage.
- Accrochez le module.

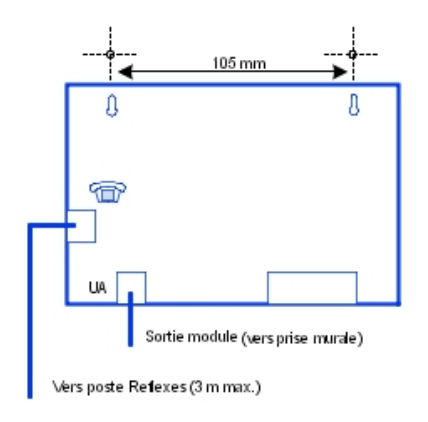

# **4.4.2 Postes e-Reflexes**

- 4.4.2.1 Câblage
- 4.4.2.1.1 Diagramme de câblage

3 modèles de terminaux compatibles avec les standards IP et VoIP sont proposés :

- Advanced e-Reflexes (4035IP)
- Premium e-Reflexes (4020IP)
- Easy e-Reflexes (4010IP)

RACCORDEMENT

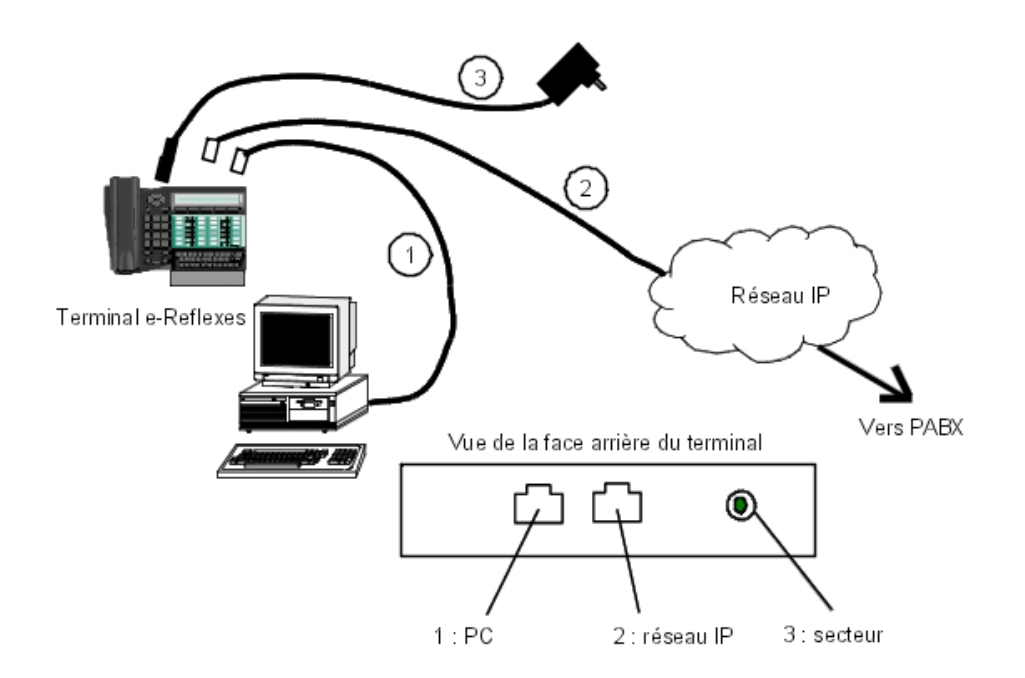

Les terminaux e-Reflexes se connectent avec :

1. Un PC (facultatif). Le PC est une station de travail qui utilise la facilité "switch" du poste (liaison par câble RJ45 droit). Le connecteur PC n'est pas alimentant ; il n'existe pas sur le terminal Easy e-Reflexes.

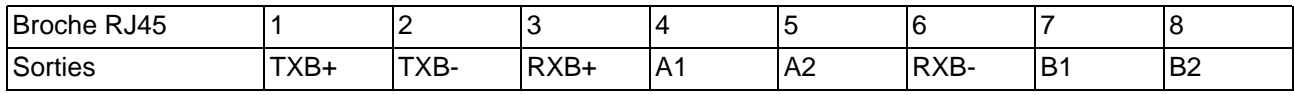

2. Le réseau IP (câble RJ45 droit).

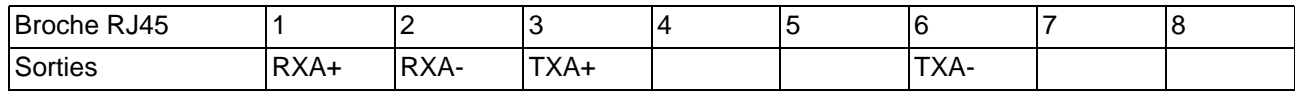

3. La prise secteur pour alimentation locale.

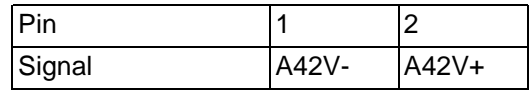

# 4.4.2.2 Mise en service

# 4.4.2.2.1 Procédure de configuration

Selon la topologie du réseau, la configuration des IP Enabler peut être :

Totalement automatique si ceux-ci sont sur le même sous-réseau que Alcatel-Lucent OmniPCX Office Communication Server : il suffit de connecter les terminaux au LAN et de brancher le bloc d'alimentation. Le serveur DHCP se charge de l'allocation d'adresses IP dynamiques et le serveur TFTP intégré à la carte CPU-1/CPU-2/CPU-3/CPUe-1/CPUe-2 télécharge le logiciel dans l'IP Enabler (intégré dans le terminal).

Manuelle, lorsque les terminaux ne sont pas connectés au même sous-réseau queAlcatel-Lucent OmniPCX Office Communication Server, ou si le serveur DHCP intégré à la carte CoCPU-1/CoCPU-2 est désactivé : dans ce cas, vous devez saisir les paramètres IP sur les équipements, ainsi que l'adresse du serveur TFTP.

Enregistrement de terminaux e-Reflexes connectés à un sous-réseau différent de celui de Alcatel-Lucent OmniPCX Office Communication Server

- Branchez l'alimentation du terminal concerné.
- Appuyez sur **i** puis sur **#**.
- Appuyez sur **2** (IP Parameters)
- Appuyez sur **1** (Mode Static)
- Appuyez sur **2** (IP Address). Saisissez l'adresse IP du terminal. Validez en appuyant sur **#**.
- Appuyez sur **3** (Subnet Mask). Saisissez l'adresse IP du masque sous-réseau de la carte CoCPU-1/CoCPU-2. Validez en appuyant sur **#**.
- Appuyez sur **4** (Router Address). Saisissez l'adresse IP du routeur externe. Validez en appuyant sur **#**.
- Appuyez sur **5** (TFTP Server). Saisissez l'adresse IP de la carte CoCPU-1/CoCPU-2. Validez en appuyant sur **#**.
- Appuyez sur **7** (VLAN id). Pour faire basculer l'e-Reflexes du mode sans VLAN au mode avec VLAN (LAN virtuel), appuyez sur **1** puis programmez la valeur du VLAN (valeur décimale comprise entre 0 et 4095). Pour désactiver le VLAN, ré-appuyez sur **1**.

Note :

Le choix 6. Main CPU Address est inutilisé).

- Appuyez sur **Fin**.
- Appuyez sur **#** pour enregistrer les paramètres ; le terminal affiche successivement les deux écrans "Modification saved" et "IPPhone will reset" avant de se réinitialiser.

Au démarrage, le terminal e-Reflexes exécutera six phases d'enregistrement :

- Phase 1 : initialisation IP
- Phase 2 : Téléchargement du fichier de configuration
- Phase 3 : Téléchargement du fichier binaire
- Phase 4 : Flashage du binaire
- Phase 5 : Téléchargement du fichier de démarrage
- Phase 6 : Etablissement de la signalisation IP

A la fin de la phase 6, le poste est initialisé et le terminal apparaît dans la liste des postes d'OMC.

L'utilisation des terminaux e-Reflexes nécessite des configurations au niveau système

par OMC, c'est-à-dire :

- Nombre de canaux d'abonnés VoIP.
- Activation / désactivation du serveur DHCP (allocation dynamique ou saisie manuelle des adresses IP).

Pour plus de détails, consultez la section Voix sur IP de la documentation technique du produit.

# **4.5 Postes série 8**

# **4.5.1 Poste IPTouch 4008/4018**

4.5.1.1 Mise en service

### 4.5.1.1.1 Présentation

Ce chapitre présente la procédure à suivre pour mettre en service les postes suivants :

- Alcatel-Lucent IP Touch 4018 Phone
- Alcatel-Lucent IP Touch 4018 phone Extended Edition

La mise en service des postes Alcatel-Lucent IP Touch 4018 Phone et Alcatel-Lucent IP Touch 4018 phone Extended Edition est identique.

Le figure suivante illustre les connecteurs situés à la base des postes Alcatel-Lucent IP Touch 4018 Phone et Alcatel-Lucent IP Touch 4018 phone Extended Edition.

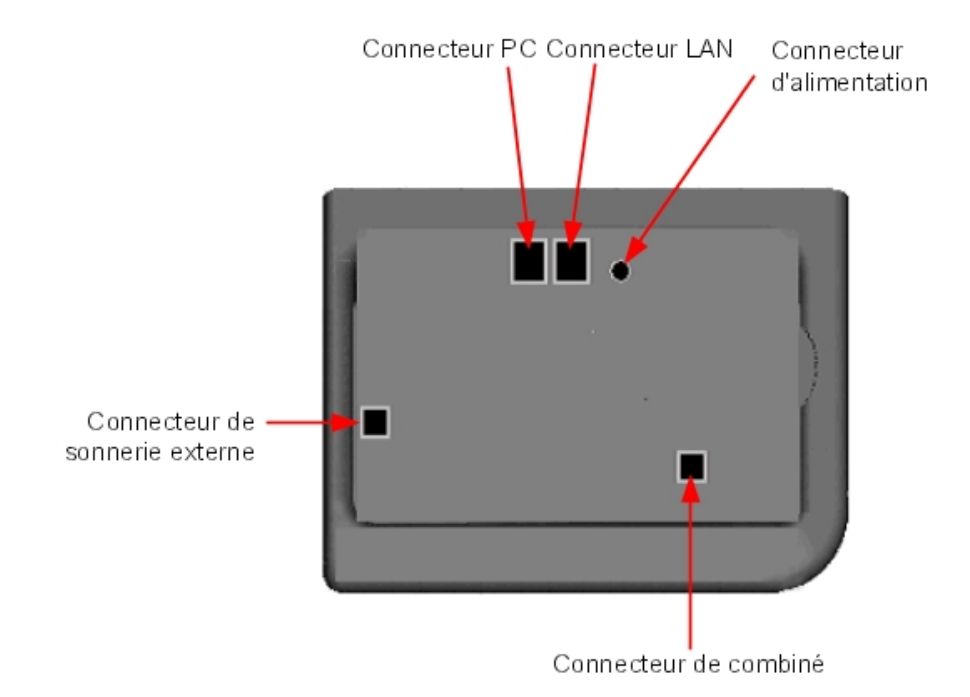

Figure 4.49 : Connecteurs Alcatel-Lucent IP Touch 4018 Phone et Alcatel-Lucent IP Touch 4018 phone Extended Edition

4.5.1.1.2 Mise en service du poste

Cette section décrit comment :

# **Chapitre 4** *Installation et câblage*

- connecter le poste,
- initialiser le poste,
- programmer des touches.

Prérequis

Aucun.

#### Connexion des postes

Cette section décrit comment :

- connecter un poste IP Touch au réseau local (LAN),
- connecter l'alimentation.

#### Prérequis

Aucun.

# Connexion d'un poste IP Touch au LAN

Pour raccorder le poste au LAN :

- 1. Retourner le poste de façon à en voir la base.
- 2. Enficher le câble RJ45 dans le connecteur LAN du poste.
- 3. Connecter le câble RJ45 côté LAN.

### Connexion de l'alimentation

Le poste peut être alimenté à partir de deux sources d'alimentation :

- Un adaptateur AC/DC externe, alimentation -42 V Une prise jack femelle permet de connecter l'adaptateur secteur. L'adaptateur AC/DC externe est le même que pour les postes IP Touch et e-Reflex.
- Power over Ethernet (PoE) L'alimentation via Ethernet peut être réalisée à l'aide d'un commutateur compatible à la norme 802.3af.

Si un adaptateur AC/DC externe est utilisé :

- **1.** Enficher le câble approprié de l'adaptateur dans le connecteur d'alimentation du poste.
- **2.** Connecter l'adaptateur au secteur. La phase d'initialisation commence.

Initialisation des postes

Cette section décrit comment :

- choisir le mode d'initialisation,
- initialiser le poste IP Touch.

### Prérequis

Le poste IP Touch doit être connecté :

- LAN

- à l'alimentation.

# Choix du mode d'initialisation

Le mode par défaut est le mode dynamique.

Pour choisir le mode d'initialisation, se reporter au tableau ci-dessous.

tableau 4.21 : Modes d'initialisation

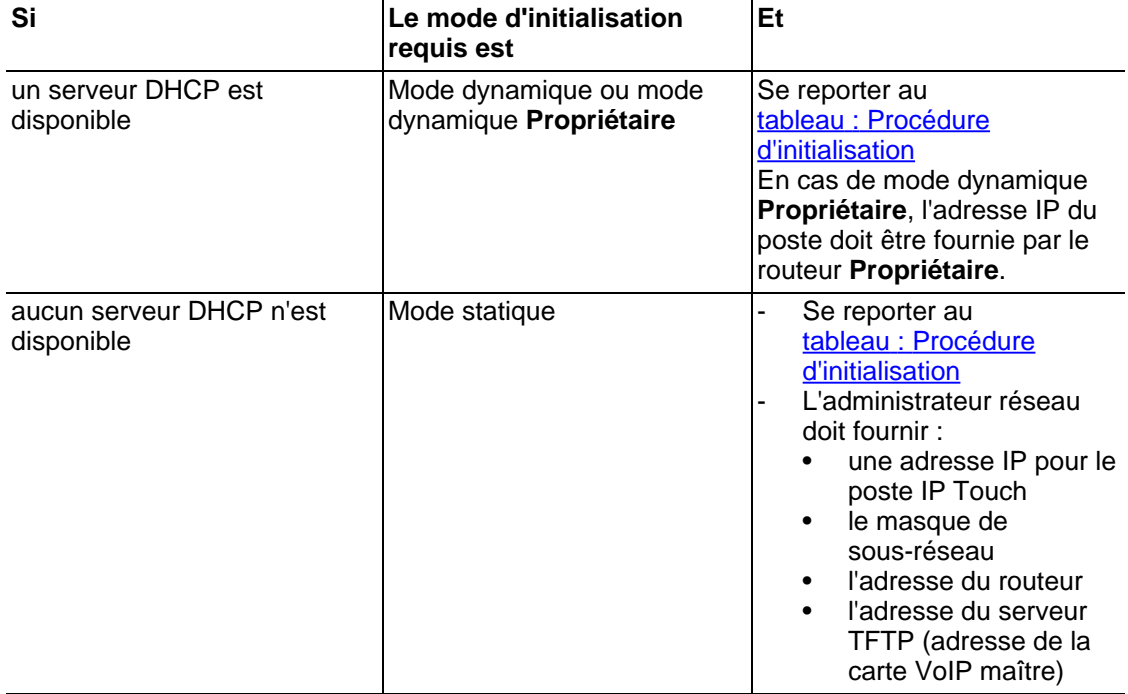

# Initialisation du poste IP Touch

Pour initialiser le poste IP Touch, se reporter au tableau ci-dessous.

Note 1 :

<span id="page-94-0"></span>Dans les deux cas ci-dessous, vous pouvez afficher la version logicielle du poste IP Touch après l'étape 2 en sélectionnant **Version** dans le menu principal.

tableau 4.22 : Procédure d'initialisation

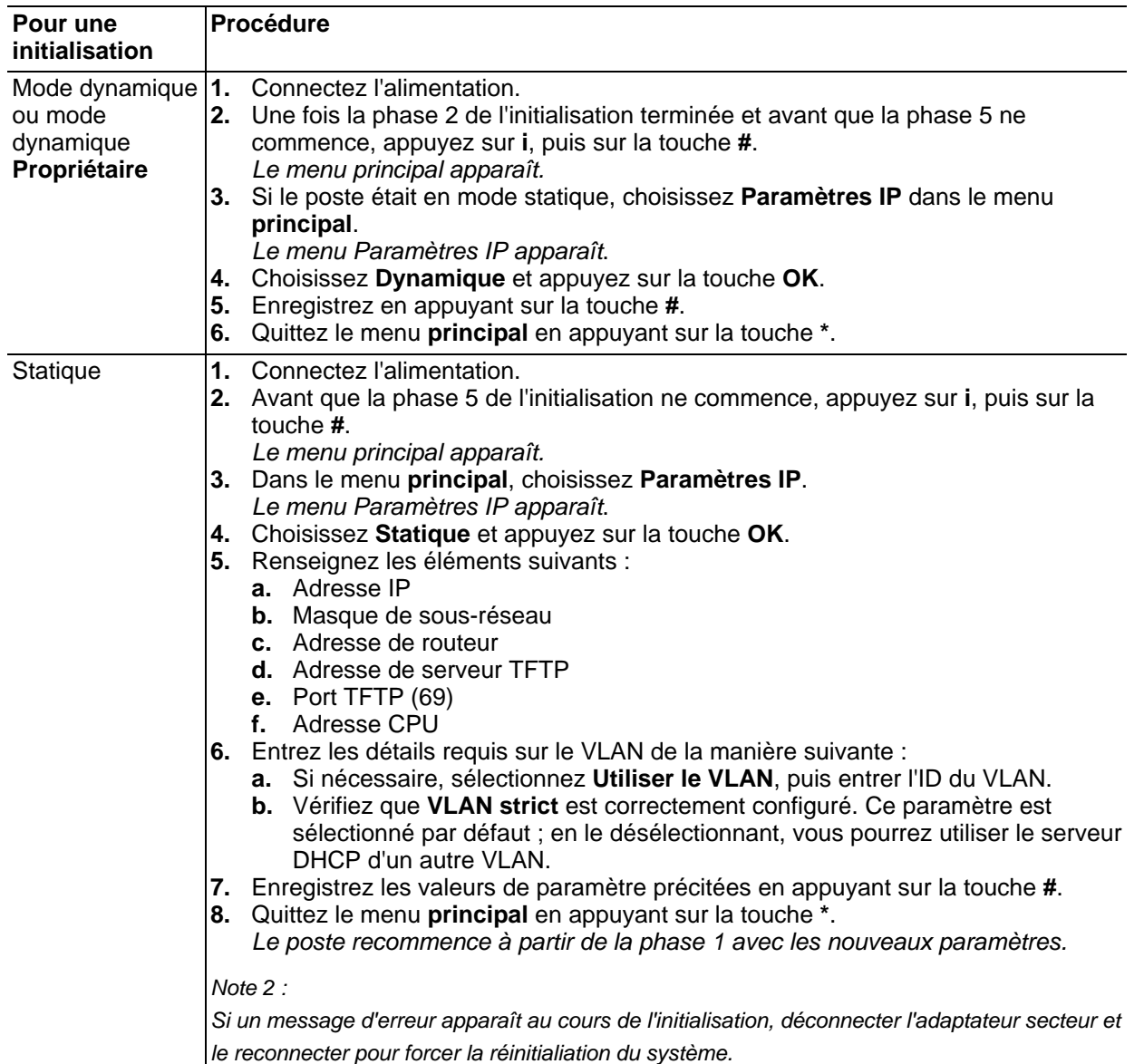

# Relancer l'initialisation

Si vous souhaitez modifier la valeur d'un paramètre, relancez l'initialisation comme indiqué ci-dessous.

Pour relancer l'initialisation :

- **1.** Déconnecter l'alimentation du poste IP Touch.
- **2.** Reconnecter l'alimentation.
- **3.** Suivre la procédure [d'initialisation](#page-94-0) indiquée dans le tableau : Procédure d'initialisation

### Programmation des touches

Cette section décrit comment programmer les touches programmables.

En fait, seule la touche d'appel direct, qui est par défaut la sixième touche programmable, peut être programmée (avec un numéro de téléphone). Toutefois, la touche Personnel/Appel par nom peut être programmée d'une manière identique.

Pour programmer une touche :

- 1. Appuyer sur la touche **i** puis sur la touche programmable souhaitée.
- 2. Appuyer sur une des touches directionnelles (haut ou bas).
- 3. Saisir le numéro de téléphone à associer à cette touche programmable.
- 4. Appuyer sur **OK**. L'affichage par défaut du poste est ensuite rétabli.

### Déménagement et conservation des postes IP Touch

Cette section décrit comment déménager et conserver un même poste.

Dans la procédure ci-dessous, on suppose que :

- il existe un serveur DHCP,
- aucun VLAN ne doit être configuré.

#### **Prérequis**

Aucun.

### Déménagement et conservation du même poste

Pour déménager et conserver le même poste:

- 1. Débrancher le poste.
- 2. Brancher le poste dans le connecteur à son nouvel emplacement.

# 4.5.1.1.3 Alcatel-Lucent IP Touch 4008 Phone

L'Alcatel-Lucent IP Touch 4008 Phone est meilleur marché par rapport à l'Alcatel-Lucent IP Touch 4018 Phone avec un nouvel émetteur-récepteur et un nouveau commutateur LAN.

La configuration de l'Alcatel-Lucent IP Touch 4008 Phone est identique à celle de l'Alcatel-Lucent IP Touch 4018 Phone : les deux postes partagent le même profil. La configuration de l'Alcatel-Lucent IP Touch 4008 phone Extended Edition est identique à celle de l'Alcatel-Lucent IP Touch 4018 Phone.

# **4.5.2 Postes IP Touch 4028/4038/4068**

4.5.2.1 Mise en service

## 4.5.2.1.1 Présentation

Ce chapitre présente la procédure à suivre pour mettre en service les postes suivants : .

- Alcatel-Lucent 8 series :
	- Alcatel-Lucent IP Touch 4028 Phone
	- Alcatel-Lucent IP Touch 4038 Phone
	- Alcatel-Lucent IP Touch 4068 Phone
- Alcatel-Lucent IP Touch 8 series phone Extended Edition :

- Alcatel-Lucent IP Touch 4028 phone Extended Edition
- Alcatel-Lucent IP Touch 4038 phone Extended Edition
- Alcatel-Lucent IP Touch 4068 phone Extended Edition

La mise en service d'Alcatel-Lucent 8 series et d'Alcatel-Lucent IP Touch 8 series phone Extended Edition est la même.

Dans les paragraphes suivants, lorsque Alcatel-Lucent IP Touch 4028 Phone, Alcatel-Lucent IP Touch 4038 Phone et Alcatel-Lucent IP Touch 4068 Phone sont mentionnés, il est également fait référence à leur équivalent en version étendue, sauf indication contraire.

La figure suivante illustre les connecteurs situés à la base de chaque poste.

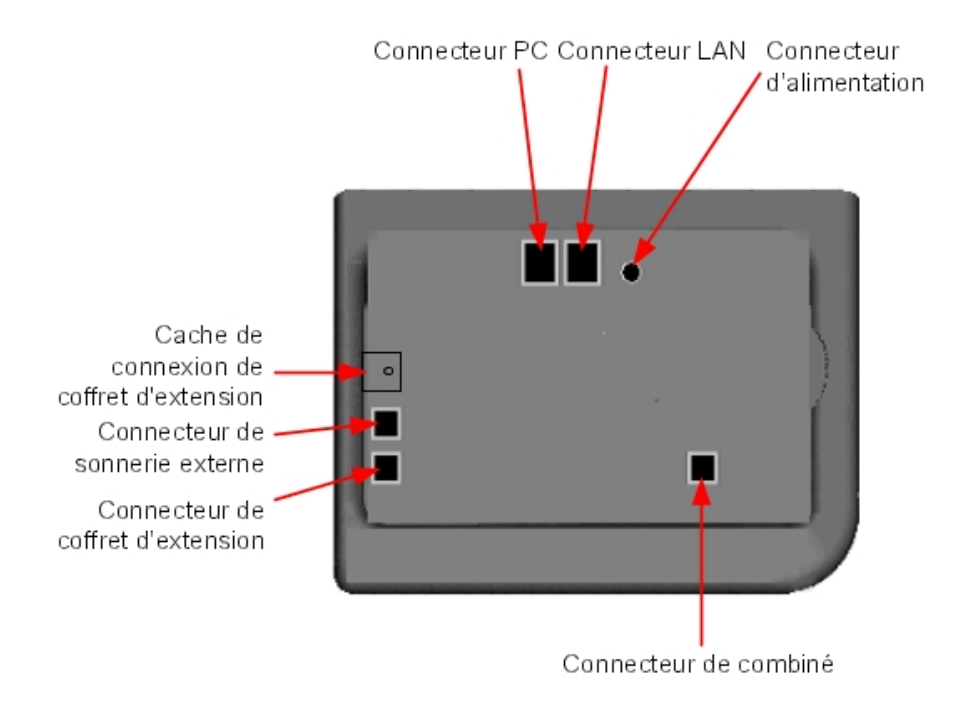

Figure 4.50 : Connecteurs Alcatel-Lucent IP Touch 4028 Phone, Alcatel-Lucent IP Touch 4038 Phone et Alcatel-Lucent IP Touch 4068 Phone

# 4.5.2.1.2 Mise en service des postes

Cette section décrit comment :

- connecter les postes,
- initialiser les postes,
- connecter les équipements en option,
- programmer des touches.

Prérequis

Aucun.

Connexion des postes

# Installation et câblage

Cette section décrit comment :

- connecter un poste IP Touch au réseau local (LAN),
- connecter l'alimentation.

Prérequis

Aucun.

Connexion d'un poste IP Touch au LAN

Pour raccorder le poste au LAN :

- 1. Retourner le poste de façon à en voir la base.
- 2. Enficher le câble RJ45 dans le connecteur LAN du poste.
- 3. Connecter le câble RJ45 côté LAN.

Connexion de l'alimentation

Le poste peut être alimenté à partir de deux sources d'alimentation :

- Un adaptateur AC/DC externe, alimentation -42 V Une prise jack femelle permet de connecter l'adaptateur secteur. L'adaptateur AC/DC externe est le même que pour les postes IP Touch et e-Reflex.
- Power over Ethernet (PoE) L'alimentation via Ethernet peut être réalisée à l'aide d'un commutateur compatible à la norme 802.3af.

Si un adaptateur AC/DC externe est utilisé :

- **1.** Enficher le câble approprié de l'adaptateur dans le connecteur d'alimentation du poste.
- **2.** Connecter l'adaptateur au secteur. La phase d'initialisation commence.

Initialisation des postes

Cette section décrit comment :

- choisir le mode d'initialisation,
- initialiser le poste IP Touch.

Prérequis

Le poste IP Touch doit être connecté :

- LAN
- à l'alimentation

Choix du mode d'initialisation

Le mode par défaut est le mode dynamique.

Pour choisir le mode d'initialisation, se reporter au tableau ci-dessous.

tableau 4.23 : Modes d'initialisation

# **Chapitre** 4 *Installation et câblage*

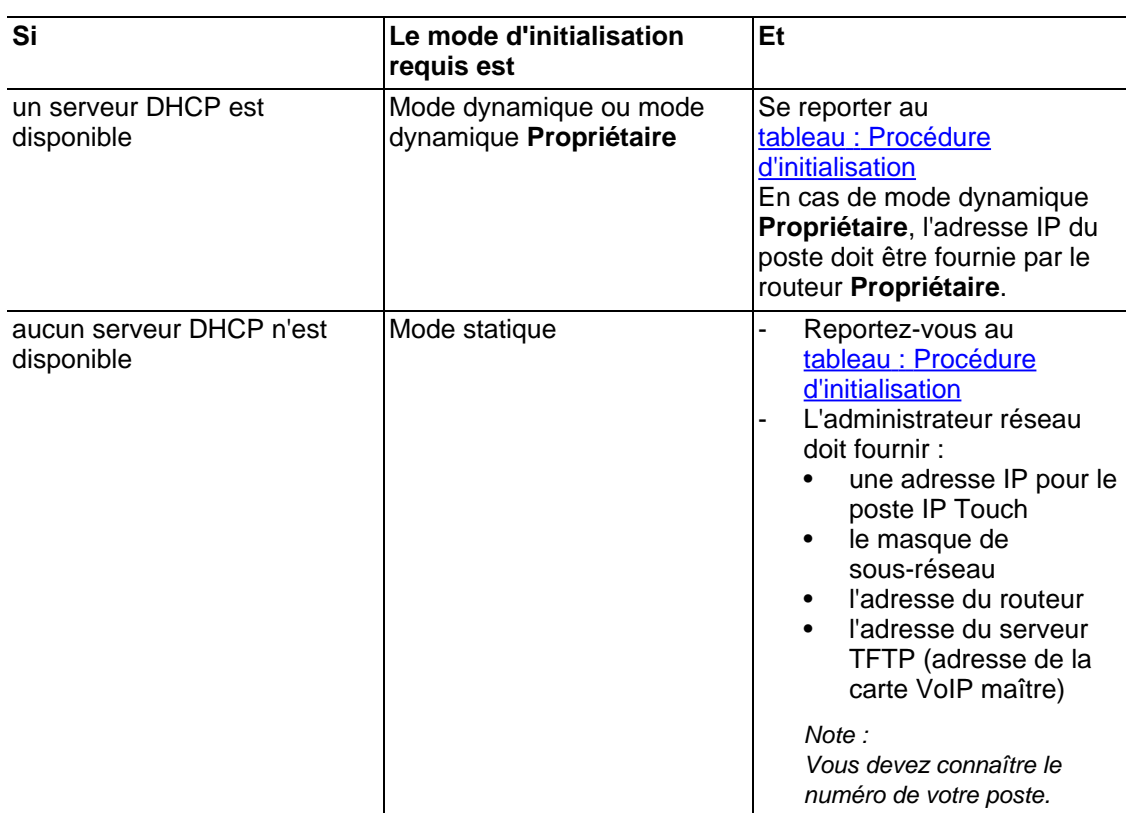

# Initialisation du poste IP Touch

Pour initialiser le poste IP Touch, se reporter au tableau ci-dessous.

#### tableau 4.24 : Procédure d'initialisation

<span id="page-99-0"></span>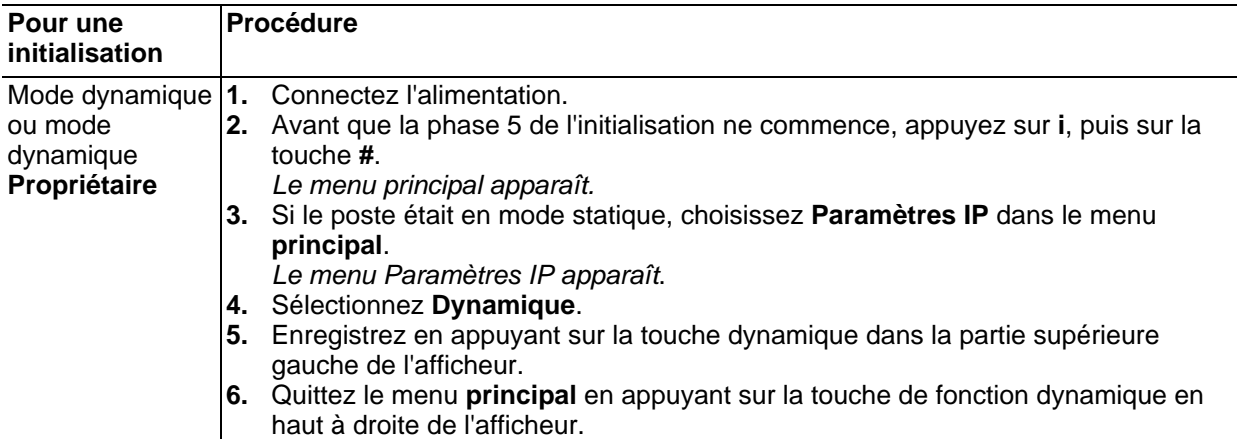

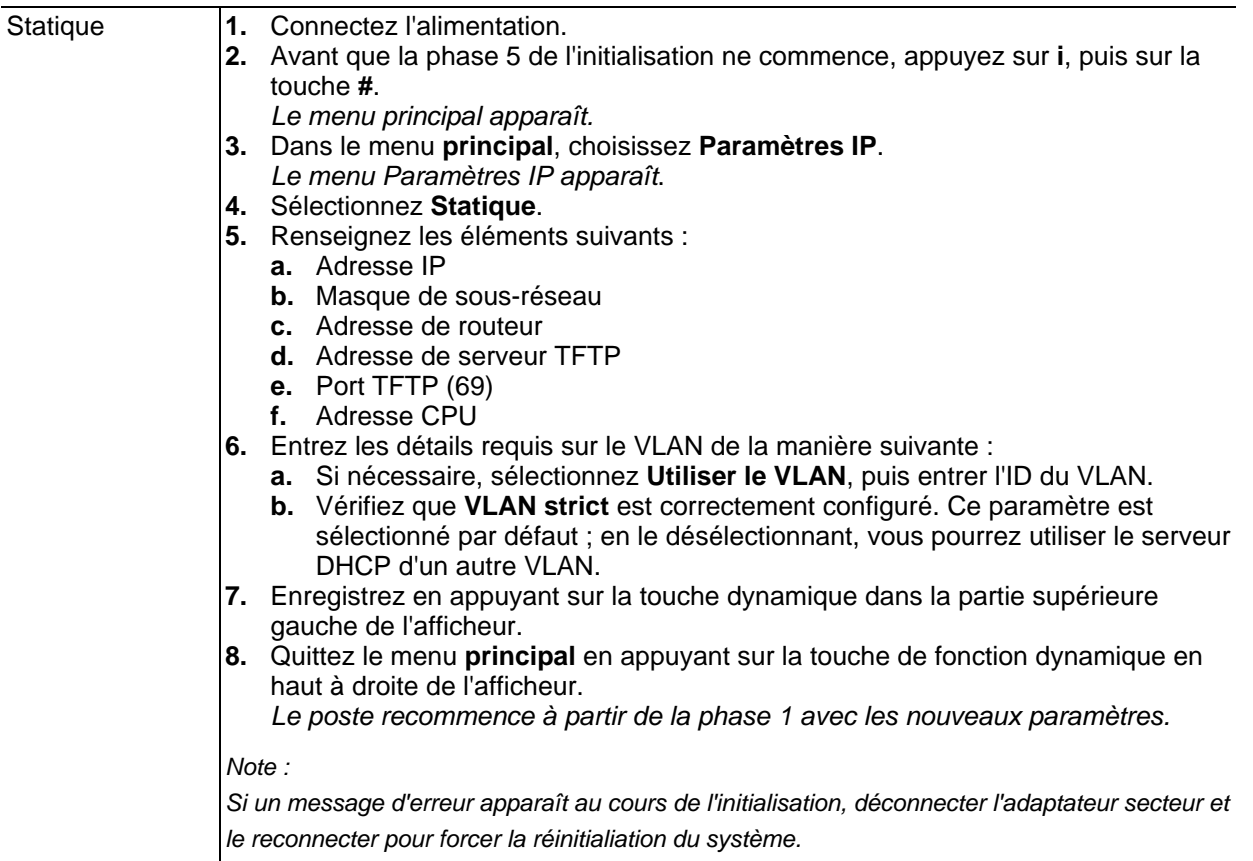

# Relancer l'initialisation

Si vous souhaitez modifier la valeur d'un paramètre, relancez l'initialisation comme indiqué ci-dessous.

Pour relancer l'initialisation :

- **1.** Déconnecter l'alimentation du poste IP Touch.
- **2.** Reconnecter l'alimentation.
- **3.** Suivre la procédure d'initialisation indiquée dans le tableau : Procédure [d'initialisation](#page-99-0)

Connexion des équipements en option

Cette section décrit comment :

- Connecter un module d'extension (AOM) aux postes,
- Connecter un casque,
- Connecter un haut-parleur externe à la base.

Connexion d'un module d'extension (AOM) aux postes

Des modules d'extension (AOM) peuvent être connectés aux postes Alcatel-Lucent IP Touch 4028 Phone Alcatel-Lucent IP Touch 4038 Phone et Alcatel-Lucent IP Touch 4068 Phone. Ils se placent du côté droit du poste.

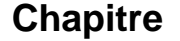

Il existe trois types de modules d'extension qui permettent d'ajouter des touches avec icônes :

- le module AOM 10 qui comporte 10 touches,
- le module AOM 40 qui comporte 40 touches.
- Le module Smart Display Module Alcatel-Lucent 8 series et Alcatel-Lucent 9 series qui comporte 14 touches avec noms programmables pour l'affichage LCD.

### **Prérequis**

Aucun.

### Règles et restrictions

Les règles suivantes s'appliquent à l'utilisation de modules d'extension avec les postes Alcatel-Lucent IP Touch 4028 Phone, Alcatel-Lucent IP Touch 4038 Phone et Alcatel-Lucent IP Touch 4068 Phone :

- Au maximum, trois modules d'extension de type AOM 10 et AOM 40 peuvent être connectés à chaque poste, fournissant jusqu'à 120 touches supplémentaires.
- Au maximum, trois modules Smart Display Module peuvent être connectés à chaque poste, fournissant jusqu'à 42 touches supplémentaires.
- Les modules d'extension de type AOM 10 et AOM 40 peuvent être utilisés sur le même poste, mais le Smart Display Module ne peut pas être utilisé en conjonction avec un module AOM 10 ou AOM 40 .
- Lorsqu'un module AOM 10 est utilisé avec d'autres modules d'extension, il doit être connecté en dernier, tout à fait à droite du poste.

### Connexion de modules d'extension

Pour connecter un module d'extension :

- **1.** Retirer la languette située sur le côté droit du poste IP Touch,
- **2.** Enficher le connecteur RJ45 du module d'extension dans le connecteur RJ45 du poste,
- **3.** Insérer les fixations du module d'extension dans les trous appropriés à droite du poste IP Touch,
- **4.** Visser le module d'extension au poste IP Touch.

Note :

Si le poste IP Touch est allumé lorsque vous ajoutez le module d'extension, il est nécessaire de le redémarrer après la connexion.

#### Connexion du casque

La prise jack du casque est située sur le côté gauche du poste.

La prise jack femelle 3,5 mm peut recevoir une prise jack de casque.

La touche mains libres permet de basculer entre le combiné et le casque.

**Prérequis** 

Aucun.

Connexion d'un casque

Pour connecter un casque, raccordez simplement la prise jack du casque au connecteur associé sur le côté du poste.

### Connexion d'un haut-parleur externe à la base

La prise jack pour haut-parleur externe à la base est située sur le côté gauche du poste IP Touch.

La prise jack femelle 3,5 mm peut recevoir une prise jack de haut-parleur externe.

Pour prendre en compte un haut-parleur externe à la base, le paramètre de personnalisation du poste pour la prise jack doit être "Haut-parleur".

Prérequis

Aucun.

Connexion d'un haut-parleur externe à la base

Pour connecter un haut-parleur externe, raccordez la prise jack du haut-parleur externe au connecteur associé sur le côté du poste.

Programmation des touches

Cette section décrit comment programmer une touche programmable à partir des :

- touches F1/F2,
- touches du module d'extension (le cas échéant),
- touches d'extension virtuelles.

Deux méthodes sont présentées.

#### Programmation d'une touche

Pour programmer une touche :

- **1.** Dans l'onglet **MENU**, sélectionner **Réglages**. Le menu Réglages apparaît.
- **2.** Dans le menu **Paramètres**, sélectionner **Touches**. Les touches d'extension virtuelles apparaissent.
- **3.** Sélectionner la touche à programmer de la manière suivante :
	- Pour programmer une touche d'extension virtuelle, faites défiler toutes les touches à l'aide des touches directionnelles haut/bas jusqu'à ce que vous trouviez celle de votre choix, puis appuyez sur la touche dynamique correspondante.
	- Pour programmer la touche F1 ou F2, ou une touche d'un module d'extension connecté, appuyez simplement sur cette touche.
- **4.** Sélectionner **Nom** et saisir le nom à associer à la touche sélectionnée, puis appuyer sur **OK**.

Le nom souhaité est associé à la touche.

**5.** Sélectionner **Numéro** et saisir le numéro de téléphone à associer à la touche, puis appuyer sur **OK**.

Le numéro souhaité est associé à la touche.

**6.** Appuyer sur **Quitter** pour revenir à la page d'accueil.

# Programmation d'une touche (personnalisation rapide)

Vous pouvez également programmer une touche en utilisant la méthode suivante :

- **1.** Sélectionner la touche à programmer de la manière suivante :
	- Pour programmer une touche d'extension virtuelle, dans l'onglet **PERSO** appuyer sur **i** puis sur la touche requise.
	- Pour programmer la touche F1 ou F2, ou une touche d'un module d'extension connecté, dans l'onglet appuyer sur **i** puis sur la touche requise.
- **2.** Sélectionner **Nom** et saisir le nom à associer à la touche sélectionnée, puis appuyer sur **OK**.

Le nom souhaité est associé à la touche.

- **3.** Sélectionner **Numéro** et saisir le numéro de téléphone à associer à la touche, puis appuyer sur **OK**. Le numéro souhaité est associé à la touche.
- **4.** Appuyer sur **Quitter** pour revenir à la page d'accueil.

### Déménagement et conservation des postes IP Touch

Cette section décrit comment déménager et conserver un même poste.

Dans la procédure ci-dessous, on suppose que :

- il existe un serveur DHCP,
- aucun VLAN ne doit être configuré.

### **Prérequis**

Aucun.

Déménagement et conservation du même poste

Pour déménager et conserver le même poste:

- 1. Débrancher le poste.
- 2. Brancher le poste dans le connecteur à son nouvel emplacement.

# **4.6 Postes série 9**

## **4.6.1 Téléphone numérique 4019**

- 4.6.1.1 Mise en service
- 4.6.1.1.1 Informations générales

Ce chapitre présente les actions requises pour mettre en service le poste Alcatel-Lucent 4019 Digital Phone.

La figure suivante illustre les connecteurs situés à la base du poste.

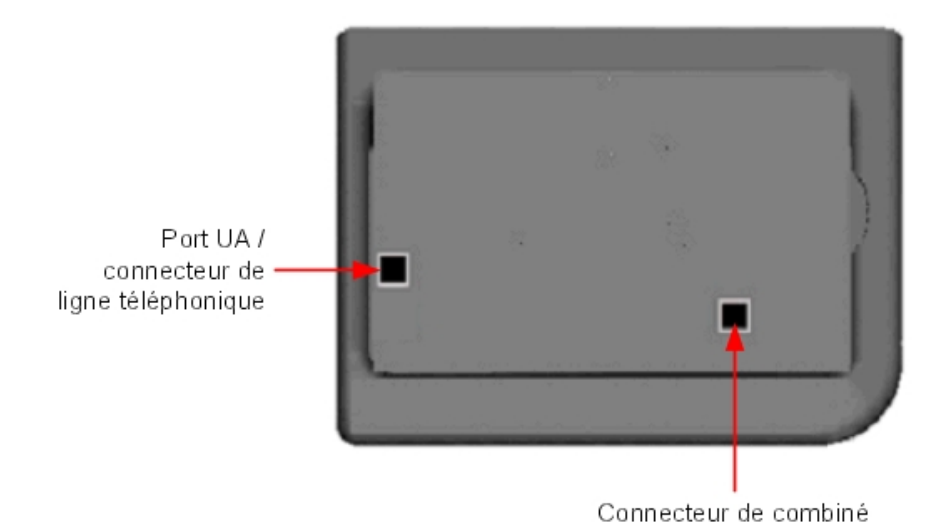

## Figure 4.51 : Connecteurs du poste Alcatel-Lucent 4019 Digital Phone

# 4.6.1.1.2 Mise en service du poste

Cette section décrit comment:

- connecter le poste,
- programmer des touches.

# Prérequis

Aucun.

Connexion du poste

Cette section décrit comment raccorder le poste au système téléphonique.

# Prérequis

Aucun.

# Raccordement du poste au système téléphonique

Pour raccorder le poste au système téléphonique :

- 1. Retourner le poste de façon à en voir la base.
- 2. Enficher le câble RJ11 dans le connecteur de la ligne téléphonique/du port UA du poste.
- 3. Raccorder le câble RJ11 au port UA du système téléphonique.
- Programmation des touches

Cette section décrit comment programmer les touches programmables.

En fait, seule la touche d'appel direct, qui est par défaut la sixième touche programmable, peut être programmée (avec un numéro de téléphone). Toutefois, la touche Personnel/Appel par nom peut être programmée d'une manière identique.

Pour programmer une touche:

- 1. Appuyer sur la touche **i** puis sur la touche programmable souhaitée.
- 2. Appuyer sur une des touches directionnelles (haut ou bas).
- 3. Saisir le numéro de téléphone à associer à cette touche programmable.
- 4. Appuyer sur **OK**. L'affichage par défaut du poste est ensuite rétabli.

### **4.6.2 Téléphone numérique 4029/4039**

4.6.2.1 Mise en service

#### 4.6.2.1.1 Informations générales

Ce chapitre présente les actions requises pour mettre en service les postes Alcatel-Lucent 4029 Digital Phone et Alcatel-Lucent 4039 Digital Phone.

La figure suivante illustre les connecteurs situés à la base de chaque poste.

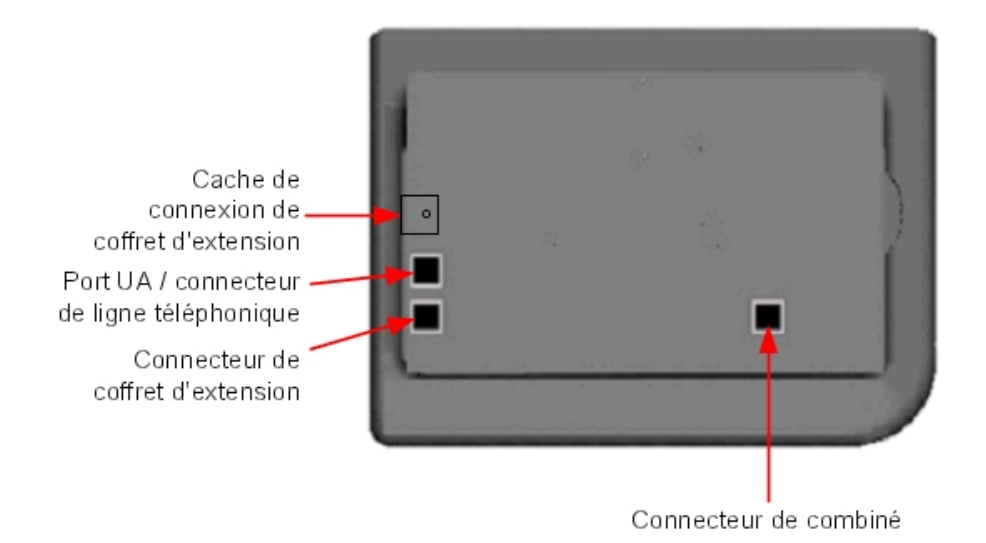

Figure 4.52 : Connecteurs Alcatel-Lucent 4029 Digital Phone et Alcatel-Lucent 4039 Digital Phone

## 4.6.2.1.2 Mise en service des postes

Cette section décrit comment :

connecter les postes,

# *Installation et câblage*

- connecter les équipements en option,
- programmer des touches.

#### **Prérequis**

Aucun.

Connexion des postes

Cette section décrit comment raccorder un poste au système téléphonique.

Prérequis

Aucun.

#### Raccordement au système téléphonique

Pour raccorder un poste au système téléphonique :

- 1. Retourner le poste de façon à en voir la base.
- 2. Enficher le câble RJ11 dans le connecteur de la ligne téléphonique/du port UA du poste.
- 3. Raccorder le câble RJ11 au port UA du système téléphonique.

#### Connexion des équipements en option

Cette section décrit comment :

- Connecter un boîtier d'extension (AOM) aux postes,
- Connecter un casque,
- connecter un équipement mains libres externe.

Connexion d'un boîtier d'extension (AOM) aux postes

Des boîtiers d'extension (AOM) peuvent être connectés aux postes Alcatel-Lucent et Alcatel-Lucent 4039 Digital Phone. Ils se placent du côté droit du poste.

Il existe trois types de boîtiers d'extension qui permettent d'ajouter des touches avec icônes :

- le boîtier AOM 10 qui comporte 10 touches.
- le boîtier AOM 40 qui comporte 40 touches.
- Le boîtier Smart Display Module Alcatel-Lucent 8 series et Alcatel-Lucent 9 series qui comporte 14 touches avec noms programmables pour l'affichage LCD.

### Prérequis

Aucun.

#### Règles et restrictions

Les règles suivantes s'appliquent à l'utilisation des boîtiers d'extension avec les postes Alcatel-Lucent 4029 Digital Phone et Alcatel-Lucent 4039 Digital Phone :

- Au maximum, trois boîtiers d'extension de type AOM 10 et AOM 40 peuvent être connectés à chaque poste, fournissant jusqu'à 120 touches supplémentaires.
- Au maximum, trois boîtiers Smart Display Module peuvent être connectés à chaque poste,

# **Chapitre** 4 *Installation et câblage*

fournissant jusqu'à 42 touches supplémentaires.

- Les boîtiers d'extension de type AOM 10 et AOM 40 peuvent être utilisés sur le même poste, mais le boîtier Smart Display Module ne peut pas être utilisé en conjonction avec un boîtier AOM 10 ou AOM 40 .
- Lorsqu'un boîtier AOM 10 est utilisé avec d'autres boîtiers d'extension, il doit être connecté en dernier, tout à fait à droite du poste.

### Connexion de boîtiers d'extension

Pour connecter un boîtier d'extension :

- **1.** Retirer la languette située sur le côté droit du poste,
- **2.** Enficher le connecteur RJ45 du boîtier d'extension dans le connecteur RJ45 du poste,
- **3.** Insérer les fixations du boîtier d'extension dans les trous appropriés à droite du poste,
- **4.** Visser le boîtier d'extension au poste.

#### Note :

Si le poste est allumé lorsque vous ajoutez le boîtier d'extension, il est nécessaire de redémarrer le poste après la connexion.

#### Connexion du casque

La prise jack du casque est située sur le côté gauche du poste.

La prise jack femelle 3,5 mm peut recevoir une prise jack de casque.

La touche mains libres permet de basculer entre le combiné et le casque.

#### Prérequis

Aucun.

#### Connexion d'un casque

Pour connecter un casque, raccordez simplement la prise jack du casque au connecteur associé sur le côté du poste.

#### Connexion d'un équipement mains libres externe

La prise jack de l'équipement externe est située sur le côté gauche du poste.

La prise jack femelle 3,5 mm peut recevoir la prise jack d'un équipement mains libres externe.

Pour prendre en compte un équipement mains libres externe à la base, le paramètre de personnalisation du poste pour la prise jack doit être "Mains-Libres".

**Prérequis** 

Aucun.

Connexion d'un équipement mains libres externe

Pour connecter un équipement mains libres externe, raccordez la prise jack de l'équipement externe au connecteur associé sur le côté du poste.

### Programmation des touches
Cette section décrit comment programmer une touche programmable à partir des :

- touches F1/F2.
- touches du boîtier d'extension (le cas échéant),
- touches d'extension virtuelles.

Deux méthodes sont présentées.

Programmation d'une touche

Pour programmer une touche :

- **1.** Dans l'onglet **MENU**, sélectionner **Réglages**. Le menu Réglages apparaît.
- **2.** Dans le menu **Paramètres**, sélectionner **Touches**. Les touches d'extension virtuelles apparaissent.
- **3.** Sélectionner la touche à programmer de la manière suivante :
	- Pour programmer une touche d'extension virtuelle, faites défiler toutes les touches à l'aide des touches directionnelles haut/bas jusqu'à ce que vous trouviez celle de votre choix, puis appuyez sur la touche dynamique correspondante.
	- Pour programmer la touche F1 ou F2, ou une touche d'un boîtier d'extension connecté, appuyez simplement sur cette touche.
- **4.** Sélectionner **Nom** et saisir le nom à associer à la touche sélectionnée, puis appuyer sur **OK**.

Le nom souhaité est associé à la touche.

 $M$ nte  $\cdot$ 

À partir de la version 6.0 de Alcatel-Lucent OmniPCX Office Communication Server, il est possible d'utiliser les caractères Unicode chinois et cyrilliques. C'est à ce stade qu'ils deviennent actifs s'ils sont utilisés. Pour plus d'informations sur IME, se reporter à la section Exploitation - Éditeur IME de ce chapitre.

**5.** Sélectionner **Numéro** et saisir le numéro de téléphone à associer à la touche, puis appuyer sur **OK**.

Le numéro souhaité est associé à la touche.

**6.** Appuyer sur **Quitter** pour revenir à la page d'accueil.

Programmation d'une touche (personnalisation rapide)

Vous pouvez également programmer une touche en utilisant la méthode suivante :

**1.** Sélectionner la touche à programmer de la manière suivante :

- Pour programmer une touche d'extension virtuelle, dans l'onglet **PERSO** appuyer sur **i** puis sur la touche requise.
- Pour programmer la touche F1 ou F2, ou une touche d'un boîtier d'extension connecté, dans l'onglet appuyer sur **i** puis sur la touche requise.
- **2.** Sélectionner **Nom** et saisir le nom à associer à la touche sélectionnée, puis appuyer sur **OK**.

Le nom souhaité est associé à la touche.

**3.** Sélectionner **Numéro** et saisir le numéro de téléphone à associer à la touche, puis appuyer sur **OK**.

Le numéro souhaité est associé à la touche.

**4.** Appuyer sur **Quitter** pour revenir à la page d'accueil.

# **4.7 Module d'interface V24/CTI**

# **4.7.1 Description matérielle**

# 4.7.1.1 Présentation

Le V24/CTI Interface Module permet de connecter un équipement terminal de transmission de données (ETTD) à l'OmniPCX Office via une liaison UA, une liaison série RS232 (port CTI) ou une liaison V24.

Le V24/CTI Interface Module peut être utilisé seul ou avec un poste Alcatel-Lucent 9 series.

Le V24/CTI Interface Module remplace le 4093 PLUGWARE V24/CTI. Les deux modules d'interface peuvent fonctionner ensemble : une liaison de données peut en effet être établie entre un V24/CTI Interface Module et un 4093 PLUGWARE V24/CTI.

## **Port CTI**

La liaison série RS232 assure la signalisation (jusqu'à 9600 bits/s) et permet des manœuvres téélphoniques telles que la gestion des appels et la surveillance des appels. La partie audio est assurée par le poste dédié associé.

#### **Port V24**

Le port V24 est considéré comme un ETCD dont la capacité s'élève à 19 200 bits/s (ECMA 102) dans le cadre d'une transmission V24 asynchrone. L'interface électrique est conforme à la recommandation V28 du CCITT.

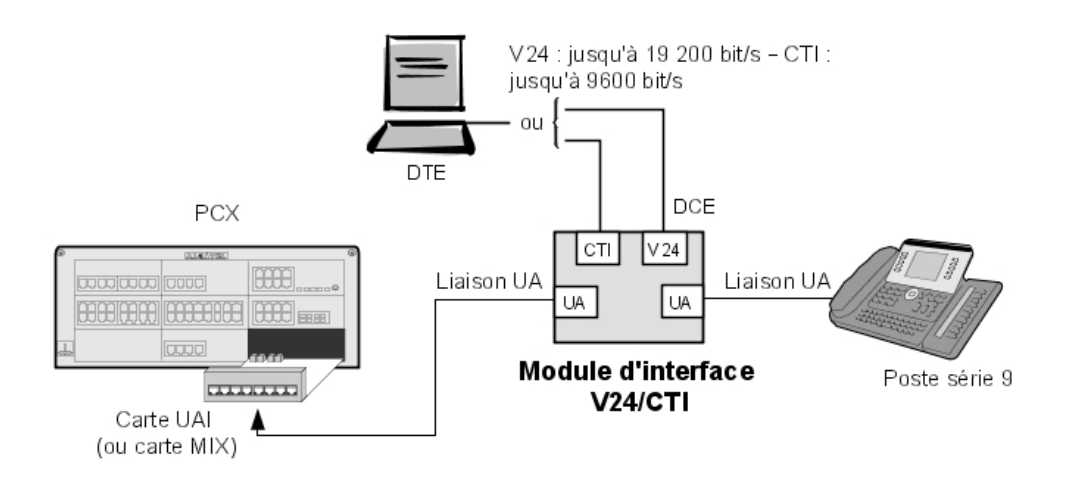

Figure 4.53 : Exemple de configuration du V24/CTI Interface Module

# 4.7.1.2 Conformité aux normes

# 4.7.1.2.1 Règles de sécurité

# Installation et câblage

- EN60950 : règles européennes
- UL 1950 : règles américaines
- CAN/CSA#C22.2 N° 950#95 : règles canadiennes

# 4.7.1.2.2 Compatibilité électromagnétique

- EN55022 : Limites et méthodes de mesure des caractéristiques d'interférence radio des équipement informatiques
- EN55024 : Limites et méthodes de mesure des caractéristiques d'immunité des équipement informatiques
- FCC partie 15 : règles américaines

# 4.7.1.2.3 V24 & CTI

- CCITT Rec. : V24,V28, V25bis, V54, V110
- Protocoles Hayes
- ECMA 102 : Règles relatives aux pièces jointes dans le cadre de l'approbation paneuropéenne de la connexion au RT d'un ET (sauf ET prenant en charge le service de téléphonie vocale) où l'adressage réseau s'effectue, le cas échéant, via la signalisation DTMF
- 4.7.1.2.4 Classes d'environnement
	- ETS 300 019 : Conditions ambiantes et tests des équipements de télécommunication :
		- Partie 1#1 : Stockage
		- Partie 1#2 : Transport
		- Partie 1#3 : Conditions ambiantes
- 4.7.1.2.5 Écoconception
	- ISO 14040 : Gestion environnementale Évaluation du cycle de vie Principes et cadre (1997)
	- Limitation des matières dangereuses

# **4.7.2 Configuration matérielle**

4.7.2.1 Présentation

**Numéro de série : 3GV27015AB**

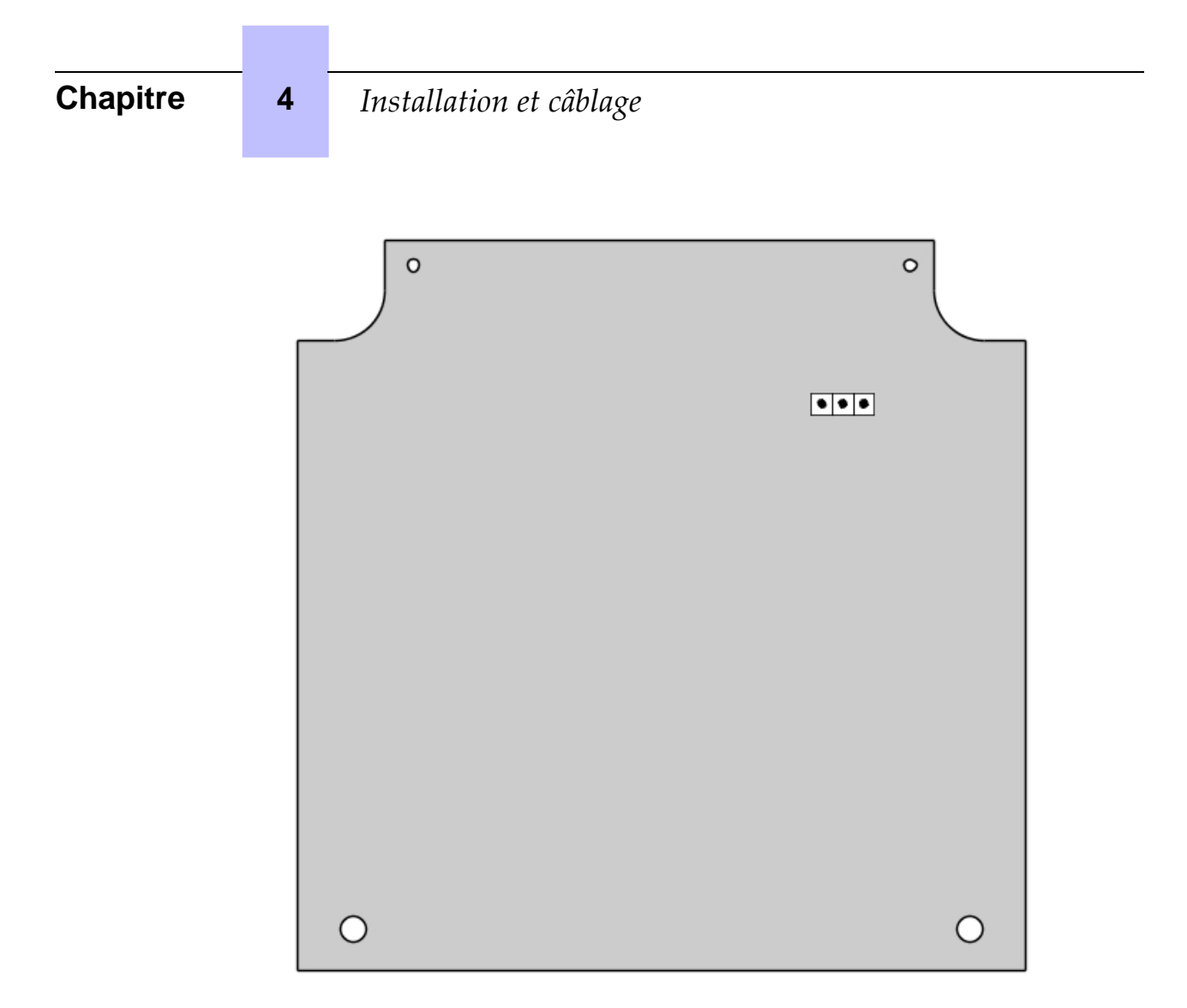

# 4.7.2.2 Cavaliers

Le cavalier dont l'arrière-plan est grisé est installé en usine.

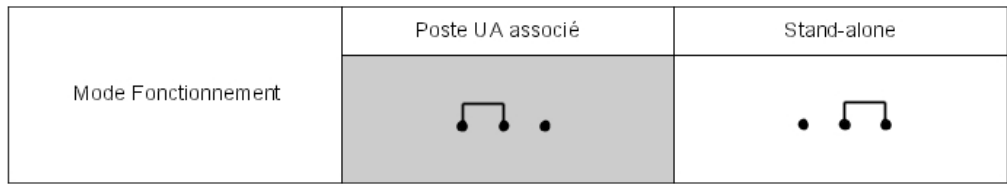

Pour configurer le V24/CTI Interface Module, ouvrez l'équipement en enlevant les 2 vis qui se trouvent sous le module.

Si le cavalier est positionné sur le mode de fonctionnement « Stand-alone », aucun poste associé ne peut alors fonctionner.

Si le cavalier est positionné sur le mode de fonctionnement « Associated UA Set », le poste associé est alors obligatoire et le module d'interface ne peut pas fonctionner sans lui.

# **4.7.3 Raccordements externes**

# 4.7.3.1 Connexion du V24/CTI Interface Module

Le V24/CTI Interface Module est connecté de la manière suivante :

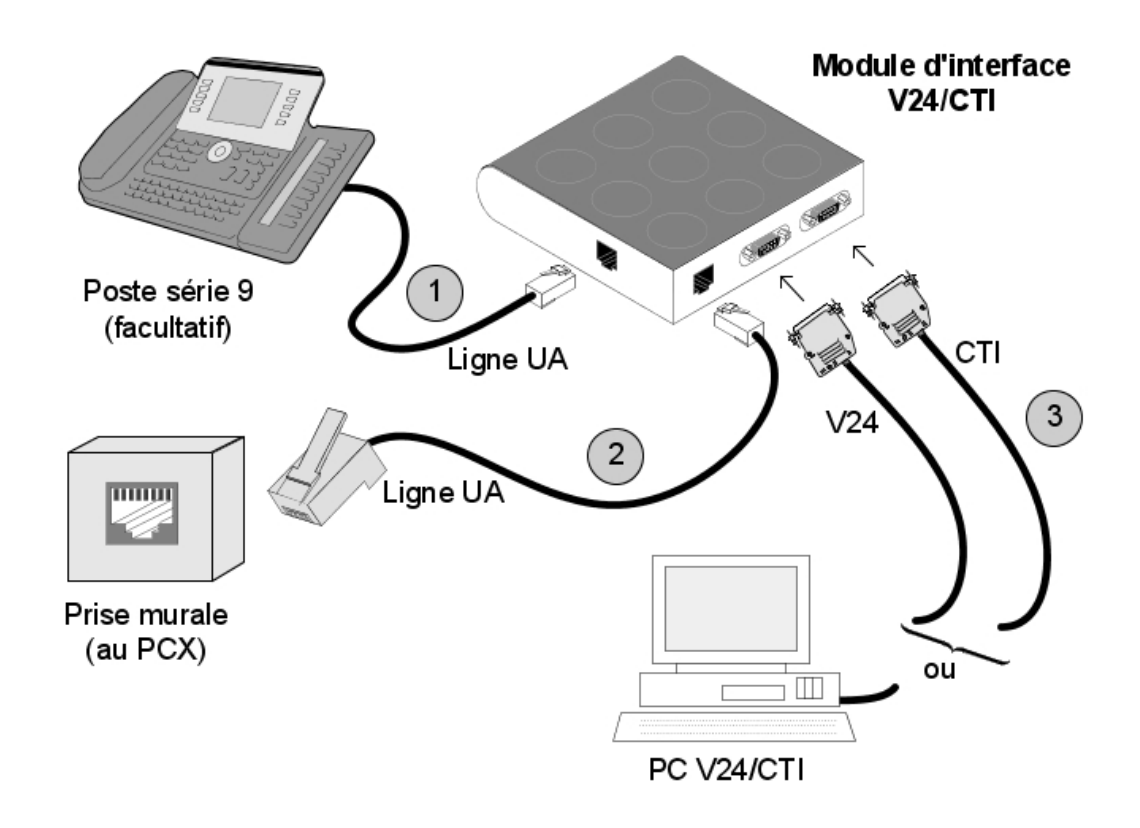

Figure 4.56 : Connexion du V24/CTI Interface Module

Le V24/CTI Interface Module est connecté aux éléments suivants :

- 1. Poste UA via un câble RJ11/RJ11 d'une longueur maximale de 3 m
- 2. PCX via une prise murale et une trame de distribution (pour plus d'informations, consultez module UA 4035 (Advanced) - Connecting the UA 4035 (Advanced) Set )
- 3. Terminal V24 ou CTI :
	- V24 : longueur maximale de 3 m
	- CTI : longueur maximale de 3 m

4.7.3.2 Détails du panneau arrière du V24/CTI Interface Module

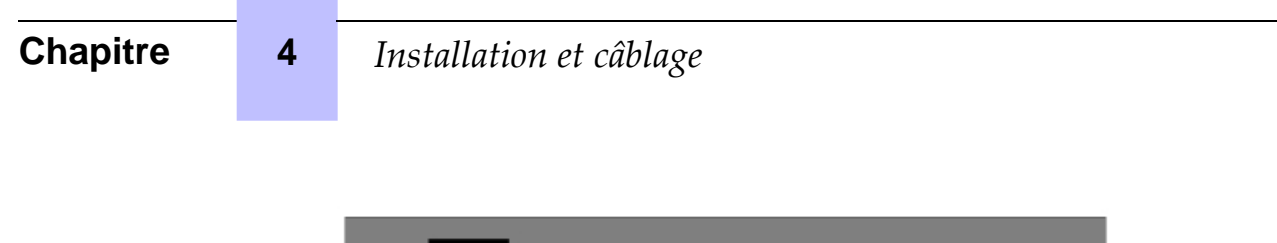

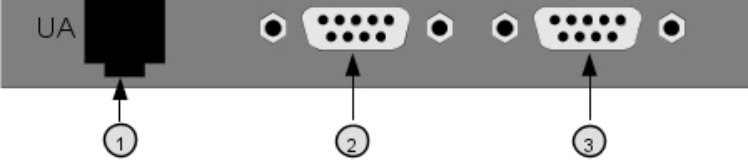

Figure 4.57 : Panneau arrière

- 1. Connecteur RJ11 pour la ligne UA connectée au PCX
- 2. Connecteur V24 SUBD9
- 3. Connecteur CTI SUBD9

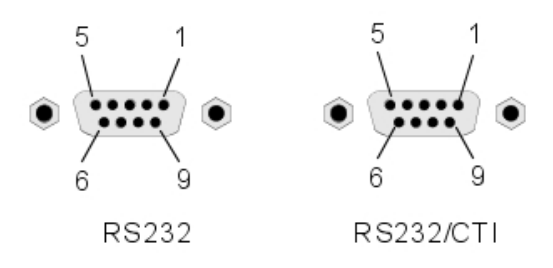

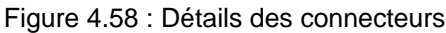

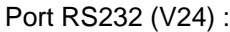

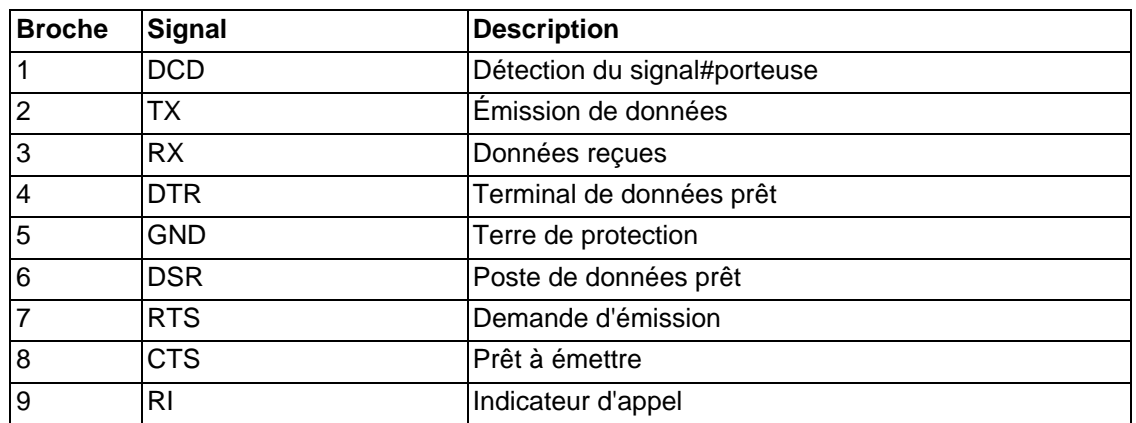

Port CTI :

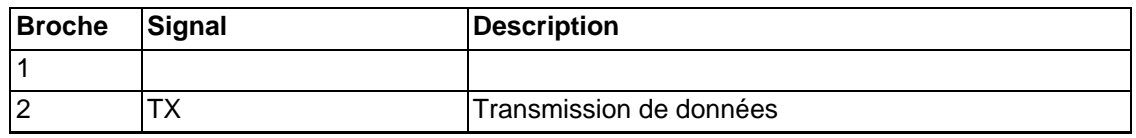

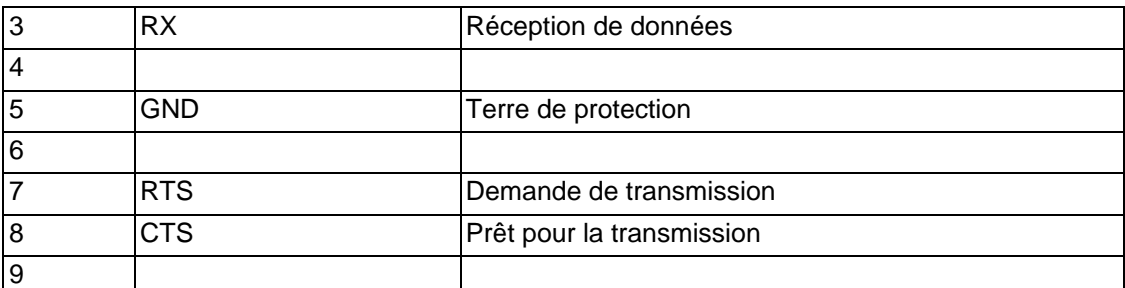

# **4.8 Stations de base intelligentes**

# **4.8.1 Description détaillée**

Cette fiche décrit les règles à suivre pour une installation comportant trois ou quatre bases DECT.

Pour une installation plus importante, une étude préalable au moyen d'outils de couverture doit être faite. Les bases sont installées ensuite selon les résultats de cette étude.

# 4.8.1.1 RACCORDEMENT

La base Alcatel-Lucent 4070 IO est destinée à une implantation interne dans le bâtiment, alors que la base Alcatel-Lucent 4070 EO est destinée à une implantation externe.

La station 4070 EO IBS est intégrée dans un boîtier en plastique et protégée contre les variations de température.

Les 2 antennes sont à l'extérieur du boîtier pour offrir la même réception de signal.

Les stations de base intelligentes (IBS) intègrent une DEL rouge indiquant l'état de la station de base :

- DEL fixe :
	- 1. Téléchargement du logiciel
	- 2. Phase d'initialisation, en attente de synchronisation
	- 3. Problème logiciel, IBS arrêtée.
- Clignotement rapide : problème avec la ligne.
- Brièvement allumée, longuement éteinte : exécution avec 1 lien UA.
- 500 ms éteinte, 500 ms allumée : exécution avec 2 liens UA.

Les stations IBS peuvent fonctionner et être alimentées à distance via un accès UA (configuration la plus courante). Elles peuvent également être alimentées par un dispositif d'alimentation, notamment en présence de nombreuses stations IBS, lorsque l'alimentation du système ne permet pas d'alimenter toutes les stations IBS connectées.

Une station de base peut être raccordée à 1 ou 2 liens UA (cartes UAI) et permet 3 ou 6 communications simultanées avec des postes DECT/GAP.

La nécessité d'avoir trois ou six canaux de communication dépend du nombre de postes sans fil et du trafic DECT à gérer.

En cas de raccordement par deux câbles :

- utiliser deux interfaces voisines d'une carte UAI
- utiliser l'interface paire pour le lien maître et l'autre pour le lien esclave.

Les deux câbles doivent avoir la même longueur. La première interface de la carte UAI16

du système ne doit pas être utilisée, le poste opérateur utilisant ces points.

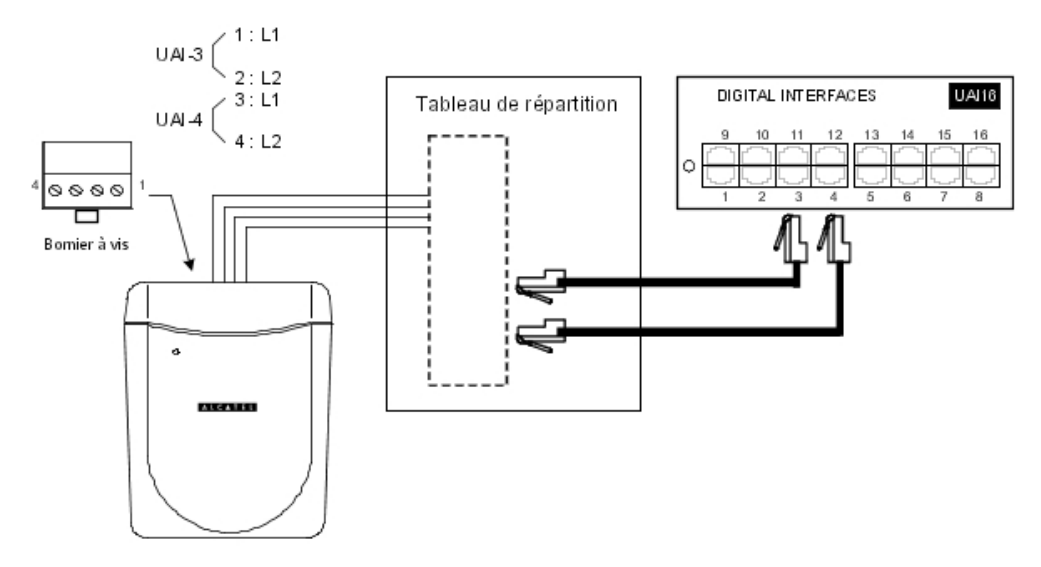

# 4.8.1.2 NOMBRE DE STATIONS DE BASE UTILES

Tout signal radio est soumis à plusieurs phénomènes de propagation : l'atténuation, la réflexion et la diffraction. Ces phénomènes sont liés à l'environnement de la station Alcatel-Lucent 4070 IO/EO et ont pour effet de modifier les performances radio du système.

Les effets peuvent être favorables ou défavorables à la propagation d'ondes.

Prenons pour exemple un bâtiment présentant une structure métallique. Dans ce cas, l'onde radio aura tendance à subir de nombreuses réflexions et, par conséquent, à dégrader les performances du système.

De plus, la portée d'une station Alcatel-Lucent 4070 IO/EO sera fortement dépendante du nombre d'atténuations subies par l'onde radio à travers de multiples parois.

Le tableau suivant donne les valeurs de zone de couverture globale (cellule) pour une station Alcatel-Lucent 4070 IO/EO basée dans des conditions d'environnement et de topologie normales :

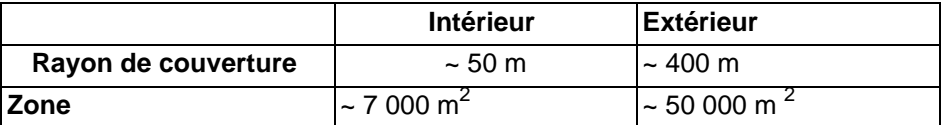

# 4.8.1.3 NOMBRE D'USAGERS PAR STATION DE BASE

# Installation et câblage

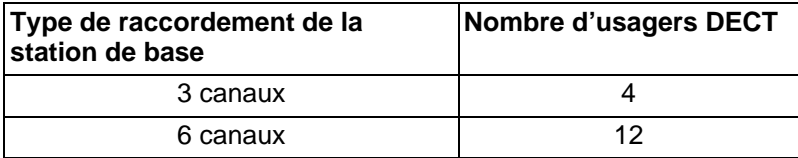

# 4.8.1.4 POSITIONNEMENT DES STATIONS DE BASE DECT

En raison de l'environnement et de l'infrastructure, certaines recommandations doivent être prises en compte pour le positionnement de la station Alcatel-Lucent 4070 IO/EO :

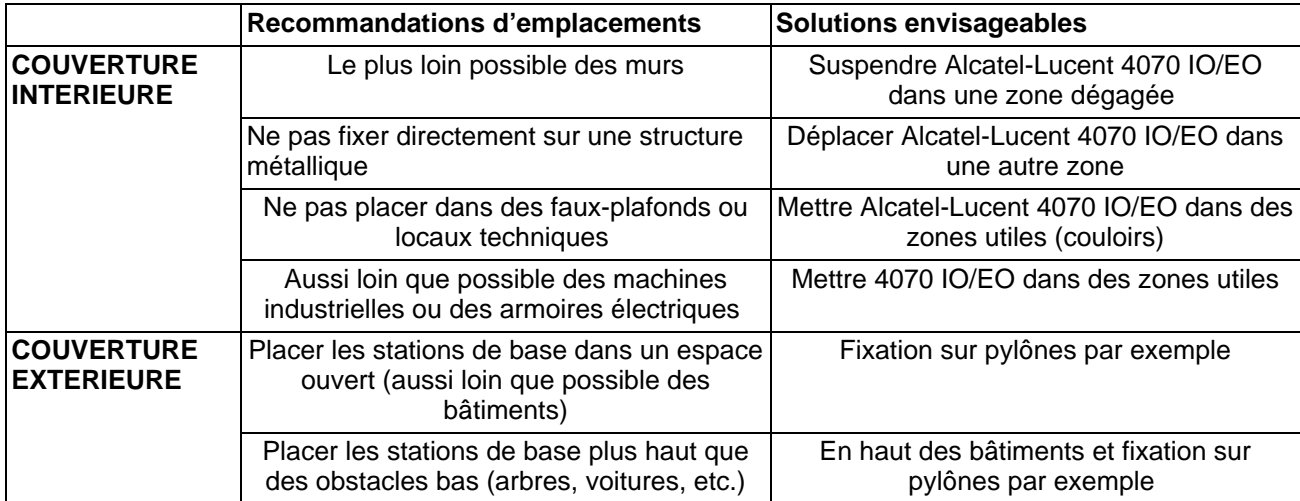

# 4.8.1.5 INTERACTIONS

# **Interactions avec d'autres fonctions**

DECT IBS et PWT IBS ne peuvent pas fonctionner ensemble sur un même système. La première station IBS branchée détermine le type de système (DECT ou PWT).

Pour passer d'un système à l'autre, débrancher toutes les stations IBS, effectuer un redémarrage à chaud du système, puis rebrancher les IBS.

#### **Interactions avec d'autres applications**

Les stations IBS sont parfaitement compatibles avec d'autres technologies sans fil telles que VOWLAN.

#### **Interactions avec d'autres versions logicielles**

OmniPCX Office version 5.1 requiert 4 types d'initialisation DECT : Europe, Amérique Latine, Etats-Unis et Chine. Voir également : **§ [CONFIGURATION](#page-117-0) IBS**.

# 4.8.1.6 LIMITES

Nombre de stations IBS recommandé : 20 stations IBS par armoire. Toutefois, le nombre de stations IBS est uniquement limité par l'alimentation disponible.

Nombre maxi de liens DECT : 3 liens sur une station IBS avec un accès UA, 6 liens sur une station IBS avec 2 accès UA.

Nombre maxi de combinés DECT : jusqu'à 120 combinés sur un système.

# 4.8.1.7 PERFORMANCES ET QUALITÉ

Les stations IBS sont téléchargées lors de la phase de démarrage du système ou lors d'un enfichage à chaud. La phase de démarrage d'un système où de nombreuses stations IBS sont branchées peut être plus longue.

Le téléchargement d'une station IBS prend environ 30 secondes. Le processus est plus long si plusieurs IBS sont branchées sur la même ressource UA.

La fin du redémarrage est uniquement possible une fois tous les appareils pris en compte.

<span id="page-117-0"></span>En cas d'**échec d'un téléchargement d'IBS**, la station IBS redémarre avec le logiciel précédemment installé.

# 4.8.1.8 CONFIGURATION IBS

Il n'existe aucune configuration matérielle pour IBS autre que la sélection entre une alimentation externe pour chaque IBS et une alimentation distante par le système.

Pour configurer le logiciel IBS :

#### **Numéro ARI**

Le numéro ARI identifie chaque OmniPCX Office. Chaque OmniPCX Office présente un numéro ARI par défaut identique.

Lors de l'installation d'un nouveau OmniPCX Office, vous devez changer le numéro ARI par défaut. Vous pouvez uniquement conserver le premier chiffre (1) qui indique "ARI type B".

- 1 Dans **OMC**, accédez à **Particularités Système** -->**DECT/PWT ARI/GAP**
- 2 Entrez votre propre numéro (octal) pour enregistrer votre combiné DECT.

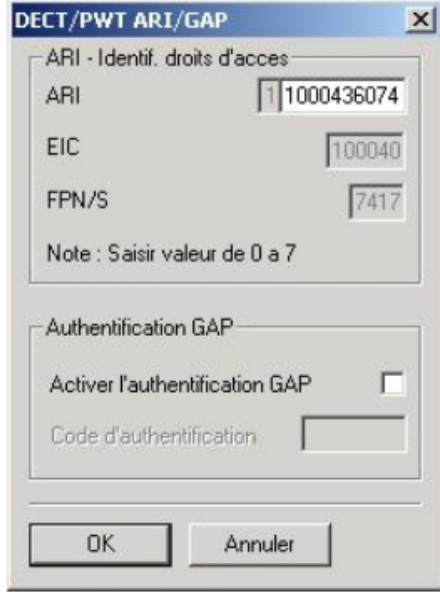

Figure 4.60 : Numéro ARI

Note 1 :

Le **numéro ARI** est le seul appareil non Plug-and-Play sur la station IBS.

La configuration par défaut convient aux principaux systèmes. Les modifications doivent répondre à des besoins spécifiques.

#### **Longueur de ligne**

La longueur de ligne correspond à la longueur du câble utilisé pour le branchement de la station IBS au système (distance entre l'IBS et OmniPCX Office). Elle permet au système d'ajouter un délai au niveau du signal et d'éviter tout décalage du signal d'horloge, qui déclencherait une réinitialisation de la station IBS.

- 1 Dans **OMC**, accédez à **Liste des utilisateurs/bases**.
- 2 Sélectionnez **IBS Master**, puis cliquez sur **Détails**

Trois configurations sont possibles :

- Ligne courte (0-400 m)
- Ligne moyenne (400-800 m)
- Ligne longue (800-1 200 m)

Redémarrez la station IBS une fois le paramètre Longueur de ligne modifié.

#### **Diversité Antenne**

La diversité d'antenne permet à la station IBS de déplacer la transmission et la réception d'une antenne à l'autre afin d'obtenir un signal d'une qualité toujours optimale.

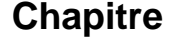

Redémarrez la station IBS une fois le paramètre Diversité Antenne modifié.

#### **IBS silencieuse-bruyante**

Activez ce paramètre pour configurer l'appareil éliminant l'écho.

La station IBS est équipée d'un logiciel qui analyse les signaux audio et élimine l'écho et le bruit. Ce logiciel est activé par défaut.

Lorsqu'une station IBS est déployée dans un environnement bruyant, de nombreux signaux (comme les signaux vocaux) sont éliminés lors d'une conversation. Cela affecte la qualité de la parole.

Vous pouvez désactiver l'appareil éliminant l'écho. Les signaux vocaux et du bruit ne sont plus filtrés. L'identification de la parole incombe alors à l'opérateur.

#### **Plan de fréquences**

Dans **OMC**, accédez à **Particularités Système** # **Fréquences DECT/PWT** pour sélectionner les signaux. OMC vous permet de configurer les plans de fréquences DECT et PWT indépendamment du type de combiné branché sur le système.

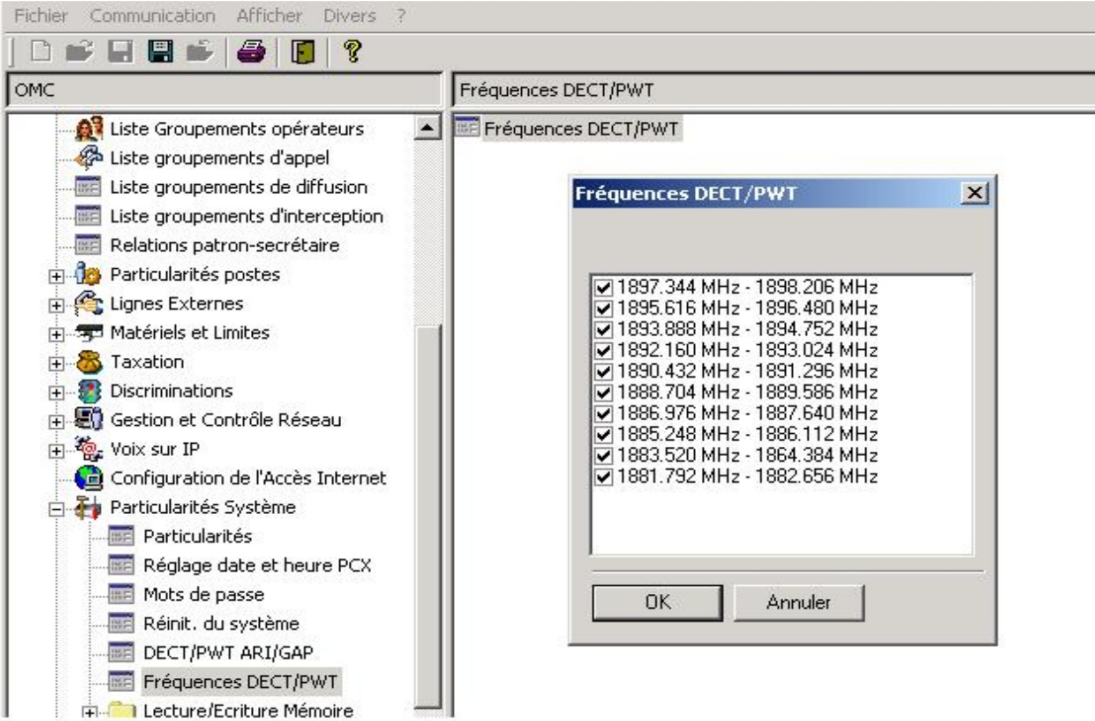

Figure 4.61 : Fréquences DECT/PWT

#### Note 2 :

Il existe une limite matérielle quant au nombre de canaux pouvant être configurés.

# Installation et câblage

Vous pouvez configurer les nombres de canaux suivants :

- DECT EUROPE, AMERIQUE LATINE, CHINE : 1, 2, 4, 5, 8, 10 canaux
- DECT ETATS-UNIS : 1, 2, 4, 5 canaux
- PWT : 1, 2, 4, 5, 8 canaux

### 4.8.1.9 Initialisation

Le système lance une initialisation au terme du téléchargement.

Il synchronise les signaux des stations IBS de sorte que des handovers soient possibles. Le système sélectionne l'horloge de la carte principale T0, T2 ou CPU en tant que source. Il envoie ensuite les données suivantes :

- Partie fixe (emplacement complet, contrôle de la fréquence, répétition de pages, configuration dummy, configuration du champ de base A) : valeur envoyée = 0x007910
- Longueur de ligne : ligne courte
- Plan de fréquences (2 octets)

Certains pays utilisent des fréquences DECT décalées. Afin d'assurer la compatibilité avec toutes les bandes de fréquences des différents pays, 4 types d'initialisation des plans de fréquences sont disponibles :

Europe, Amérique Latine, Etats-Unis et Chine.

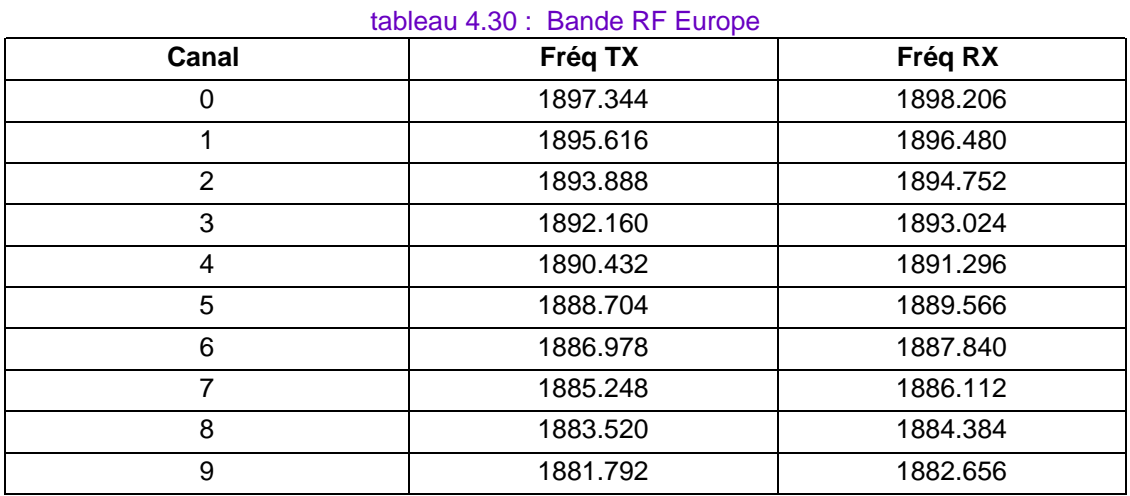

Note 1 :

Par défaut, toutes les fréquences sont utilisées

Valeur envoyée à IBS : 0x3FF

0000 0011 1111 1111

#### tableau 4.31 : Bande RF Chine

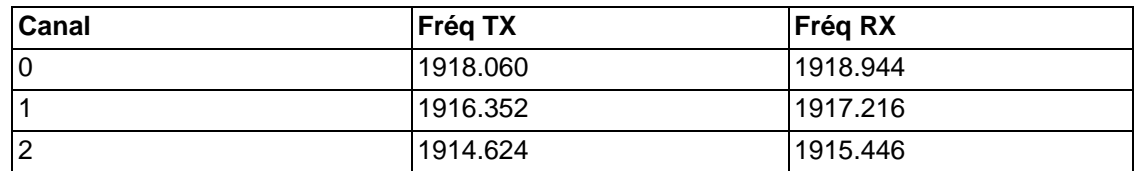

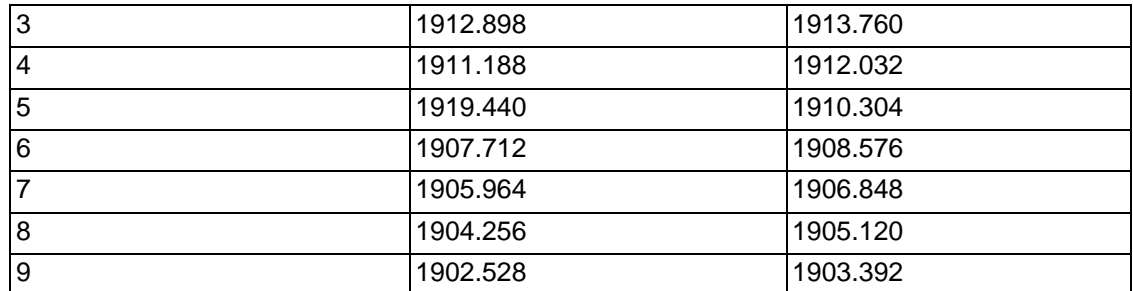

#### Note 2 :

Par défaut, toutes les fréquences sont utilisées

Valeur envoyée à IBS : 0x3FF

0000 0011 1111 1111

#### tableau 4.32 : Bande RF Amérique Latine

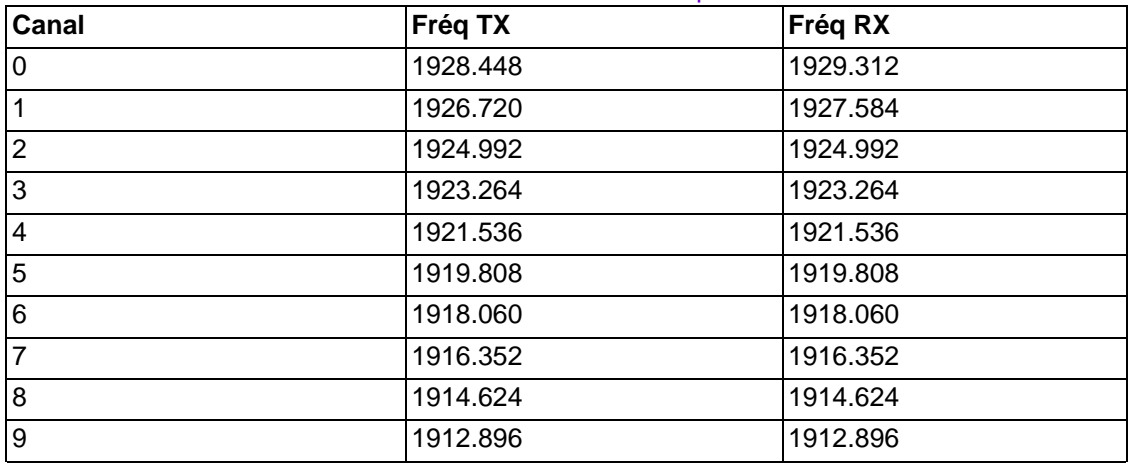

Note 3 :

Par défaut, toutes les fréquences sont utilisées

Valeur envoyée à IBS : 0x3FF

0000 0011 1111 1111

# tableau 4.33 : Bande RF Etats-Unis

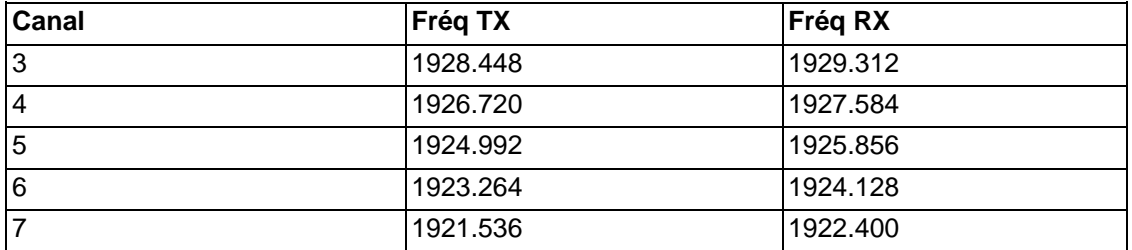

## Note 4 :

Par défaut, seulement 5 fréquences sont utilisées

Valeur envoyée à IBS : 0x03E0

0000 0011 1110 0000

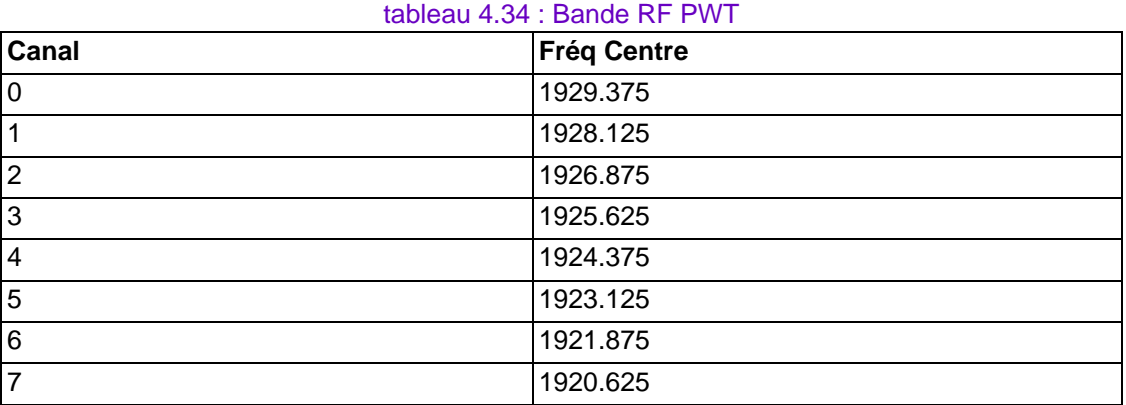

Note 5 : Par défaut, 8 fréquences sont utilisées Valeur envoyée à IBS : 0x03FC 0000 0011 1111 1100

# **4.8.2 Règles de sécurité**

# 4.8.2.1 PROTECTION ENVIRONNEMENTALE

Pour une installation à l'extérieur, il est nécessaire d'utiliser des protections contre la foudre se rapportant au positionnement de la station de base Alcatel-Lucent 4070 IO/EO.

# 4.8.2.1.1 Conditions d'utilisation de la protection contre la foudre :

Il convient de protéger la station de base Alcatel-Lucent 4070 IO/EO contre la foudre, lorsqu'elle :

- se situe à moins de 1,5 m d'un mur et à plus de 2 m en-dessous de l'antenne.

- utilise une liaison aérienne externe entre la station de base et le système.

# 4.8.2.2 RECOMMANDATIONS SUR L'EXPOSITION DU PUBLIC AU CHAMP ELECTROMAGNETIQUE

# 4.8.2.2.1 DEBIT ABSORPTION MAGNETIQUE

L'exposition du public au champ électromagnétique pour les combinés et stations de base DECT se base sur l'unité de mesure Débit Absorption Spécifique (DAS). La valeur limite de DAS mentionnée dans les recommandations internationales ainsi que dans la recommandation européenne (1999/519/EC) est de 2W/kg.

La valeur limite autorisée de SAR pour le DECT est de 2 Watts/kilogramme sur 10g de tissus (SAR local). Les recommandations internationales comprennent une marge de sécurité pour le public et tiennent compte de possibles variations de mesures.

#### **Valeurs de DAS**

- Combiné : la puissance moyenne émise du combiné étant inférieure à 20mW, le combiné est présumé conforme sans avoir recours à des tests (voir : EN 50371). La valeur de DAS

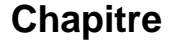

pour les combinés DECT (par exemple : Mobile 100/200 Reflexes) est non-significative.

Station de base : le DAS local (tête et tronc) sur 10g de tissus pour les stations de base DECT (par exemple : 4070) est inférieur à 0.5 W/kg (cas d'une antenne intégrée omni-directionnelle).

# 4.8.2.2.2 CARACTERISTIQUES DES ANTENNES

# Antennes intégrées

Les caractéristiques des antennes intégrées sont les suivantes :

- Bande passante : 1.88 1.93 Ghz
- Impédance : 50 Ohms
- TOS : 1.5:1
- Gain : 3 dBi (maximum)
- Polarisation : verticale (axe de l'antenne)
- Largeur de faisceau à 3 dB (vertical) : 90#
- Diagramme de radiation : omni-directionnel dans le plan horizontal.

## Antennes externes

Selon la norme ETSI EN 301 406, le gain d'une antenne DECT est limité à 12 dB plus ou moins 3dB. Dans le cas d'antennes externes directives, si une distance de sécurité minimale de 50 cm est respectée, la valeur de DAS est similaire à celle obtenue dans le cas de l'antenne intégrée omni-directionnelle (et donc, inférieure à : 0.5 W/kg).

# 4.8.2.2.3 PERIMETRE DE CONFORMITE POUR L'EXPOSITION AU PUBLIC

- Antennes intégrées omni-directionnelles : aucune limite pour le périmètre de conformité
- Antenne externe (directionnelle) : l'installation doit prévoir un périmètre de sécurité respectant une distance minimale de 50 cm.

# 4.8.2.3 RECOMMANDATIONS D'INSTALLATION

#### 4.8.2.3.1 Topologie standard

Les différentes infrastructures de bâtiment sont constituées de 3 types de formes géométriques.

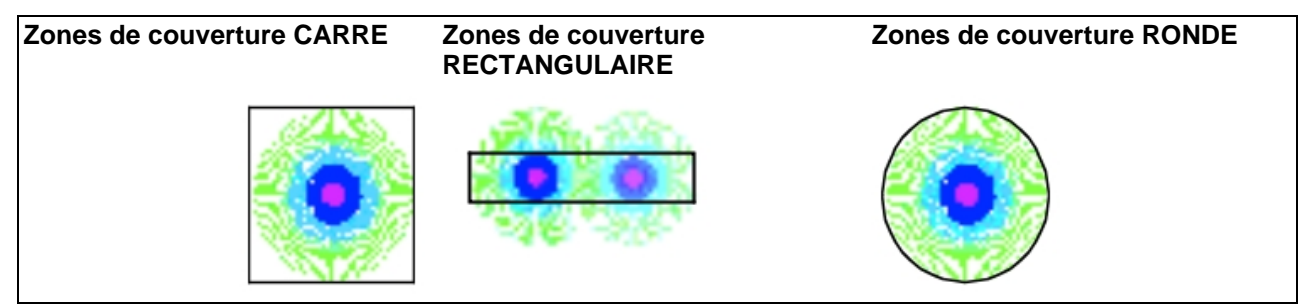

Les distances citées ci-dessous donnent une idée du résultat envisagé en terme de portée d'une station de base. Il apparaît clairement que la zone de type rectangulaire nécessite davantage de stations de base pour assurer la couverture.

# 4.8.2.3.2 Technique de disposition

Dans le cas de structures multi-étages, différentes solutions doivent être envisagées en fonction :

- de la couverture obtenue à chaque niveau.
- de la place de la station de base Alcatel-Lucent 4070 IO/EO (niveau supérieur ou niveau inférieur).

Exemples d'installation

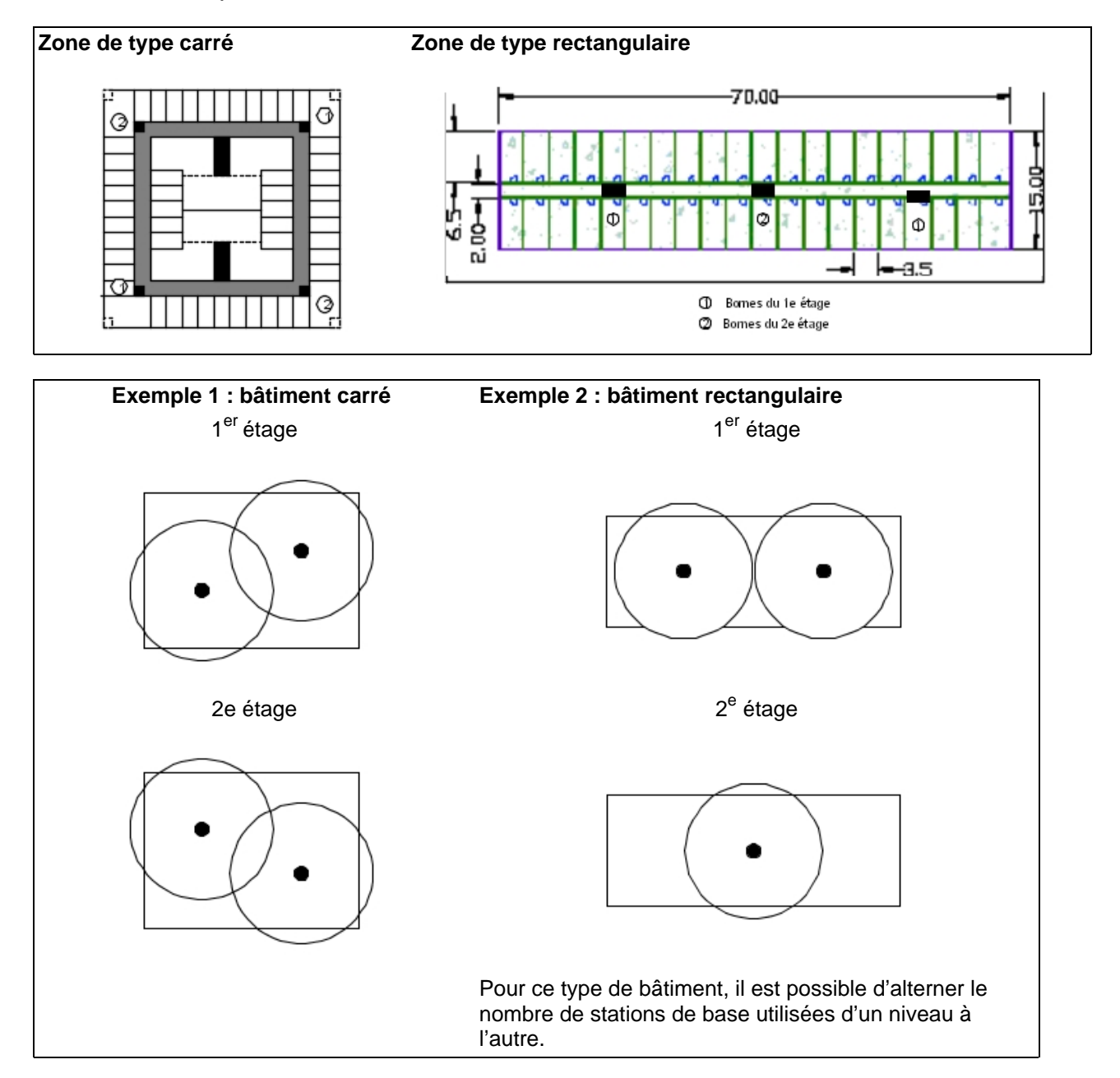

La technique adoptée est le croisement des emplacements des stations de base d'un niveau à l'autre. Cette technique peut être utilisée un étage sur deux, si la couverture d'un niveau est réalisable depuis les stations de base du niveau adjacent.

# 4.8.2.3.3 Couverture dépendant de l'infrastructure

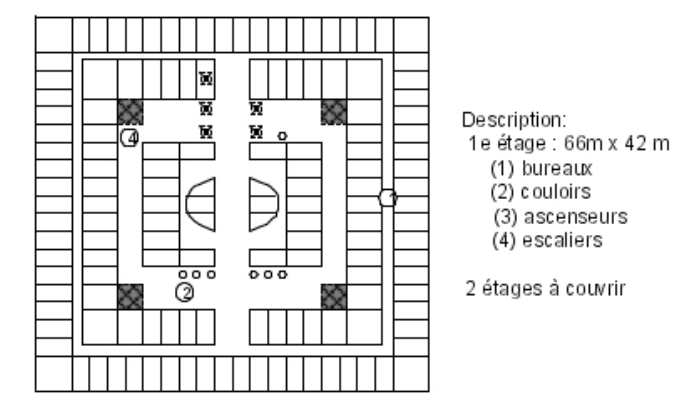

La solution proposée est une alternance de deux bornes par étage avec croisement des emplacements d'un étage à l'autre. Les zones délimitées par des cercles en trait plein correspondent aux zones couvertes par chacune des bornes (B1, B2, B3, B4).

Les zones en gras correspondent à la couverture escomptée à un niveau par rapport à la borne située au niveau inférieur ou supérieur.

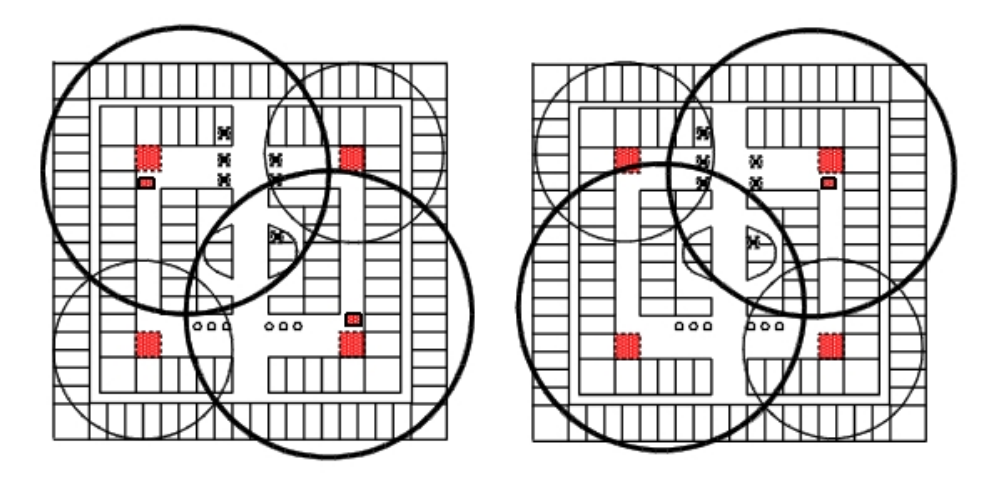

# **4.9 PC clients**

# **4.9.1 Procédure d'installation**

Les PC intégrés au réseau local de l'entreprise et qui utilisent les services Internet du système Alcatel-Lucent OmniPCX Office Communication Server (services réseau, accès Internet via proxy ou non, e-mail, administration système, etc.), doivent être configurés d'une façon particulière en rapport avec les services disponibles sur le système.

## Note 1 :

Le PC client doit être équipé d'un navigateur Internet, Internet Explorer (versions 5 et supérieures) ou Netscape Navigator (versions 6 et supérieures).

#### Note 2 :

Pour plus de détails, vous pouvez consulter la documentation du système d'exploitation utilisé sur le poste client.

Les services suivants peuvent être configurés :

- les services réseau ;
- l'accès au Web :
- la messagerie électronique ;
- l'accès à un serveur FTP :
- le serveur de fichier.

# 4.9.1.1 SERVICES RÉSEAU (ROUTAGE, DNS)

Ces services sont utilisés par tous les logiciels qui accèdent au réseau :

- les navigateurs Internet (Internet Explorer, Netscape Navigator, etc.);
- les outils de gestion de courrier électronique (Netscape Communicator, Outlook, etc) ;
- les outils multimédia (Real Player, Media Player, etc).

#### Note :

Pour cela, les paramètres **Adresse IP, Masque de sous-réseau, Passerelle par défaut** de la carte Ethernet d'accès à ce réseau ainsi que le **service DNS** doivent être configurés de la façon suivante :

# 4.9.1.1.1 Service DNS (Domaine Name Server)

Ce service permet principalement la résolution de noms, c'est-à-dire qu'il fournit l'adresse IP d'une machine dont on ne connaît que le nom. Toutes les requêtes DNS **doivent être adressées au système.** Les requêtes adressées directement à un DNS sur Internet (DNS fourni par le FAI) seront rejetées par le pare-feu.

Exemple :

configuration du DNS sous Windows XP

**Démarrer -> Tous les programmes -> Accessoires - > Communications - > Connexions réseau- > Sélectionnez Connexion au réseau local -> Propriétés -> Protocole Internet (TCP/IP) -> Utiliser l'adresse de serveur DNS suivante.**

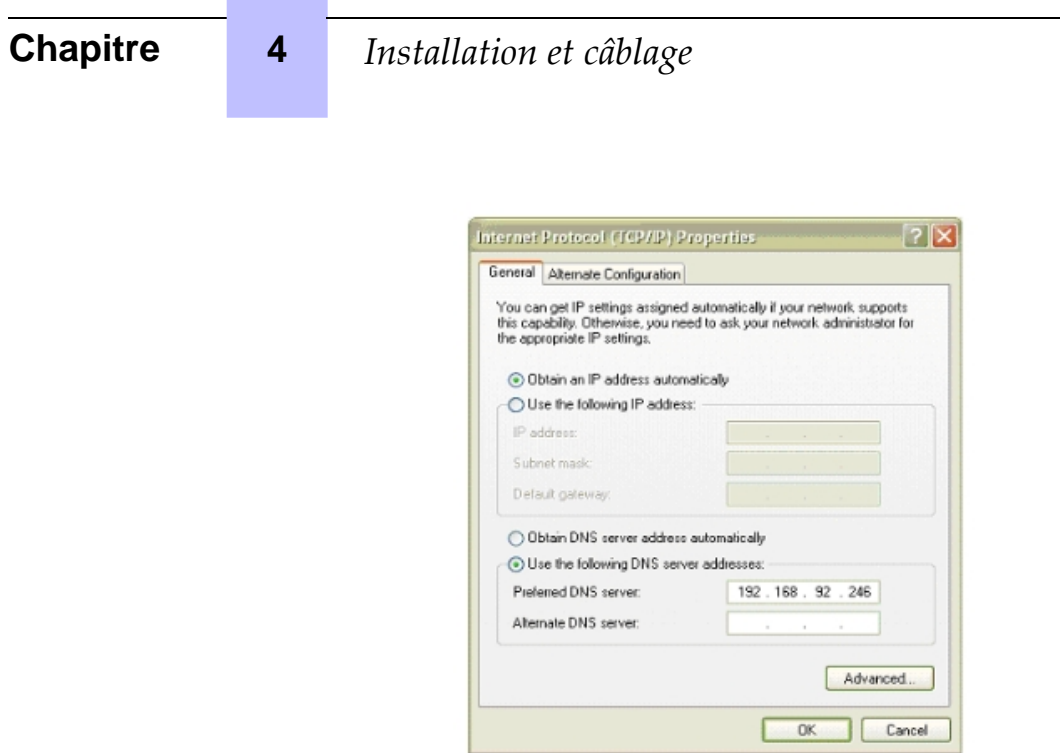

# 4.9.1.1.2 Carte Ethernet d'accès au réseau

Adresse IP dynamique (DHCP)

- Réservez une plage d'adresses aux PC sur le système : **WBM : Réseau -> onglet DHCP**.
- Activez l'obtention d'une adresse IP par un serveur DHCP sur le PC.

## Exemple :

Configuration sous Windows XP

**Démarrer -> Tous les programmes -> Accessoires - > Communications - > Connexions réseau- > Sélectionnez Connexion au réseau local -> Propriétés -> Protocole Internet (TCP/IP) -> Obtenir une adresse IP automatiquement.**

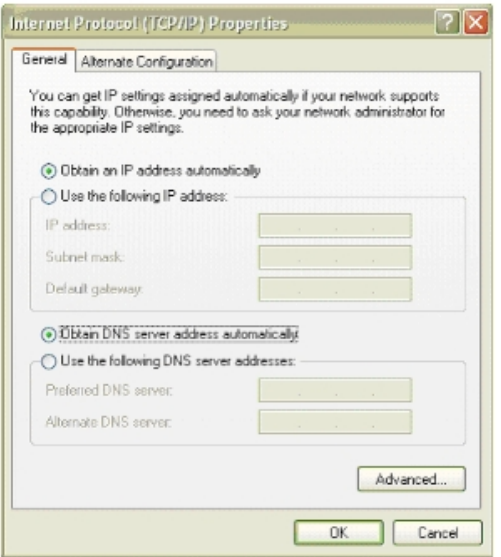

# Adresse IP statique

Affectez une **adresse IP** à la carte Ethernet d'accès au réseau ; cette adresse doit appartenir au même sous-réseau que le système Alcatel-Lucent OmniPCX Office Communication Server. Définissez le **masque de sous-réseau** approprié et indiquez la CPU principale comme **passerelle par défaut**.

Exemple :

Configuration sous Windows XP

**Démarrer -> Tous les programmes -> Accessoires - > Communications - > Connexions réseau- > Sélectionnez Connexion au réseau local -> Propriétés -> Protocole Internet (TCP/IP) -> Utiliser l'adresse IP suivante.**

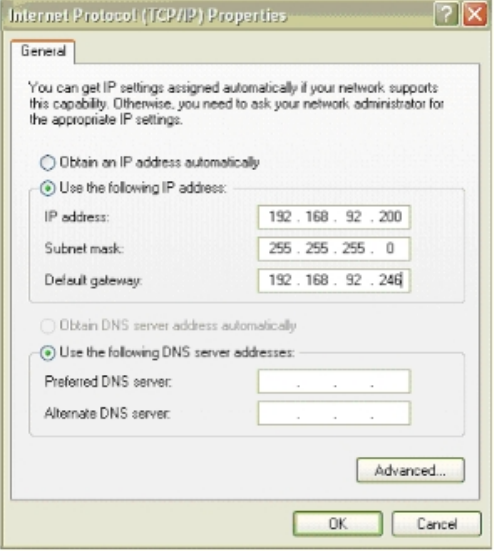

# 4.9.1.2 NAVIGATION INTERNET

# 4.9.1.2.1 Avec Proxy

Le navigateur Internet doit être configuré pour utiliser le serveur Proxy. L'adresse IP de ce serveur est celle de la carte CPU principale du système Alcatel-Lucent OmniPCX Office Communication Server qui héberge le logiciel Internet Access. Le numéro de port utilisé par le proxy est celui qui a été configuré dans **WBM : Proxy -> Paramètres avancés -> Numéro de port du PROXY (8000 par défaut)**.

Exemple :

configuration avec Internet Explorer.

Dans **Outils -> Options Internet -> Connexions -> Paramètres réseau** :

- Cochez la case **Utiliser un serveur Proxy**.
- Remplissez les champs **adresse** et **port**.
- Cochez la case **Ne pas utiliser de serveur proxy pour les adresses locales**.

# 4.9.1.2.2 Sans Proxy

Configurez le navigateur Internet sans proxy. Dans ce cas, les **paramètres réseau du PC doivent impérativement être positionnés comme il est indiqué dans le paragraphe SERVICES RÉSEAU**.

# 4.9.1.3 MESSAGERIE ÉLECTRONIQUE

Le système Alcatel-Lucent OmniPCX Office Communication Server permet d'offrir une solution de messagerie électronique pour l'ensemble des utilisateurs d'une entreprise. Pour cela, différentes configurations sont prises en charge :

- Le système Alcatel-Lucent OmniPCX Office Communication Server est le serveur de messagerie de l'entreprise.
- Il s'intègre au réseau d'une entreprise possédant déjà un serveur de messagerie.
- Le système Alcatel-Lucent OmniPCX Office Communication Server permet d'accéder à un serveur de messagerie vocale externe.
- 4.9.1.3.1 Le système Alcatel-Lucent OmniPCX Office Communication Server est le serveur de messagerie de l'entreprise.

Le système Alcatel-Lucent OmniPCX Office Communication Server met à la disposition de chaque utilisateur une boîte aux lettres locale et gère le flux de messages aussi bien entre les utilisateurs du réseau local que vers et depuis Internet. Les protocoles mis en oeuvre par ce serveur sont SMTP pour l'envoi des messages et POP3 ou IMAP4 pour la gestion des boîtes aux lettres.

Le compte et le mot de passe configurés dans l'outil de messagerie sont les login et mot de passe de l'utilisateur sur le système Alcatel-Lucent OmniPCX Office Communication Server.

# 4.9.1.3.2 Le système Alcatel-Lucent OmniPCX Office Communication Server s'intègre au réseau d'une entreprise possédant déjà un serveur de messagerie.

Si l'entreprise est connectée à Internet via un système Alcatel-Lucent OmniPCX Office Communication Server, celui-ci sert de passerelle entre le LAN et Internet pour l'échange de messages. Dans ce cas, l'utilisateur doit spécifier :

- L'adresse IP du serveur de messagerie sur le LAN.
- Le protocole utilisé pour les messages électroniques venant du FAI : SMTP ou POP3 selon le mode de fonctionnement du FAI.
- 4.9.1.3.3 Le système Alcatel-Lucent OmniPCX Office Communication Server permet d'accéder à un serveur de messagerie vocale externe.

Il n'y a pas de serveur de messagerie au sein de l'entreprise (Alcatel-Lucent OmniPCX Office Communication Server ou LAN).

Le système Alcatel-Lucent OmniPCX Office Communication Server sert de passerelle entre le LAN et Internet. Pour permettre l'échange des messages électroniques entre les PC client du LAN et Internet, il faut ouvrir la règle « e-mail » du pare-feu (voir le chapitre sécuriser l'accès à Internet).

# 4.9.1.4 ACCÈS À UN SERVEUR FTP

4.9.1.4.1 Accès via le proxy

Si une authentification est requise pour accéder au serveur FTP, le **login et le mot de passe** doivent être envoyés dans l'URL de la façon suivante :

#### **ftp://<login>:<mot de passe>@<nom du site ftp>**.

# 4.9.1.4.2 Accès direct sans proxy

Si le pare-feu est activé sur le système Alcatel-Lucent OmniPCX Office Communication Server, seul le mode FTP passif sera autorisé. Ce paramètre dépend de l'outil FTP utilisé et il faut donc se référer au manuel utilisateur de cet outil.

# **4.10 PIMphony**

# **4.10.1 Introduction**

Alcatel-Lucent PIMphony est un outil de productivité personnel qui connecte votre poste téléphonique (Alcatel Reflexes, analogique ou sans fil DECT) à votre ordinateur, améliorant ainsi ses possibilités d'utilisation.

PIMphony IP est un téléphone IP qui offre le même niveau de fonctionnalités que PIMphony associé à un poste réel. PIMphony IP est basé sur la technologie Voix sur IP (VoIP). Aucun poste physique n'est requis.

Alcatel-Lucent PIMphony assure également une intégration étroite avec les GIP (Gestionnaires d'informations personnelles) du marché, offrant ainsi une interactivité téléphonie-informatique.

Note :

Pour plus d'informations et de détails concernant l'installation d'Alcatel-Lucent PIMphony, reportez-vous à la section Manuel d'installation de l'aide en ligne dePIMphony.

L'aide en ligne de PIMphony est disponible :

- sur le CD-ROM PIMphony et le CD-ROM Documentation : ouvrez le fichier aochelp.chm pour accéder à l'aide en ligne
- depuis l'application PIMphony : une fois qu'elle est installée sur votre PC, appuyez sur F1 pour ouvrir l'aide en ligne

#### 4.10.1.1 Aspects matériels

#### tableau 4.38 : Configuration requise pour PCX

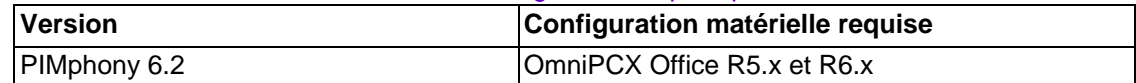

#### tableau 4.39 : Configuration requise pour le PC

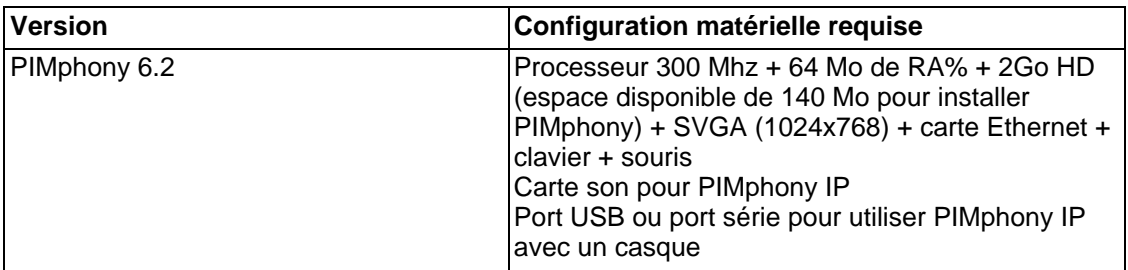

# 4.10.1.2 Aspects logiciels

#### tableau 4.40 : Logiciels pris et non pris en charge

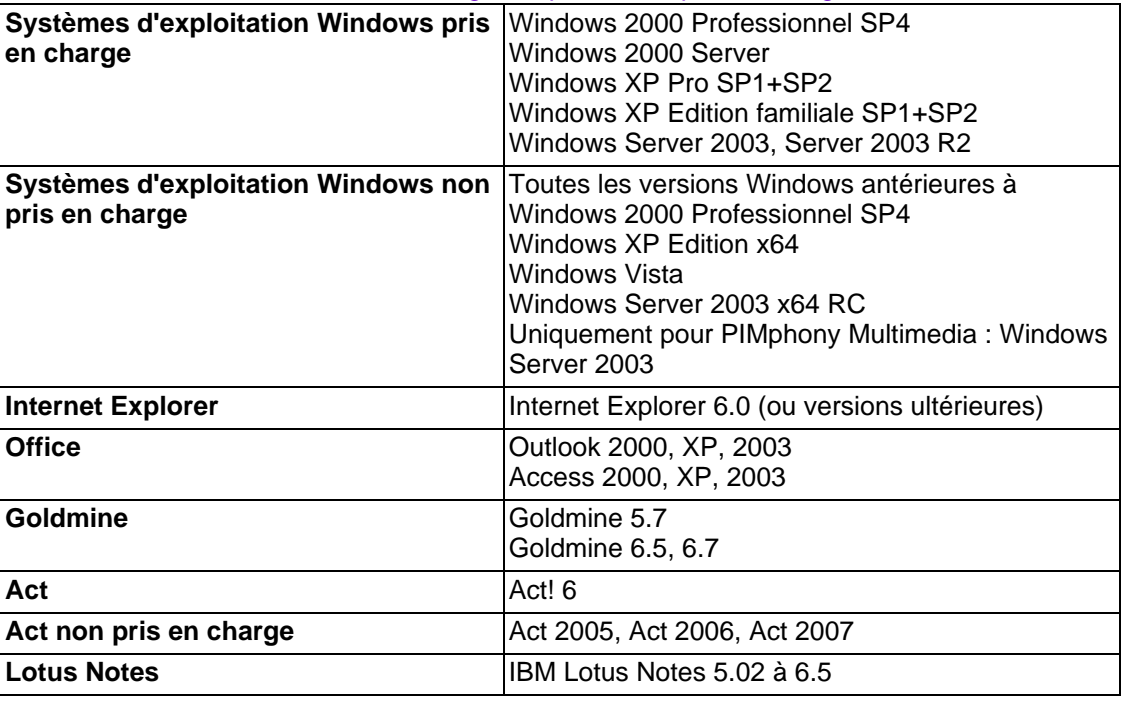

# 4.10.1.3 Limites

Connexion simultanée d'utilisateurs dans HTTP :

- au maximum 25 utilisateurs pour les plates-formes Alcatel-Lucent OmniPCX Office Advanced Edition CS sans disque dur
- au maximum 75 utilisateurs pour les plates-formes Alcatel-Lucent OmniPCX Office Advanced Edition CS avec disque dur
- au maximum 200 utilisateurs pour les plates-formes Alcatel-Lucent OmniPCX Office Premium Edition CS

Note :

Dans HTTPS, le nombre maximum d'utilisateurs pouvant être connectés simultanément est de 10 pour les plates-formes Alcatel-Lucent OmniPCX Office Advanced Edition CS et de 25 pour la plate-forme Alcatel-Lucent OmniPCX Office Premium Edition CS.

# **4.11 Extension de votre installation**

# **4.11.1 Description détaillée**

4.11.1.1 CONFIGURATION DE POSTES

# 4.11.1.1.1 Remplacement d'un combiné

Vous pouvez remplacer votre poste Reflexes en raccordant sur votre prise, un poste de la même famille mais de type différent. Ce remplacement peut être temporaire ou permanent.

Le remplacement d'un poste analogique par un autre poste analogique, ou le remplacement d'un poste Alcatel Reflexes par un poste de même type, s'effectue sans procédure particulière (simple remplacement matériel).

## Remplacement temporaire

Le poste de remplacement garde ses fonctions par défaut (la personnalisation n'est pas transférée). Les données non transférées sont stockées dans le système Alcatel-Lucent OmniPCX Office Communication Server jusqu'au raccordement d'un poste de même type que le poste initial.

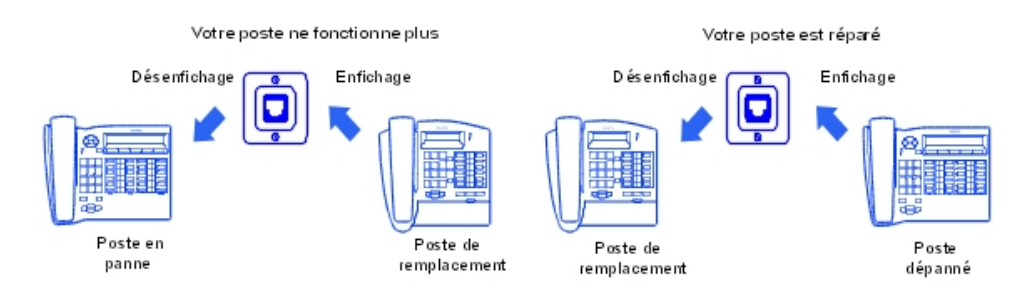

# Remplacement permanent

Le maximum de données du poste initial sont transférées sur le poste de remplacement. Les données non transférées sont effacées.

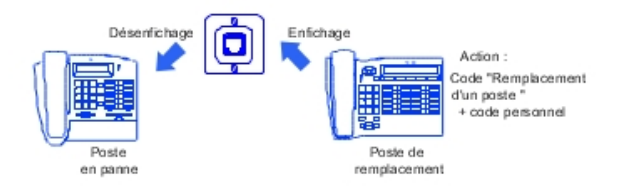

Caractéristiques conservées lors d'un remplacement temporaire ou permanent de poste

Catégories de services (exploitations contrôlées)

- Niveau discri.
- Profil de taxation
- Messages et répertoire des derniers appelants
- Poste destinataire d'un rappel de taxation, d'un renvoi et/ou d'un pilotage
- Poste appartenant à un groupement et/ou une relation patron-secrétaire
- Rappel de rendez-vous
- Poste verrouillé ou non
- **Rappels**
- Renvois actifs
- Réémission du dernier numéro

# Remplacement des postes Reflexes

Indépendamment du type de poste Reflexes initial et de celui de remplacement, les touches de fonctions et de ressources ne sont pas conservées. Les numéros des répertoires sont conservés en fonction de la taille des répertoires des postes concernés (par exemple, en remplaçant un poste Advanced Reflexes par un poste Premium Reflexes, seuls les 10 premiers numéros sont conservés).

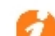

Les modules d'extension sont toujours transférés à condition que le poste de

remplacement ait la possibilité de recevoir ces modules.

Note :

Il est possible de remplacer un poste Reflexes par un poste Alcatel-Lucent 9 series. Il est en revanche impossible de remplacer un poste Alcatel-Lucent 9 series par un poste Reflexes.

# 4.11.1.1.2 Remplacement des postes IP Touch

Vous pouvez remplacer votre poste IP Touch en connectant, sur la prise du téléphone, un poste de la même famille uniquement. Ce remplacement peut être temporaire ou permanent.

#### Remplacement temporaire

La configuration par défaut n'est pas conservée lors du remplacement temporaire d'un poste IP Touch par un autre type de poste IP Touch. Le code d'activation et les fonctions de remplacement seront refusés.

Le processus de téléchargement des données est activé automatiquement et les fichiers appropriés sont sélectionnés.

#### Remplacement permanent

La configuration par défaut n'est pas conservée lors du remplacement permanent d'un poste IP Touch par un autre type de poste IP Touch. Le code d'activation et les fonctions de remplacement seront refusés.

Le processus de téléchargement des données est activé automatiquement et les fichiers appropriés sont sélectionnés.

# 4.11.1.1.3 Déplacement d'un combiné

En cas de déménagement, vous pouvez déplacer votre poste d'une prise à une autre en conservant sa configuration (en totalité ou partiellement).

Avant d'effectuer le déplacement du poste :

- Vous devez modifier le code personnel, qui doit être différent du code par défaut.
- Il est conseillé de verrouiller le poste.

Déplacement d'un poste sur une prise inutilisée

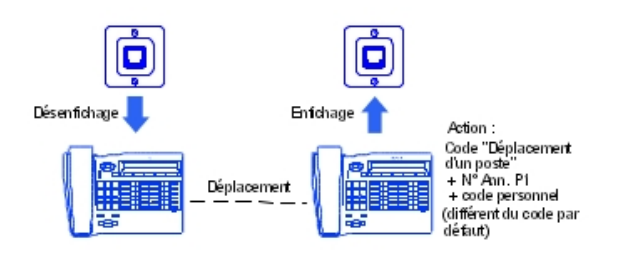

# 4.11.1.1.4 Ajout de postes

Lors de l'ajout de postes, il est nécessaire de tenir compte de la limite de nombre de postes et des possibilités offertes par la clé logicielle du système.

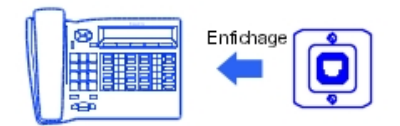

Le poste est pris en compte dès qu'il est branché dans la prise.

# 4.11.1.1.5 Utilisation d'un concentrateur Multi Reflexes 4099

L'option Multi Reflexes 4099 (également appelée concentrateur UA multiple) permet de connecter jusqu'à 3 terminaux Alcatel Reflexes ou Alcatel-Lucent 9 series à un Alcatel-Lucent OmniPCX Office Communication Server à l'aide d'une seule liaison UA. Elle simplifie l'installation de terminaux Reflexes ou Alcatel-Lucent 9 series supplémentaires.

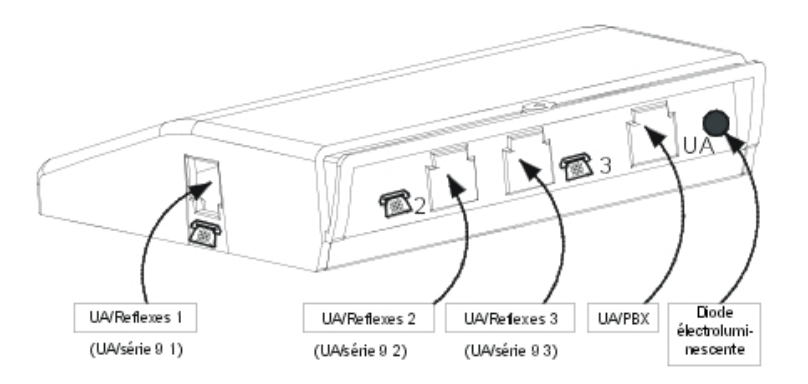

Cette option ne permet pas de connecter des stations de base DECT, ni des postes

IO/EO 4070, Alcatel-Lucent 9 series ou Alcatel Reflexes avec V24/CTI Interface Module, S0 Interface Module ou AP Interface Module.

#### Note :

Les postes IP Touch ne peuvent pas être connectés à un concentrateur.

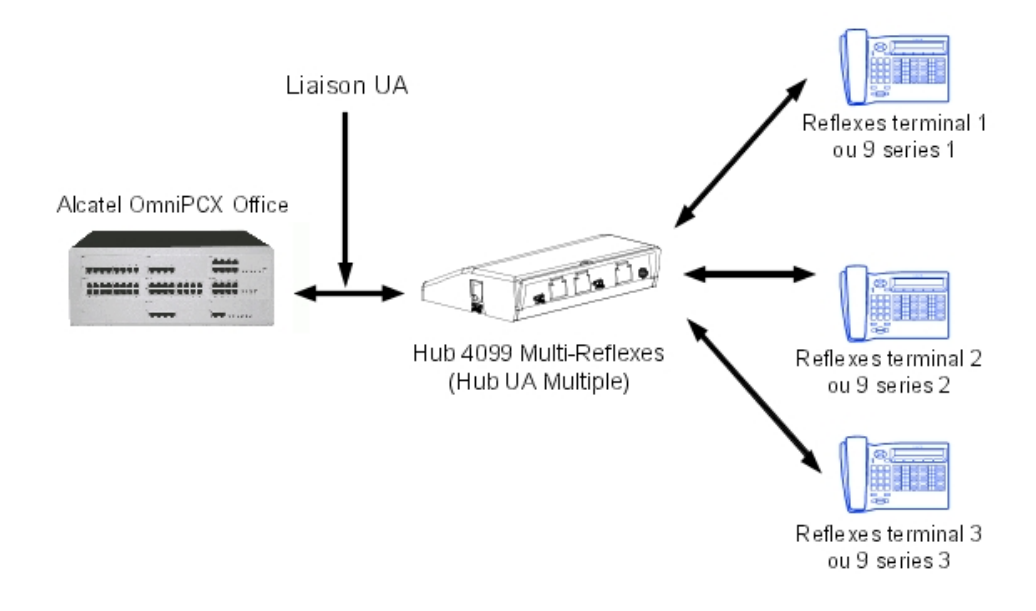

# Classification des interfaces

- Liaison UA : TBTS
- Hub/Alcatel Reflexes ou Alcatel-Lucent 9 series 1 à 3 : TBTS

Distances maximales entre Alcatel-Lucent OmniPCX Office Communication Server et postes

- Câble de 0,4 mm : 325 m
- Câble de 0,5 mm : 505 m
- Câble de 0,6 mm : 730 m

Des câbles de 3 m et 10 m sont proposés pour le raccordement des postes au concentrateur.

# 4.11.1.2 AJOUT/REMPLACEMENT DE CARTES

Toute carte, sauf CPU et CoCPU, peut être enfichée/désenfichée système sous tension.

Pour remplacer une carte CPU ou CoCPU :

- Appuyez sur le bouton ON/OFF, le voyant **ROUGE** clignote.

Attendez que le voyant rouge ne clignote plus (environ 30 secondes) : le système est hors tension.

OMC permet la sauvegarde de la configuration, puis sa restauration après remplacement de la carte CPU.

4.11.1.3 RACCORDEMENT D'UN DISQUE DUR

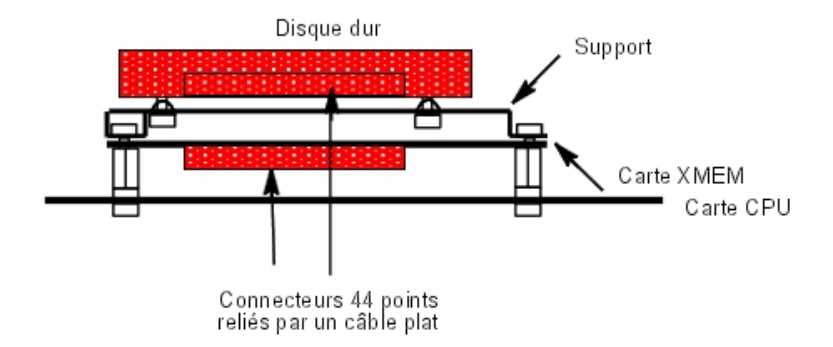

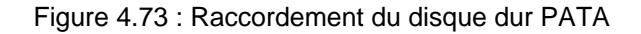

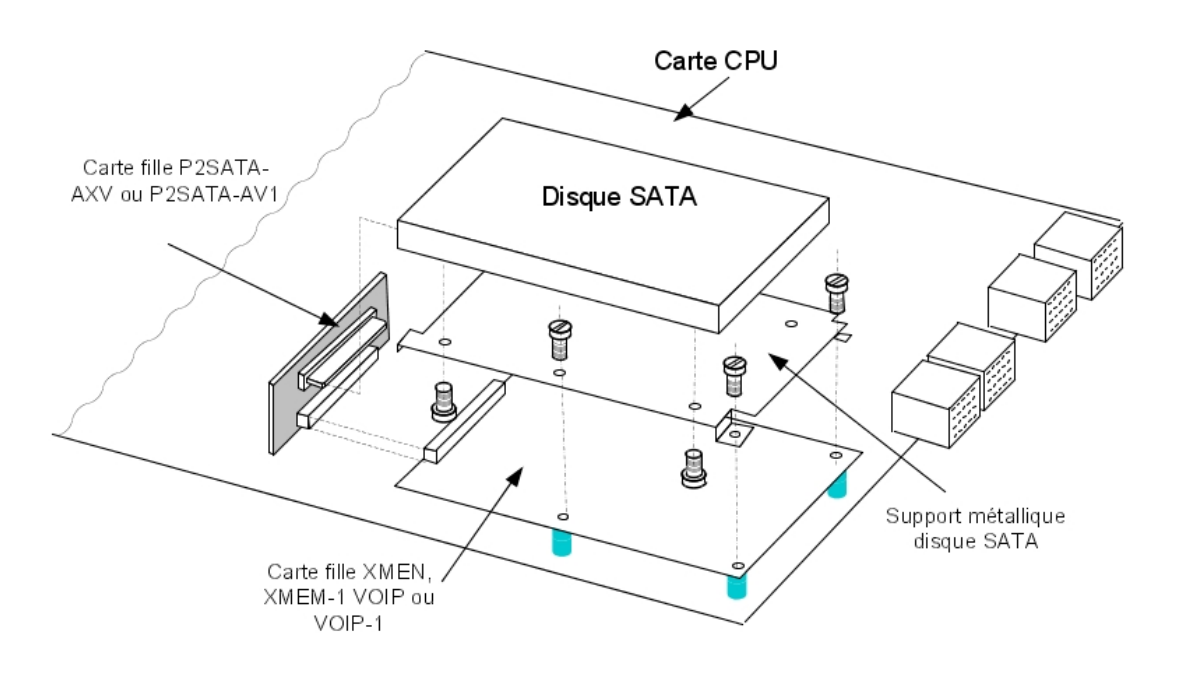

Figure 4.74 : Raccordement du disque dur SATA

Lors de l'installation, le disque dur ne doit pas être manipulé sans précaution contre les Δ

décharges électrostatiques (bracelet, talonnette, etc.). **Toute dégradation causée par des décharges électrostatiques réduit la durée de vie du disque**.

En cas de mise en veille du système, attendez que le voyant rouge d'alimentation (Power) ne clignote plus avant d'extraire la carte CPU du module. **Si vous retirez le disque avant la fin de la procédure de mise en veille, vous pouvez détruire partiellement le disque ou endommager son contenu.** La manipulation du disque dur est autorisée uniquement après l'arrêt complet du moteur (environ 4 secondes après que le voyant rouge d'alimentation a cessé de clignoter).

# 4.11.1.4 AJOUT D'UN MODULE D'EXTENSION

Il est possible d'ajouter un ou deux modules d'extension au module de base.

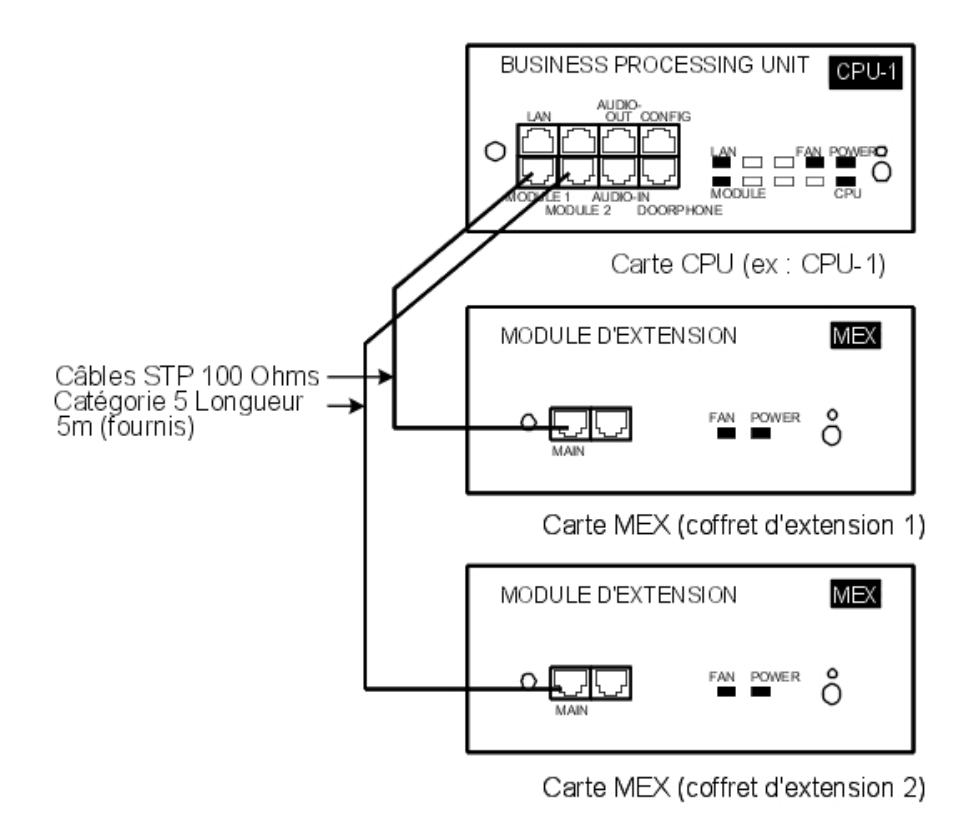

# 4.11.1.4.1 Mise en place d'un module d'extension

- L'emplacement de carte CPU du module d'extension doit être équipé d'une carte MEX avec une carte fille HSL1.
- Positionnez une carte fille HSL sur la carte CPU du module principal.
- Un module d'extension ne peut comporter que des interfaces de réseaux numériques synchrones (BRA, PRA) si une carte de ce type est déjà intégrée au module principal (synchronisation par le module principal).
- Pour les autres cartes, les mêmes règles que celles appliquées au module de base sont à utiliser.

# 4.11.1.4.2 Carte MEX

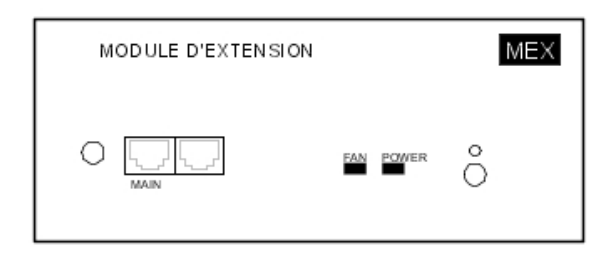

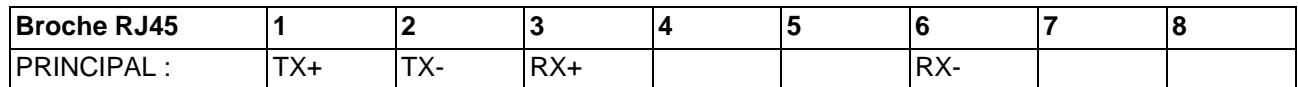

- PRINCIPAL : HSL vers module de base.

# 4.11.1.4.3 Rôle de la touche #

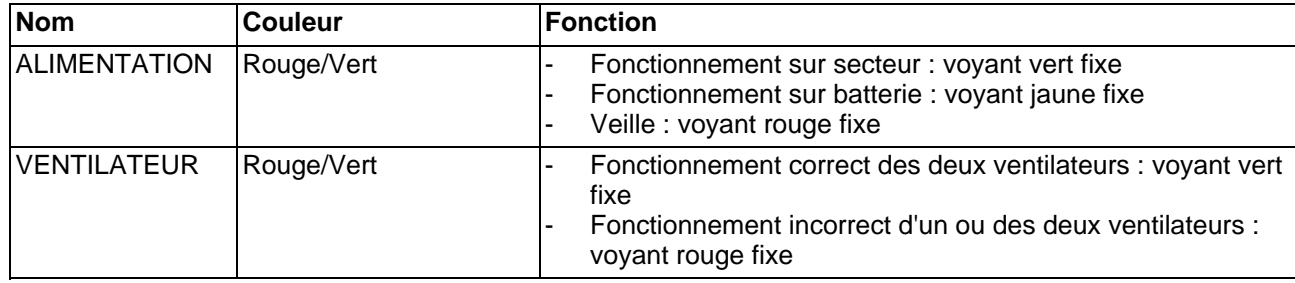

# 4.11.1.4.4 Ajout d'un troisième module

- Remplacez la carte HSL1 de la carte CPU par une carte HSL2.
- Réutilisez cette carte HSL1 en l'implantant sur la carte MEX du troisième module.

Dans le cas d'une installation avec deux modules, les cartes CPU (module de base) et

MEX (module d'extension) sont équipées d'une carte HSL1.

# 4.11.1.5 MISE À NIVEAU DE L'INSTALLATION

Une documentation technique décrit la mise à niveau et la migration d'une installation R1.X, R2.X, R3.X, R4.X, R5.X et R6.X vers une installation R7.0.

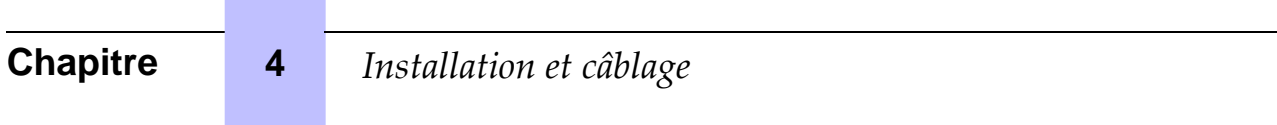

# **Chapitre**

# 5 Configuration

# **5.1 Configuration des postes par défaut**

# **5.1.1 Description détaillée**

- 5.1.1.1 CONFIGURATION PAR DÉFAUT
- 5.1.1.1.1 Profils des postes Alcatel-Lucent 8 series et Alcatel-Lucent 9 series

Postes Alcatel-Lucent IP Touch 4038 Phone, Alcatel-Lucent IP Touch 4068 Phone et Alcatel-Lucent 4039 Digital Phone

Chacun de ces postes dispose de deux touches programmables (F1/F2) et de 40 touches virtuelles supplémentaires. Leurs fonctions par défaut dépendent des éléments suivants :

- Configuration du poste (Opérateur, Patron, Secrétaire, Normal ou Opératrice)
- Lieu de vente du poste (aux États-Unis ou hors États-Unis)
- Mode de fonctionnement du poste (mode Intercom ou PABX)

Les fonctions par défaut des touches F1/F2 sont récapitulées dans le tableau ci-dessous (elles sont identiques pour les modes Intercom et PABX).

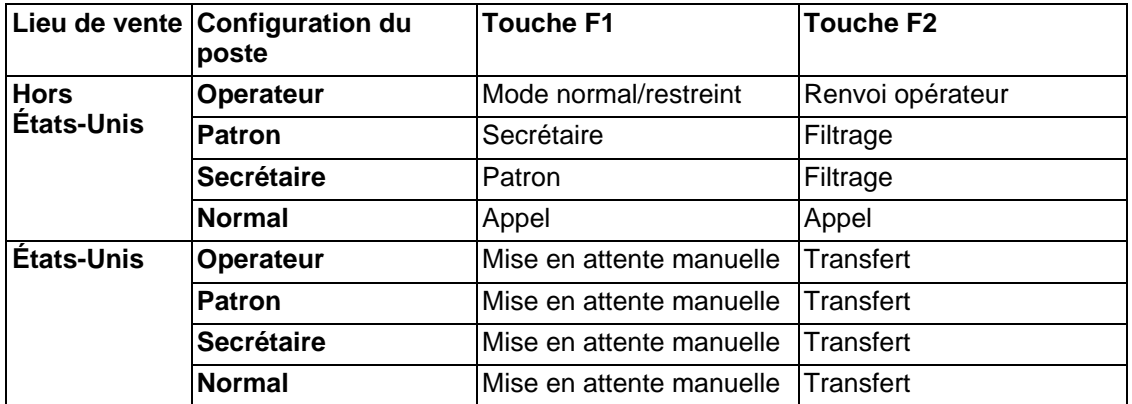

# tableau 5.1 : Fonctions des touches F1/F2

Les fonctions par défaut des touches virtuelles sont récapitulées dans les illustrations ci-dessous (d'autres illustrations sont fournies pour le marché américain). Vous pouvez sélectionner les touches virtuelles à l'aide de 8 boutons physiques (4 boutons sont situés de chaque côté de l'affichage du poste). Il existe 5 pages concernant les touches virtuelles (vous pouvez les faire défiler à l'aide des touches directionnelles haut/bas du poste), avec 8 touches virtuelles sur chaque page. Chacune des illustrations suivantes décrit la première page des touches virtuelles, puis indique la progression de la dernière (cinquième) page des touches virtuelles.

| <b>Chapitre</b> | $5\phantom{1}$ | Configuration               |          |        |              |  |
|-----------------|----------------|-----------------------------|----------|--------|--------------|--|
|                 |                |                             |          |        |              |  |
|                 |                |                             |          |        |              |  |
|                 |                | Opérateur (mode Key System) |          |        |              |  |
|                 |                |                             | Page 1   |        |              |  |
|                 |                |                             | Int/Ext  |        | Mode blocage |  |
|                 |                |                             | Int/Ext  |        | Appel        |  |
|                 |                |                             | Appel    |        | Appel        |  |
|                 |                |                             | Appel    |        | Appel        |  |
|                 |                |                             |          |        |              |  |
|                 |                |                             | $\vdots$ |        | $\vdots$     |  |
|                 |                |                             | Appel    |        | Appel        |  |
|                 |                |                             | $\vdots$ |        | $\vdots$     |  |
|                 |                |                             |          |        | $\vdots$     |  |
|                 |                |                             | Appel    | Page 5 | Appel        |  |
|                 |                |                             | Appel    |        | Appel        |  |
|                 |                |                             | Appel    |        | Appel        |  |
|                 |                |                             | Appel    |        | Appel        |  |
|                 |                |                             |          |        |              |  |

Figure 5.1 : Fonctions des touches virtuelles des postes opérateur en mode Intercom

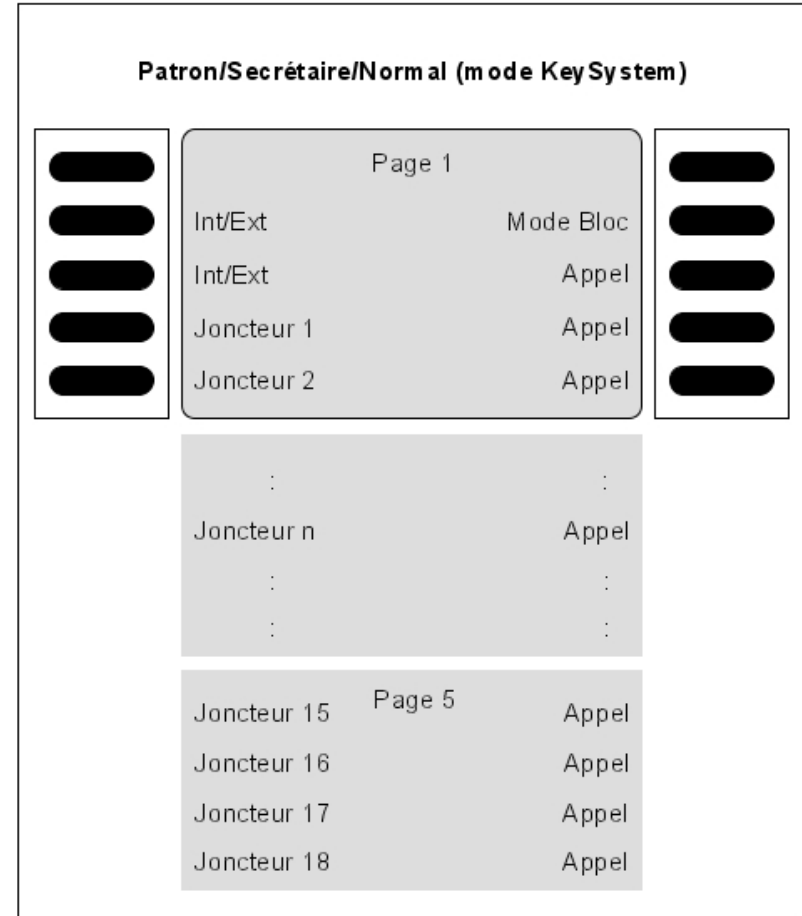

Figure 5.2 : Fonctions des touches virtuelles des postes patron/secrétaire/normal en mode Intercom

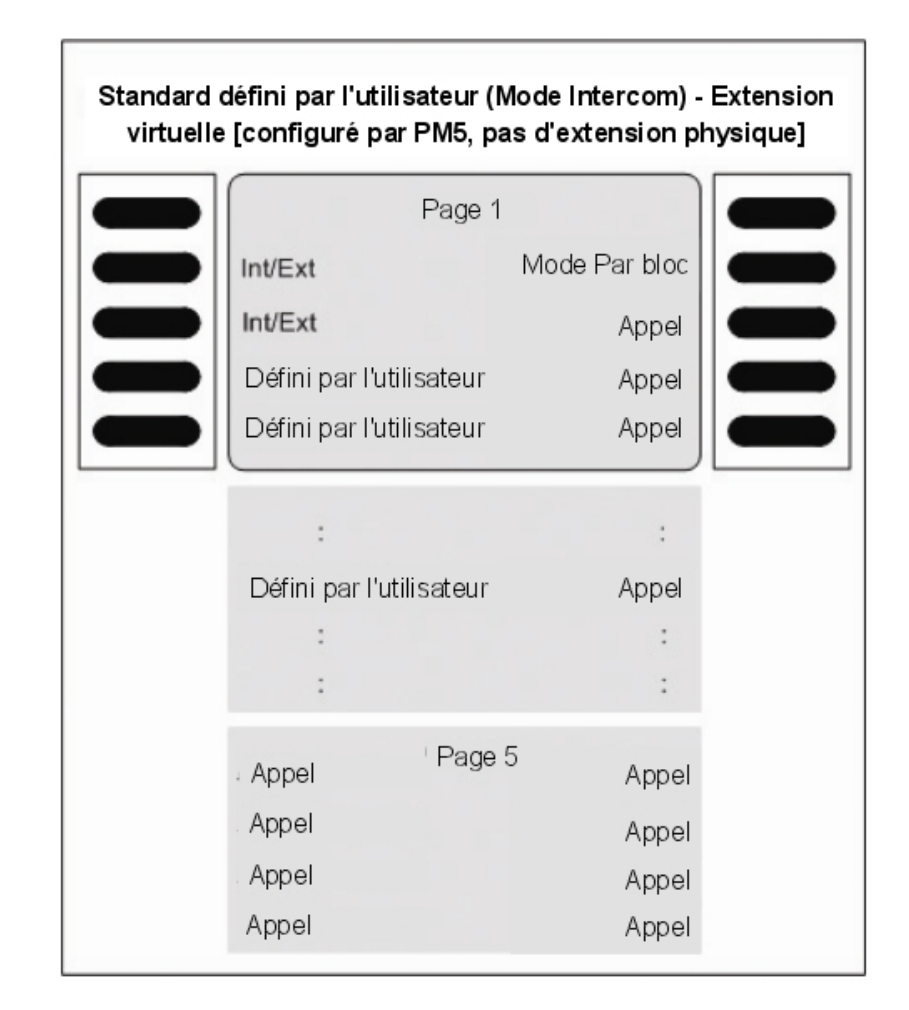

Figure 5.3 : Fonctions des touches virtuelles des postes opératrice en mode Intercom (sans module d'extension physique)
# Configuration

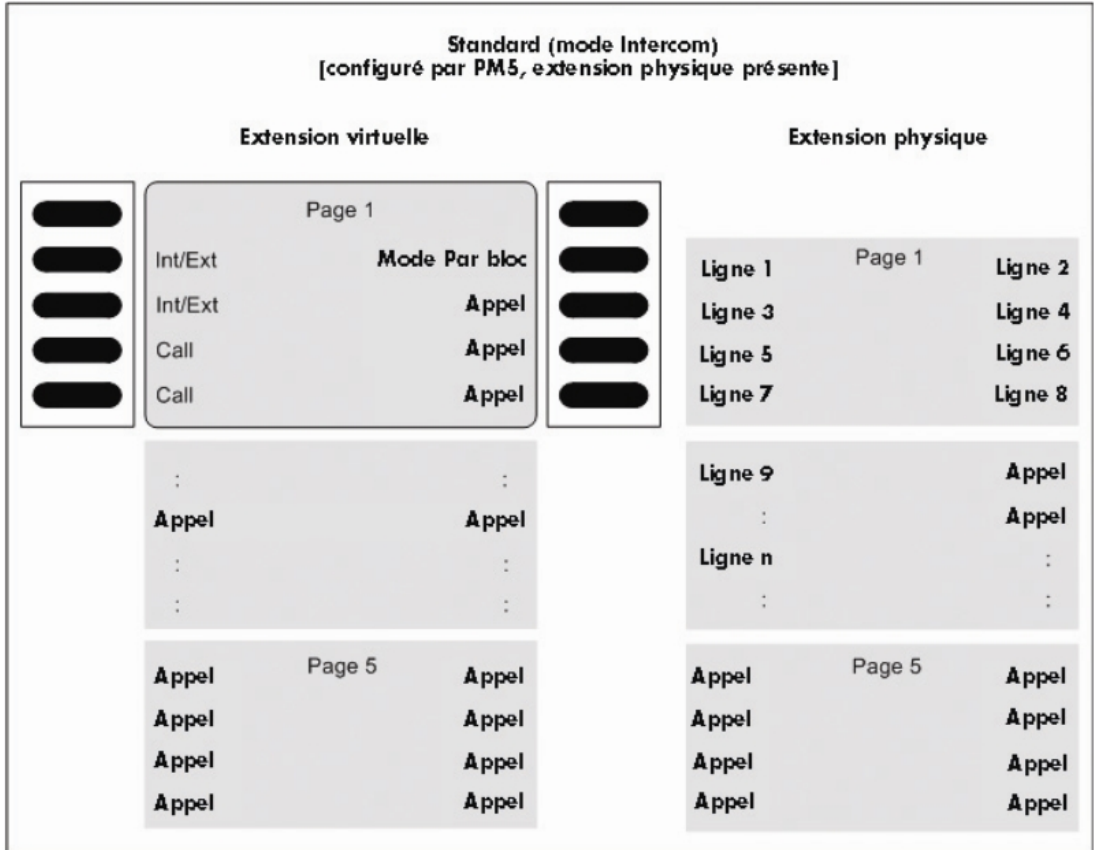

Figure 5.4 : Fonctions des touches virtuelles et des touches du module d'extension physique des postes opératrice en mode Intercom

# **Chapitre 5** *Configuration*

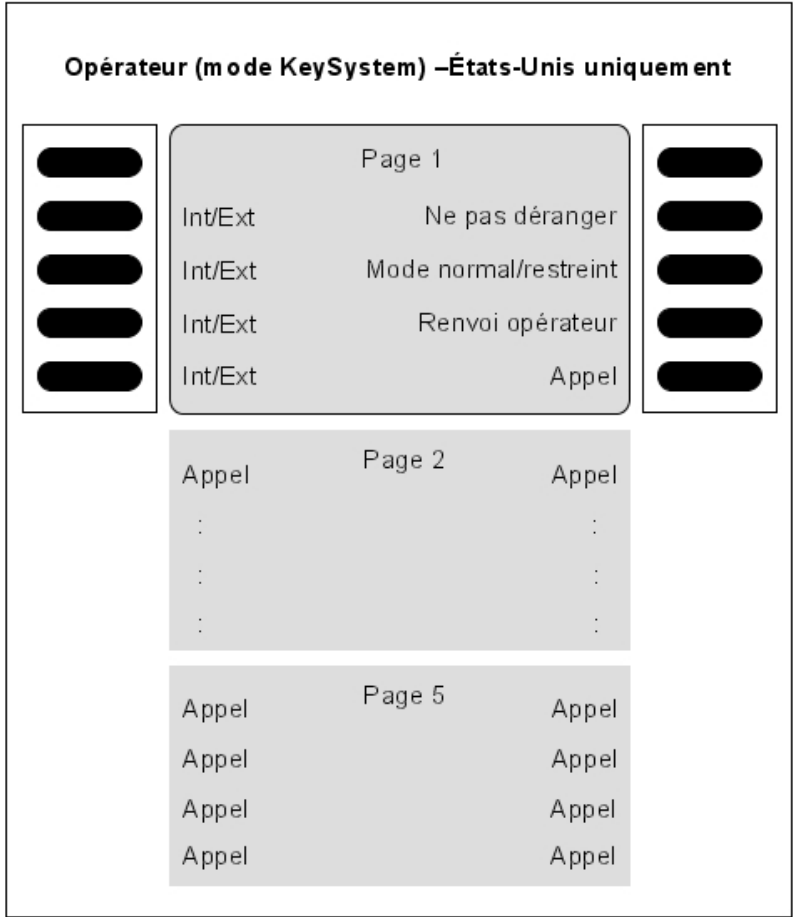

Figure 5.5 : [États-Unis uniquement] Fonctions des touches virtuelles des postes opératrice en mode Intercom

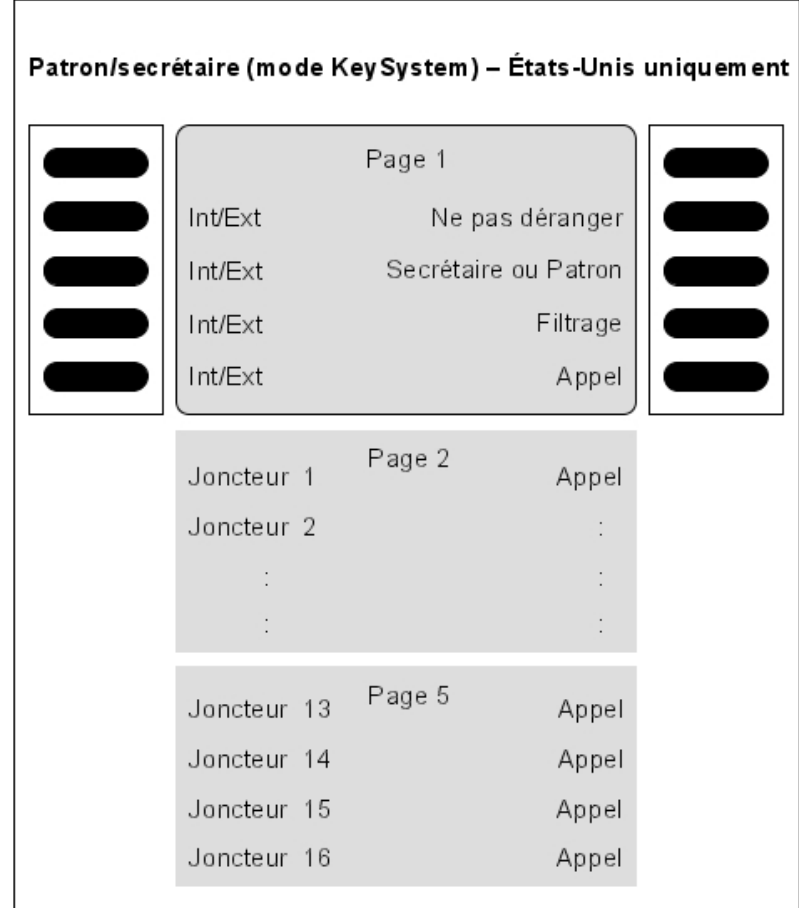

Figure 5.6 : [États-Unis uniquement] Fonctions des touches virtuelles des postes patron/secrétaire en mode Intercom

# **Chapitre 5** *Configuration*

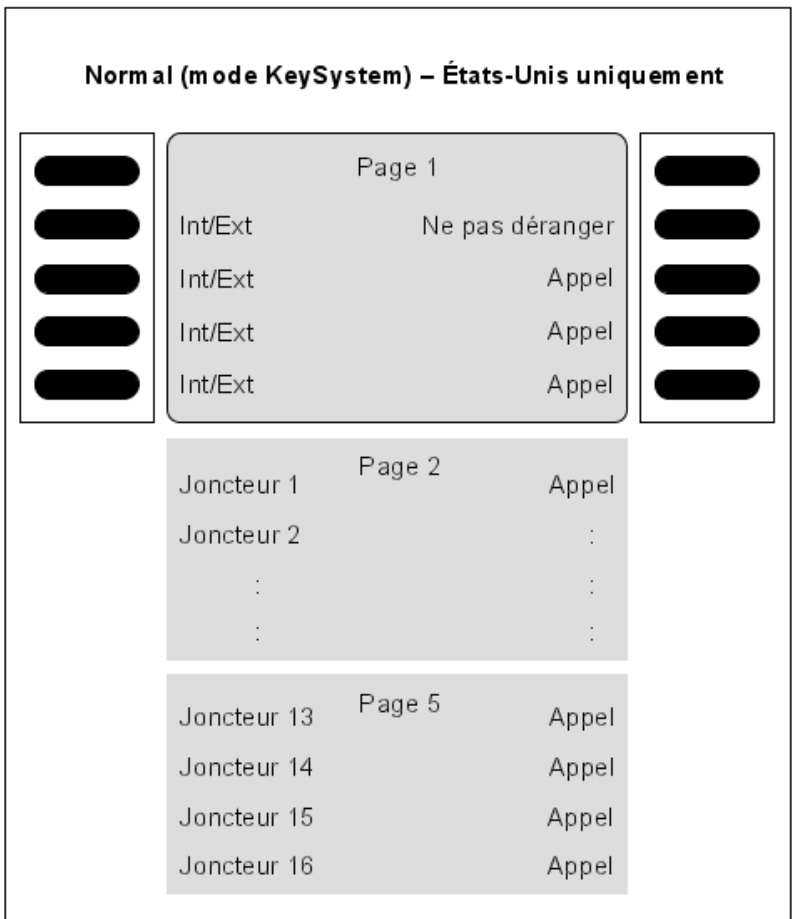

Figure 5.7 : [États-Unis uniquement] Fonctions des touches virtuelles des postes normal en mode Intercom

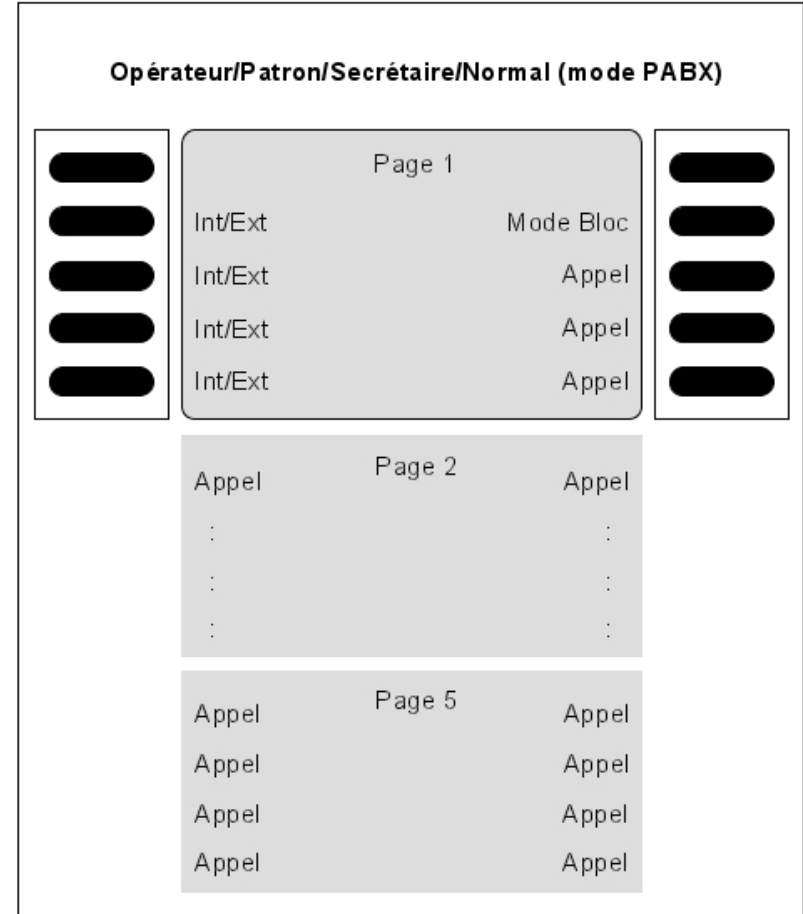

Figure 5.8 : Fonctions des touches virtuelles des postes opérateur/patron/secrétaire/normal en mode PABX

# **Chapitre 5** *Configuration*

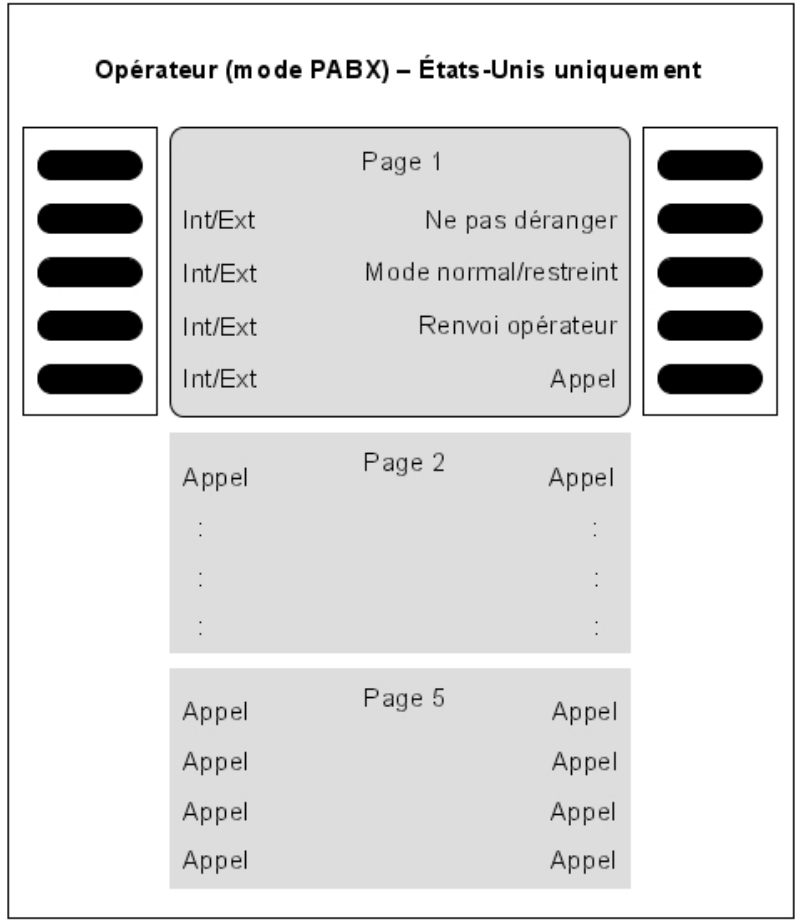

Figure 5.9 : [États-Unis uniquement] Fonctions des touches virtuelles des postes opérateur en mode PABX

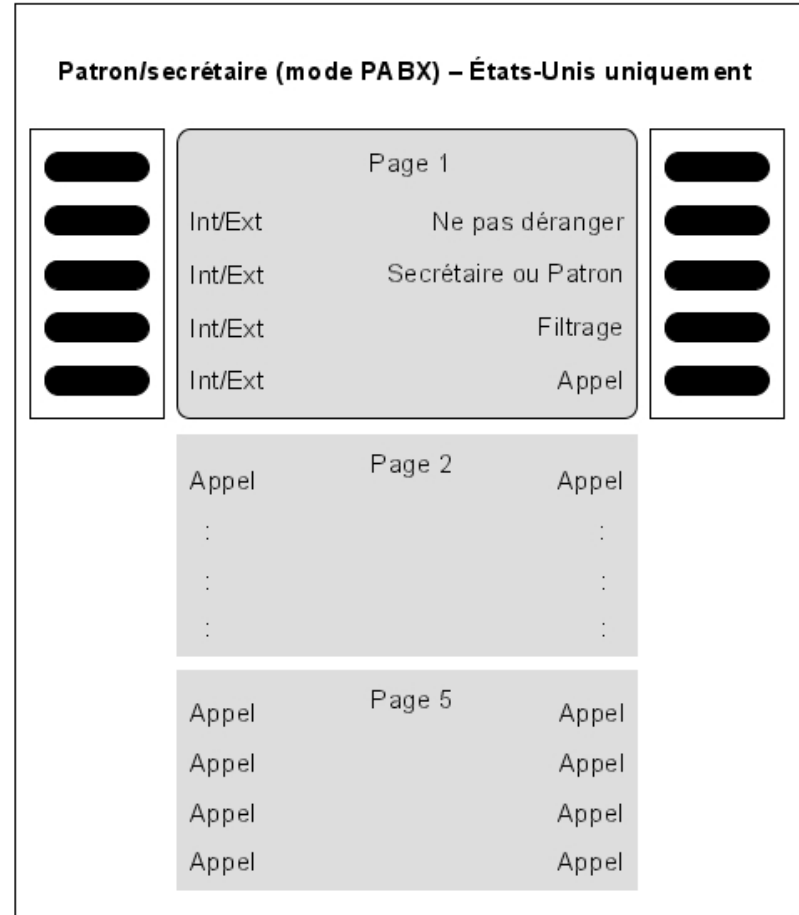

Figure 5.10 : [États-Unis uniquement] Fonctions des touches virtuelles des postes patron/secrétaire en mode PABX

# **Chapitre 5** *Configuration*

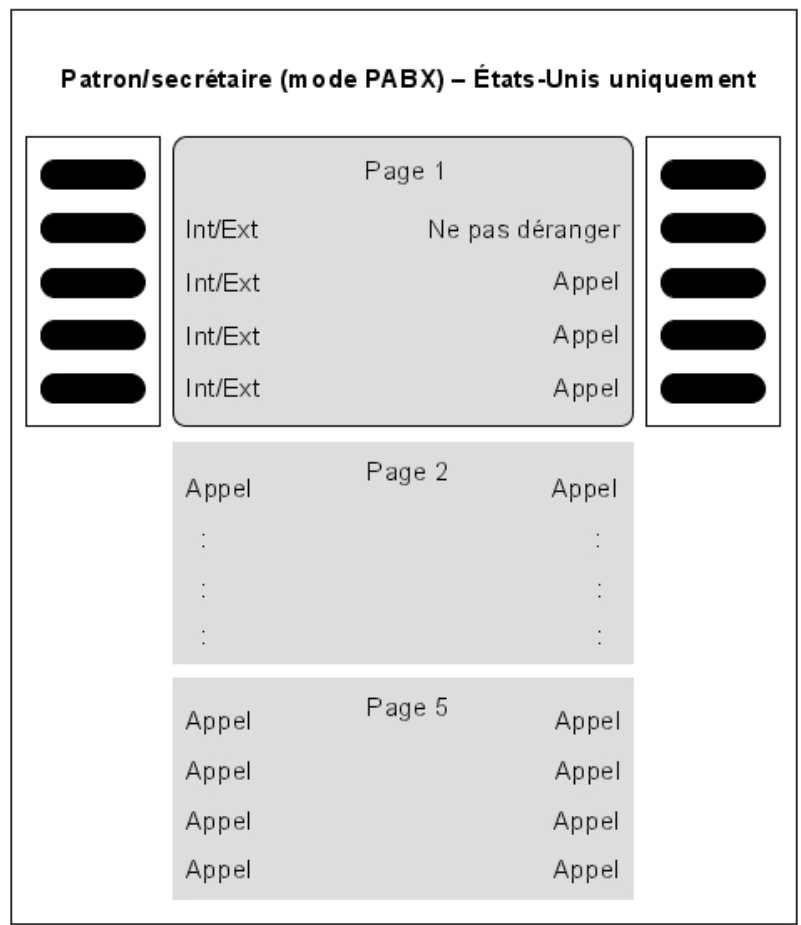

Figure 5.11 : [États-Unis uniquement] Fonctions des touches virtuelles des postes normal en mode PABX

# Postes Alcatel-Lucent IP Touch 4028 Phone et Alcatel-Lucent 4029 Digital Phone

Chacun de ces postes dispose de deux touches programmables (F1/F2) et de 40 touches virtuelles supplémentaires. Leurs fonctions par défaut dépendent des éléments suivants :

- Configuration du poste (Opérateur, Patron, Secrétaire, Normal ou Opératrice)
- Lieu de vente du poste (aux États-Unis ou hors États-Unis)
- Mode de fonctionnement du poste (mode Intercom ou PABX)

Les fonctions par défaut de ces touches sont identiques à celles des postes détaillés à la section § Postes [Alcatel-Lucent](#page-140-0) IP Touch 4038 Phone, Alcatel-Lucent IP Touch 4068 Phone et [Alcatel-Lucent](#page-140-0) 4039 Digital Phone . Dans le cas présent, cependant, vous sélectionnez les touches virtuelles à l'aide de 4 boutons physiques (2 boutons sont placés de chaque côté du poste, comme indiqué ci-après).

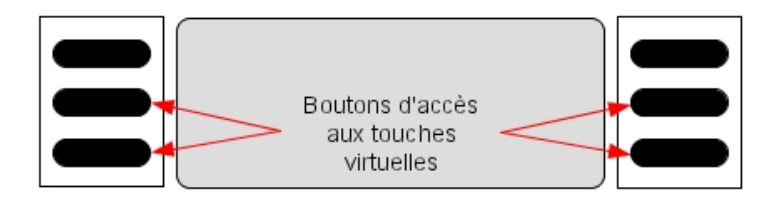

10 pages sont consacrées aux touches virtuelles (vous pouvez les faire défiler à l'aide des touches directionnelles haut/bas du poste), avec 4 touches virtuelles sur chaque page.

Postes Alcatel-Lucent IP Touch 4018 Phone et Alcatel-Lucent 4019 Digital Phone

Chacun de ces postes dispose de 6 touches programmables qui possèdent les fonctions par défaut indiquées ci-dessous.

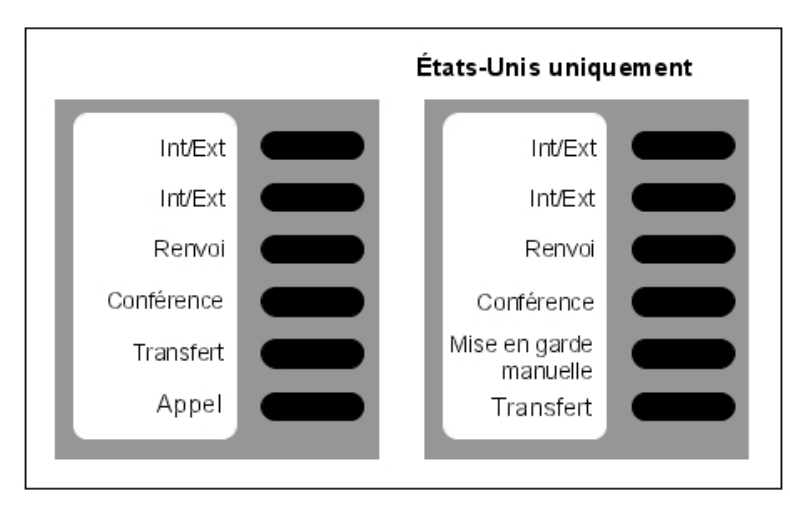

Figure 5.13 : Fonctions des touches des postes normal (mode PABX)

# 5.1.1.1.2 AUTRES DONNÉES PRÉDÉFINIES

- **Routage dynamique niveau 1 des postes** : routage de tous les appels sans réponse vers les boîtes vocales après 12 secondes.
- **Routage dynamique niveau 2 des postes** : routage des appels externes uniquement vers le groupement PO après 24 secondes de sonnerie sans réponse.
- Débordement des appels PO vers le niveau général (groupement PO par défaut) après 24 secondes de sonnerie sans réponse.
- Le groupement PO par défaut contient les 2 premiers ports du serveur vocal intégré, la sonnerie générale, l'accès distant XRA et la première interface Alcatel Reflexes (poste opérateur).
- Tous les postes (sauf les postes analogiques) sont affectés d'une boîte vocale.

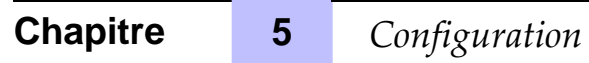

- La première interface analogique est un Fax.

# 6 *Mise en service*

# **6.1 Mise en service du système à partir d'un poste téléphonique**

# **6.1.1 Procédure de configuration**

Vous pouvez mettre le système en service en utilisant un combiné téléphonique, sous réserve qu'il s'agisse d'un combiné Alcatel-Lucent IP Touch 4038 Phone, Alcatel-Lucent 4039 Digital Phone, Alcatel-Lucent IP Touch 4068 Phone ou Advanced.

Le poste téléphonique utilisé doit être défini comme poste téléphonique de l'opérateur, c'est-à-dire comme le premier poste téléphonique connecté au système.

Une session de mise en service vous est proposée automatiquement après la première mise sous tension du système. Suivez cette session de mise en service pour saisir les données nécessaires au fonctionnement du système.

Les procédures ci-dessous présentent l'interface Alcatel-Lucent IP Touch 4068 Phone, mais les menus sont les mêmes que ceux des interfaces Alcatel-Lucent IP Touch 4038 Phone et Alcatel-Lucent 4039 Digital Phone et similaires à ceux de l'interface Advanced.

#### **Pour procéder à une mise en service dans de bonnes conditions, il est recommandé de disposer des données suivantes :**

- Le numéro de votre installation (préfixe international du pays, préfixe national, etc.).
- La valeur de la taxe de base.
- Les plages affectées par l'opérateur réseau aux numéros directs (SDA) des postes de votre installation.

# 6.1.1.1 TOUCHES DYNAMIQUES GÉNÉRALES

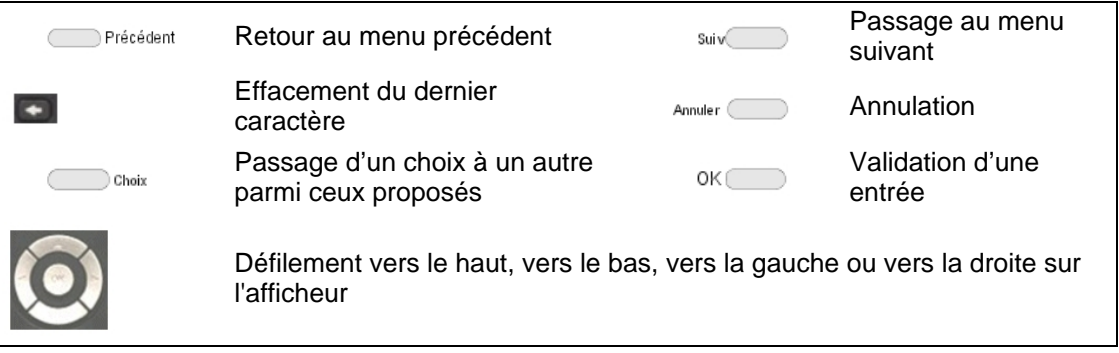

6.1.1.1.1 Première MISE SOUS TENSION

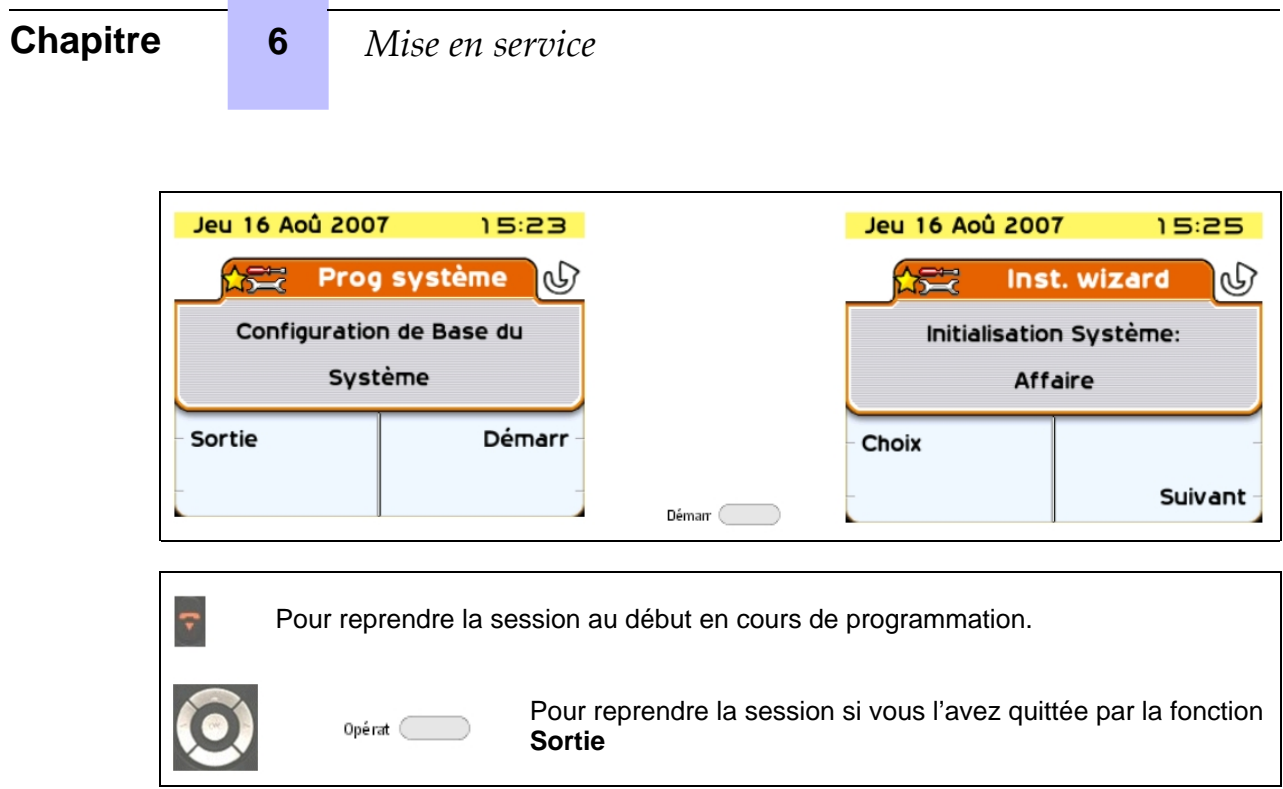

# 6.1.1.2 TYPE DE SYSTÈME

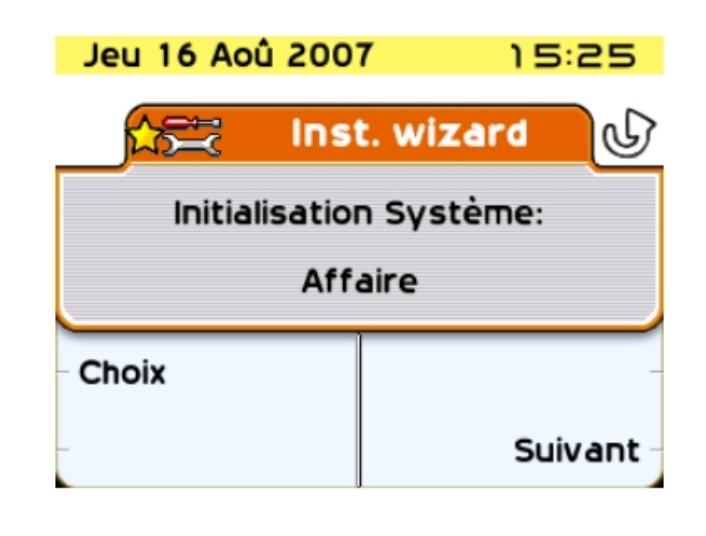

: Permet de définir le type de système : Affaire ou Hôtel  $\bigcirc$  Choix

# 6.1.1.3 NUMÉRO D'INSTALLATION

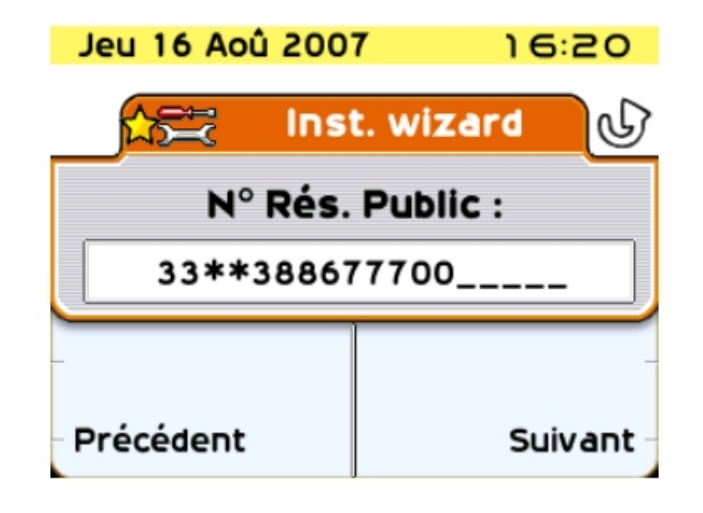

**Ce numéro doit être saisi dans son intégralité.** Le numéro de votre installation peut comporter 3 champs au maximum pour un total de 18 chiffres.

Les champs doivent être séparés par un astérisque.

Les différents champs possibles sont :

- Préfixe international du pays (par exemple : 33 pour la France) : champ obligatoire.
- Préfixe national : champ facultatif (non significatif en France).
- Numéro public de l'installation : champ obligatoire.

# 6.1.1.4 PLAN DE NUMÉROTATION

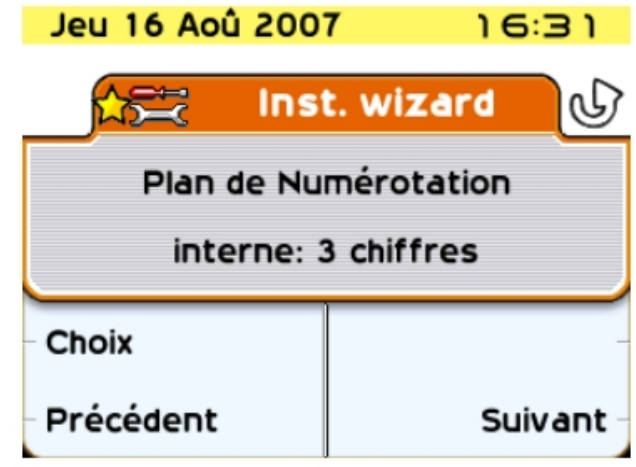

: Permet de choisir le plan de numérotation pré-programmé : (2 à 4 Choix chiffres, national ou \*).

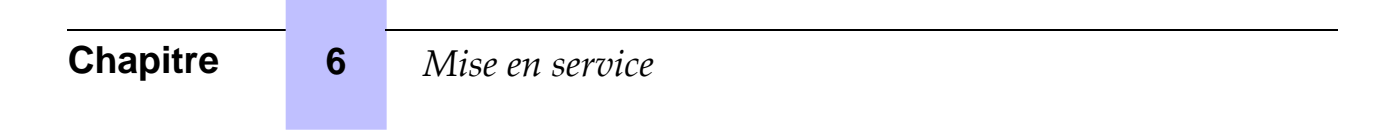

Toute modification de plan de numérotation entraîne la destruction des numéros SDA  $\boldsymbol{a}$ 

existants.

# 6.1.1.5 NUMÉRO SDA DES POSTES

Cette fonction permet de définir les numéros SDA (Selection Directe à l'Arrivée) de tous les postes d'un système Affaire et des postes Administratifs (postes dédiés) d'un système Hôtel. **Un seul numéro SDA peut être attribué à chaque numéro d'annuaire interne.**

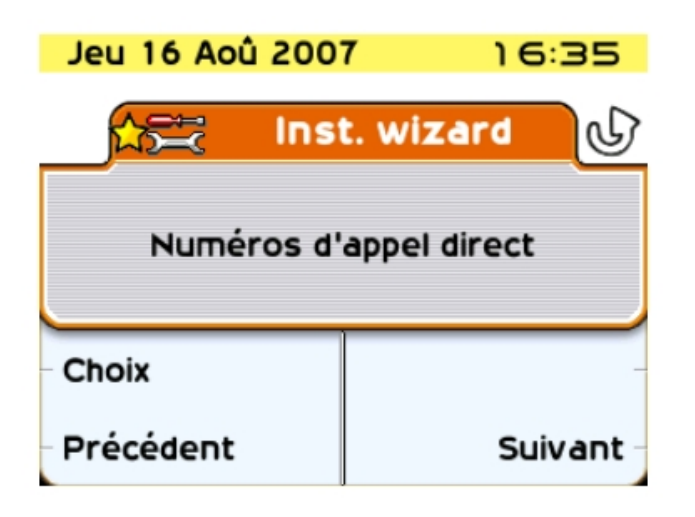

Accéder à la définition des numéros SDA des postes ; affichage du  $\Box$  Choix premier numéro d'annuaire interne/numéro SDA.

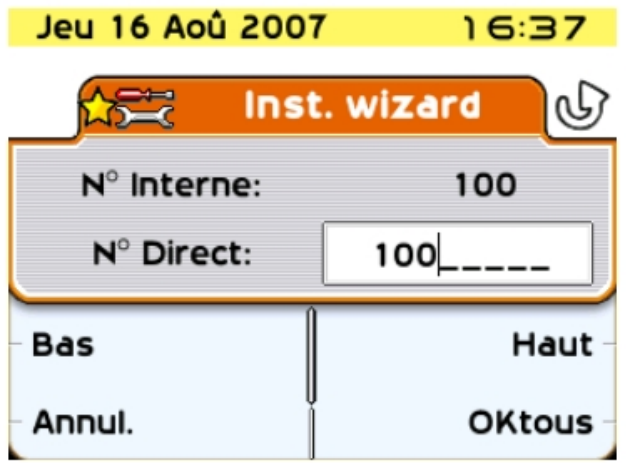

Le numéro direct comporte 8 chiffres maximum et peut être modifié (le curseur se positionne au début du champ). Les numéros SDA sont habituellement les 3 ou 4 derniers chiffres de vos numéros d'appel ; l'opérateur public vous informe de la plage de numéros qui vous est affectée.

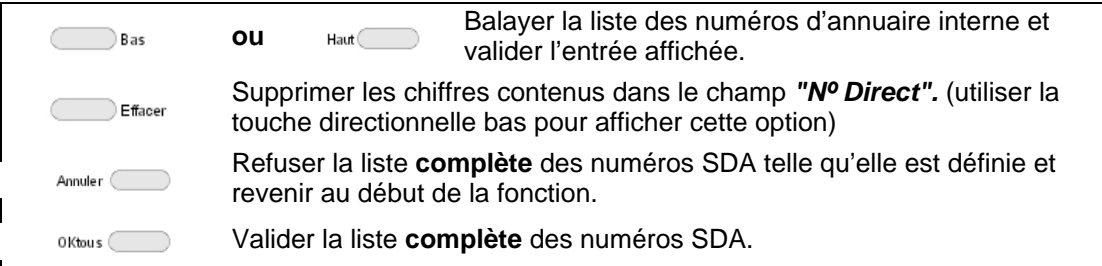

Les messages d'erreur suivants peuvent apparaître en cours de saisie :

- **"Numéro déjà utilisé"** : le numéro SDA défini est déjà attribué à un autre numéro interne.
- "Le numéro spécifié est hors plage" : numéro SDA non valide (il comprend par exemple un caractère \* ou #).
- **"Table des numéros d'appel direct pleine"** : dépassement de la taille de la table des numéros publics (99 entrées).

La fonction suivante est uniquement proposée dans une installation Hôtel.

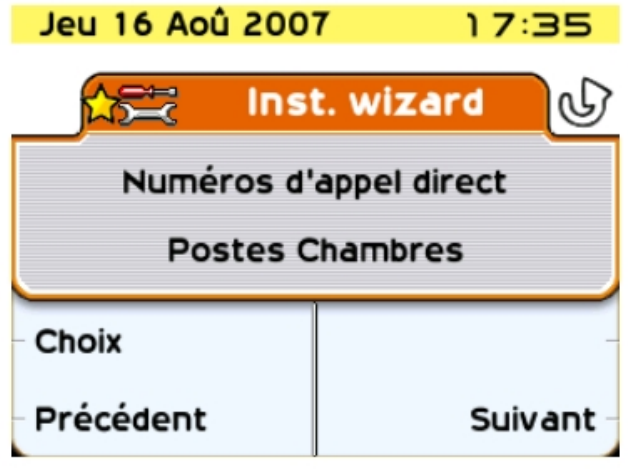

Accéder à la définition du pool des numéros SDA des postes de  $\Box$  Choix chambres ; affichage du premier numéro SDA.

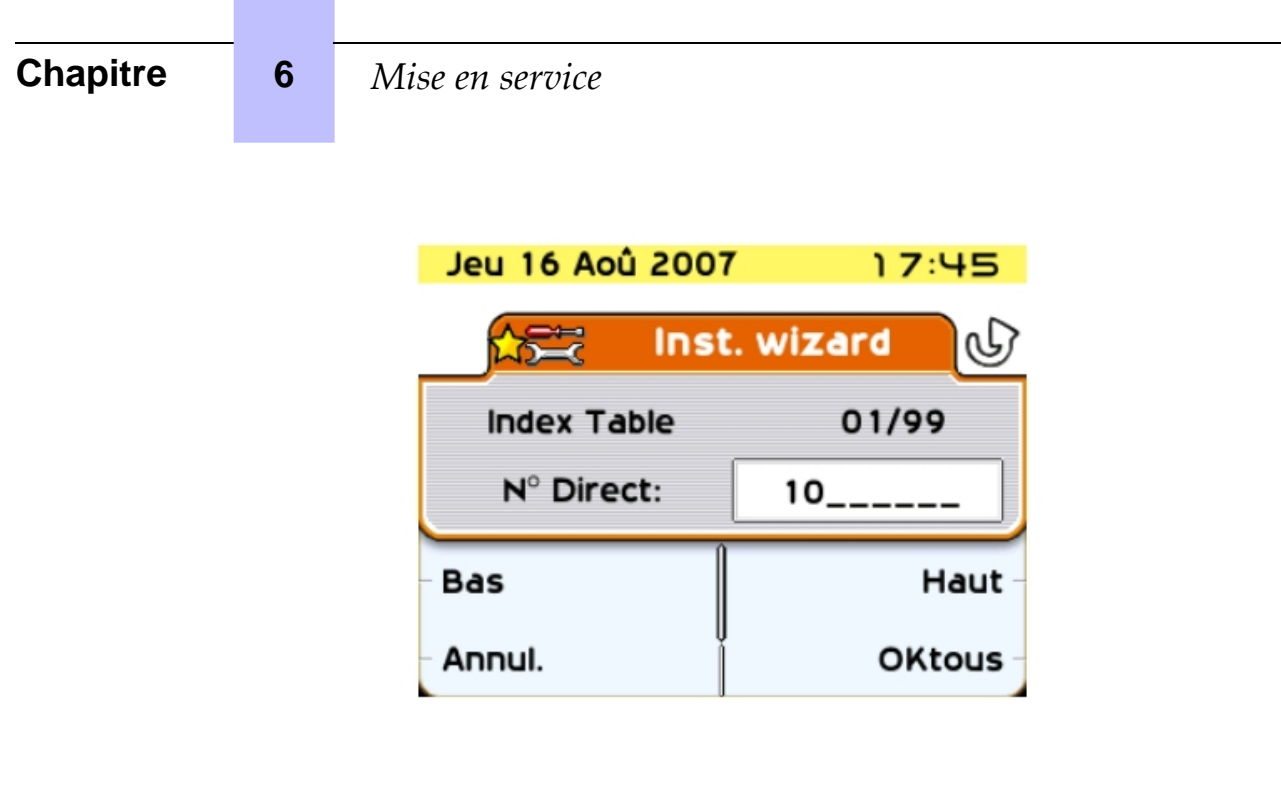

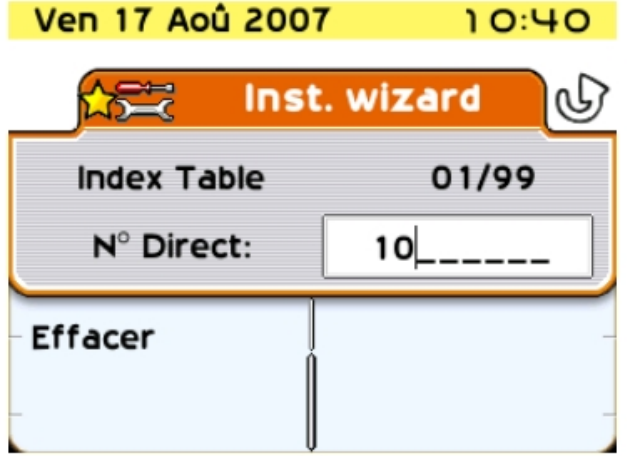

10: Nombre de numéros restant disponibles dans la table SDA après configuration des numéros d'appel direct.

Dans une installation Hôtel, tous les postes Z sont utilisés comme postes de chambres (sauf le premier qui est un fax et le deuxième qui est un poste cabine).

Un pool de numéros SDA permet une affectation dynamique d'un numéro SDA à ces postes lors du check-in d'un client.

Les numéros SDA disponibles dépendent du nombre de numéros utilisés par les postes administratifs (au total, 99 numéros - ou plages de numéros pour les numéros directs) sont disponibles dans la table des numéros publics du système). L'afficheur indique le rang de l'entrée sélectionnée et le nombre total d'entrées disponibles pour les postes de chambres.

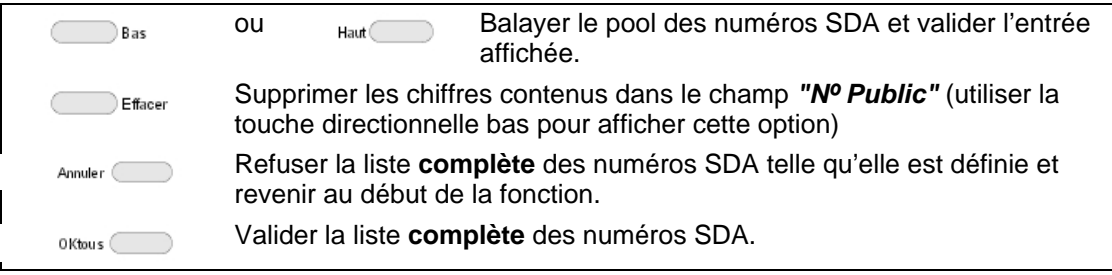

6.1.1.6 NOMBRE DE LIGNES RACCORDÉES AU RÉSEAU PUBLIC

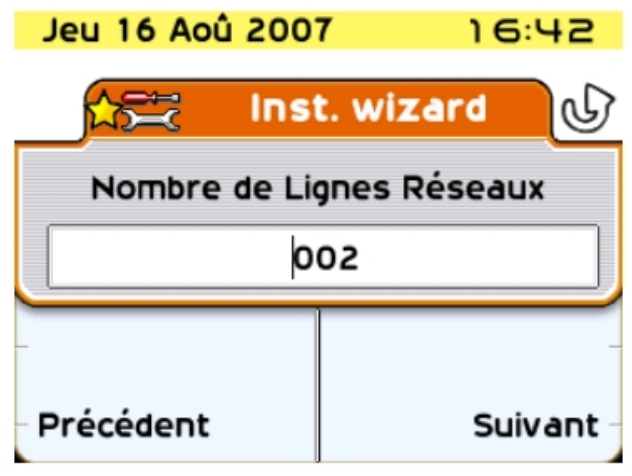

Cette fonction vous permet d'indiquer le nombre de lignes ou canaux B raccordés au réseau public (120 lignes ou 120 canaux B au maximum). Ces lignes sont alors introduites dans le faisceau principal (suivant l'ordre de prise en compte de la carte) et matérialisées par des touches de ressources. Sur le poste de l'opérateur, l'accès T2 peut inclure un maximum de 30 canaux B ; l'accès T1 un maximum de 23 canaux B ; l'accès T0 un maximum de 2 canaux B. Le message **"Valeur excède nombre de lignes équipées"** s'affiche lorsque la valeur saisie est supérieure au nombre de canaux B connectés.

6.1.1.7 MODE DE FONCTIONNEMENT DES POSTES ET DU POSTE OPÉRATEUR

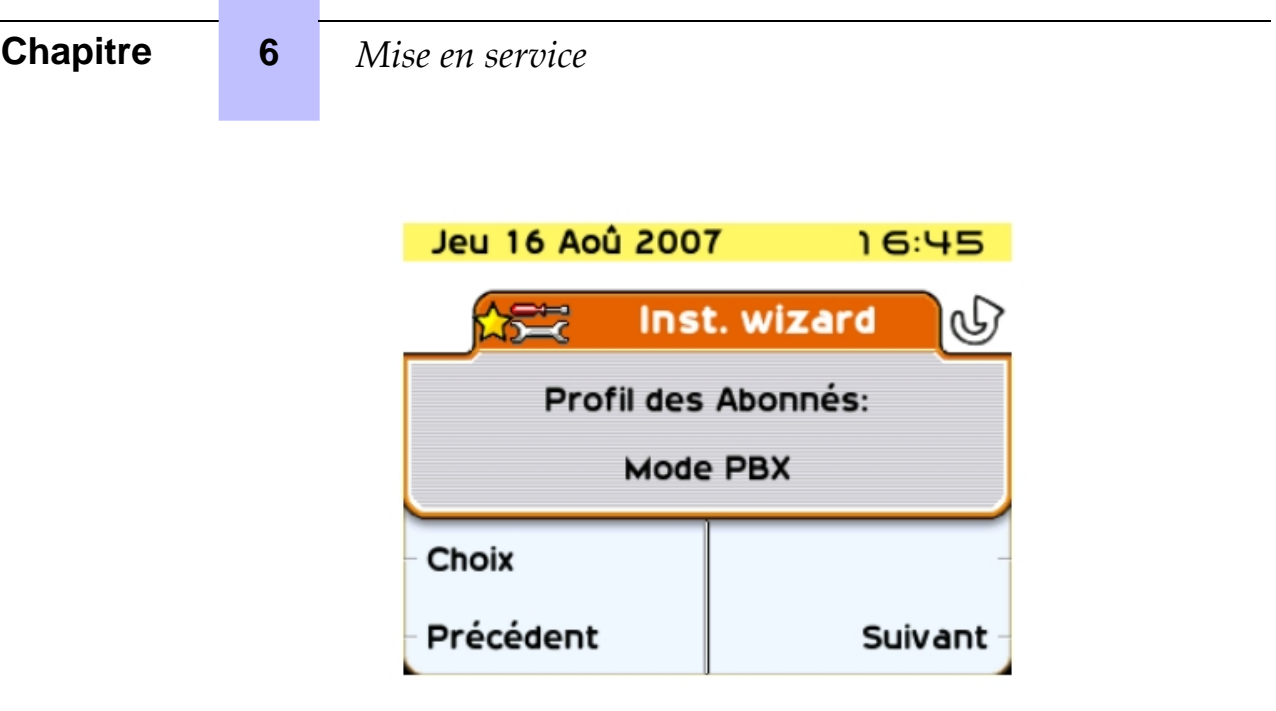

Cette fonction est uniquement proposée dans une installation Affaire (en Hôtel, seul le n

mode PCX est utilisé).

Choix

**"Mode PCX"** et **"Mode Intercom"**

**Mode PCX** : toutes les lignes sont matérialisées par deux touches RSB (= touche de ressource dédiée à un faisceau).

**Mode Intercom :** le poste comporte autant de touches de RSP (= touche de ressource dédiée à un accès externe) que de lignes présentes dans le système. Reportez-vous à la fiche "Configuration par défaut" de ce manuel pour une présentation du rôle des différentes touches pour chaque type de poste selon le mode de fonctionnement retenu.

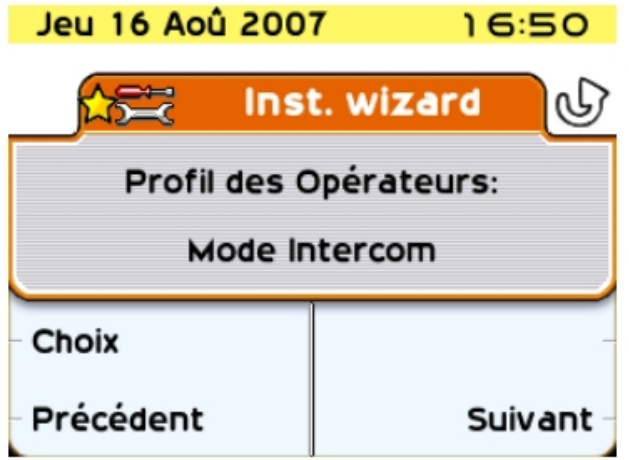

# 6.1.1.8 AFFECTATION DES BOÎTES VOCALES

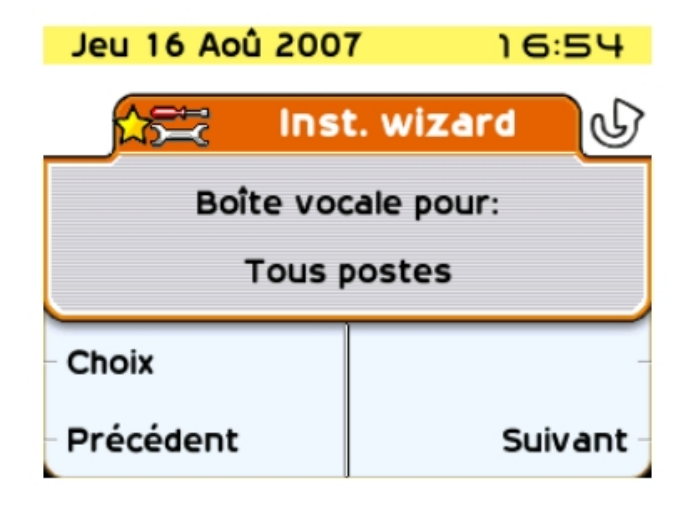

Cette fonction permet d'affecter une boîte vocale aux postes de l'installation :

: vous pouvez choisir entre Postes UA, Tous postes et Aucun poste.  $\bigcirc$  Choix

# 6.1.1.9 NUMERO ARI

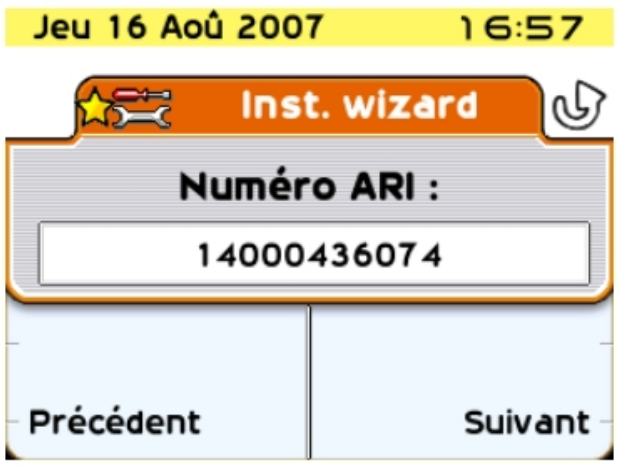

Cette fonction est uniquement proposée si votre installation est équipée de fonctions DECT

Le numéro ARI (Access Right Identifier) est un numéro unique d'identification du système vis-à-vis des mobiles. Il comporte 11 chiffres en octal (base 8). Ce numéro est attribué sur une base ETSI par l'installateur. Il doit être saisi dès l'installation du système.

Le premier chiffre n'est pas modifiable et prend toujours la valeur 1. Le curseur se positionne automatiquement sur le deuxième. Le dernier chiffre prend toujours la valeur 0 ou 4.

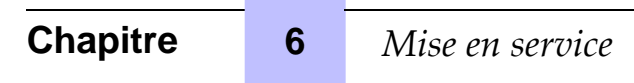

# 6.1.1.10 AUTHENTIFICATION

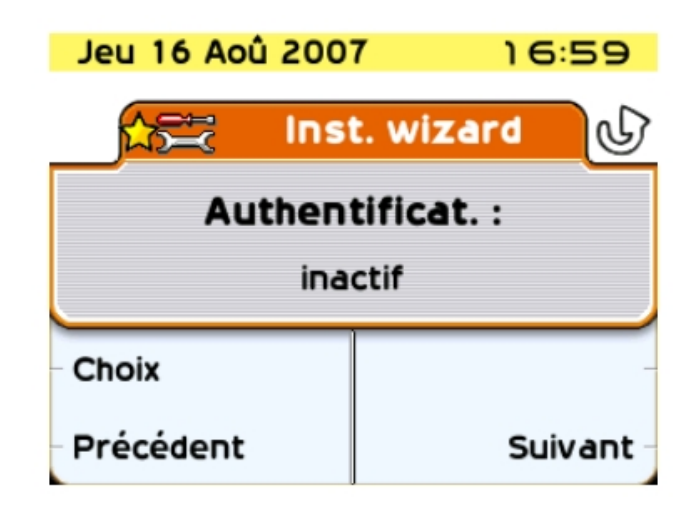

Cette fonction permet de sécuriser l'échange de données entre système et mobiles DECT par l'utilisation d'un code d'authentification lors de l'enregistrement

 $\subset$  $\Box$  Choix

: vous pouvez choisir entre "OFF" et "ON".

Si le mécanisme d'authentification est "ON", l'affichage suivant est proposé.

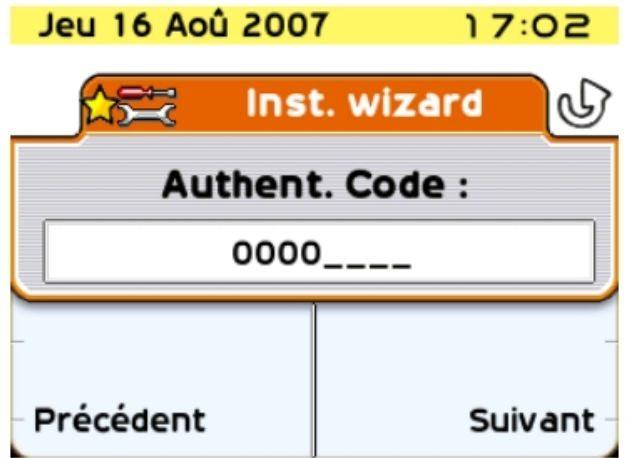

Chaque code d'accès peut comporter un maximum de dix chiffres. Cela peut se limiter aux quatre premiers chiffres s'il y a des postes DECT autres que des postes 100/200.

6.1.1.11 LANGUE DES INFORMATIONS UTILISATEUR

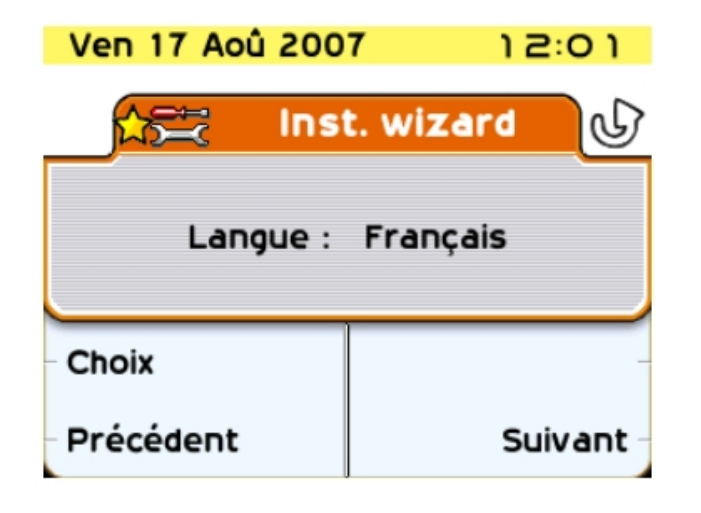

Choix de la langue utilisée sur tous les postes de l'installation (affichage

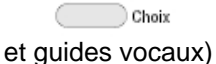

6.1.1.12 COÛT DE LA TAXE DE BASE

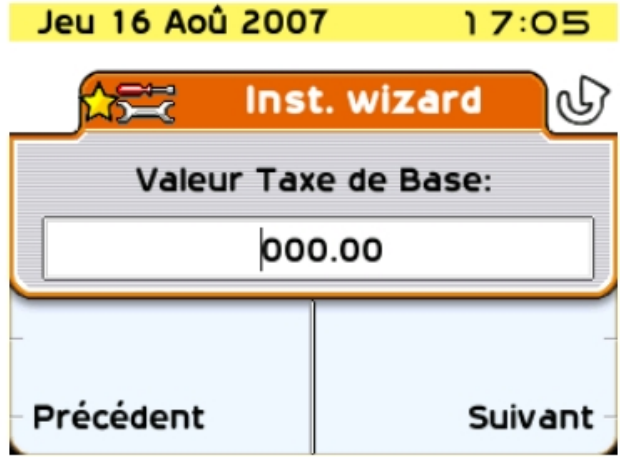

La valeur de la taxe de base est introduite afin de calculer le coût des communications externes. Dans ce cas, le coût (non la durée) et l'évolution des compteurs de taxation en cours de communication sont affichés. La valeur à introduire peut comporter 5 chiffres (dont 0 à 2 décimales) dans l'unité monétaire choisie. Ce service est dépendant de l'abonnement souscrit auprès de l'opérateur.

## Note :

La taxation à la durée nécessite une application externe.

# **Chapitre 6** *Mise en service*

# 6.1.1.13 DATE ET HEURE

**La date et l'heure doivent obligatoirement être saisies.** Entrez la date et l'heure sous la forme JJ/MM/AAAA.

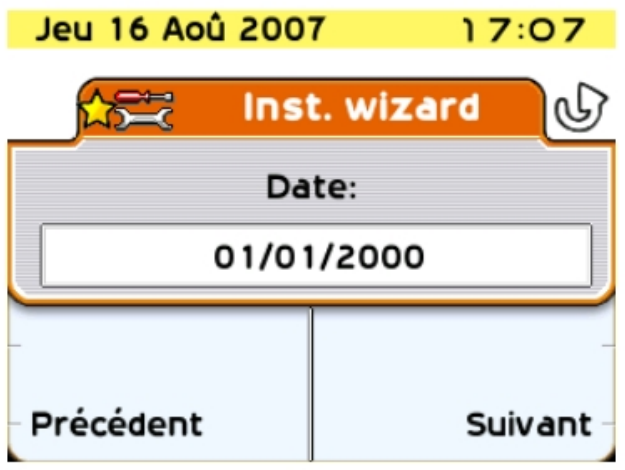

Entrez l'heure sous la forme HH:MM.

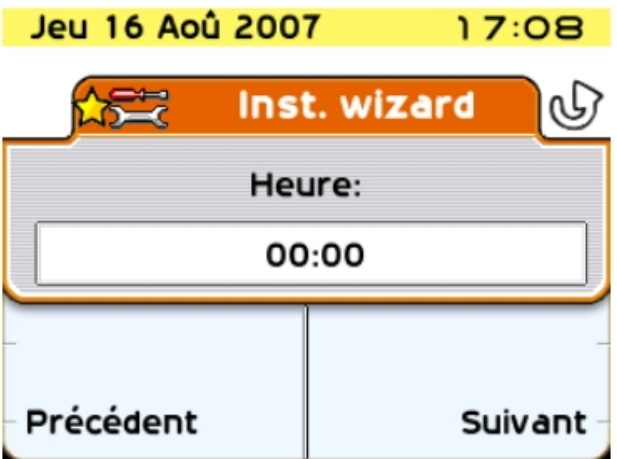

Le message **"Date et heure doivent être programmées"** est affiché lorsque les champs "Date" et "Heure" sont vides ou contiennent des valeurs par défaut.

6.1.1.14 RÉINITIALISATION DU SYSTÈME

Ce menu est proposé pour confirmer la réinitialisation du système.

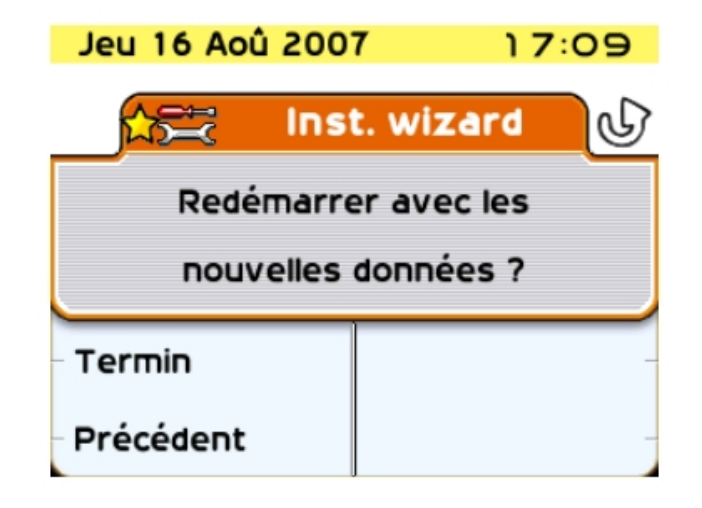

Réinitialisation du système ; l'affichage indique **"Redémarrer système en**  $\bigcirc$  Termin

#### **cours".**

Après cette phase de réinitialisation, votre système fonctionne avec les données saisies.

# **6.2 Mise en service du système par OMC**

# **6.2.1 Introduction**

OMC est l'application informatique utilisée pour programmer le système Alcatel-Lucent OmniPCX Office Communication Server par l'intermédiaire d'une connexion **locale** (V24 ou LAN) ou **distante** (le modem de l'ordinateur est connecté via un réseau public au modem intégré dans Alcatel-Lucent OmniPCX Office Communication Server).

**Trois niveaux de programmation sont offerts par OMC :**

- **Easy View** permet des configurations de type **wizard**, c'est à dire les paramètres indispensables à la mise en service du système.
- **EasyPlus View** permet des configurations de type **wizard**, avec des possibilités d'extension offertes par la touche **Advanced** . Cette touche ouvre la fenêtre équivalente d'Expert View.
- **Expert View** donne accès, sans restriction, à toutes les possibilités de configuration.

Les fonctionnalités **wizard** offrent un niveau de programmation système facile à utiliser, l'usager étant guidé et aidé à chaque étape.

La configuration des fonctionnalités Internet Access s'effectue par **wizard** en entrant l'adresse IP de la carte CPUe-1/CPUe-2 dans le navigateur de l'ordinateur.

# 6.2.1.1 CONFIGURATION PC MINIMALE

- Processeur Pentium 166 MHz
- RAM : 128 Mo pour Windows 2000 avec SP4, Windows XP avec SP2 ou

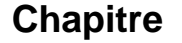

# **Chapitre 6** *Mise en service*

Windows Server 2003 avec SP1

- Disque dur : 60 MB
- $Écran : 800 x 600 pixels$
- 1 souris
- 1 port série (connexion à Alcatel-Lucent OmniPCX Office Communication Server pour le transfert de données)
- 1 carte Ethernet (mode IP seulement ; pas nécessaire en présence d'une connexion par port série V24 à Alcatel-Lucent OmniPCX Office Communication Server)
- Modem RNIS 64K (1 canal B) ou 128K (2 canaux B) compatible PPP ou modem V34 pour accès à distance

Note :

Si l'interface .NET n'est pas présente sur le PC avant l'installation d'OMC, OMC l'installe.

OMC version 6.0 s'exécute sur les plates-formes suivantes :

- Windows 2000 (avec SP4, et Windows Installer 3.0 prérequis), Windows XP (SP2), Windows 2003 (avec SP1), Windows 2003 R2.

OMC version 6.0 ne s'exécute pas sur les plates-formes suivantes :

- Windows 9x, Windows ME, Windows NT, Windows 2000 (sans SP4), Windows XP (sans SP2) et Windows 2003 (sans SP1).

# **6.2.2 Procédure d'installation**

## 6.2.2.1 INSTALLATION DU LOGICIEL OMC

Le logiciel OMC s'installe à partir d'un CD-ROM.

Installez l'application en sélectionnant les options dans les différentes fenêtres.

Une fois l'installation terminée, vous accédez à l'application soit :

- en effectuant un double-clic sur le nouvel icone créé sur le bureau Windows, ou
- en sélectionnant **Démarrer** -> **Programme** -> **Alcatel-Lucent OmniPCX Office Communication Server** -> **OMC**. La fenêtre **Bienvenue dans OMC** s'affiche.

### **Attention :**

**Lorsqu'une version de PM5 (ancienne application de gestion) est installée sur un PC où est déjà installée une version d'OMC, la version d'OMC doit être réinstallée.**

# 6.2.2.2 ACCÈS AU SYSTÈME

Il existe deux niveaux d'accès :

- Accès local
- Accès distant

# 6.2.2.2.1 Accès local

L'accès local peut être géré en utilisant :

le réseau local

une connexion V24

Connexion locale à l'aide du réseau local

L'adresse IP par défaut pour la carte CPU principale est 192.168.92.246 pour :

- Une connexion au port LAN sur la carte CPU principale via un câble UTP croisé 5-100 ohms de catégorie 5.
- Une connexion au commutateur connecté à la carte CPU principale au moyen d'un câble direct.

L'adresse IP de l'ordinateur et le masque réseau doivent être compatible avec l'adresse Alcatel-Lucent OmniPCX Office Communication Server. Par exemple 192.168.92.1 et 255.255.255.0.

Connexion locale à l'aide d'une connexion V24

Vous devez utiliser un câble spécial blindé pour relier le connecteur RJ45 "Config" situé sur la carte CPU principale du système au port Com de l'ordinateur utilisant OMC.

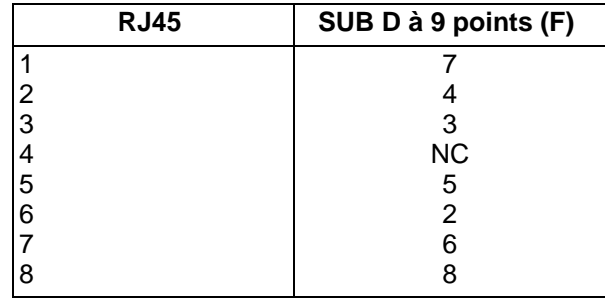

### - **Câblage du câble de connexion**

### - **Procédure d'installation**

- 1. Ouvrez le logiciel **OMC** sur le PC.
- 2. Sélectionnez le mode **Expert**.
- 3. Cliquez sur le menu **Communication**.
- 4. Sélectionnez le menu **Connecter**.
- 5. Sélectionnez le menu **Local**.
- 6. Le système propose d'installer **Alcatel-Lucent OmniPCX Office Communication Server Direct V24**. Cliquez sur **Oui**. La fenêtre **Options du modem** apparaît.
- 7. Cliquez sur **Ajouter**. La fenêtre **Installation** apparaît.
- 8. Dans la fenêtre **Installation**, cochez la case **Ne pas détecter mon modem. Proposer le choix dans une liste** et cliquez sur **Suivant**.
- 9. Sélectionnez **Alcatel-Lucent Enterprise** depuis la liste des fabricants.
- 10. Sélectionnez **OmniPCX Office Direct V24**.
- 11. Sélectionnez le port Com utilisé.
- 12. Cliquez sur **Suivant**.
- 13. Cliquez sur **Terminer**.

- 14. Cliquez sur **Fermer**.
- 15. De retour dans OMC, cliquez sur **Communication**. La zone **local** est maintenant active et le port Com est affiché.
- 16. Cliquez sur **OK** et entrez le mot de passe.
- 17. Attendez quelques secondes que le logiciel OMC se connecte au système.

# 6.2.2.2.2 Accès distant

L'accès distant peut être géré en utilisant :

- un modem RNIS
- un modem analogique V34

Accès distant à l'aide d'un modem RNIS

Alcatel-Lucent OmniPCX Office Communication Server est équipé d'un modem RNIS 64K utilisant le protocole PPP pour l'accès distant via le réseau public. Les modems suivants sont validés :

- RNIS KORTEX NOVAFAX 128000/33600 avec protocole PPP
- FRITZ !X CAPI 2.0 ou tout autre modem « FRITZ » standard
- RNIS Multitech I Way Hopper MTA 128 ST 128 KBITS/S, avec la configuration spécifique ats58=3

En général, les modems RNIS de 64 à 128K prenant en charge le protocole PPP sont compatibles et prennent en charge l'authentification CHAP.

Suivez les instructions du manuel d'installation fourni avec le modem. À la fin de l'installation, configurez le modem pour le RAS.

Pour l'utilisation, il vous suffit de sélectionner **Modem Direct**, puis **OK**.

# Accès distant par modem analogique V34

Alcatel-Lucent OmniPCX Office Communication Server est équipé d'un modem analogique V34 pour l'accès distant via le réseau public. Ses principales caractéristiques sont les suivantes :

- Modem V34
- Vitesse de transmission maximale : 33600 bauds
- Protocole Haves

Dans la version actuelle du système, le modem V34 « US Robotic » a été validé. Les autres types de modems n'ont pas été validés.

Les procédures d'installation et d'utilisation sont identiques à celles du modem RNIS, il suffit de remplacer le modem **FRITZ** par le modem analogique **US Robotics**.

# 6.2.2.3 TÉLÉCHARGEMENT DU LOGICIEL

Alcatel-Lucent OmniPCX Office Communication Server est livré avec :

- un logiciel final incluant tous les paramètres de pays (racks S, M et L fournis en mode BTCO), ou
- un outil logiciel (système Alcatel-Lucent OmniPCX Office Compact Edition et des racks S,

M et L fournis en mode Stock)

Cet outil logiciel est installé sur l'unité centrale et doit être mis à jour à l'aide d'un programme logiciel système complémentaire (incluant les paramètres spécifiques aux pays), également appelé logiciel de paramètres régionaux, afin que l'installation soit terminée. Ce logiciel doit être téléchargé à l'aide d'OMC.

6.2.2.3.1 Téléchargement du logiciel pour Alcatel-Lucent OmniPCX Office Communication Server (racks S, M ou L fournis en mode BTCO)

Procéder comme suit pour télécharger le logiciel :

- 1. Ouvrez OMC.
- 2. Ouvrez le dossier **Outils**.
- 3. Ouvrez l'application **OMC-Téléchargement des logiciels**.
- 4. Dans la fenêtre **Mode de communication**, sélectionnez le type de téléchargement :
	- Interne
	- Modem Direct
	- Modem Rappel
	- LAN
- 5. Saisissez le mot de passe **pbxk1064**.
- 6. La fenêtre **OMC-Téléchargement des logiciels** apparaît. Cette fenêtre est composée de plusieurs parties :
	- Une zone de définition des paramètres :
		- Sélectionner le répertoire où se trouve le fichier descripteur de la nouvelle version logicielle. Par défaut, ce fichier se trouve dans le répertoire BOOT. Utilisez le menu déroulant **Fichier de la Livraison**.
		- Sélectionner le pays de la nouvelle version logicielle. Utilisez le menu déroulant **...Livraison** de la zone **Pays & Fournisseurs...**. Le champ **PBX** donne, à titre indicatif, le pays de la version logicielle actuellement utilisé.
		- Téléchargez tous les fichiers (en cochant la case **Télécharger tous les fichiers**) ou uniquement ceux dont le champ **Action** contient la valeur **Installation**.
		- Sauvegarder les données.

Si la zone **Sauvegarde des données** est cochée, le système sauvegarde et restaure automatiquement les données après avoir basculé sur la nouvelle version logicielle.

Si la zone **Sauvegarde des données** n'est pas cochée, vous devez utiliser OMC pour sauvegarder les données dans la nouvelle version (R2.1) avant de commencer le téléchargement. Après le téléchargement, vous devez restaurer ces données.

- Téléchargez les fichiers nécessaires aux fonctions Voix sur IP. Selon les besoins client, cochez la case **Servicespbxtéléchar Voix sur IP**.
- Télécharger les fichiers nécessaires à un accès distant. Selon les besoins du client, cochez la case **Service Accès Distant**.
- Télécharger les fichiers nécessaires pour les services Internet. Selon les besoins du client, cochez la case **Services Internet**.
- Sélectionner la langue des guides vocaux à télécharger. Cliquez sur le bouton **Langues** pour accéder à la fenêtre **Téléchargement des langues**.
- Définir un fuseau horaire en sélectionnant une ville et un pays. Cliquez sur le bouton **Fuseau horaire** pour accéder à la fenêtre **Téléchargement des fuseaux horaires**.
- Définir le mode d'échange du logiciel.

Dans la zone **Echange des logiciels**, deux choix sont possibles : Cliquez sur le bouton **Après la déconnexion** pour un échange immédiat. Le basculement démarre lorsque vous avez quitté l'application de téléchargement. Cliquez sur le bouton **Date** et indiquez la date et l'heure souhaitées pour un échange différé.

Remarque : Dans le cas d'un échange immédiat, celui-ci commencera dès la sortie de l'application de téléchargement.

- Une partie en lecture seule
	- La zone **Article téléchargeable** permet de visualiser les différentes versions des applications constituant Alcatel-Lucent OmniPCX Office Communication Server.
	- La colonne Action répertorie les fichiers à télécharger.
	- La partie inférieure de la fenêtre indique la progression du téléchargement. Chaque action de téléchargement ou d'acquittement fait l'objet d'un message.
- 7. Cliquez sur **Début** pour lancer le téléchargement.
- 6.2.2.3.2 Téléchargement du logiciel pour Alcatel-Lucent OmniPCX Office Compact Edition (avec racks S, M, L fournis en mode Stock)

#### Remarque :

Dans la mesure où le système Alcatel-Lucent OmniPCX Office Compact Edition n'utilise pas de batteries de sauvegarde internes comme les autres racks S, M ou L, il est important de ne pas couper l'alimentation principale de l'armoire électrique lors du téléchargement du logiciel. Toute coupure de courant au cours du téléchargement du BIOS aura pour effet d'endommager l'unité centrale.

Procéder comme suit pour télécharger le logiciel :

1. Connectez-vous au système à partir d'OMC.

S'il s'agit de la première connexion au système, un message d'avertissement s'affiche automatiquement.

- 2. Cliquez sur le bouton **Téléchargement**.
- 3. Entrez l'adresse IP et le mot de passe de l'ordinateur. La fenêtre **OMC - Téléchargement des logiciels** apparaît.
- 4. Dans le champ **Fichier de la livraison**, sélectionnez le chemin d'accès au logiciel système installé sur votre ordinateur.
- 5. À l'aide du menu déroulant **...Livraison** de la zone **Pays & Fournisseurs...**, sélectionnez le pays dans lequel le système est installé.
- 6. Cliquez sur **Démarrer**. Lorsque le téléchargement est terminé, le message **Session terminée** s'affiche.
- 7. Cliquez sur **Quitter** pour quitter l'outil de téléchargement. Le système bascule sur la nouvelle version logicielle et est disponible en quelques minutes.

Note :

Lorsqu'une nouvelle version BIOS est disponible dans le logiciel Alcatel-Lucent OmniPCX Office Com-

pact Edition, cette version ne figurera pas automatiquement dans la liste des éléments à télécharger à partir du système. Vous devez sélectionner et inclure cette nouvelle version BIOS manuellement.

# **6.2.3 Services offerts**

OMC offre cinq modes de fonctionnements :

- 1. Mode 1 : **Collecte de données et outils**
- 2. Mode 2 : **Installation Typique**
- 3. Mode 3 : **Modification typique**
- 4. Mode 4 : **Expert**
- 5. Mode 5 : **Multisite**

#### **Important :**

**L'accès aux modes 2, 3, 4 et 5 est contrôlé par un mot de passe : pbxk1064 (à l'aide de l'outil OMC)**

**L'accès aux modes 2 et 3 est contrôlé par un mot de passe : help1954 (à l'aide de l'outil OMC Easy)**

# 6.2.3.1 Mode 1 : Collecte de données et outils

Ce mode permet la création hors ligne de fichiers .crp (répertoires collectifs du client), qui seront utilisés dans le menu **Installation Typique**.

# 6.2.3.2 Mode 2 : Installation Typique

Ce mode permet une programmation manuelle en ligne en sélectionnant **Entreprise** ou **Hôtel**, et une programmation automatique en ligne à l'aide de fichiers .crp.

Remarque :

La sélection **Entreprise/Hôtel** n'est proposé qu'une fois. Il est nécessaire de procéder à une réinitialisation à froid pour que la sélection soit proposée de nouveau.

## 6.2.3.2.1 Wizard Entreprise Installation initiale

- Plan de numérotation par défaut
- Numéro d'installation
- Mode de fonctionnement
- Canaux et faisceaux
- **ARI DECT**
- Création de combinés DECT
- **Taxation**
- Date et heure
- Liste des postes
- Divers abonnés
- Numéros abrégés collectifs

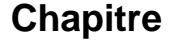

# **Chapitre 6** *Mise en service*

- Groupes de PO
- Groupes d'appel
- Groupements de diffusion
- Groupes d'interception d'appel
- **Filtrage**

### 6.2.3.2.2 Wizard Hôtel Installation initiale

Outre les possibilités Entreprise, ce wizard permet de configurer les numéros des postes de chambres.

### 6.2.3.2.3 Wizard d'installation

Ce wizard permet d'utiliser un fichier .crp créé sous **Collecte de données et outils -> Wizard Collecte d'informations**.

Suivez les instructions. Si les données sont acceptées, elles sont transmises au système, qui est alors réinitialisé.

### 6.2.3.3 Mode 3 : Modification typique

Les 5 icônes proposées pour ce mode (Postes, Groupes, Système, Répertoire collectif et Lignes externes) donnent accès à des wizards permettant de modifier ou de configurer de manière simple divers paramètres décrits ci-après.

Les données sont prises en compte dans le système une fois que vous avez cliqué sur **OK**.

# 6.2.3.3.1 Postes

- Liste des abonnés : numéro public, nom, niveau de discrimination, groupes de lignes réseaux accessibles.
- Répartition des appels en mode normal et en mode restreint.
- **EasyPlus View :** paramètres détaillés pour chaque abonné : touches, langues, exploitation autorisée, code personnel, renvois, acheminement dynamique, répertoire personnel, etc.

# 6.2.3.3.2 Groupes

#### Groupes de PO

- Constitution : présentation des membres de chaque groupe
- Affectation d'un message d'accueil à chaque groupe

#### - **Groupes d'appel**

- Nom et type (parallèle, cyclique ou séquentiel).
- Constitution : présentation des membres de chaque groupe
- Affectation d'un message d'accueil à chaque groupe

#### - **Groupes de diffusion**

- Nom de chaque groupe
- Constitution : présentation des membres de chaque groupe

#### - **Groupes d'interception d'appel**

Constitution : présentation des membres de chaque groupe

# 6.2.3.3.3 Répertoire collectif

Pour chaque entrée, nom et numéro du destinataire de l'appel.

# 6.2.3.3.4 Système

# - **Plans de numérotation par défaut**

- Choisissez des plans de numérotation nationale ou en étoile à 2, 3 ou 4 chiffres.
- **EasyPlus View :** Plan de numérotation publique en mode normal
- **EasyPlus View :** Plan de numérotation publique en mode restreint
- **EasyPlus View :** Codes d'ordre
- **EasyPlus View :** Plan de numérotation interne

### - **Numéros d'installation**

- Indicatif international.
- Indicatif interurbain.
- Numéro d'installation
- **EasyPlus View :** Préfixe de rappel
- **EasyPlus View :** Numéro de l'appelant personnalisé
- **EasyPlus View :** Numéro d'installation privée

# - **Taxation**

- Coût de la taxe téléphonique.
- **EasyPlus View :** Taxation Hôtel pour unité monétaire courante (TVA, montant prépaiement, ...)
- **EasyPlus View :** Options taxation pour unité monétaire courante
- **EasyPlus View :** Paramètres d'impression
- **EasyPlus View :** Options taxation pour unité monétaire de remplacement (Euro)
- **Date et heure**
- **Clés logicielles**
	- Clé système
	- Clé CTI

# 6.2.3.3.5 Lignes externes

- Numéro de canal B
- Numéro externe pour appels entrants (DISA)
- Type de numérotation

# 6.2.3.4 Mode 4 : Expert

Ce mode n'est pas accessible à partir de OMCEasy.

Ce mode permet toutes modifications et la maintenance du système. Les wizards proposés dans les modes 2 et 3 sont également accessibles.

# 6.2.3.5 Mode 5 : Multisite

Ce nouveau mode est disponible avec Easy, EasyPlus et Expert Views. Il permet de gérer plusieurs systèmes Alcatel-Lucent OmniPCX Office Communication Server.

**Chapitre 6** *Mise en service* 

# **6.3 Installation de l'accès Internet**

# **6.3.1 Introduction**

Avec un système Alcatel-Lucent OmniPCX Office Communication Server, plusieurs ordinateurs peuvent se connecter au LAN de l'entreprise et accéder aux services et aux applications Internet via une connexion Internet partagée. Les services Internet proposés restent disponibles, même si l'accès à Internet n'est pas établi via le système Alcatel-Lucent OmniPCX Office Communication Server.

Dans cette section seront successivement abordés les types d'accès à Internet, les services Internet, l'outil d'administration des services Internet, le matériel ainsi que la création d'une connexion Internet.

# 6.3.1.1 LES TYPES D'ACCES A INTERNET

# 6.3.1.1.1 Accès à Internet via un système Alcatel-Lucent OmniPCX Office Communication Server

Le système Alcatel-Lucent OmniPCX Office Communication Server permet la connexion à Internet par trois types d'accès.

- **RNIS** : accès partagé (T0 ou T2) à Internet, limité à deux canaux B.
- **Modem DSL/Modem câble** : connexion du système Alcatel-Lucent OmniPCX Office Communication Server à Internet via un modem DSL/modem câble externe connecté au système grâce à l'interface WAN.
- Routeur Externe : connexion du système Alcatel-Lucent OmniPCX Office Communication Server à Internet via un routeur externe connecté au système grâce à l'interface WAN.
- 6.3.1.1.2 Accès indirect à Internet

# Serveur LAN

En fonctionnement "Serveur LAN", le système Alcatel-Lucent OmniPCX Office Communication Server n'offre pas l'accès à Internet. Connecté au LAN de l'entreprise, le serveur LAN offre tous les services disponibles sur le système Alcatel-Lucent OmniPCX Office Communication Server, à l'exception du pare-feu. L'accès Internet s'effectue via un autre équipement.

# **6.3.2 Services offerts**

Les services disponibles avec l'accès Internet sont liées aux matériels et aux clés logicielles achetées. Les services disponibles sont :

- **Accès Internet** avec les possibilités de connexions au Fournisseur d'Accès Internet (FAI) suivantes :
	- Connexion à la demande
	- Connexion à la demande avec service de rappel ("Callback")
	- Connexion permanente
- **Protocole de connexion** :
	- RNIS : MPPP, PPP
- Modem DSL/Modem câble : PPTP, PPPoE ou IP over Ethernet
- Routeur externe : le système OmniPCX Office communique avec le FAI par l'intermédiaire du routeur externe. Le protocole utilisé dépend du routeur externe.
- **Fonctions LAN** : serveur DNS et DHCP intégrés, ainsi que la table de routage.
- NAT : la traduction d'adresse permet de conserver en interne des adresse IP privées et de n'utiliser qu'une seule adresse publique.
- Sécurisation par pare-feu intégré: les fonctions intégrées de filtrage de paquets, et de traduction d'adresses IP permettent une protection du LAN vis à vis d'Internet.
- **Antivirus** : le logiciel anti-virus permet de protéger la messagerie électronique ainsi que les flux HTTP et FTP. Ce logiciel est hébergé sur un serveur connecté au même LAN que le système Alcatel-Lucent OmniPCX Office Communication Server.
- **Contrôle des accès** : le système Alcatel-Lucent OmniPCX Office Communication Server offre des solutions de contrôle au niveau des accès utilisateurs par un proxy intégré.
- Cache intégré : cette fonction permet d'accélérer les requêtes Internet, et de réduire les coûts d'accès au réseau téléphonique.
- Serveur de messagerie électronique : il permet aux utilisateurs de bénéficier d'une adresse électronique personnelle dans la société.
- **VPN** : cette solution autorise des connexions sécurisées au LAN via l'infrastructure de l'Internet. Les utilisateurs distants bénéficient donc de toutes les ressources du LAN.
- **DNS dynamique** : Il permet d'avoir un nom de domaine et un nom de machine automatiquement mis à jour lorsque le FAI assigne une nouvelle adresse IP.
- **Web Communication Assistant** : c'est une application Web destinée aux utilisateurs finaux du système Alcatel-Lucent OmniPCX Office Communication Server afin de leur faciliter la gestion des communications dans l'entreprise (e-mails et messages vocaux).

Tous ces services sont configurés à partir d'une interface Web sécurisée, le Web-based Management (WBM).

# **6.3.3 Outil de gestion WBM**

# 6.3.3.1 Introduction

Le Web-Based Management (WBM) est l'outil d'administration des services Internet du système Alcatel-Lucent OmniPCX Office Communication Server.

Le WBM fonctionne avec Internet Explorer (versions 5 et supérieures) ou Netscape Navigator (versions 6 et supérieures). Il utilise une interface Web sécurisée. Le WBM peut être utilisé soit directement à partir du LAN, soit à distance à partir du WAN si cette option est activée.

# 6.3.3.1.1 NIVEAUX D'ADMINISTRATION

Le WBM a deux niveaux d'administration disponibles :

#### 1. **Niveau administrateur**

L'administrateur configure l'ensemble des services Internet du système Alcatel-Lucent OmniPCX Office Communication Server. Pour utiliser le WBM avec un niveau administrateur, il faut être connecté en utilisant :

- Soit un compte utilisateur appartenant à un groupe ayant les droits administrateur.
- Soit le compte par défaut "admin".

### 2. **Niveau opérateur**

Pour faciliter l'administration du système Alcatel-Lucent OmniPCX Office Communication Server et offrir aux administrateurs la possibilité de déléguer certaines tâches, le WBM peut être administrable par un administrateur local appelé opérateur. Il à des droits limités. Pour utiliser le WBM avec un niveau opérateur, il faut être connecté en utilisant :

- Soit un compte utilisateur appartenant à un groupe ayant les droits opérateur.
- Soit le compte par défaut "operator".

# 6.3.3.1.2 PRESENTATION DE L'INTERFACE

Les principales caractéristiques de l'interface sont :

- L'utilisation de liens hypertextes, de tableaux, de boutons et d'assistants,
- l'accès direct à une aide en ligne contextuelle,
- la vérification des informations avant validation,
- la possibilité de choisir la langue d'affichage (français, anglais, allemand, italien, espagnol, portugais ou hollandais). La langue se configure au niveau du navigateur Web.

La figure suivant présente les principaux éléments d'un écran.

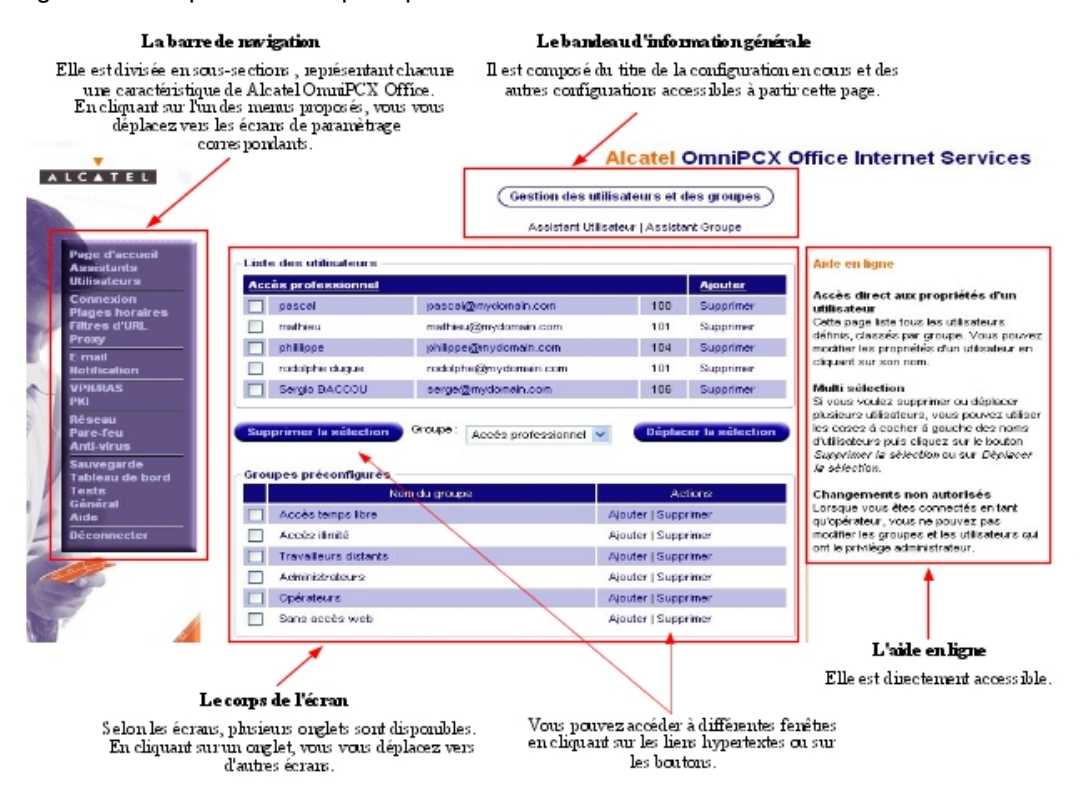

L'interface WBM comprend trois types d'écran :

#### 1. **Les écrans de type assistant**

Ils permettent une configuration rapide et simple des services Internet. Les assistants suivants sont accessibles par l'administrateur :

**Connexion** 

- **Utilisateur**
- **Groupe**
- E-mail
- Tunnel VPN
- **Client VPN**
- **Sauvegarde**
- Anti-virus
- RAS

Remarque :

Seul l'assistant Utilisateur est accessible par l'opérateur.

# 2. **les écrans d'administration**

Ces écrans sont disponibles en cliquant sur le lien hypertexte correspondant dans la barre de navigation. Les écrans d'administration donnent accès aux listes des :

- Utilisateurs par groupe
- Profils de connexion
- Plages horaires
- Filtres d'URL
- Listes de diffusion
- Services travailleurs distant et VPN
- Certificats et des listes de révocation
- Règles de pare-feu
- Sauvegardes effectuées
- Informations sur le système
- Outils de test
- Clés logicielles

A partir des écrans d'administration, vous pouvez accéder aux écrans de paramétrage.

# 3. **les écrans de paramétrage**

Les écrans suivants sont associés aux écrans d'administration : les écrans utilsateurs, groupes d'utilisateurs, profil de connexion, plage horaire, filtre d'URL, règle de pare-feu et liste de diffusion.

Les écrans suivants permettent de paramétrer directement les fonctionnalités associées:

- Proxy
- E-mail
- RAS
- Réseau
- Pare-feu
- **Sauvegarde**
- Anti-virus

# 6.3.3.1.3 CONNEXION AU WBM

Pour un administrateur ou un opérateur, la procédure de connexion au WBM est la suivante.

- 1. Ouvrez le navigateur Web.
- 2. Dans le champ **Adresse** du navigateur Web, saisissez l'adresse suivante : **https://<Alcatel-Lucent OmniPCX Office Communication Server>/admin**

où <Alcatel-Lucent OmniPCX Office Communication Server>est l'adresse IP ou le nom de la machine.

Vous obtenez la page **Web-Based Management - Authentification**.

#### **Attention :**

**Lors de la première connexion au WBM (c'est à dire à l'installation), vous n'accédez pas directement à la page de loggin, mais vous accédez à l'assistant Assistant de démarrage, qui vous demande de modifier les mots de passe administrateur et opérateur.**

- 3. Dans la zone **Authentification administrateur / opérateur,** saisissez soit :
	- Le nom d'utilisateur appartenant à un groupe ayant les droits administrateur ou "admin", puis le mot de passe associé.
	- Le nom d'utilisateur appartenant à un groupe ayant les droits operateur ou "operator", puis le mot de passe associé.
- 4. Cliquez sur **Se connecter**. Votre connexion est établie. Selon votre profil (administrateur ou opérateur), la page **Page d'Accueil Administrateur du WBM** ou **Page d'Accueil Opérateur du WBM** apparaît directement. Elle présente un résumé de l'activité du système.

# 6.3.3.1.4 Comment se déconnecter ?

Pour se déconnecter, cliquez sur **Déconnecter** dans la barre de navigation. Votre connexion est désactivée.

Remarque :

Après 30 minutes d'inactivité, la déconnexion est automatique.

# **6.3.4 Connexion d'un serveur e-communication au LAN**

# 6.3.4.1 Procédure de configuration

Le matériel nécessaire sur le système Alcatel-Lucent OmniPCX Office Communication Server est :

- une carte CPUe-1/CPUe-2
- une connexion RNIS T0 ou T2
- un poste client connecté au LAN
- un LAN switch (LANX8, LAN X16 ou switch externe)

Les éléments nécessaires sur poste client sont :

- la dernière version du logiciel OMC pour l'administrateur
- un navigateur Internet : Internet Explorer (version 5 ou supérieure) ou Netscape Navigator (version 6 ou supérieure)
- un abonnement chez un fournisseur d'accès Internet

# 6.3.4.1.1 Procédure d'installation

- 1. Entrez en session OMC sur la prise RJ45 de la carte CPU.
- 2. Remplacez l'adresse IP par défaut de la carte Internet Access par une adresse IP compatible avec le LAN existant.
- 3. Connectez la carte CPU au moyen d'un cordon Ethernet à une prise RJ45 disponible sur
le LAN.

Les adresses IP des différentes cartes sont accessibles par la rubrique **OMC -> PABX** n

**Client -> Matériel et Limites -> Cartes IP**.

#### **6.3.5 Configuration d'une connexion Internet**

6.3.5.1 Procédure de configuration

#### 6.3.5.1.1 ABONNEMENT CHEZ UN FAI

Afin de pouvoir accéder à Internet, un abonnement chez un FAI est nécessaire. Après souscription, le FAI donne en retour des informations **indispensables** à l'installation de votre accès Internet. Ces informations devront être entrées lors de la configuration du système Alcatel-Lucent OmniPCX Office Communication Server.

Les informations nécessaires pour l'installation de l'accès Internet diffèrent selon le type de connexion à mettre en place.

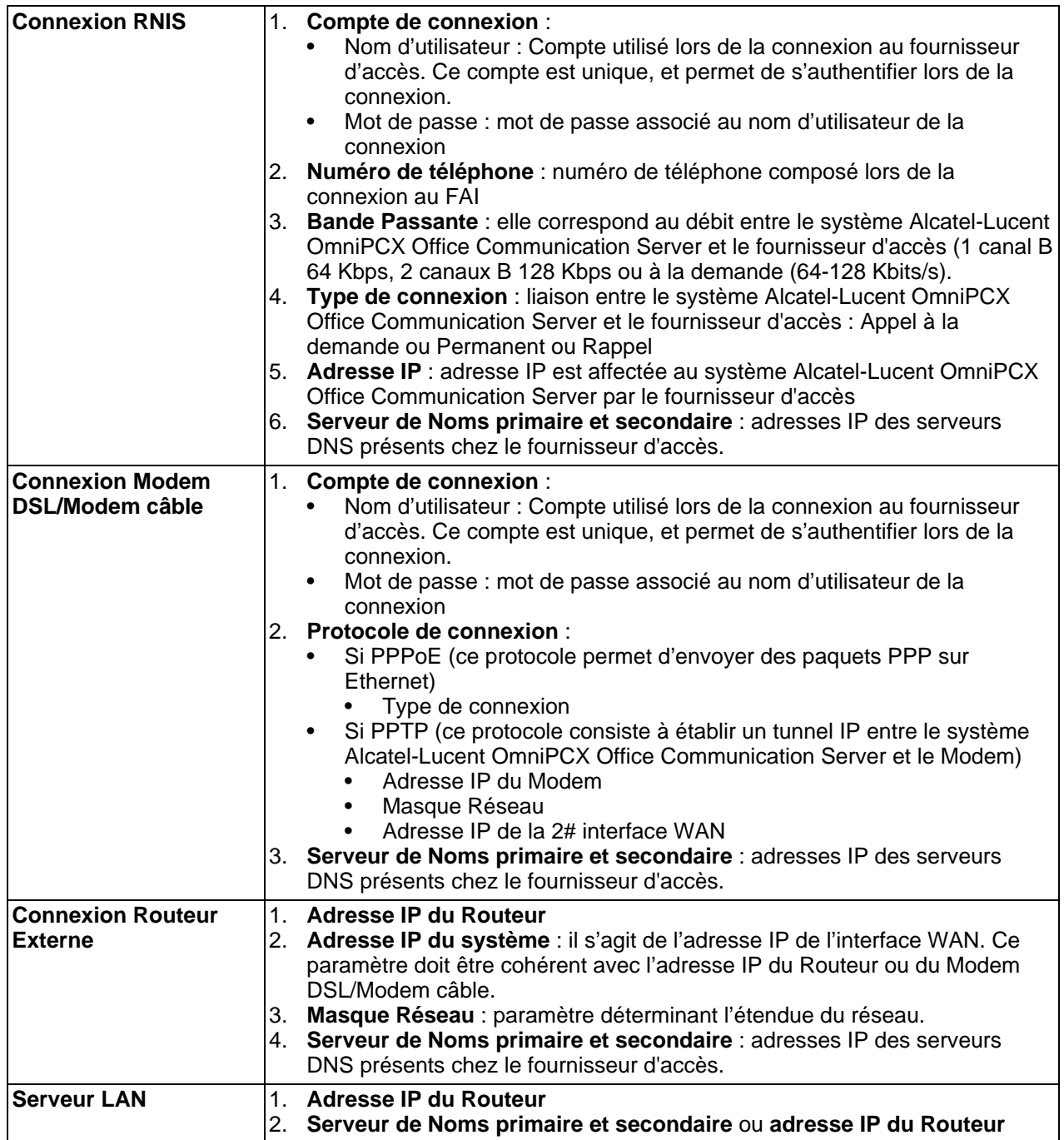

# 6.3.5.1.2 CONFIGURATION D'UNE CONNEXION INTERNET

La configuration d'une connexion Internet comprend plusieurs possibilités :

- la création d'une connexion de type RNIS,
- la création d'une connexion de type Modem DSL/Modem câble,
- la création d'une connexion de type Routeur Externe,

la création d'une connexion de type Serveur LAN.

#### CREATION D'UNE CONNEXION DE TYPE RNIS

Dans la barre de navigation, cliquez sur **Assistants**. Les icones des assistants apparaissent.

- 1. Cliquez sur l'icone **Assistant connexion**. La fenêtre **Assistant connexion** apparaît.
- 2. Dans la zone **Identification du profil**, renseignez le champ suivant :
	- **Nom du profil** : ce nom identifie la nouvelle connexion Internet gérée par le système Alcatel-Lucent OmniPCX Office Communication Server. Il rassemble tous les paramètres associés à cette connexion. Il est recommandé d'entrer un nom représentatif de la connexion créée, par exemple le nom du fournisseur d'accès.
- 3. Cochez la case **Configurer ce profil comme étant le profil actif** si vous souhaitez que le profil que vous créez soit actif (valeur par défaut).
- 4. Cliquez sur **Suivant**. Une nouvelle fenêtre apparaît.
- 5. Dans la zone **Type de connexion**, cliquez sur **RNIS**.
- 6. Cliquez sur **Suivant**. Une nouvelle fenêtre apparaît.
- 7. Dans la zone **Paramètres de la connexion ISDN**, renseignez les champs suivants :
	- **Numéro de téléphone du FAI** : entrez le numéro de téléphone composé lors de la connexion au FAI. Ce numéro doit comporter le préfixe de sortie nécessaire pour composer un numéro externe à la société.
	- **Bande passante ISDN** : sélectionnez dans le menu déroulant le type de bande passante. Trois choix sont possibles pour le nombre de canaux B utilisés :
		- Statique 64 kbps (1 canal B).
		- Dynamique 64/128 kbps (1-2 canaux B) : cette option ne doit donc pas être choisie si la connexion au fournisseur d'accès est de 64 Kbits/s.
		- Statique 128 kbps (2 canaux B).
	- **Mode de connexion** : trois choix sont possibles :
		- A la demande
		- A la demande rappel Autorisé
		- Permanent
- 8. Cliquez sur **Suivant**. Une nouvelle fenêtre apparaît.
- 9. Dans la zone **Paramètres d'authentification**, renseignez les champs suivants :
	- **Nom du compte** : entrez le nom de compte délivré par le fournisseur d'accès.
		- **Mot de passe** : entrez le mot de passe associé au nom du compte de connexion.
	- **Confirmez mot de passe** : entrez le mot de passe identique à celui entré auparavant. Cette confirmation permet d'éviter des erreurs de frappe.
- 10. Cliquez sur **Suivant**. Une nouvelle fenêtre apparaît.
- 11. Dans la zone **Allocation d'adresse IP**, vous avez le choix entre deux possibilités :
	- **Allocation dynamique** : le fournisseur d'accès gère la négociation d'adresse IP.
	- **Adresse IP fixe** : saisissez l'adresse IP fournie par le FAI dans le champ **Adresse IP publique**.
- 12. Dans la zone **DNS du FAI**, vous avez le choix entre deux possibilités :
	- **Découvrir dynamiquement les DNS du FAI** : la résolution des DNS est automatique lors de la connexion.

- **Configurer le DNS du FAI** : saisissez l'adresse IP du DNS primaire du FAI dans le champ **DNS primaire du FAI**. Il est recommandé de laisser la reconnaissance automatique des DNS du FAI.
- 13. Cliquez sur **Suivant**. Une fenêtre **Résumé** apparaît. Cette étape permet de vérifier les propriétés de la connexion.
- 14. Cliquez sur **Terminer** pour valider ces paramètres. Cliquez sur **Précédent** pour revenir aux écrans précédents, puis modifiez les paramètres voulus.

#### 6.3.5.1.3 CREATION D'UNE CONNEXION DE TYPE MODEM DSL/MODEM CÂBLE

Dans la barre de navigation, cliquez sur **Assistants**. Les icônes des assistants apparaissent.

- 1. Cliquez sur l'icône **Assistant connexion**. La fenêtre "Assistant connexion" apparaît.
- 2. Dans la zone **Identification du profil**, renseignez le champ suivant :
	- **Nom du profil** : ce nom identifie la nouvelle connexion Internet gérée par le système Alcatel-Lucent OmniPCX Office Communication Server. Il rassemble tous les paramètres associés à cette connexion. Il est recommandé d'entrer un nom représentatif de la connexion créée ; par exemple, le nom du fournisseur d'accès.
- 3. Cochez la case **Configurer ce profil comme étant le profil actif** si vous souhaitez que le profil que vous créez soit actif.
- 4. Cliquez sur **Suivant**. Une nouvelle fenêtre apparaît.
- 5. Dans la zone **Type de connexion**, Cliquez sur **Modem DSL/Modem câble (nécessite 2 interfaces Ethernet)**.
- 6. Cliquez sur **Suivant**. Une nouvelle fenêtre apparaît.
- 7. Dans la zone **Paramètres de la connexion DSL**, choisissez le protocole utilisé dans la liste déroulante **Protocole de connexion** :
	- **PPPoE connexion Ethernet direct**
	- **a.** Dans le champ **Mode de connexion**, choisissez **on Demand** si votre accès n'est pas permanent.
	- **b.** Cliquez sur **Suivant**. Une nouvelle fenêtre apparaît.
	- **c.** Dans la zone **Paramètres d'authentification**, renseignez les champs suivants :
		- **Nom du compte** : entrez le nom de compte délivré par le fournisseur d'accès.
		- **Mot de passe** : entrez le mot de passe associé au nom de compte de connexion.
		- **Confirmez mot de passe** : entrez le mot de passe identique à celui entré auparavant. Cette confirmation permet d'éviter des erreurs de frappe.
	- **d.** Cliquez sur **Suivant**. Une nouvelle fenêtre apparaît.
	- **e.** Dans la zone **Allocation d'adresse IP**, vous avez le choix entre deux possibilités :
		- **Allocation dynamique** : le fournisseur d'accès gère la négociation d'adresse IP.
		- **Adresse IP fixe** : saisissez les paramètres IP fournis par le FAI.
	- **f.** Dans la zone **DNS du FAI**, vous avez le choix entre deux possibilités :
		- **Découvrir dynamiquement les DNS du FAI** : la résolution des DNS est automatique lors de la connexion.
		- **Configurer le DNS du FAI** : saisissez l'adresse IP du DNS primaire du FAI dans le champ **DNS primaire du FAI**. Il est recommandé de laisser la reconnaissance automatique des DNS du FAI.
	- **g.** Cliquez sur **Suivant**. Une fenêtre **Résumé** apparaît. Cette étape permet de vérifier les

propriétés de la connexion.

- **h.** Cliquez sur **Terminer** pour valider ces paramètres. Cliquez sur **Précédent** pour revenir aux écrans précédents, puis modifiez les paramètres voulus.
	- **PPTP (tunnel)**
- **i.** Cliquez sur **Suivant**. Une nouvelle fenêtre apparaît.
- **j.** Dans la zone Connexion au modem DSL modem/modem câble, renseignez les champs suivants :
- **a. Adresse IP interface WAN** : entrez l'adresse IP de l'interface WAN.
	- **Adresse IP du modem DSL** : entrez l'adresse IP du Modem externe.
	- **Masque de sous-Réseau** : entrez le masque défini.
- **b.** Cliquez sur **Suivant**. Une fenêtre **Résumé** apparaît. Cette étape permet de vérifier les propriétés de la connexion.
- **c.** Cliquez sur **Terminer** pour valider ces paramètres. Cliquez sur **Précédent** pour revenir aux écrans précédents, puis modifiez les paramètres voulus.
	- **IP over Ethernet**
- **d.** Cliquez sur **Suivant**. Une nouvelle fenêtre apparaît.
- **e.** Dans la zone **DNS du FAI**, vous avez le choix entre deux possibilités :
	- **Découvrir dynamiquement les DNS du FAI** : la résolution des DNS est automatique lors de la connexion.
	- **Configurer le DNS du FAI** : saisissez l'adresse IP du DNS primaire du FAI dans le champ **DNS primaire du FAI**. Il est recommandé de laisser la reconnaissance automatique des DNS du FAI.
- **f.** Cliquez sur **Suivant**. Une fenêtre **Résumé** apparaît. Cette étape permet de vérifier les propriétés de la connexion.
- **g.** Cliquez sur **Terminer** pour valider ces paramètres. Cliquez sur **Précédent** pour revenir aux écrans précédents, puis modifiez les paramètres voulus.

#### 6.3.5.1.4 CREATION D'UNE CONNEXION DE TYPE ROUTEUR EXTERNE

Dans la barre de navigation, cliquez sur **Assistants**. Les icônes des assistants apparaissent.

- 1. Cliquez sur l'icône **Assistant connexion**. La fenêtre "Assistant connexion" apparaît.
- 2. Dans la zone **Identification du profil**, renseignez le champ suivant :
	- **Nom du profil** : ce nom identifie la nouvelle connexion Internet gérée par le système Alcatel-Lucent OmniPCX Office Communication Server. Il rassemble tous les paramètres associés à cette connexion. Il est recommandé d'entrer un nom représentatif de la connexion créée, par exemple, le nom du fournisseur d'accès.
- 3. Cochez la case **Configurer ce profil comme étant le profil actif** si vous souhaitez que le profil que vous créez soit actif.
- 4. Cliquez sur **Suivant**. Une nouvelle fenêtre apparaît.
- 5. Dans la zone Allocation d'adresse IP, vous avez le choix entre deux possibilités :
	- **Allocation dynamique** : le fournisseur d'accès gère la négociation d'adresse IP.
	- **Adresse IP fixe** : saisissez les paramètres IP fournis par le FAI.
- 6. Cliquez sur **Suivant**. Une nouvelle fenêtre apparaît.
- 7. Dans la zone **DNS du FAI**, vous avez le choix entre deux possibilités :
	- **Découvrir dynamiquement les DNS du FAI** : la résolution des DNS est automatique

lors de la connexion.

- **Configurer le DNS du FAI** : saisissez l'adresse IP du DNS primaire du FAI dans le champ **DNS primaire du FAI**. Il est recommandé de laisser la reconnaissance automatique des DNS du FAI.
- 8. Cliquez sur **Suivant**. Une fenêtre **Résumé** apparaît. Cette étape permet de vérifier les propriétés de la connexion.
- 9. Cliquez sur **Terminer** pour valider ces paramètres. Cliquez sur **Précédent** pour revenir aux écrans précédents, puis modifiez les paramètres voulus.

#### 6.3.5.1.5 CREATION D'UNE CONNEXION DE TYPE SERVEUR LAN

Dans la barre de navigation, cliquez sur **Assistants**. Les icônes des assistants apparaissent.

- 1. Cliquez sur l'icône **Assistant connexion**. La fenêtre "Assistant connexion" apparaît.
- 2. Dans la zone **Identification du profil**, renseignez le champ suivant :
	- **Nom du profil** : ce nom identifie la nouvelle connexion Internet gérée par le système Alcatel-Lucent OmniPCX Office Communication Server. Il rassemble tous les paramètres associés à cette connexion. Il est recommandé d'entrer un nom représentatif de la connexion créée, par exemple le nom du fournisseur d'accès.
- 3. Cochez la case **Configurer ce profil comme étant le profil actif** si vous souhaitez que le profil que vous créez soit actif.
- 4. Cliquez sur **Suivant**. Une nouvelle fenêtre apparaît.
- 5. Dans la zone **Type de connexion**, cliquez sur **Pas de connexion WAN directe (serveur LAN)**.
- 6. Cliquez sur **Suivant**. Une nouvelle fenêtre apparaît.
- 7. Dans la zone **Passerelle par défaut**, renseignez le champ suivant :
	- **Passerelle par défaut** : saisissez l'adresse IP de votre routeur.
- 8. Cliquez sur **Suivant**. Une nouvelle fenêtre apparaît.
- 9. Dans la zone **DNS du FAI**, renseignez les champ suivants:
	- **DNS primaire du FAI** : saisissez l'adresse IP du DNS primaire du fournisseur d'accès ou l'adresse IP du routeur si les DNS du fournisseur d'accès sont configurés dans le routeur.
	- **DNS secondaire du FAI** : saisissez l'adresse IP du DNS secondaire du fournisseur d'accès ou l'adresse IP du routeur si les DNS du fournisseur d'accès sont configurés dans le routeur. La configuration d'un serveur DNS secondaire est optionnelle.
- 10. Cliquez sur **Suivant**. Une fenêtre **Résumé** apparaît. Cette étape permet de vérifier les propriétés de la connexion.
- 11. Cliquez sur **Terminer** pour valider ces paramètres. Cliquez sur **Précédent** pour revenir aux écrans précédents, puis modifiez les paramètres voulus.

Pour configurer l'accès à d'autres FAI, recommencez la procédure précédente à partir du menu **Assistants**. Il est ainsi possible de créer plusieurs connexions à différents FAI, avec différents types de connexion.

#### 6.3.5.1.6 TESTER LA CONNEXION

Cliquez sur **Test de connexion** dans le bandeau d'information générale ou sur le bouton **Tester** dans la zone **Sélection du profil de connexion actif**. Le test de connexion exécute

toutes les étapes intervenant dans une connexion à un FAI, et donne les causes ainsi que les solutions associées pour résoudre le problème en cas d'échec. Sont successivement testés:

- Test de l'état initial : le système vérifie ici que le FAI actif est en mode "Enabled", et que la connexion est possible selon les plages horaires configurées.
- Appel du numéro de téléphone du FAI ou ping sur le Modem DSL/Modem câble et sur le Routeur.
- Vérification de l'authentification : le système teste l'authentification du login et du mot de passe en fonction du protocole supporté par le FAI (PAP/CHAP). Cette vérification est effectuée lors d'une connexion de type RNIS et Modem DSL/Modem câble.
- Négociation des adresses IP : le système donne en retour les adresses IP du système Alcatel-Lucent OmniPCX Office Communication Server, et du routeur présent chez le FAI. Cette négociation est testée lors d'une connexion de type RNIS et Modem DSL/Modem câble.
- Test de l'adresse distante par un ping sur le routeur du FAI. Ce test permet de vérifier que le routeur fonctionne bien.
- Vérification de la configuration DNS : ce test permet de vérifier que la configuration des DNS entrée dans le système est correcte, et permet dans le cas contraire de découvrir dynamiquement les serveurs DNS présents chez le fournisseur d'accès.
- Résolution de l'adresse IP de l'URL www.ietf.org : permet de vérifier que la résolution DNS fonctionne correctement.
- Ping sur les DNS : ce test est effectué si la résolution DNS ne fonctionne pas. Il permet de vérifier si le problème vient d'une adresse IP incorrecte ou du service DNS.
- Ping sur www.ietf.org : permet de tester l'accessibilité d'un site présent sur Internet.

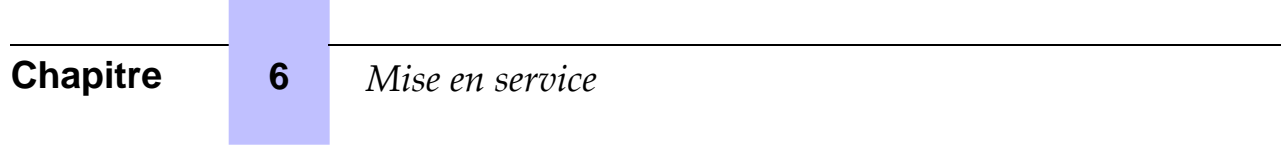

÷

# **Chapitre**

# 7 Services de maintenance

# **7.1 Maintenance premier niveau**

### **7.1.1 Maintenance**

Ce module fournit des conseils de maintenance pour les différents composants matériels du système Alcatel-Lucent OmniPCX Office Communication Server.

#### 7.1.1.1 MAINTENANCE DES BATTERIES

Les systèmes Alcatel-Lucent OmniPCX Office Communication Server (à l'exception du système Alcatel-Lucent OmniPCX Office Compact Edition) sont fournis avec des batteries internes, qui offrent une alimentation de secours en cas de défaillance de l'alimentation secteur. Autrement, tous les systèmes peuvent être équipés en option d'une batterie externe servant d'alimentation de secours.

Pour garantir l'arrêt du système sans perte de données en cas de panne de courant ou si le câble d'alimentation est débranché de la prise murale, **remplacez les batteries tous les deux ans**. Cette opération de maintenance est vitale pour garantir une autonomie d'alimentation suffisante afin de permettre l'enregistrement des fichiers avant l'arrêt du système.

Avant de remplacer les batteries, le système doit être mis hors tension et le câble d'alimentation doit être déconnecté de l'alimentation secteur.

- Pour remplacer les batteries internes, le panneau arrière de l'armoire système doit être retiré et le tiroir de la batterie ouvert.
- Pour remplacer les batteries externes, le boîtier des batteries externes doit être ouvert.

**Pour garantir un bon équilibrage, remplacez toutes les batteries en même temps**

**par des batteries de même type, même fournisseur et même lot.**

**Veillez à respecter les polarités pour le remplacement des batteries. Il existe un**

**risque d'explosion en cas de remplacement incorrect des batteries. Les batteries usagées doivent être mises au rebut conformément aux instructions du fabricant de batteries.**

Les batteries sont livrées non chargées. La sauvegarde des fichiers en cas de panne de courant ne peut être garantie qu'une fois que les batteries ont été chargées, soit environ 12 heures après la mise sous tension du système (interrupteur CPU-1/CPU-2/CPU-3/CPUe-1/CPUe-2 en position ON).

#### 7.1.1.1.1 Caractéristiques des batteries internes

- nombre : 1 (Rack 1), 2 en parallèle (Rack 2) ou 3 en série (Rack 3)
- batterie au plomb, étanche
- 1,2 Ah / 12 V
- résistance au feu, supérieure ou égale à UL94-V2

#### 7.1.1.1.2 Caractéristiques des batteries externes

# **Chapitre 7** *(!*

*Services de maintenance* 

- nombre : jusqu'à 2 pour CE and Compact Edition 2nd Generation, 3 pour les systèmes S et M et 6 pour les systèmes L
- batterie au plomb, étanche
- 7 Ah / 12 V
- résistance au feu, supérieure ou égale à UL94-V2

### 7.1.1.2 MAINTENANCE DES BATTERIES DES CARTES

Il est recommandé de procéder au remplacement des batteries des cartes CPU-1/CPUe-1, CPU-2/CPUe-2, CPU-3, CPU-3m,CPU-4, CoCPU-1 et CoCPU-2 par des batteries de même type tous les deux ans. Les batteries usagées doivent être mises au rebut conformément aux instructions du fabricant de batteries.

# 7.1.1.3 MAINTENANCE DU SYSTÈME DE VENTILATION

Profitez du remplacement périodique des batteries pour nettoyer les orifices de ventilation du système au moyen d'une balayette ou d'un chiffon.

En cas de défaillance d'un ventilateur, seuls les accès numériques externes T0/T2 et les deux premières interfaces de postes Alcatel Reflexes restent opérationnels.

#### 7.1.1.4 REMPLACEMENT DE LA CARTE CPU-1/CPU-2/CPU-3/CPU-3m/CPU-4/CPUe1/CPUe2

Il est nécessaire d'adapter la clé logicielle après un remplacement de carte CPU-1/CPU-2/CPU-3/CPU-3m/CPU-4/CPUe-1/CPUe-2 (= CPU).

#### 1. **La nouvelle carte CPU ne possède pas de clé logicielle :**

- Vous connaissez la nouvelle clé logicielle correspondant à la nouvelle carte CPU :
	- Redémarrez le système avec la nouvelle carte CPU : le système fonctionne avec les fonctions par défaut
	- Chargez la nouvelle clé à l'aide du logiciel OMC. Procédure par DHM Poste
	- Effectuez une réinitialisation à froid : le système fonctionne avec les possibilités offertes par la nouvelle clé
	- Restaurez la configuration (et non l'ancienne clé)
- Vous ne connaissez pas la nouvelle clé logicielle correspondant à la nouvelle carte CPU : utilisez l'ancienne clé tant que vous ne pouvez pas utiliser la nouvelle (vous disposez de 30 jours). La procédure est identique à la précédente

#### 2. **La nouvelle clé logicielle de carte CPU correspondant au numéro de série :**

- La nouvelle clé offre le niveau de service souhaité :
	- Redémarrez le système avec la nouvelle carte CPU : le système fonctionne avec le niveau de service souhaité
	- Restaurez la configuration (et non l'ancienne clé)
- La nouvelle clé n'offre pas le niveau de service souhaité : modifiez la clé
- 3. **La nouvelle clé logicielle de carte CPU ne correspondant pas au numéro de série :** Vous vous retrouvez dans la première situation, mais le système démarre avec le niveau de service correspondant à la clé de la carte CPU avec une validité temporaire.

#### 7.1.1.5 AJOUT ET REMPLACEMENT DES CARTES D'INTERFACE

Cette section décrit comment ajouter une carte interface dans un emplacement vide du

système et comment remplacer une carte existante par une nouvelle carte.

Note :

**Les cartes ne doivent pas être manipulées sans précaution contre les décharges électrostatiques. Avant de toucher physiquement une carte, veillez à toucher une surface métallique mise à la terre afin de décharger l'électricité statique présente dans votre corps. Lorsque vous manipulez une carte, portez toujours un dispositif de mise à la terre (bracelet mis à la terre, par exemple) et ne touchez pas les composants de la carte qui sont sensibles à la charge statique.**

Avant de tenter d'installer/d'échanger une carte, prenez note des règles système ci-dessous au sujet de la détection des cartes :

- Une carte détectée est considérée comme étant PRÉSENTE
- Une carte PRÉSENTE peut être ACCEPTÉE ou REFUSÉE, selon les critères de dimensions du système
- Lors d'une réinitialisation à froid, toutes les cartes PRÉSENTES sont prises en compte (qu'elles soient ACCEPTÉES ou REFUSÉES)
- Une carte qui est PRÉSENTE lors d'une réinitialisation à froid peut être considérée ABSENTE par la suite, lors d'une réinitialisation à chaud si entre-temps la carte a été débranchée ou en cas d'échec lors de la détection de la carte
- Après une réinitialisation à froid ou à chaud, les nouvelles cartes sont toujours prises en compte et déclarées PRÉSENTE (puis ACCEPTÉES ou REFUSÉES)

Le tableau ci-dessous décrit les situations concernant plutôt l'enfichage/le désenfichage des cartes.

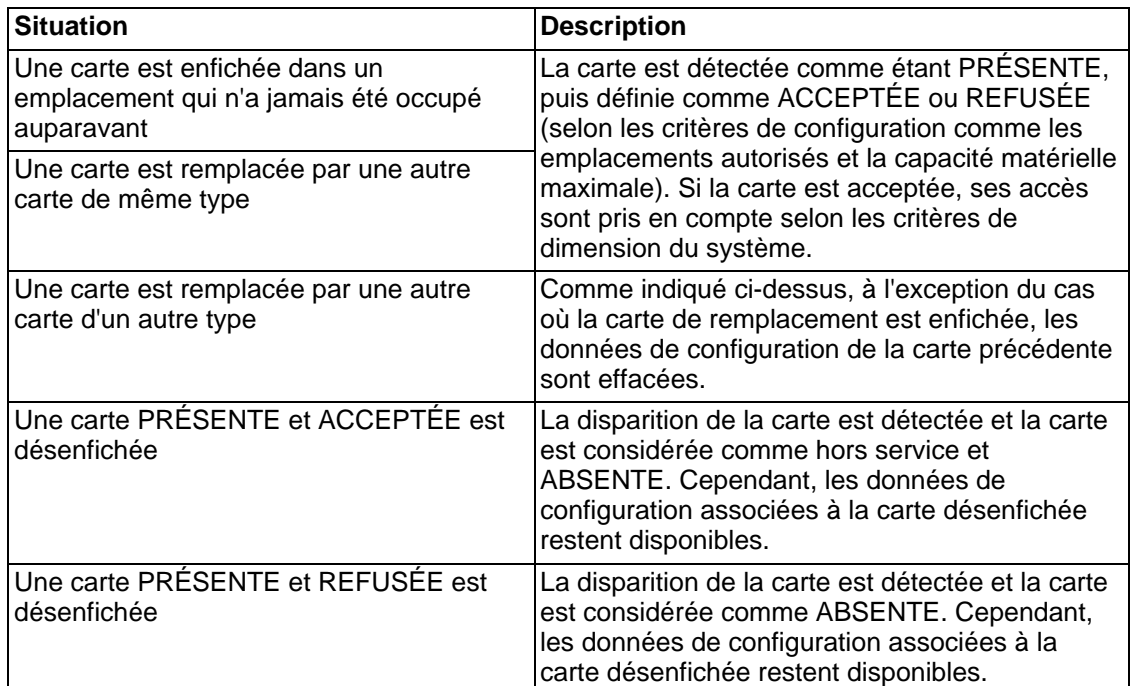

#### 7.1.1.5.1 Ajout d'une carte dans un emplacement vide

La procédure présentée ci-dessous part du principe qu'une carte doit être installée dans un

# **Chapitre 7** *(!*

*Services de maintenance* 

emplacement vide dans l'armoire système.

Note 1 :

**L'installation à chaud est interdit pour les systèmes Alcatel-Lucent OmniPCX Office Compact Edition. Il est également interdit pour les cartes CPU sur tous les systèmes.**

- **1.** Si une installation à chaud est impossible, arrêtez le système et débranchez-le de l'alimentation secteur.
- **2.** Localisez l'emplacement vide nécessaire dans l'armoire et retirez la plaque métallique de cet emplacement.
- **3.** En prenant des précautions contre les décharges antistatiques (par exemple, en portant un bracelet mis à la terre), prenez la nouvelle carte et enfichez-la dans l'emplacement vide.
- **4.** Fixez la plate d'extrémité de la carte à l'armoire à l'aide de la vis fournie.
- **5.** Si vous avez procédé à l'arrêt et à la mise hors tension du système, rebranchez-le à l'alimentation secteur et remettez-le sous tension.
- **6.** Effectuez la configuration et/ou les tests nécessaires pour la nouvelle carte.

Note 2 :

Si vous suivez la configuration de l'outil OMC, vous pouvez être invité à réaliser une réinitialisation à chaud du système pour que les modifications apportées à la configuration prennent effet. En pareil cas, le logiciel vous invite à effectuer la réinitialisation à chaud.

#### 7.1.1.5.2 Remplacement d'une carte existante

La procédure présentée ci-dessous part du principe qu'une carte existante doit être retirée du système et qu'une carte de remplacement (de même type ou de type différent) doit être installée dans le même emplacement de l'armoire système.

 $Note 1.$ 

#### **Le basculement à chaud est interdit pour Alcatel-Lucent OmniPCX Office Compact Edition et Alcatel-Lucent OmniPCX Office Compact Edition 2nd generation CS. Il est également interdit pour les cartes CPU sur tous les systèmes.**

- **1.** Si un basculement à chaud est impossible, arrêtez le système et débranchez-le de l'alimentation secteur.
- **2.** Localisez la carte existante à retirer dans l'armoire et dévissez la vis de fixation de sa plaque d'extrémité.
- **3.** En prenant des précautions contre les décharges antistatiques (par exemple, en portant un bracelet mis à la terre), retirez la carte de son emplacement.
- **4.** En prenant des précautions contre les décharges antistatiques, prenez la nouvelle carte et enfichez-la dans l'emplacement vide
- **5.** Fixez la plate d'extrémité de la carte à l'armoire à l'aide de la vis fournie.
- **6.** Si vous avez procédé à l'arrêt et à la mise hors tension du système, rebranchez-le à l'alimentation secteur et remettez-le sous tension.
- **7.** Effectuez la configuration et/ou les tests nécessaires pour la carte de remplacement.

Note 2 :

Si vous suivez la configuration de l'outil OMC, vous pouvez être invité à réaliser une réinitialisation à chaud du système pour que les modifications apportées à la configuration prennent effet. En pareil cas,

# Services de maintenance

le logiciel vous invite à effectuer la réinitialisation à chaud.

#### 7.1.1.6 MAINTENANCE DU DISQUE DUR

**Respectez les recommandations ci-après. Tout mauvais traitement du disque dur (manipulation, transport, stockage) peut avoir pour conséquence une diminution de sa durée de vie et éventuellement des dysfonctionnements de votre installation.**

#### 7.1.1.6.1 Manipulation

- Soyez équipé d'un dispositif (bracelet, talonnettes, etc.) de protection contre les décharges électrostatiques.
- Évitez tout choc au niveau du disque dur
- Ne touchez pas le connecteur
- Manipulez le disque en le tenant par les côtés

#### 7.1.1.6.2 Stockage

- Tous les disques durs doivent être stockés dans un sachet de protection électrostatique
- Évitez tout contact entre disques durs
- Ne les superposez pas (même emballés)

#### 7.1.1.6.3 Transport

- Un disque dur ne peut être transporté qu'emballé dans un sachet de protection électrostatique
- Évitez tout contact entre disques durs
- Pour le transport, utilisez un emballage standard et adapté à cet usage

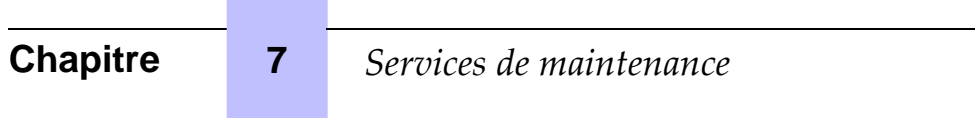

**College** 

# **Chapitre**

Glossaire

# **8.1 Glossaire**

# **8.1.1 A**

#### **Automatic Call Distribution**

Système téléphonique informatisé qui répond à l'appelant grâce à un menu vocal et qui connecte l'appel à l'agent demandé. Il permet également de contrôler les flux d'appels en acheminant automatiquement les appels dans leur ordre d'arrivée.

#### **ACSE**

Association Control Service Element. Convention OSI utilisée pour établir, maintenir et libérer une connexion entre 2 applications.

#### **ADN**

Numéro de Désignation Supplémentaire.

#### **AFU**

Auxiliary Function Unit. Carte fille de la carte CPU/CPUe/CPU-1/CPU-2/CPUe-1/CPUe-2/CPU-3 supportant des fonctions auxiliaires telles que sonnerie générale, portier, audio In, audio Out, etc.

#### **AMIX-1**

Carte d'équipements analogiques mixtes : accès analogiques avec fonctionnalités CLIP, interfaces de raccordement de postes analogiques et Reflexes.

#### **AP**

Point d'accès. Dispositif faisant office de switch entre le LAN sans fil (802.11a, b, ou g) et le LAN filaire (802.3). Il existe deux types de points d'accès : l'AP léger et l'AP complet. Les points d'accès de la technologie légère les plus récents sont constitués d'un AP léger et d'un contrôleur d'accès (également connu sous le nom de contrôleur sans fil). Seules les fonctions à durée critique sont gérées par l'AP léger. Les autres fonctions sont gérées par le contrôleur d'accès.

#### **APA**

Analogue Public Access. Carte permettant le raccordement de lignes réseaux analogiques (réseau commuté) avec fonctionnalités CLIP. Cette carte, équipée de cartes GSCLI (Ground Start), est compatible avec le réseau public US.

#### **API**

Application Programming Interface.

#### **ARI**

Access Right Identifier. Numéro d'identification du système (fonctionnalité DECT).

#### **ARS**

Automatic Route Selection. Une direction logique est un ensemble de faisceaux utilisé pour un appel avec les facilités suivantes : recherche du meilleur chemin pour un appel en utilisant l'opérateur ou le réseau moindre coût ; débordement : possibilité offerte à un PCX de trouver un nouveau chemin pour effectuer un appel départ lorsqu'il n'y a pas de ressource disponible dans le faisceau initial.

#### **ASN-1**

Abstract Syntax Notation 1. Langage OSI de description de types de données indépendamment des structures du processeur et des représentations techniques.

#### **Association WLAN**

Association" désigne la connexion entre le client WLAN et l'AP. Il existe deux types d'associations : scrutation passive et scrutation active. Dans le cas de la scrutation passive, les AP envoie des informations telles que les SSID et les débits pris en charge, alors que le client scrute passivement les canaux radio à la recherche de réponses de balises et de vérification. Le client sélectionne ensuite un AP. Le client poursuit la scrutation même une fois l'association faite (pour prendre en charge l'itinérance). Dans le cas de la scrutation active, le client envoie des requêtes de vérification. Si la requête de vérification contient un SSID,

# **Chapitre 8** *Glossaire*

seul les AP possédant le SSID correct répondront. Si la requête de vérification contient une diffusion, tous les AP répondront.

#### **ATA**

Analog Trunk Access. Carte permettant le raccordement de lignes réseaux analogiques (réseau commuté).

#### **8.1.2 B**

#### **BACP**

Bandwidth Allocation Control Protocol. Protocole de contrôle associé à BAP.

#### **BAP**

Bandwidth Allocation Protocol. Protocole PPP qui permet de gérer et d'allouer dynamiquement la bande passante entre deux ports, c'est à dire entre les deux extrémités du lien point à point.

#### **BOD**

Bandwidth On Demand. Service gérant l'allocation dynamique de la bande passante en fonction du trafic. **BRA**

Basic Rate Access. Carte permettant le raccordement d'accès de base numériques T0 ou DLT0 ; chaque accès supporte un débit de 144 kbits/s, structuré en 2 canaux B à 64 kbits/s pour la transmission de la voix et des données et 1 canal D à 16 kbits/s pour la signalisation.

#### **BUS S0**

Types de raccordement des postes numériques S0 (bus passif court, bus long/court point à point, bus étendu) ; le raccordement des postes/bus S0 s'effectue par l'intermédiaire d'une option S0 implantée dans un poste Alcatel Reflexes.

# **8.1.3 C**

#### **CCP**

Compression Control Protocol.

#### **CHAP**

Challenge-Handshake Authentication Protocol. Fonction de sécurité supportée sur les connexions qui utilisent l'encapsulation PPP, et qui empêche des accès non autorisés.

#### **CIFS**

Common Internet File System. Ce protocole est une extension du système de partage de fichiers SMB. Le principal avantage de ce protocole est la compatibilité avec les opérations de verrouillage et de lectures/ écritures multiples de SMB.

#### **Client WLAN**

Tout PC, assistant personnel ou poste téléphonique prenant en charge les protocoles 802.11a et 802.11b/g peut être un client WLAN.

#### **CLIP**

Calling Line Identification Presentation. Service complémentaire des protocoles numériques autorisant la présentation du numéro de l'appelant au destinataire d'un appel.

#### **CLIR/COLR**

Calling/COnnected Line Identification Restriction. Service qui interdit le CLIP ou COLP.

#### **CNIP**

Calling Name Identification Presentation. Service complémentaire des protocoles privés numériques (ISVPN ou ABC-F) autorisant la présentation du nom de l'appelant au destinataire de l'appel.

#### **COLP**

COnnected Line identification Presentation. Service complémentaire des protocoles numériques autorisant la présentation du numéro de l'usager connecté (celui ayant répondu à l'appel) au demandeur d'une communication.

#### **CONP**

COnnected Name identification Presentation. Service complémentaire des protocoles privés numériques (ISVPN ou ABC-F) autorisant la présentation du nom de l'usager connecté (celui ayant répondu à l'appel) au demandeur d'une communication.

# **CPU**

Central Processing Unit. Terme désignant le processeur ou le microprocesseur. L'unité centrale exécute les instructions des programmes d'un ordinateur.

### **CSTA**

Computer Supported Telephony Application. Standard ECMA définissant les échanges de commandes entre un PCX et un serveur.

#### **CTI**

Computer-Telephone Integration. Mécanisme d'interaction entre 2 parties, l'une informatique (ordinateur) et l'autre de télécommunication (PCX), indépendamment de l'implantation physique des 2 parties.

# **8.1.4 D**

# **DASS2**

Digital Access Signaling Specification number 2

#### **DDI**

Numéro d'appel externe direct des postes du système (selon configuration auprès de l'opérateur du réseau public).

# **DECT**

Digital Enhanced Cordless Telecommunication. Norme européenne de téléphonie sans fil. Poste DECT : poste sans fil conforme à cette norme.

### **DHCP**

Dynamic Host Configuration Protocol. Protocole qui gère dynamiquement l'allocation d'adresses IP de telle manière à ce qu'elles soient réassignées lorsque les hôtes sur le LAN ne les utilisent plus.

#### **DISA**

Direct Inward Station Access. Services (DISA analogique et Transit DISA) permettant aux appelants extérieurs de composer un numéro d'accès direct spécifique sur le système.

#### **DLL**

Dynamic Link Library. Bibliothèque Windows liée dynamiquement à une application.

#### **DLT0**

Digital Line T0. Accès de base configuré avec le protocole QSIG (= LIA numérique).

#### **DLT2**

Digital Line T2. Lien privé de 2 MHz en mode PRA (= LIA numérique).

#### **DNS**

Domain Name Server. Système utilisé sur Internet, et qui permet de traduire les noms de domaines ou noms de machines en adresses IP. Un nom de domaine est une adresse Internet facile à retenir, contrairement à une adresse IP.

# **8.1.5 E**

# **ECMA**

European Computer Manufacturers Association.

#### **ETHERNET**

Réseau local (LAN) travaillant à 10 ou 100 Mbits/s (10 base T ou 100 base T) sur câble coaxial. Ethernet est similaire aux normes des séries IEEE 802.3.

# **8.1.6 F**

#### **FAI**

Fournisseur d'Accès Internet. Fournisseur d'accès à Internet. Société qui fournit un accès Internet à des particuliers et des entreprises, ainsi que des services associés (hébergement et construction de sites Web par exemple).

#### **FoIP**

Fax sur IP. Terme désignant la transmission de messages et de données à partir d'un Fax G3 en utilisant le protocole Internet (en général T38).

#### **FTP/STP/UTP**

Foiled Twisted Pairs/Shielded Twisted Pairs/Unshielded Twisted Pairs. Types des cordons de raccordement à utiliser entre Alcatel-Lucent OmniPCX Office Communication Serveret un tableau de répartition externe.

#### **FTP**

File Transfer Protocol. Protocole standard qui permet de transférer sur Internet des fichiers entre machines distantes.

# **8.1.7 G**

#### **GARDE BARRIERE**

Serveur d'annuaire sécurisé

# **GROUPEMENT DE POSTES**

Ensemble de postes groupés sous un même numéro d'annuaire. Un appel vers ce numéro aboutit sur une des lignes libres des postes.

#### **8.1.8 H**

#### **H.323**

Standard ITU de communication multimédia (voix, vidéo, données).

#### **H.450**

Services supplémentaires associés à H.323 version 2.

**HP**

Haut-parleur externe permettant la diffusion générale d'un message.

#### **HSL**

High Speed Link. Lien entre module de base et module d'extension ; ce lien nécessite de placer une carte fille HSL sur les cartes CPU et MEX.

#### **HTTP**

HyperText Transfer Protocol. Protocole applicatif standard qui permet d'échanger des fichiers (texte, image, son, vidéo, etc.) sur Internet.

#### **HTTPS**

Secure HyperText Transfer Protocol. Version sécurisée de HTTP. Ce protocole crypte et décrypte les pages contenant les requêtes utilisateur ainsi que les pages retournées par un serveur Web.

#### **8.1.9 I**

**IAP**

Fournisseur d'Accès à Internet. Voir FAI.

#### **IBS**

Intelligent Base Station. Il existe 2 types d'IBS : une IBS pour une installation en intérieur et une IBS pour une installation à l'extérieur.

#### **ICMP**

Internet Control Message Protocol. Protocole réseau qui fournit des rapports d'erreurs et des informations sur la gestion des paquets IP.

#### **IMAP4**

Internet Message Access Protocol. Protocole équivalent au protocole POP3, à la différence que les messages restent toujours situés sur le serveur de l'ISP, même après consultation. IMAP nécessite un accès continu au serveur pendant tout le temps d'utilisation de la messagerie.

#### **IN**

#### Installation Number.

#### **INTERCOM (mode)**

Mode de fonctionnement des postes Reflexes; dans ce mode, le poste comporte autant de touches de ressources (RSP : Ressource physique) que de lignes réseaux présentes dans le système.

#### **IP**

Internet Protocol. Principal protocole de prise en charge d'Internet. IP régit l'envoi et la transmission de paquets de données sur des réseaux commutés de paquets multifournisseurs de prise en charge.

#### **IPSec**

Internet Protocol Security. Standard prenant en compte la sécurité sur un réseau. Ce protocole est utilisé dans l'implémentation de VPN, et dans l'accès distant par la connexion à un VPN.

#### **ISDN**

Integrated Services Digital Network. Standard pour la transmission de données numériques sur le câble téléphonique ou sur d'autres vecteurs de communication.

#### **ISDN-EFM**

Integrated Services Digital Network- Emergency Forwarding Module. Module de renvoi T0/S0.

# **ISVPN+**

Par rapport aux services ISVPN, ajout d'informations de taxation.

#### **ISVPN**

Integrated Services Virtual Private Network. Protocole utilisé dans le cadre d'un réseau privé virtuel numérique ; il offre des fonctionnalités telles que l'optimisation des transferts et la transmission d'informations comme le nom, l'état occupé ou les renvois.

# **8.1.10 L**

#### **LAN**

Local Area Network. Réseau de switch, routeurs et serveurs interconnectés entre eux qui partagent les ressources d'un processeur ou d'un serveur dans une zone géographique assez restreinte, généralement une entreprise. Dans le contexte d'OmniPCX Office, le LAN comprend un réseau IP et propose des services au client filaire et au client WLAN : serveur de fichiers, proxy, serveur principal.

# **8.1.11 M**

#### **MESSAGE DE PATIENCE**

Elément audio du système (ou dispositif externe, magnétophone par exemple) permettant de diffuser un message ou une musique lors de la mise en garde d'un correspondant externe.

#### **MEX**

Module d'extension. Carte contrôleur pour module d'extension.

#### **MIPT**

Mobile IP Touch.. Terminal sans fil connecté au système par le biais d'un point d'accès (AP) filaire. La connexion radio entre le terminal sans fil et l'AP est spécifiée par la famille de spécifications 802.11.

#### **MIX**

Carte d'équipements mixtes : accès T0, interfaces de raccordement de postes analogiques et Reflexes. **MLAA**

Multiple Automated Attendant : composant logiciel utilisé pour créer des guides vocaux.

#### **MMC**

Man Machine Configuration. Lignes de commande qu'un utilisateur saisit dans l'interface d'une application pour changer les paramètres d'éléments du système. Elles peuvent également prendre la forme d'images graphiques que l'utilisateur peut sélectionner pour effectuer les modifications.

#### **Mode On Demand**

Ce mode de licence inclut une définition "utilisateur" et la validité de la licence à l'état OUVERT est limitée et vérifiée quotidiennement par le système.

#### **MOT DE PASSE**

# **Chapitre 8** *Glossaire*

Code agissant comme un mot de passe contrôlant l'accès à la messagerie vocale et au verrouillage des postes.

#### **MPPP**

Multi-link PPP. Protocole qui effectue un cumul de bande passante de plusieurs liens afin d'obtenir un débit de communication plus rapide.

#### **MUSIQUE D'AMBIANCE**

Dispositif externe (tuner par exemple) permettant de diffuser une musique sur les haut-parleurs des postes au repos ; la diffusion est stoppée automatiquement lorsqu'un appel arrive sur le poste ou si l'usager établit un appel.

#### **MV**

Messagerie Vocale. Le serveur vocal intégré propose une boîte vocale pour chaque usager, une boîte vocale générale et des fonctionnalités telles que Assistant personnel, Standard Automatique et Audiotex.

### **8.1.12 N**

#### **NAT**

Network Address Translation. Service qui effectue la traduction d'une adresse IP utilisée sur un réseau en une autre adresse IP reconnue sur un autre réseau. La traduction d'adresse permet à une société de conserver en interne ses adresses IP privées, et de n'utiliser qu'une seule adresse IP pour communiquer avec l'extérieur.

#### **NMC**

Network Management Center. Station permettant à un gestionnaire de serveur de communication de gérer, d'administrer (stockage des tickets de taxation par exemple) et d'optimiser à distance un ou plusieurs systèmes Alcatel-Lucent OmniPCX Office Communication Server.

#### **NMT**

Table de Modification de Numéros.

#### **NNTP**

Network News Transfer Protocol. Protocole utilisé par les ordinateurs pour gérer les messages créés sur les forums Usenet.

#### **8.1.13 O**

#### **OMC**

OmniPCX OfficeManagement Console (auparavant PM5). Outil de gestion et de configuration pour PC.

#### **8.1.14 P**

#### **PAP**

Password Authentication Procedure. Procédure utilisée par les serveurs PPP afin de valider une demande de connexion.

#### **PASSERELLE**

Passerelle entre réseaux

#### **PAT**

Port Address Translation.

#### **PATRON/SECRETAIRE**

Ensemble de services particuliers (profil, filtrage, renvoi) entre un poste patron et un poste secrétaire.

#### **PCBT**

PC Based Telephony

#### **PCX (mode)**

Mode de fonctionnement des postes Reflexes; dans ce mode, toutes les lignes réseaux sont matérialisées par de touches de ressources banalisées (RSB).

**PE**

Public Exchange. Central (commutateur) public.

#### **PO**

Poste Opérateur. Poste Reflexesspécialisé pour répondre aux appels provenant du réseau public.

# **POP3**

Post Office Protocol. Protocole standard sur Internet permettant de recevoir des messages électroniques. POP3 est un protocole client/serveur dans lequel les messages sont reçus et hébergés par l'ISP. Lors de la lecture d'un message, celui-ci est transféré du poste client, et n'est plus hébergé chez l'ISP.

#### **POSTE MULTILIGNE**

Poste qui dispose de plusieurs lignes pour gérer simultanément plusieurs communications.

#### **PPP**

Point-to-Point Protocol. Protocole utilisé dans la communication entre deux ordinateurs utilisant une interface série (typiquement entre un PC connecté à un serveur via une ligne téléphonique).

#### **PRA**

Primary Rate Access. Carte permettant le raccordement d'un accès primaire numérique T2 ; l'accès supporte un 48 kbits/s structuré en 30 canaux B à 64 kbits/s pour la transmission de la voix et des données et 1 canal D à 64 kbits/s pour la signalisation.

#### **PROXY**

Un serveur proxy est utilisé comme interface entre un utilisateur et le réseau externe Internet.

#### **PSTN**

Public Switched Telephone Network.

#### **PTN(X)**

Private Telecommunications Network (eXchange). Un réseau privé est constitué de commutateurs et de terminaux connectés entre eux par des liaisons téléphoniques.

#### **PWT**

Personal Wireless Telecommunications. Equivalent à la norme DECT pour les pays d'Amérique du Nord (spécialement US).

# **8.1.15 Q**

#### **QOS**

Quality Of Service. Les caractéristiques du réseau (vitesse de transmission, etc.) peuvent être mesurées, améliorées et d'une certaine manière, garanties à l'avance.

#### **QSIG**

Q Signaling Protocol. Ensemble de protocoles standards de signalisation entre centraux privé d'un réseau de télécommunications (point de référence Q) reliés entre eux par des LIA numériques.

# **8.1.16 R**

#### **RADIUS**

Remote Authentication Dial-In User Service. Protocole client/serveur qui permet à des serveurs d'accès à distance de communiquer avec un serveur central afin d'authentifier les utilisateurs distants et de leur permettre d'avoir accès aux systèmes ou services demandés.

#### **RAS**

Remote Access Server. Serveur d'accès distants au LAN du système.

#### **RGO, RGI, RGM**

Touches de ressources générales supportant les appels locaux et/ou externes, en départ (RGO), en arrivée (RGI) ou mixtes (RGM).

#### **RNIS**

Réseau Numérique à Intégration de Services. Equivalent français de ISDN.

#### **ROSE**

Remote Operations Service Element.

#### **RSB**

# **Chapitre 8** *Glossaire*

Touche de ressource dédiée à un faisceau ; elle permet d'effectuer des appels départs externes via un faisceau particulier et de recevoir tout appel du réseau.

#### **RSD**

Touche de ressource spécialisée destination ; elle supporte les appels locaux pour ce numéro si elle est dédiée à un numéro d'annuaire, les appels entrants pour ce numéro si elle est dédiée à un numéro SDA ou les appels départs sur un faisceau si elle est dédiée à un faisceau.

#### **RSL**

Touche de ressource dédiée à un poste ; elle supporte les appels vers et en destination d'un poste particulier.

#### **RTP-direct**

Protocole de transport en temps réel

### **8.1.17 S**

#### **SELV**

Très Basse Tension de Sécurité. Classification des interfaces selon les normes EN60950 et IEC 950. **SIP**

Session Initiation Protocol. Protocole de signalisation pour les conférences sur Internet, la téléphonie, la notification d'événements et la messagerie instantanée. SIP lance, par exemple, la configuration d'appels, l'acheminement et l'authentification au sein d'un domaine IP.

#### **SLAN**

Commutateur LAN. Carte fille à équiper sur une carte CoCPU/CoCPU-1/CoCPU-2 pour lui permettre de communiquer avec la CPU/CPUe/CPUe-1/CPUe-2.

#### **SLI**

Single Line Interface. Carte permettant le raccordement de postes analogiques (encore appelés postes Z). **SMB**

Server Message Block. Protocole de partage de fichiers qui permet à un poste de localiser un ou plusieurs fichiers à travers le réseau et ensuite d'ouvrir, de lire, d'écrire ou d'effacer ces fichiers.

#### **SMTP**

Simple Mail Transfer Protocol. Protocole standard utilisé dans l'émission et la réception de messages.

#### **SONNERIE GENERALE**

En l'absence d'opératrice, les appels internes et externes qui lui sont destinés aboutissent sur un dispositif de signalisation externe, qui permet à tout poste autorisé de répondre à ces appels.

#### **SPI**

Service Provider Interface.

#### **SSH**

Secure Shell. Protocole (Interface UNIX) qui permet d'avoir un accès sécurisé à un ordinateur distant. **SSID**

Service Set Identifier. Lors de la mise en réseau LAN sans fil d'ordinateurs (Wi-Fi), un SSID est un code lié à tous les paquets d'un réseau sans fil pour identifier chaque paquet comme faisant partie de ce réseau. Ce code comporte au maximum 32 caractères alphanumériques. Tous les équipements sans fil souhaitant communiquer entre eux doivent partager le même SSID. Outre l'identification de chaque paquet, le SSID sert également d'identification unique pour un groupe d'appareils en réseau sans fil utilisés dans un "ensemble de services" donné.

#### **SSL**

Secure Socket Layer. Couche d'encryptage et d'authentification qui permet de garantir l'authentification, l'intégrité et la confidentialité des documents distribués par le World Wide Web.

#### **8.1.18 T**

#### **TAPI**

Telephony IP. Standard défini par Microsoft.

# **TCP/IP**

Transmission Control Protocol/Internet Protocol. Protocole standard utilisé sur Internet. TCP correspond à la couche Transport (couche 4) du modèle OSI. IP correspond à la couche Réseau (couche 3) du modèle OSI.

#### **TFTP**

Trivial File Transfer Protocol. Application réseau la plus simple permettant un transfert de fichier.

**TL**

Ligne Réseau analogique reliant le système au réseau public commuté.

#### **TSAPI**

Telephony Services API. Standard défini par Novell basé sur la norme CSTA d'ECMA.

# **8.1.19 U**

# **UAI**

Universal Alcatel-Lucent Interface. Ces cartes sont utilisées pour connecter des terminaux Alcatel Reflexesou des postes de base DECT 4070 IO/EO.

#### **UIT**

Union Internationale des Télécommunications : organisme.

#### **UPS**

Uninterruptible Power Supply. Dispositif augmentant la durée de sauvegarde du système.

#### **URL**

Uniform Resource Locator. Adresse d'une ressource (fichier, programme, image, etc.) accessible sur Internet.

#### **UUS**

Signalisation d'Usager à Usager. Informations transportées en transparence par RNIS permettant des échanges entre abonnés du réseau ; le protocole ISVPN est contenu dans ces éléments d'information.

# **8.1.20 V**

#### **VoIP**

Voix sur IP. Terme désignant la transmission de la voix sur un réseau de données en utilisant le protocole Internet.

#### **VoWLAN**

Voix sur WLAN. Terme désignant la transmission de la voix sur un réseau de données en utilisant le WLAN.

#### **VPN**

Virtual Private Network. Réseau privé de données qui utilise l'infrastructure publique des télécommunications (Internet par exemple) tout en maintenant la confidentialité au moyen de protocoles de tunneling et de procédures de sécurité.

#### **8.1.21 W**

#### **WAN**

Wide Area Network. Réseau de télécommunications géographiquement dispersé. WAN est utilisé en distinction de LAN.

#### **WBM**

Web-Based Management. Outil d'administration des fonctionnalités Internet du système.

#### **WINS**

Windows Internet Naming Service. Dans un environnement Windows, service qui gère l'association entre les noms des postes clients et leur endroit dans le LAN vis à vis de leur adresse IP.

#### **WLAN**

Wireless Local Area Network. LAN proposant une mise en réseau grâce aux fréquences radio, plutôt que

# **Chapitre 8** *Glossaire*

d'utiliser des câbles pour communiquer.

# **8.1.22 X**

#### **XMEM**

eXpansion Memory. Carte fille de la carte CPU apportant une extension de la capacité mémoire et permettant le raccordement d'un disque dur.